Version 1.0 Juni 2021 702P08624

# Xerox® B225/B235 Multifunktionsdrucker

Benutzerhandbuch

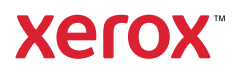

© 2021 Xerox Corporation. Alle Rechte vorbehalten. Xerox® und Xerox samt Bildmarke® sind Marken der Xerox Corporation in den USA und anderen Ländern.

Adobe®, das Adobe PDF-Logo, Adobe® Reader®, Adobe® Type Manager®, ATM™, Flash®, Macromedia®, Photoshop® und PostScript® sind Marken von Adobe Systems, Inc.

Apple®, Bonjour®, EtherTalk™, TrueType®, iPad®, iPhone®, iPod®, iPod touch®, AirPrint® und das AirPrint-Logo®, Mac®, Mac OS® und Macintosh® sind Marken von Apple Inc. in den USA und anderen Ländern.

Der Webmail-Dienst Gmail™ und die Mobiltechnologie-Plattform Android™ sind Marken von Google, Inc.

HP-GL®, HP-UX® und PCL® sind Marken der Hewlett-Packard Corporation in den USA und/oder anderen Ländern.

IBM® und AIX® sind Marken der International Business Machines Corporation in den USA und/oder anderen Ländern.

McAfee®, ePolicy Orchestrator® und McAfee ePO™ sind Marken von McAfee Inc. in den USA und anderen Ländern.

Microsoft®, Windows Vista®, Windows®, Windows Server® und OneDrive® sind Marken der Microsoft Corporation in den USA und anderen Ländern.

Mopria ist eine Marke der Mopria Alliance.

PANTONE® und andere Marken von Pantone, Inc. sind Eigentum von Pantone, Inc.

UNIX® ist eine Marke in den USA und anderen Ländern, für die durch X/Open Company Limited Exklusivlizenzen erteilt werden.

Linux® ist eine Marke von Linus Torvalds.

Wi-Fi CERTIFIED Wi-Fi Direct® ist eine Marke von Wi-Fi Alliance.

PCL® ist eine Marke der Hewlett-Packard Company. PCL ist eine Bezeichnung für einen Satz von in den Druckerprodukten enthaltenen Druckerbefehlen (Sprache) und Funktionen. Dieser Drucker wurde im Hinblick auf Kompatibilität mit der PCL-Sprache entwickelt. Der Drucker erkennt also in verschiedenen Anwendungsprogrammen verwendete PCL-Befehle und emuliert die den Befehlen entsprechenden Funktionen.

Alle anderen Marken sind Eigentum ihrer jeweiligen Inhaber.

# Inhaltsverzeichnis

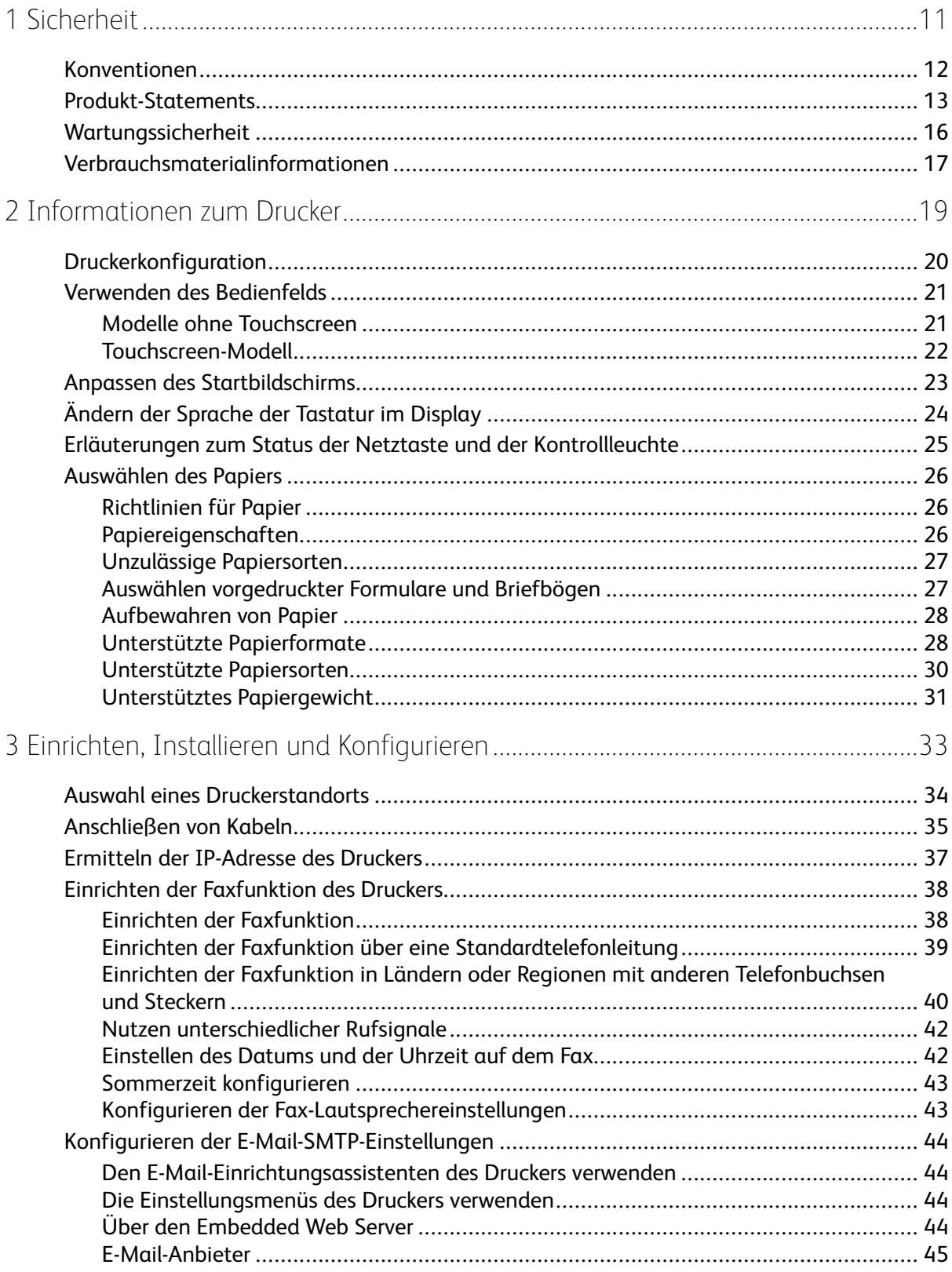

Xerox® B225/B235 Multifunktionsdrucker  $\overline{\mathbf{3}}$ Benutzerhandbuch

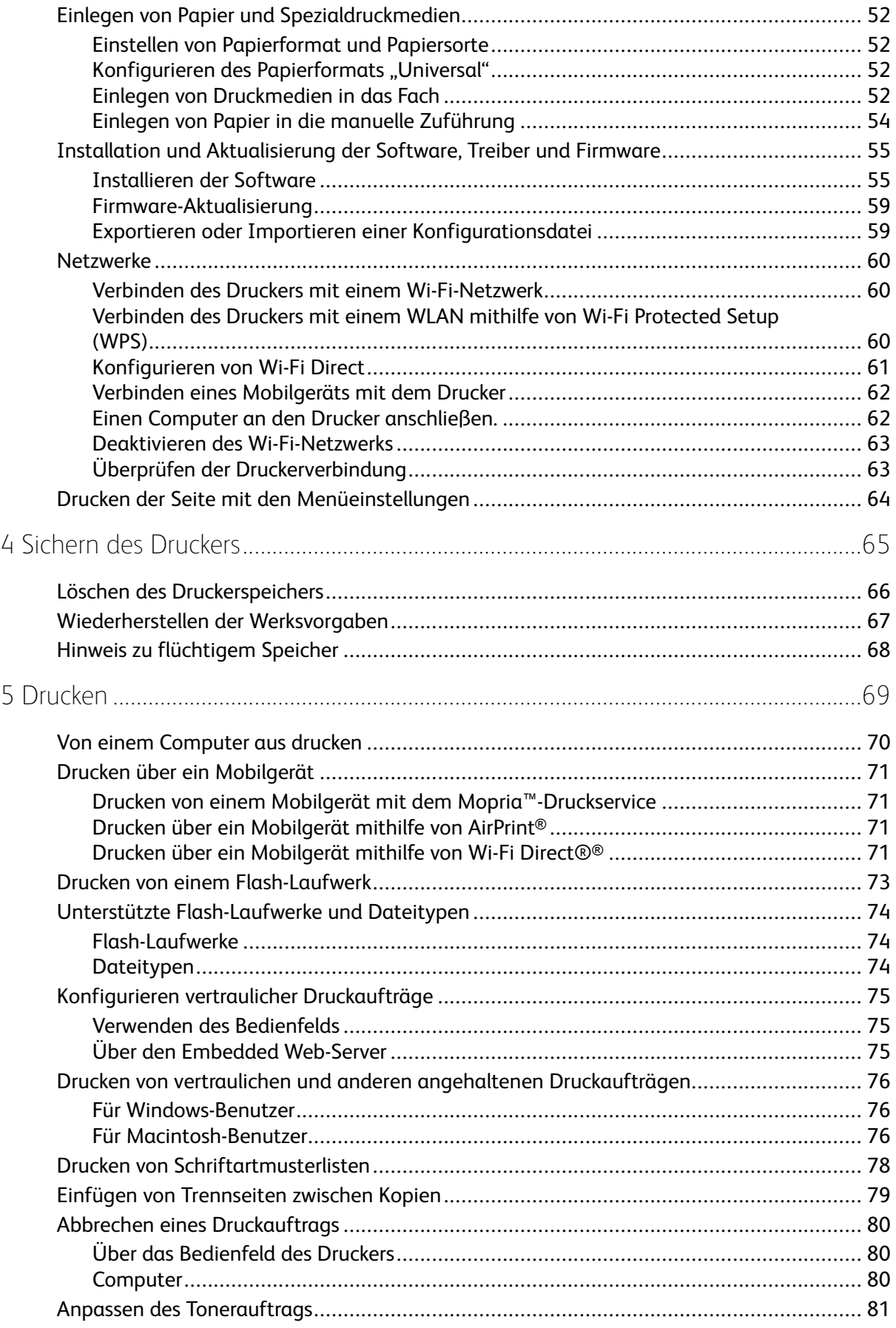

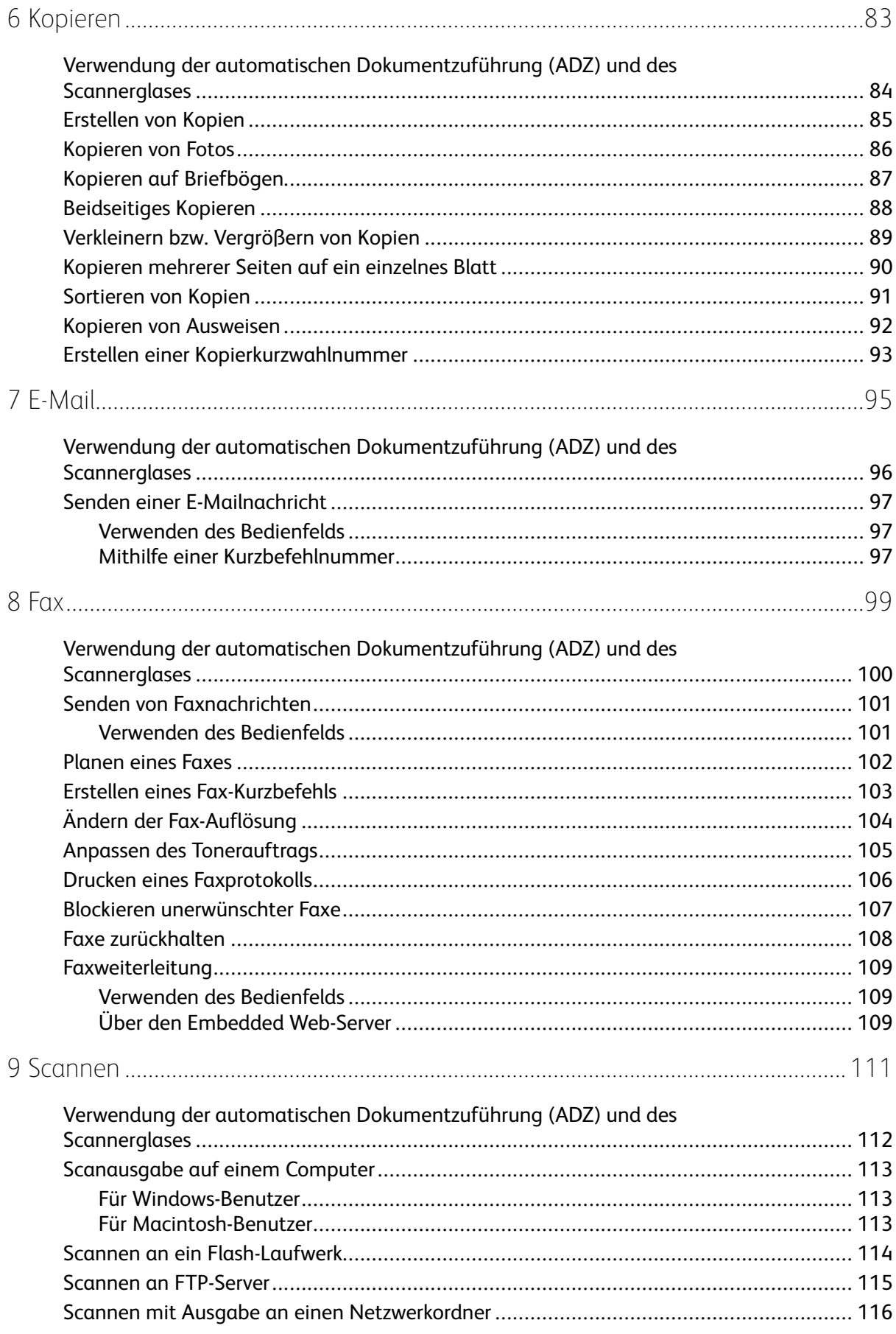

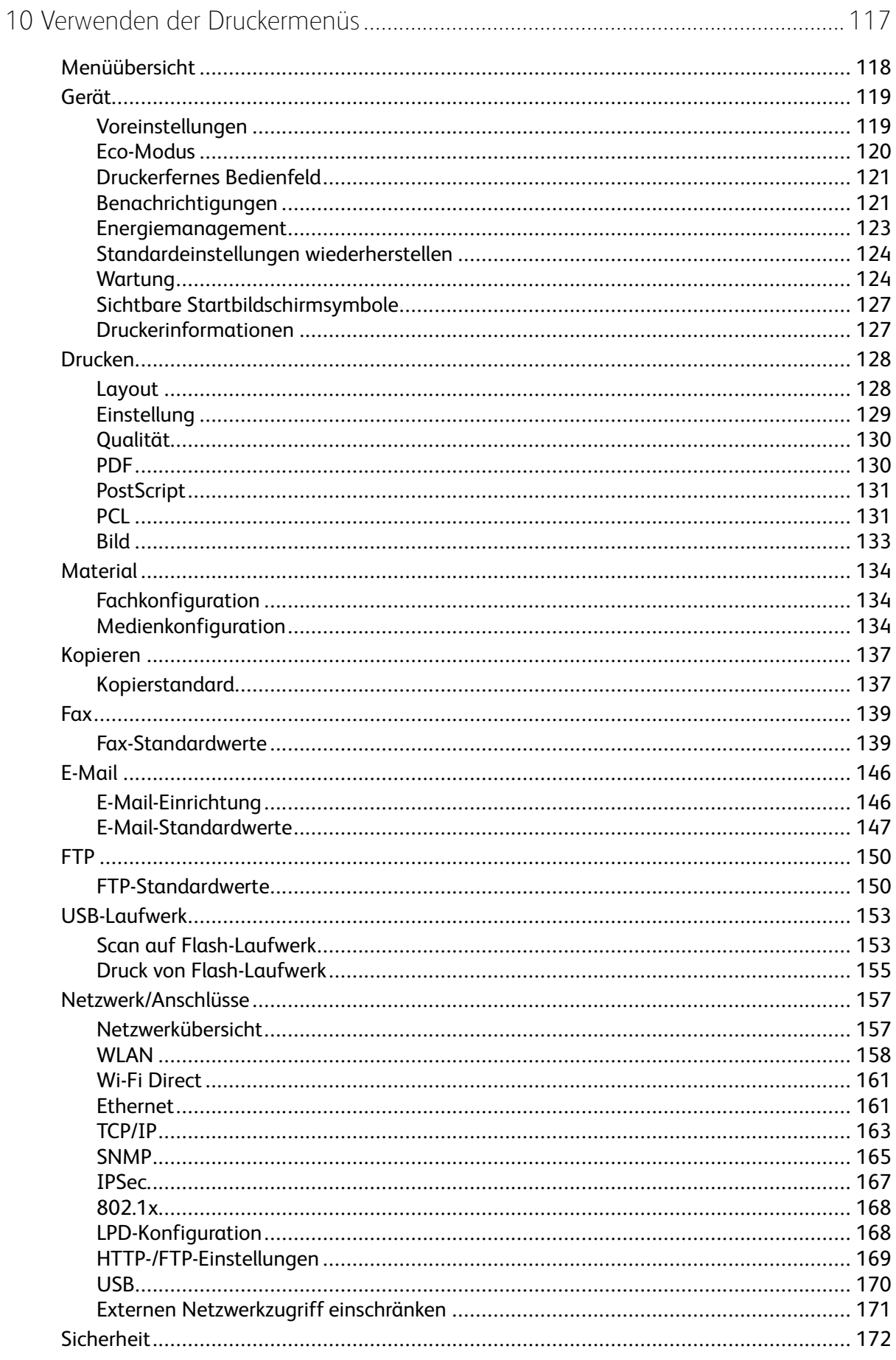

Xerox® B225/B235 Multifunktionsdrucker  $\boldsymbol{6}$ Benutzerhandbuch

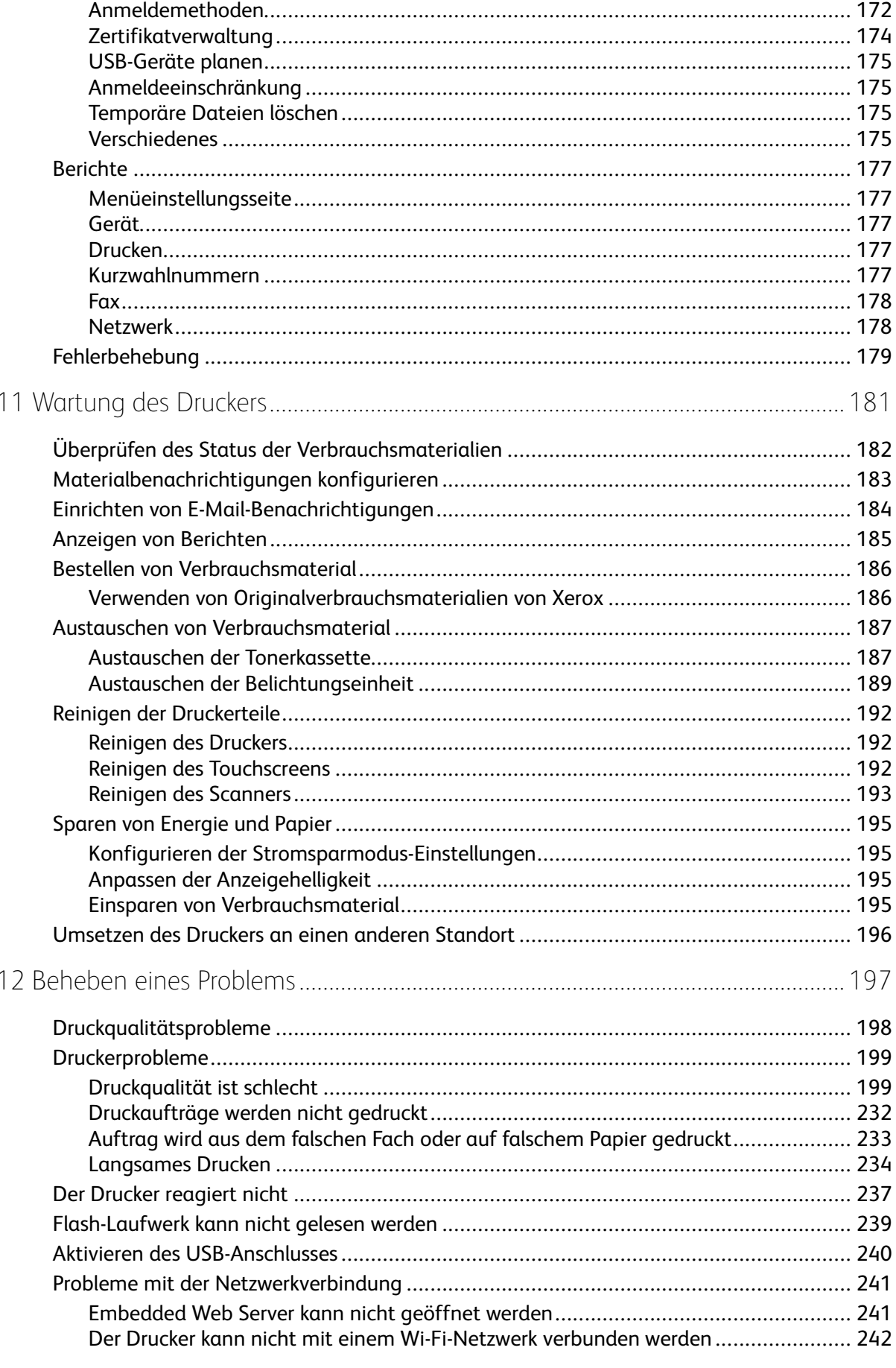

Xerox® B225/B235 Multifunktionsdrucker  $\overline{7}$ Benutzerhandbuch

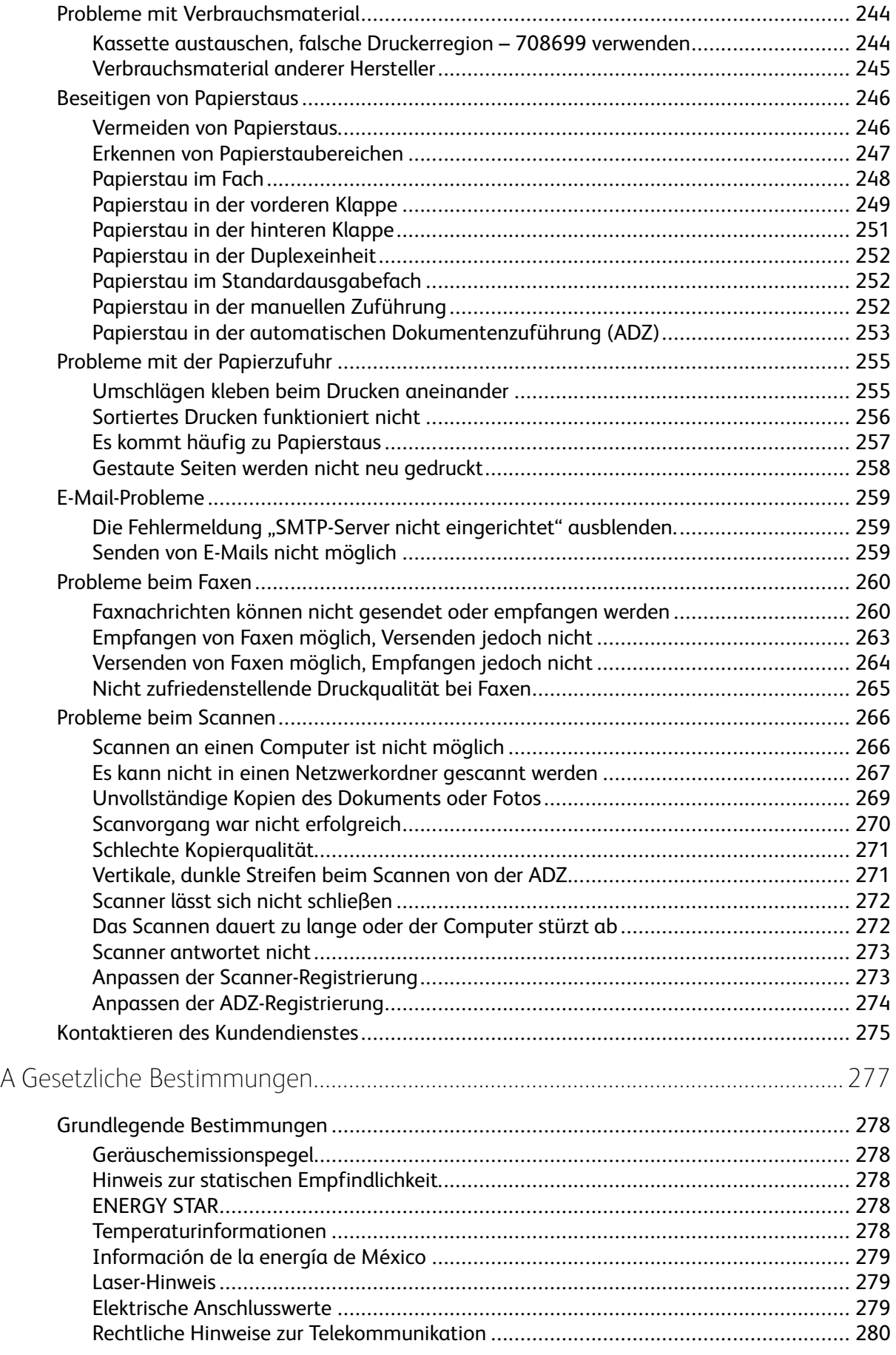

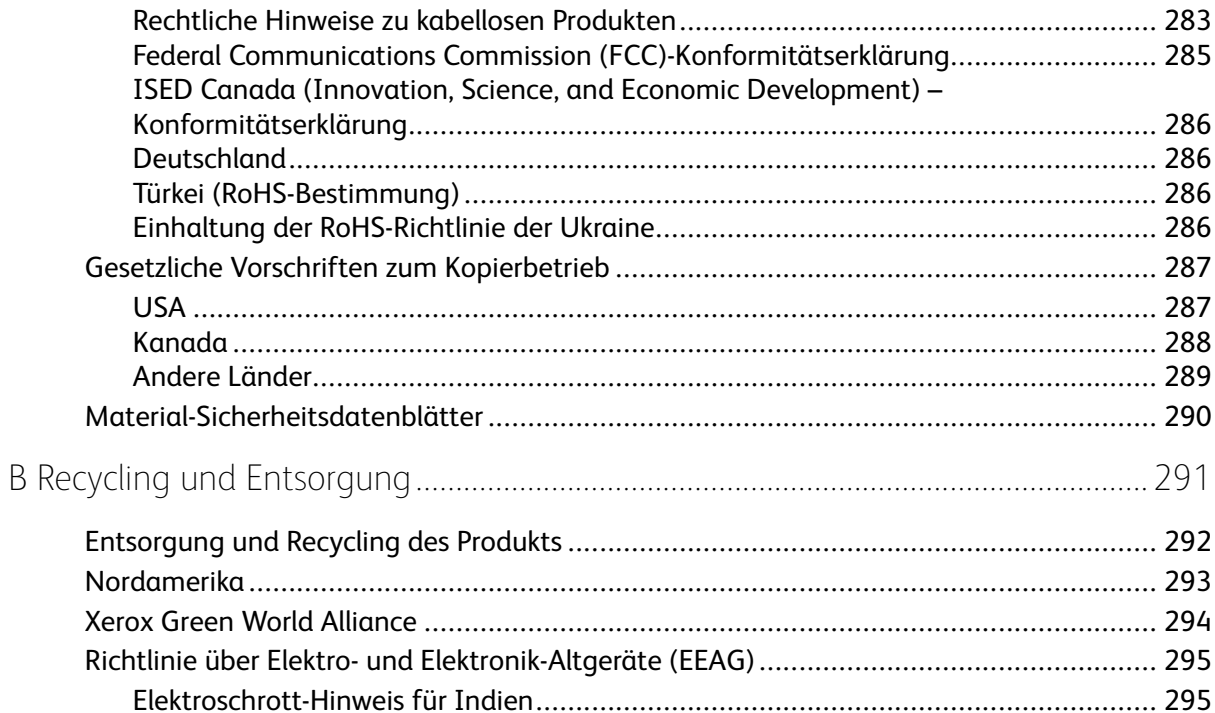

Inhaltsverzeichnis

# <span id="page-10-0"></span>Sicherheit

Inhalt dieses Kapitels:

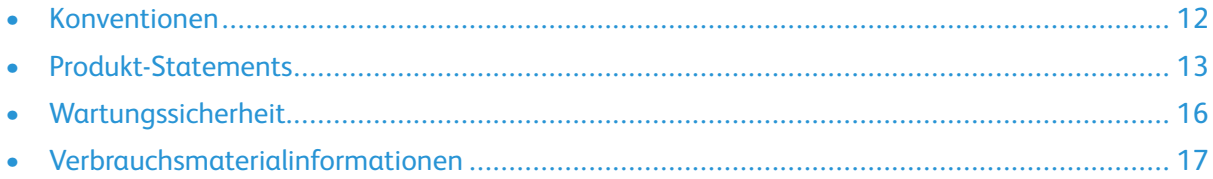

Der Drucker und die empfohlenen Verbrauchsmaterialien wurden nach strengen Sicherheitsanforderungen entwickelt und getestet. Die Beachtung der folgenden Hinweise sorgt für einen dauerhaft sicheren Betrieb des Xerox-Druckers.

1

### <span id="page-11-0"></span>Konventionen

**A** Hinweis: Ein Hinweis enthält nützliche Informationen.

**A VORSICHT:** Warnungen weisen auf potenzielle Beschädigungen der Hardware oder Software des Produkts hin.

**Achtung:** Vorsichtshinweise weisen auf eine möglicherweise gefährliche Situation hin, bei der Verletzungsgefahr besteht.

Verschiedene Hinweise:

#### **potential injury**

Weist auf ein Verletzungsrisiko hin.

**A** Vorsicht heiß: Weist auf das Risiko eines elektrischen Schlags hin.

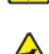

**Vorsicht heiß:** Weist auf das Risiko von Verbrennungen bei Berührung hin.

**Quetschgefahr:** Weist auf das Risiko hin, zwischen beweglichen Komponenten eingequetscht zu werden.

**Bewegliche Teile:** Weist auf das Risiko von Verletzungen und Abschürfungen durch sich drehende Teile hin.

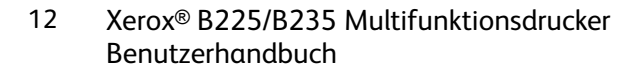

## <span id="page-12-0"></span>Produkt-Statements

#### **potential injury**

Um das Risiko eines Feuers oder eines elektrischen Schlags zu vermeiden, das Netzkabel an eine ordnungsgemäß geerdete Steckdose anschließen, die sich in der Nähe des Geräts befindet und leicht zugänglich ist.

#### **potential injury**

Um das Risiko eines Feuers oder elektrischen Schlags zu vermeiden, ausschließlich im Lieferumfang des Produkts enthaltene Netzkabel bzw. ein durch den Hersteller zugelassenes Ersatzkabel verwenden.

#### **potential injury**

Das Produkt nicht mit Verlängerungskabeln, Mehrfachsteckdosen, Mehrfachverlängerungen oder USV-Geräten verwenden. Die Belastbarkeit solcher Zubehörteile kann durch Laserdrucker schnell überschritten werden, was zu Brandgefahr, Sachschäden oder eingeschränkter Druckerleistung führen kann.

#### **potential injury**

Das Produkt keinesfalls mit einem Inline-Überspannungsschutz verwenden. Die Verwendung einer Überspannungsschutzvorrichtung kann zu Brandgefahr, Sachschäden oder eingeschränkter Drukkerleistung führen.

#### **potential injury**

Zur Verringerung von Brandgefahr ausschließlich ein 26-AWG-Telekommunikationskabel (RJ-11) oder höher verwenden, wenn das Produkt mit dem öffentlichen Fernsprechnetz verbunden wird. Benutzer in Australien müssen ein Kabel verwenden, das von der australischen Behörde für Kommunikation und Medien (Australian Communications and Media Authority) zugelassen ist.

**Vorsicht heiß:** Um das Risiko eines elektrischen Schlags zu vermeiden, dieses Produkt nicht in der Nähe von Wasser oder an feuchten Standorten aufstellen oder verwenden.

**Vorsicht heiß:** Um das Risiko eines elektrischen Schlags zu vermeiden, während eines Gewitters weder das Produkt einrichten noch an andere elektronische Geräte anschließen oder Kabelverbindungen, z. B. mit dem Netzkabel, zum Faxgerät oder zum Telefon, herstellen.

#### **potential injury**

Das Netzkabel keinesfalls abschneiden, verdrehen, biegen oder quetschen. Außerdem dürfen keine schweren Gegenstände darauf platziert werden. Das Kabel weder Abrieb noch anderen Belastungen aussetzen. Das Netzkabel nicht zwischen Gegenstände wie Möbel oder Wände klemmen. Andernfalls besteht Feuer- und Stromschlaggefahr. Das Netzkabel regelmäßig auf Anzeichen solcher Probleme prüfen. Vor dem Überprüfen des Netzkabels den Netzstecker ziehen.

**A** Vorsicht heiß: Um das Risiko eines elektrischen Schlags zu vermeiden, sicherstellen, dass alle externen Verbindungen wie Ethernet-Verbindungen und Verbindungen mit dem Telefonsystem ordnungsgemäß an den gekennzeichneten Anschlussbuchsen angeschlossen sind.

**Vorsicht heiß:** Wenn nach der Einrichtung des Druckers auf die Steuerungsplatine zugegriffen oder optionale Hardware oder Speichermedien installiert werden soll(en), zunächst den Drucker ausschalten und das Netzkabel aus der Steckdose ziehen, um das Risiko eines elektrischen Schlags zu vermeiden. Falls weitere Geräte an den Drucker angeschlossen sind, diese ebenfalls ausschalten und sämtliche Kabel vom Drucker abziehen.

**Vorsicht heiß:** Um das Risiko eines elektrischen Schlags zu vermeiden, die Faxfunktion nicht während eines Gewitters nutzen.

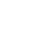

**Vorsicht heiß:** Um das Risiko eines elektrischen Schlags beim Reinigen des Druckergehäuses zu vermeiden, vor der Ausführung weiterer Schritte das Netzkabel aus der Steckdose ziehen und sämtliche Kabel vom Drucker abziehen.

#### **potential injury**

Wenn der Drucker mehr als 20 kg wiegt, sind zum sicheren Anheben mindestens zwei Personen notwendig.

#### **potential injury**

Vor dem Umsetzen des Druckers diese Anweisungen befolgen, um Verletzungen vorzubeugen und Schäden am Drucker zu vermeiden:

- Sicherstellen, dass alle Klappen und Fächer geschlossen sind.
- Den Drucker ausschalten und das Netzkabel aus der Steckdose ziehen.
- Alle Kabel vom Drucker abziehen.
- Wenn auf dem Boden stehende optionale Druckmaterialbehälter oder Ausgabeoptionen mit dem Drucker verbunden sind, diese vor dem Umsetzen des Druckers trennen.
- Wenn der Drucker über eine Grundplatte mit Rollen verfügt, den Drucker vorsichtig an den neuen Standort rollen. Beim Passieren von Türschwellen oder Rissen im Boden besonders vorsichtig sein.
- Wenn der Drucker keine Grundplatte mit Rollen hat, aber mit optionalen Druckmaterialbehältern oder Ausgabeoptionen ausgestattet ist, die Ausgabeoptionen entfernen und den Drucker von den Behältern heben. Keinesfalls versuchen, den Drucker und optionale Behälter oder Fächer gleichzeitig anzuheben.
- Zum Anheben des Druckers immer in die seitlichen Griffmulden am Drucker fassen.
- Wenn zum Umsetzen des Druckers ein Transportwagen verwendet wird, muss dieser auf seiner Oberfläche die gesamte Standfläche des Druckers tragen können.
- Beim Umsetzen der Hardware-Optionen mit einem Transportwagen muss dessen Oberfläche für die Abmessungen der Optionen ausgelegt sein.
- Darauf achten, dass der Drucker in aufrechter Position bleibt.
- Heftige Erschütterungen vermeiden.
- Den Drucker beim Absetzen so halten, dass sich Ihre Finger nicht unter dem Drucker befinden.
- Sicherstellen, dass um den Drucker herum ausreichend Freiraum vorhanden ist.

**Vorsicht heiß:** Das Innere des Druckers kann sehr heiß sein. Heiße Komponenten vor der Berührung stets abkühlen lassen, um Verletzungen zu vermeiden.

**Quetschgefahr:** Um das Risiko einer Quetschung zu vermeiden, in Bereichen, die mit diesem Etikett gekennzeichnet sind, vorsichtig vorgehen. Quetschungen können im Bereich von beweglichen Komponenten wie Zahnräder, Klappen, Fächer und Abdeckungen auftreten.

**Bewegliche Teile:** Weist auf das Risiko von Verletzungen und Abschürfungen durch sich drehende Teile hin.

#### **potential injury**

Dieses Produkt verwendet einen Laser. Die Verwendung von Reglern oder Einstellungen oder die Durchführung anderer als der im Benutzerhandbuch angegebenen Vorgehensweisen kann zu einer gefährlichen Strahlenbelastung führen.

#### **potential injury**

Die Lithiumbatterie in diesem Produkt darf nicht ausgetauscht werden. Wird eine Lithiumbatterie nicht ordnungsgemäß ausgetauscht, besteht Explosionsgefahr. Lithiumbatterien dürfen auf keinen Fall wieder aufgeladen, auseinander genommen oder verbrannt werden. Zur Entsorgung verbrauchter Lithiumbatterien die Anweisungen des Herstellers befolgen und die örtlichen Bestimmungen beachten.

Dieses Gerät und die zugehörigen Komponenten wurden für eine den weltweit gültigen Sicherheitsanforderungen entsprechende Verwendung entworfen und getestet. Die sicherheitsrelevanten Funktionen der Bauteile und Optionen sind nicht immer offensichtlich. Sofern Teile eingesetzt werden, die nicht vom Hersteller stammen, so übernimmt dieser keinerlei Verantwortung oder Haftung für dieses Produkt.

Alle Wartungs- und Reparaturarbeiten, die nicht in der Benutzerdokumentation beschrieben sind, ausschließlich von einem Kundendiensttechniker durchführen lassen.

Dieses Produkt verwendet ein Druckverfahren, bei dem die Druckmedien erhitzt werden. Aufgrund dieser Erwärmung kann es zu Emissionen durch die Druckmedien kommen. Es ist daher wichtig, in der Bedienungsanleitung den Abschnitt, der sich mit der Auswahl geeigneter Druckmedien befasst, sorgfältig durchzulesen und die dort aufgeführten Richtlinien zu befolgen, um der Gefahr schädlicher Emissionen vorzubeugen.

Dieses Produkt erzeugt bei normalem Betrieb eventuell kleine Mengen Ozon und kann mit einem Filter ausgestattet werden, der die Ozonkonzentration so senkt, dass sie weit unter den empfohlenen Expositionsgrenzwerten liegt. Zur Vermeidung einer hohen Ozonkonzentration bei intensivem Gebrauch dieses Produkt in einer gut belüfteten Umgebung aufstellen und die Ozon- und Abgasfilter gemäß den Anweisungen zur Produktwartung ersetzen. Wenn sich in den Anweisungen zur Produktwartung keine Angaben zu Filtern befinden, verfügt dieses Produkt nicht über Filter, die ausgetauscht werden müssen.

#### **BEWAHREN SIE DIESE ANWEISUNGEN AUF.**

### <span id="page-15-0"></span>Wartungssicherheit

Keinesfalls Wartungsarbeiten an diesem Produkt ausführen, die in der Kundendokumentation nicht beschrieben sind.

#### **potential injury**

Keine Aerosolreiniger verwenden. Bei Verwendung von Aerosolreinigern bei elektromechanischen Geräten besteht Explosions- und Brandgefahr.

Verbrauchsmaterial und Reiniger nur den Anweisungen entsprechend verwenden.

Verschraubte Abdeckungen oder Schutzbleche nicht entfernen. Hinter diesen Abdeckungen befinden sich keine Teile, die vom Kunden gewartet werden können.

Verschüttete(n) Dry Ink oder Toner mit einem Besen oder einem feuchten Tuch aufnehmen. Bei der Reinigung vorsichtig vorgehen, um die Staubentwicklung zu minimieren. Nach Möglichkeit keinen Staubsauger benutzen. Wenn ein Staubsauger benutzt werden muss, sollte dieser brennbare Stäube aufnehmen können sowie über einen explosionsgeschützten Motor und einen nicht leitenden Schlauch verfügen.

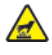

**Vorsicht heiß:** Die Metallflächen im Bereich der Fixiereinheit sind heiß. Beim Beseitigen von Papierstaus in diesem Bereich vorsichtig vorgehen und das Berühren von Metalloberflächen vermeiden.

## <span id="page-16-0"></span>Verbrauchsmaterialinformationen

#### **potential injury**

Beim Umgang mit Toner- und anderen Modulen jeglichen Kontakt mit Haut und Augen vermeiden. Augenkontakt kann Reizungen und Entzündungen hervorrufen. Keinesfalls versuchen, das Modul zu zerlegen. Dies kann das Risiko von Haut- oder Augenkontakt erhöhen.

Alle Verbrauchsmaterialien gemäß den Anweisungen auf der Verpackung oder dem Behälter lagern.

Verbrauchsmaterialien von Kindern fernhalten.

Dry Ink-/Tonermodule und -behälter oder Druckmodule niemals in offenes Feuer werfen.

Informationen zum Xerox®-Recycling-Programm für Verbrauchsmaterialien: [https://www.xerox.](https://www.xerox.com/recycling) [com/recycling.](https://www.xerox.com/recycling)

[Sicherheit](#page-10-0)

# <span id="page-18-0"></span>**Informationen zum Drucker**

Inhalt dieses Kapitels:

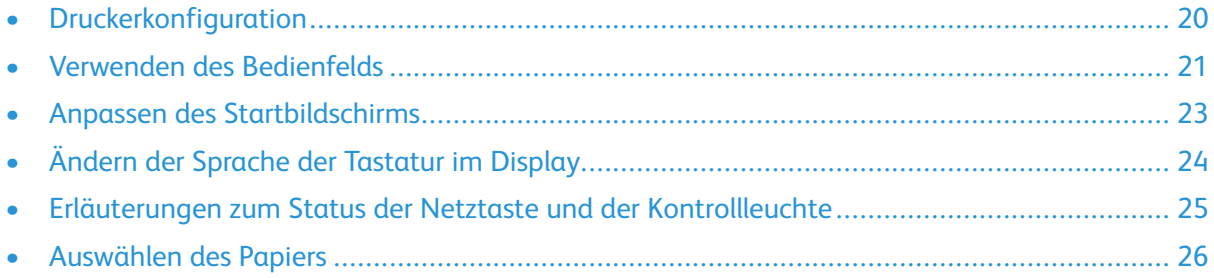

## <span id="page-19-0"></span>Druckerkonfiguration

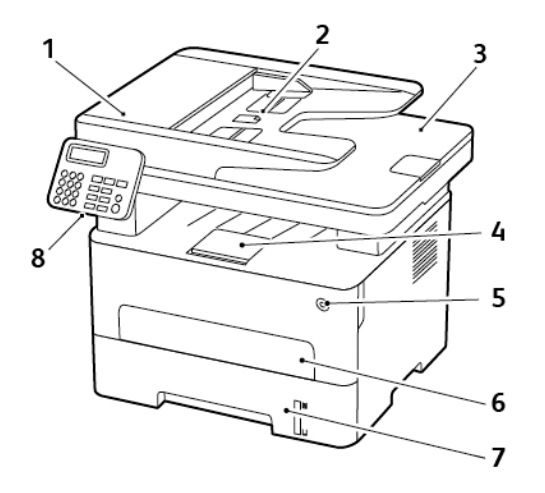

- 1. Automatische Dokumentenzuführung (ADZ)
- 2. Eingabefach der ADZ
- 3. Ausgabefach der ADZ
- 4. Standardausgabefach
- 5. Netzschalter
- 6. Manuelle Zuführung
- 7. 250-Blatt-Behälter
- 8. Bedienfeld

**Hinweis:** Das Aussehen kann je nach Druckermodell variieren.

## <span id="page-20-0"></span>Verwenden des Bedienfelds

### <span id="page-20-1"></span>Modelle ohne Touchscreen

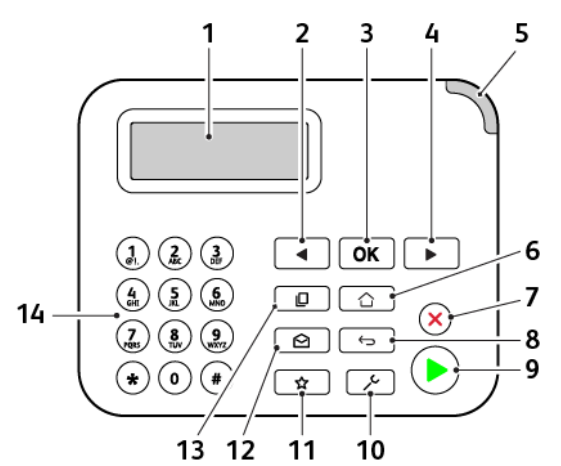

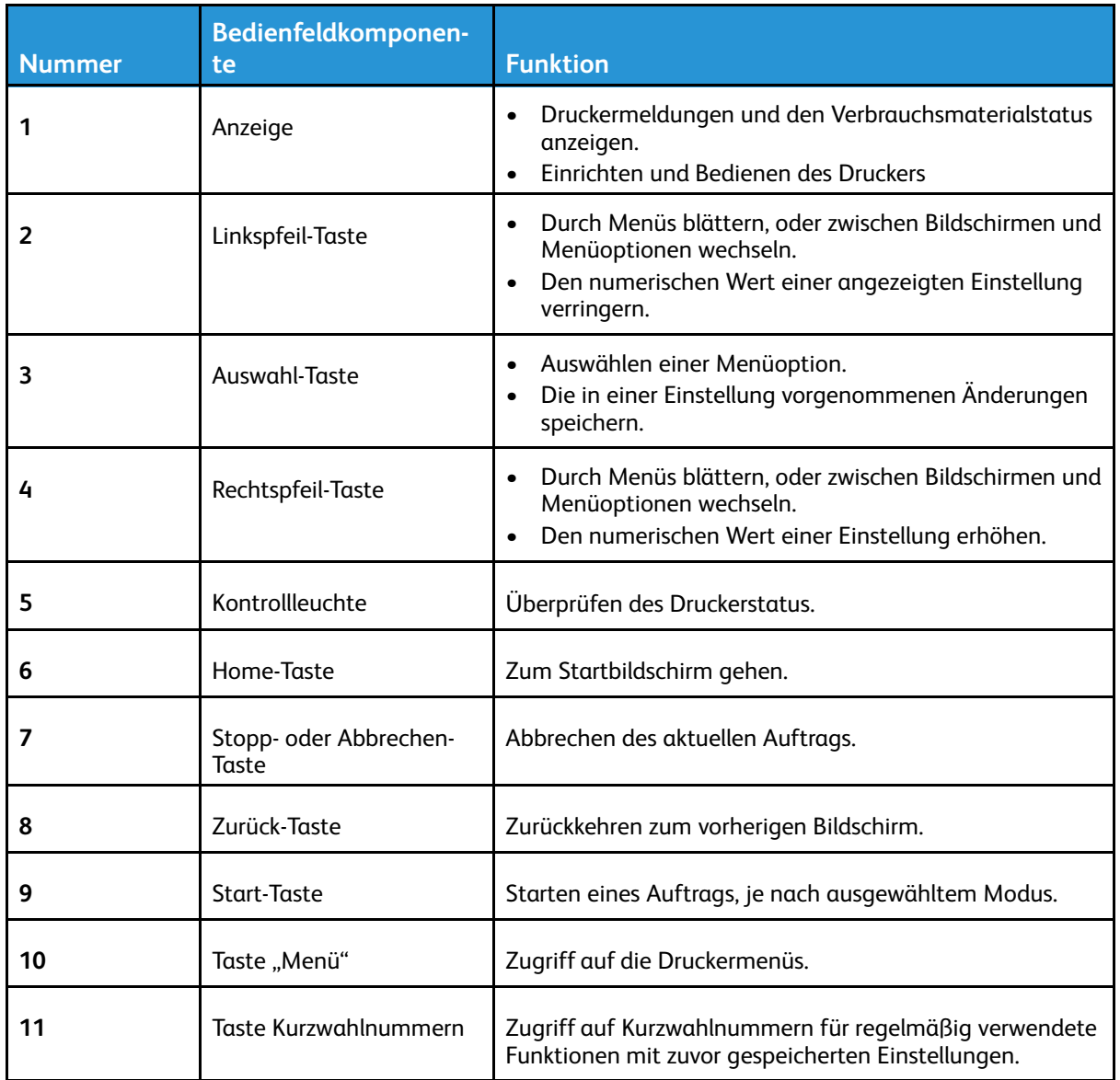

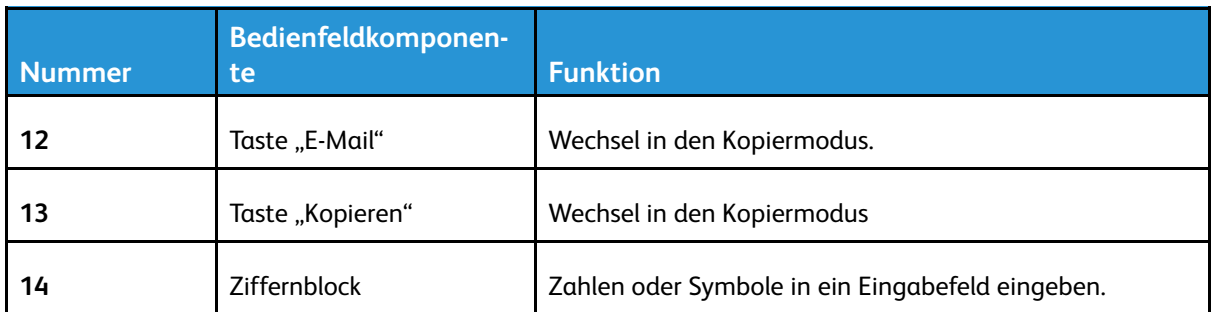

### <span id="page-21-0"></span>Touchscreen-Modell

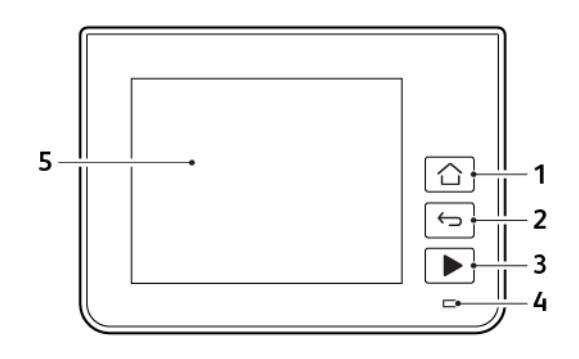

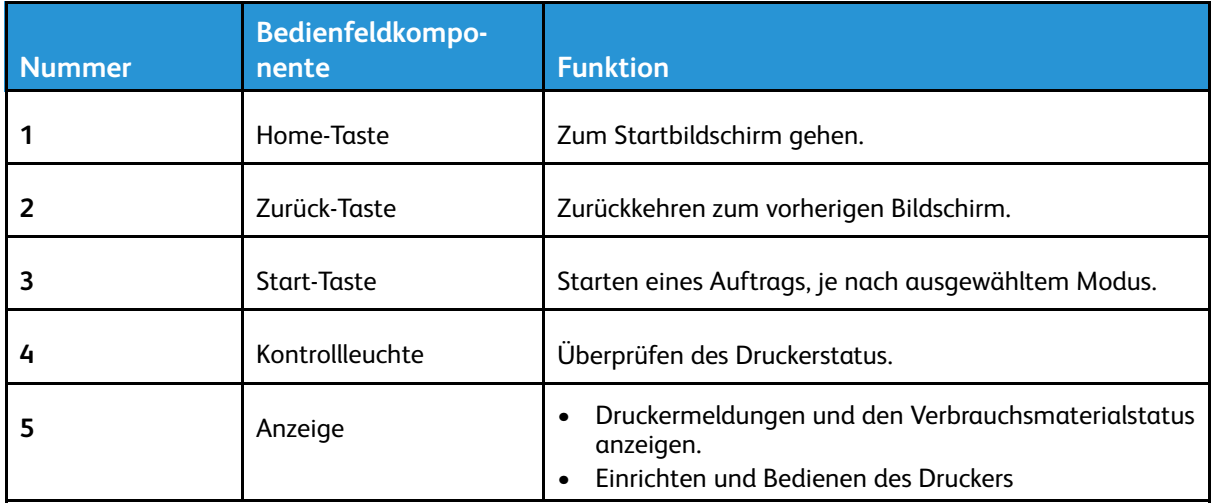

## <span id="page-22-0"></span>Anpassen des Startbildschirms

- 1. Am Bedienfeld **Einstellungen** > **Gerät** > **Sichtbare Symbole auf Startbildschirm** antippen.
- 2. Die Symbole auswählen, die auf dem Startbildschirm angezeigt werden sollen.
- 3. Änderungen anwenden.

# <span id="page-23-0"></span>Ändern der Sprache der Tastatur im Display

P **Hinweis:** Die Sprache der Tastatur kann nur für Druckaufträge geändert werden, bei denen eine alphanumerische Eingabe erforderlich ist, z. B. bei E-Mails oder beim Scannen.

- 1. Das Eingabefeld antippen.
- 2. Auf der Tastatur den Sprachschlüssel gedrückt halten.
- 3. Eine Sprache auswählen.

## <span id="page-24-0"></span>Erläuterungen zum Status der Netztaste und der Kontrollleuchte

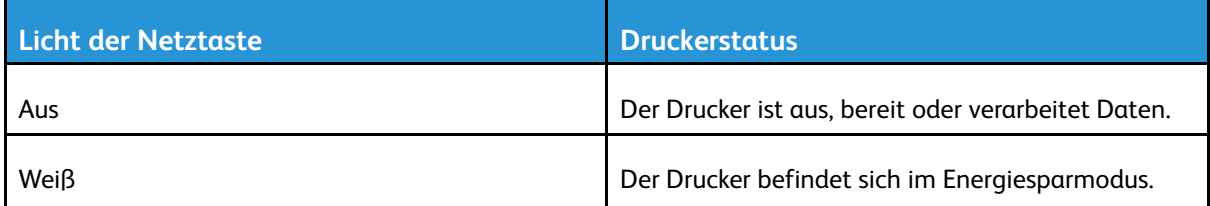

#### **Modelle ohne Touchscreen**

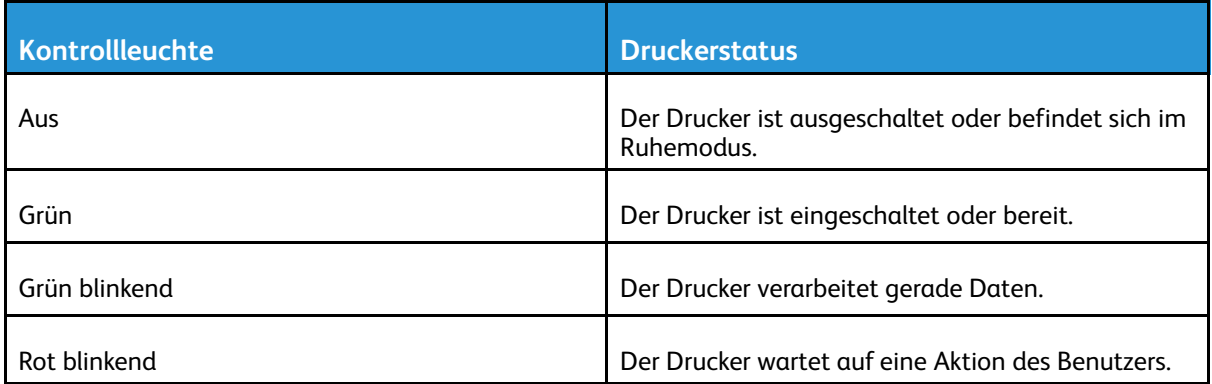

#### **Touchscreen-Modell**

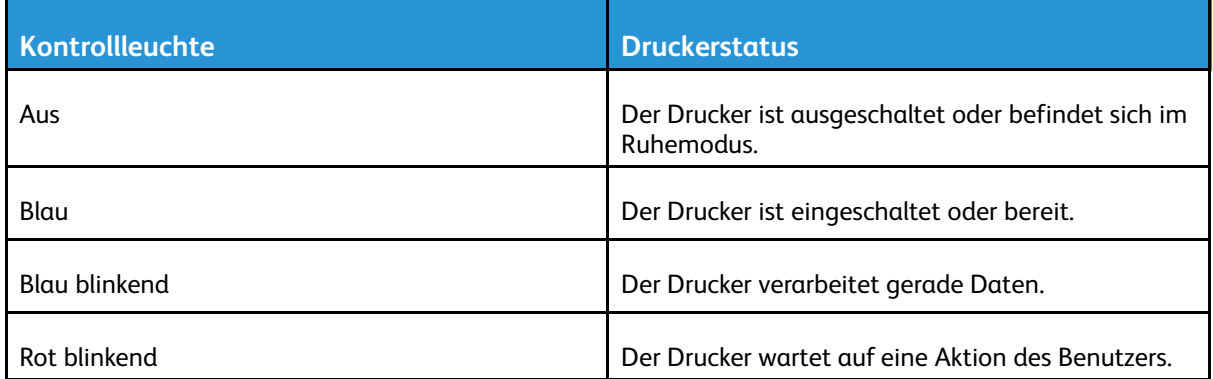

# <span id="page-25-0"></span>Auswählen des Papiers

### <span id="page-25-1"></span>Richtlinien für Papier

Für den Drucker geeignetes Papier verwenden, um Papierstaus zu vermeiden und einen störungsfreien Druck zu gewährleisten.

- Stets neues, unbeschädigtes Papier verwenden.
- Vor dem Einlegen auf die empfohlene Druckseite des Papiers achten. Ein entsprechender Hinweis befindet sich normalerweise auf der Verpackung des Papiers.
- Kein Papier verwenden, das manuell zugeschnitten wurde.
- Keine unterschiedlichen Papierformate, -sorten und -gewichte in ein Fach einlegen. Dadurch werden Papierstaus verursacht.
- Kein gestrichenes Papier verarbeiten, es sei denn, es ist speziell für den elektrofotografischen Druck vorgesehen.

### <span id="page-25-2"></span>Papiereigenschaften

Die folgenden Papiereigenschaften beeinflussen die Druckqualität und die Zuverlässigkeit des Druckers. Vor dem Drucken diese Faktoren beachten.

### Gewicht

Das Fach ist für Papier mit vertikaler Faserrichtung mit einem Gewicht von 60 bis 105 g/m2 ausgelegt. Papier unter 60 g/m2 ist unter Umständen nicht fest genug, um korrekt eingezogen zu werden, sodass Papierstaus verursacht werden.

### Rollneigung

Unter Rollneigung, d. h. eine leichte Biegung des Materials, versteht man die Neigung von Papier, sich an den Kanten zu wellen. Übermäßige Rollneigung kann Probleme bei der Papierzufuhr verursachen. Diese Biegung kann auftreten, nachdem das Papier den Drucker durchlaufen hat, in dem es hohen Temperaturen ausgesetzt wurde. Wenn Papier unverpackt in einer heißen, feuchten, kalten oder trockenen Umgebung aufbewahrt wird, kann sich das Papier vor dem Druckvorgang biegen, wodurch Einzugsprobleme verursacht werden können.

### Gleichmäßigkeit

Der Glättegrad von Papier beeinflusst unmittelbar die Druckqualität. Wenn Papier zu rau ist, kann der Toner nicht richtig auf dem Papier fixiert werden. Wenn das Papier zu glatt ist, können Einzugsprobleme oder Probleme hinsichtlich der Druckqualität verursacht werden. Empfohlen wird die Verwendung von Papier mit 50 Sheffield-Punkten.

### Feuchtigkeitsgehalt

Der Feuchtigkeitsgehalt des Papiers beeinflusst die Druckqualität und die Fähigkeit des Druckers, das Papier ordnungsgemäß einzuziehen. Das Papier bis zur Verarbeitung in der Originalverpackung aufbewahren. Das Aussetzen des Papiers an Feuchtigkeitsschwankungen, kann sich negativ auf die Qualität des Papiers auswirken.

Das Papier 24 bis 48 Stunden in seiner Originalverpackung in der gleichen Umgebung lagern, in

der sich auch der Drucker befindet. Die Zeit auf mehrere Tage ausdehnen, wenn die Lager- oder Transportumgebung stark von der Druckerumgebung abweicht. Bei schwerem Papier ist möglicherweise ebenfalls ein längerer Aufbereitungszeitraum erforderlich.

### Faserrichtung

Die Faserrichtung bezieht sich auf die Ausrichtung der Papierfasern in einem Blatt Papier. Die Faserrichtung ist entweder *vertikal*, d. h. die Fasern verlaufen in Längsrichtung des Papiers, oder *horizontal*, d. h. die Fasern verlaufen in Querrichtung des Papiers.

Für Papier mit einem Gewicht von 60 bis 105 g/m2 wird Papier mit vertikaler Faserrichtung empfohlen.

### Fasergehalt

Die meisten hochwertigen xerografischen Papiere bestehen aus 100 % chemisch zerfasertem Holz. Dieser Gehalt gibt dem Papier eine hohe Stabilität, sodass weniger Probleme bei der Papierzufuhr auftreten und eine höhere Druckqualität erzielt wird. Papier, das Fasern, z. B. Baumwolle, enthält, kann sich negativ auf die Papierhandhabung auswirken.

### <span id="page-26-0"></span>Unzulässige Papiersorten

Die folgenden Papiersorten sollten nicht für den Drucker verwendet werden:

- Chemisch behandeltes Papier, das zum Erstellen von Kopien ohne Kohlepapier gedacht ist (auch als selbstdurchschreibendes Papier, kohlefreies Durchschlagpapier oder kohlepapierfreies Papier bezeichnet)
- Vorgedrucktes Papier, das mit Chemikalien hergestellt wurde, die den Drucker verunreinigen können
- Vorgedrucktes Papier, das durch die Temperatur in der Druckerfixierstation beeinträchtigt werden kann
- Vorgedrucktes Papier, bei dem eine Registereinstellung (genaue Druckposition auf der Seite) von mehr als ±2,3 mm erforderlich ist, wie z. B. bei OCR-Formularen (Optical Character Recognition = optische Zeichenerkennung)

In manchen Fällen kann die Registereinstellung mit der Softwareanwendung geändert werden, um solche Formulare zu drucken.

- Gestrichenes Papier (korrekturgeeignetes Feinpostpapier), synthetisches Papier, Thermopapier
- Papier mit rauen Kanten, Papier mit einer rauen oder stark strukturierten Oberfläche sowie gewelltes Papier
- Recycling-Papier, das nicht EN12281:2002 (europäisch) entspricht
- Papier mit einem Gewicht unter 60 g/m2
- Mehrteilige Formulare oder Dokumente

### <span id="page-26-1"></span>Auswählen vorgedruckter Formulare und Briefbögen

- Papier mit vertikaler Faserrichtung verwenden.
- Nur Formulare und Briefbögen verwenden, die im Offset-Lithographie-Verfahren oder im Gravurdruckverfahren bedruckt wurden.
- Keinesfalls raues Papier oder Papier mit stark strukturierter Oberfläche verarbeiten.
- Farben verwenden, die nicht durch das Harz im Toner beeinträchtigt werden. Farben auf Oxidations- oder Ölbasis erfüllen diese Anforderungen in der Regel; für Latexfarben gilt das möglicherweise nicht.
- Vor dem Kauf größerer Mengen stets Testdrucke auf vorgedruckten Formularen und Briefbögen, die verwendet werden sollen, erstellen. Damit wird bestimmt, ob die Tinte auf dem vorgedruckten Formular oder Briefbogen die Druckqualität beeinflusst.
- Im Zweifelsfall beim Papierlieferanten nachfragen.
- Beim Bedrucken von Briefbögen das Papier in der für den Druckern richtigen Ausrichtung einlegen. Weitere Informationen enthält der Leitfaden zu Papier und Spezialdruckmedien.

### <span id="page-27-0"></span>Aufbewahren von Papier

Die folgenden Richtlinien zum Aufbewahren von Papier beachten, um Papierstaus zu vermeiden und eine gleichbleibende Druckqualität sicherzustellen:

- Das Papier 24 bis 48 Stunden in seiner Originalverpackung in der gleichen Umgebung lagern, in der sich auch der Drucker befindet.
- Die Zeit auf mehrere Tage ausdehnen, wenn die Lager- oder Transportumgebung stark von der Druckerumgebung abweicht. Bei schwerem Papier ist möglicherweise ebenfalls ein längerer Aufbereitungszeitraum erforderlich.
- Die besten Ergebnisse werden erzielt, wenn Papier bei einer Temperatur von 21 °C und einer relativen Luftfeuchtigkeit von 40 % gelagert wird.
- Die meisten Hersteller empfehlen, bei Temperaturen zwischen 18 und 24 °C und einer relativen Luftfeuchtigkeit von 40 bis 60 % zu drucken.
- Kartons mit Papier nicht direkt auf dem Boden, sondern auf einer Palette oder in einem Regal lagern.
- Einzelpakete auf einer ebenen Fläche lagern.
- Keine Gegenstände auf Papierpaketen ablegen.
- Das Papier erst aus dem Karton oder der Verpackung nehmen, wenn es in den Drucker eingelegt werden soll. Das Papier bleibt sauber, trocken und plan, wenn es im Karton oder in der Verpackung aufbewahrt wird.

### <span id="page-27-1"></span>Unterstützte Papierformate

- Papier unter 210 mm Breite wird immer mit verminderter Geschwindigkeit gedruckt.
- Beim Drucken auf Papier unter 105 mm Breite die manuelle Zuführung verwenden.
- Das kleinste unterstützte Papierformat hat die Maße 210 x 279,4 mm.
- Die maximale vom Scannerglas unterstützte Papierlänge ist 297 mm.
- Beim zweiseitigen Druck auf Letter-, Legal-, Oficio- oder Folio-Papier sicherstellen, dass die Papierformateinstellungen in der Duplexeinheit auf Letter festgelegt sind.

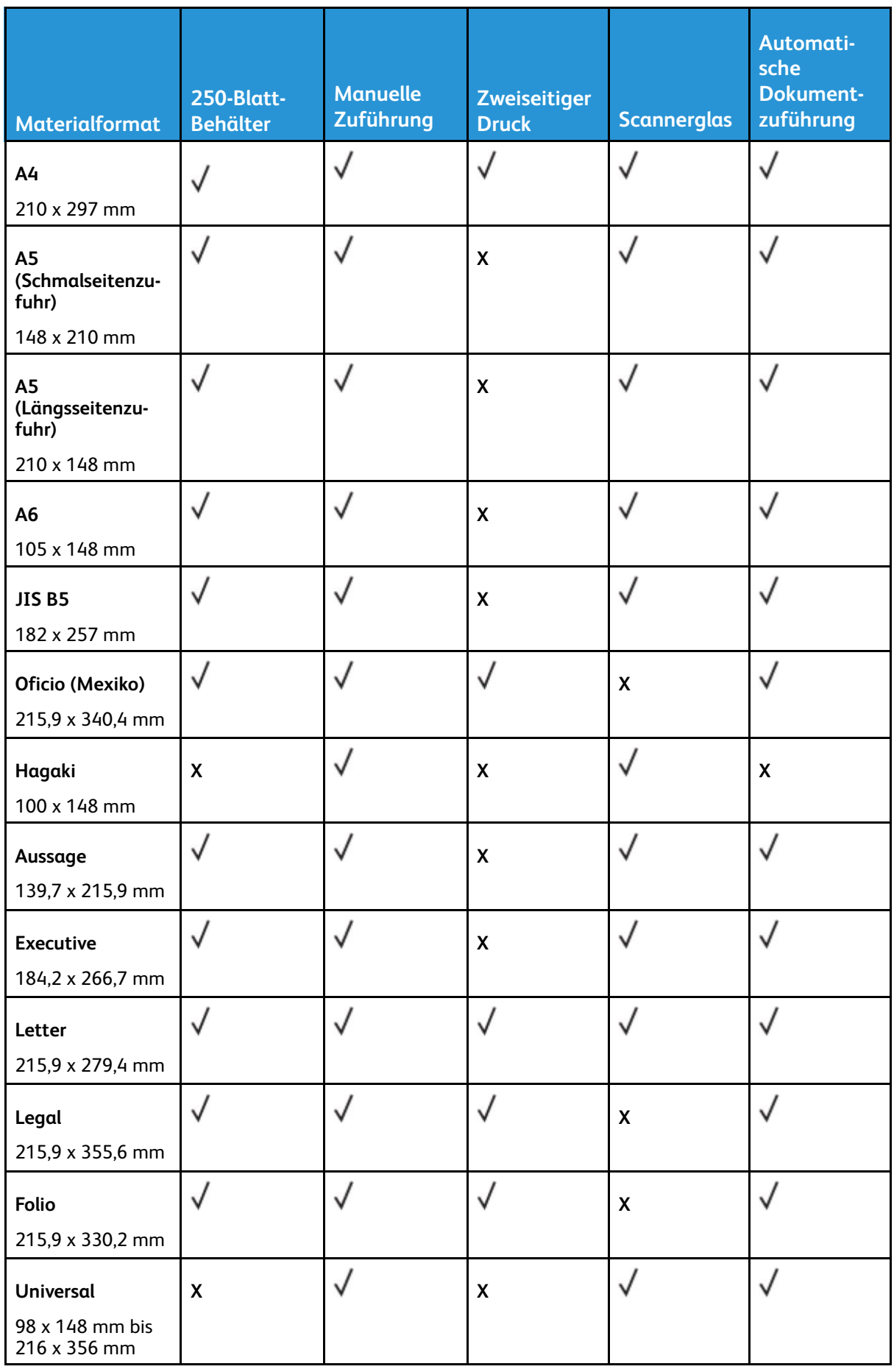

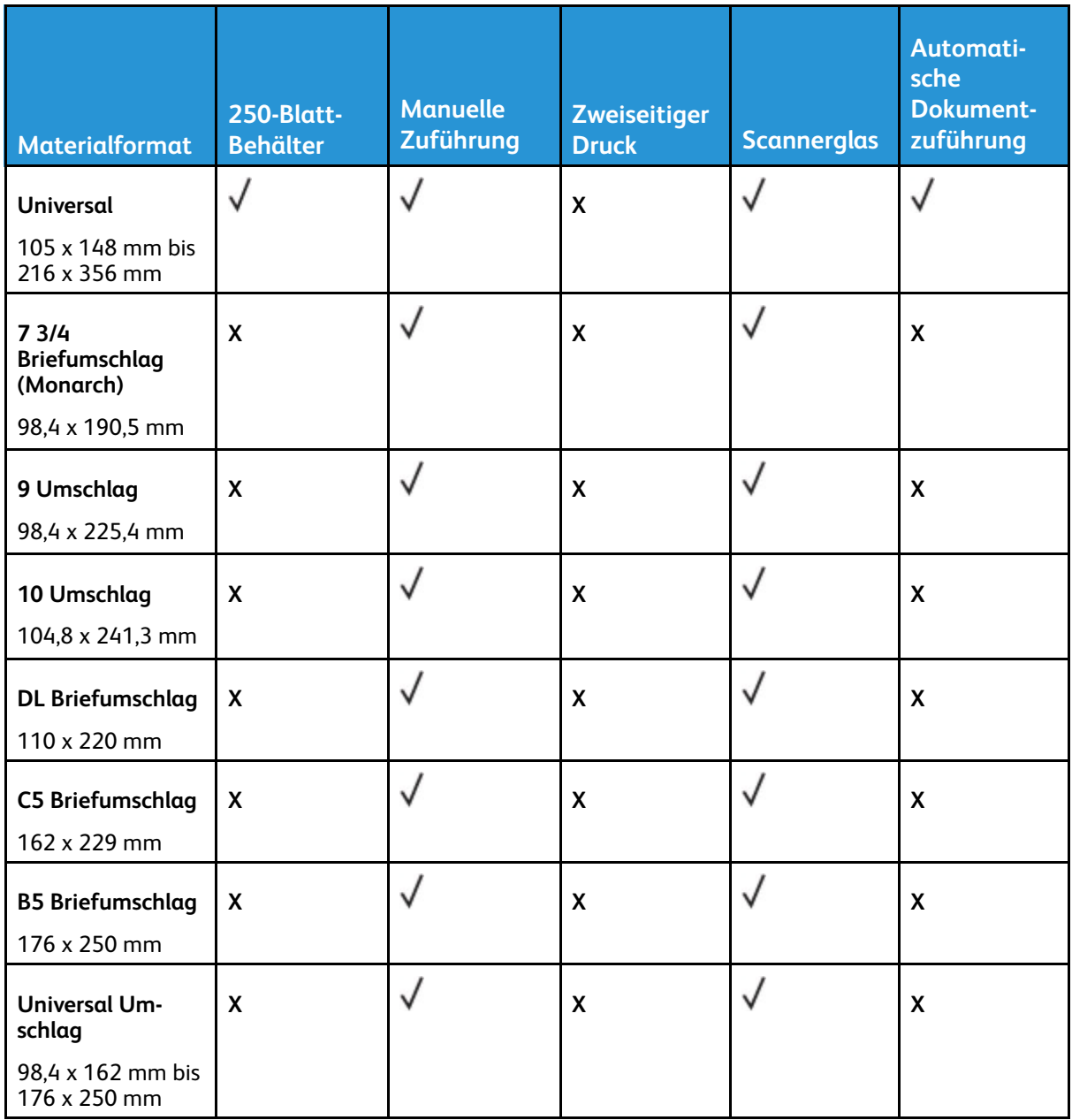

### <span id="page-29-0"></span>Unterstützte Papiersorten

 $\mathscr{O}$ **Hinweis:** Etiketten, Briefumschläge und Karten werden immer mit einer niedrigeren Druckgeschwindigkeit gedruckt.

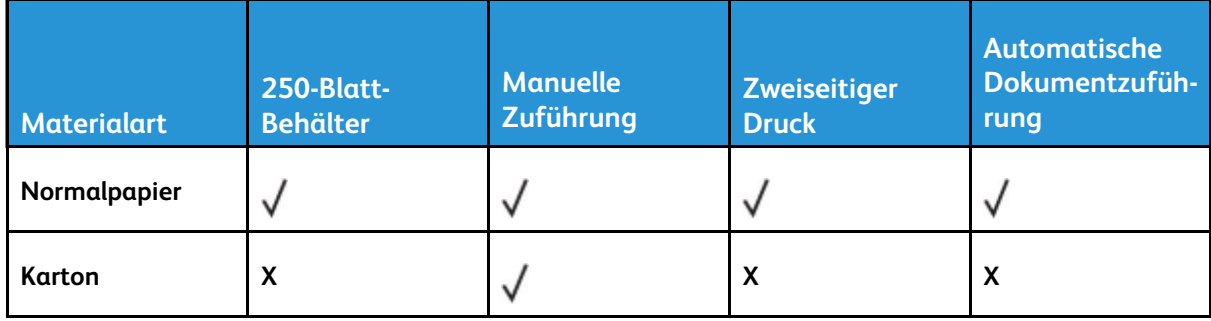

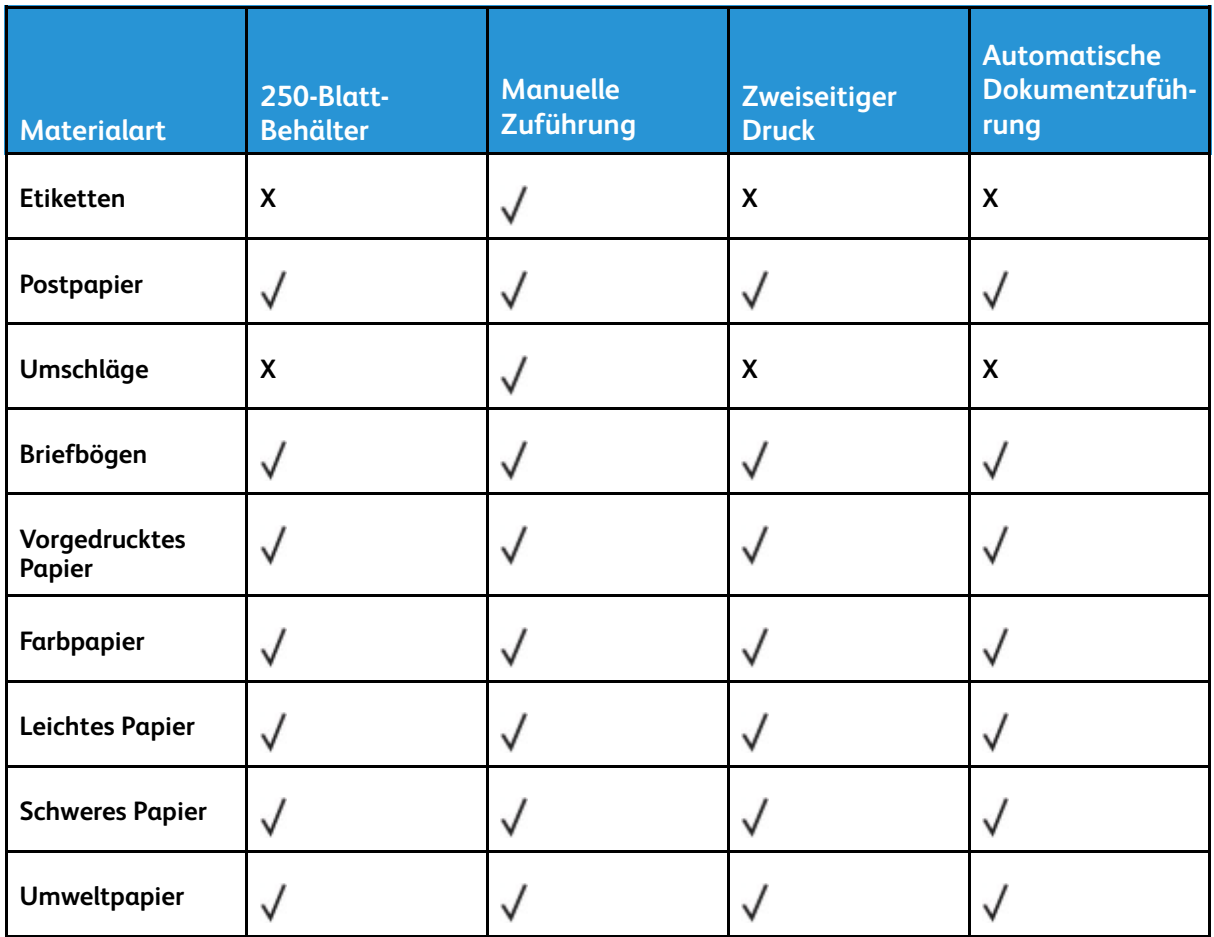

## <span id="page-30-0"></span>Unterstütztes Papiergewicht

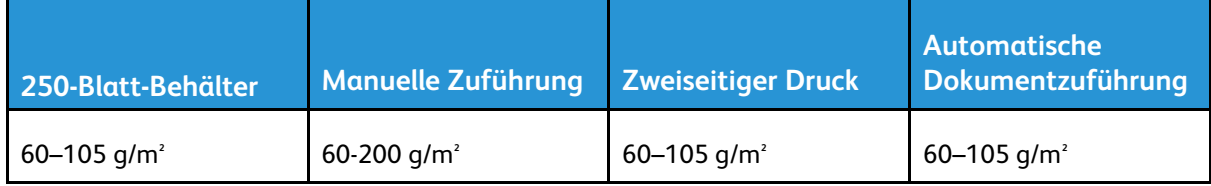

[Informationen](#page-18-0) zum Drucker

3

# <span id="page-32-0"></span>Einrichten, Installieren und Konfigurieren

Inhalt dieses Kapitels:

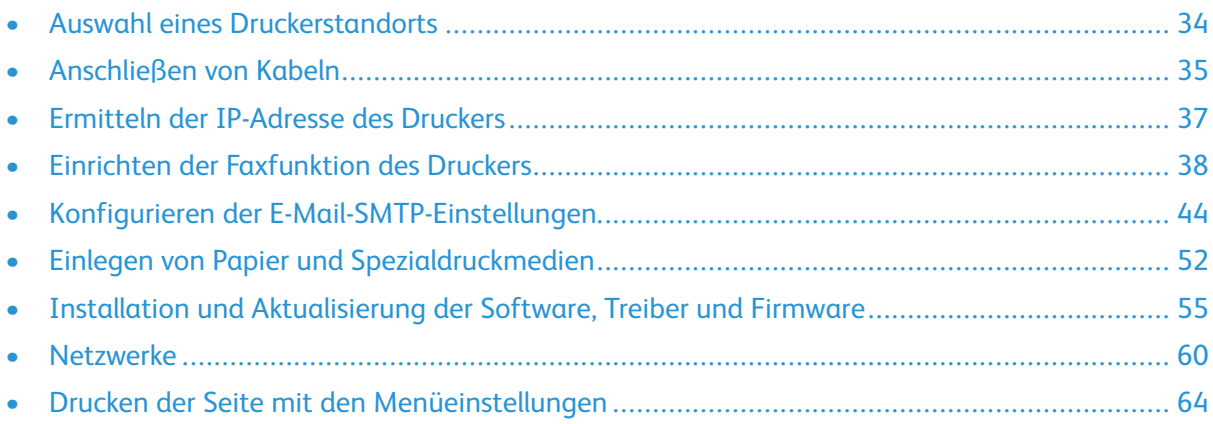

### <span id="page-33-0"></span>Auswahl eines Druckerstandorts

- Ausreichend Platz zum Öffnen von Papierfächern, Abdeckungen und Klappen sowie für das Installieren von Hardwareoptionen lassen.
- Den Drucker in der Nähe einer Steckdose aufstellen.

**A** VORSICHT: Um das Risiko eines Feuers oder eines elektrischen Schlags zu vermeiden, das Netzkabel an eine ordnungsgemäß geerdete Steckdose anschließen, die sich in der Nähe des Geräts befindet und leicht zugänglich ist.

**Vorsicht heiß:** Um das Risiko eines elektrischen Schlags zu vermeiden, dieses Produkt nicht in der Nähe von Wasser oder an feuchten Standorten aufstellen oder verwenden.

- Sicherstellen, dass der Luftstrom am Aufstellort der aktuellen Richtlinie ASHRAE 62 bzw. Norm 156 des Europäischen Komitees für Normung (CEN) entspricht.
- Der Drucker muss auf einer flachen, robusten und stabilen Fläche stehen.
- Den Drucker stets:
	- in einer sauberen, trockenen und staubfreien Umgebung einsetzen
	- frei von Heftklammern und Büroklammern halten
	- niemals dem direkten Luftstrom von Klimaanlagen, Heizungen oder Ventilatoren aussetzen
	- vor direkter Sonneneinstrahlung und extremer Feuchtigkeit schützen
- Die empfohlenen Temperaturen einhalten und Temperaturschwankungen vermeiden.
	- Umgebungstemperatur: 10 bis 32,2 °C
	- Lagerungstemperatur: -40 bis 43,3 °C
- Folgender Platzbedarf ist für eine ausreichende Belüftung erforderlich:

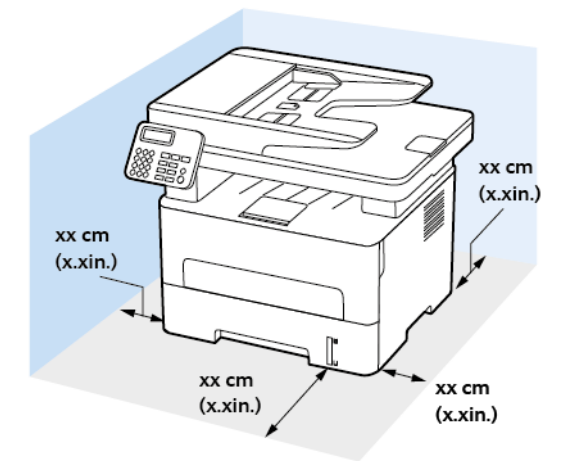

- 1. Oberseite: 360 mm
- 2. Rückseite: 260 mm
- 3. Rechte Seite: 200 mm
- 4. Vorderseite: 550 mm

Vor dem Drucker werden mindestens 76 mm Platz benötigt.

- 5. Linke Seite: 200 mm
- 34 Xerox® B225/B235 Multifunktionsdrucker Benutzerhandbuch

### <span id="page-34-0"></span>Anschließen von Kabeln

**Vorsicht heiß:** Um das Risiko eines elektrischen Schlags zu vermeiden, während eines Gewitters weder das Produkt einrichten noch an andere elektronische Geräte anschließen oder Kabelverbindungen, z. B. mit dem Netzkabel, zum Faxgerät oder zum Telefon, herstellen.

#### **potential injury**

Um das Risiko eines Feuers oder eines elektrischen Schlags zu vermeiden, das Netzkabel an eine ordnungsgemäß geerdete Steckdose anschließen, die sich in der Nähe des Geräts befindet und leicht zugänglich ist.

#### **potential injury**

Um das Risiko eines Feuers oder elektrischen Schlags zu vermeiden, ausschließlich im Lieferumfang des Produkts enthaltene Netzkabel bzw. ein durch den Hersteller zugelassenes Ersatzkabel verwenden.

#### **potential injury**

Zur Verringerung von Brandgefahr ausschließlich ein 26-AWG-Telekommunikationskabel (RJ-11) oder höher verwenden, wenn das Produkt mit dem öffentlichen Fernsprechnetz verbunden wird. Benutzer in Australien müssen ein Kabel verwenden, das von der australischen Behörde für Kommunikation und Medien (Australian Communications and Media Authority) zugelassen ist.

**VORSICHT:** Während eines Druckvorgangs weder das USB-Kabel, einen WLAN-Adapter noch einen der angezeigten Druckbereiche berühren, um einen Datenverlust oder eine Störung zu vermeiden.

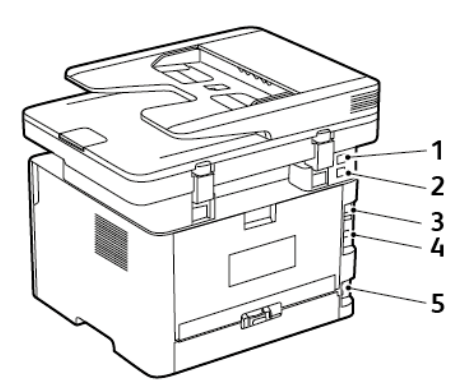

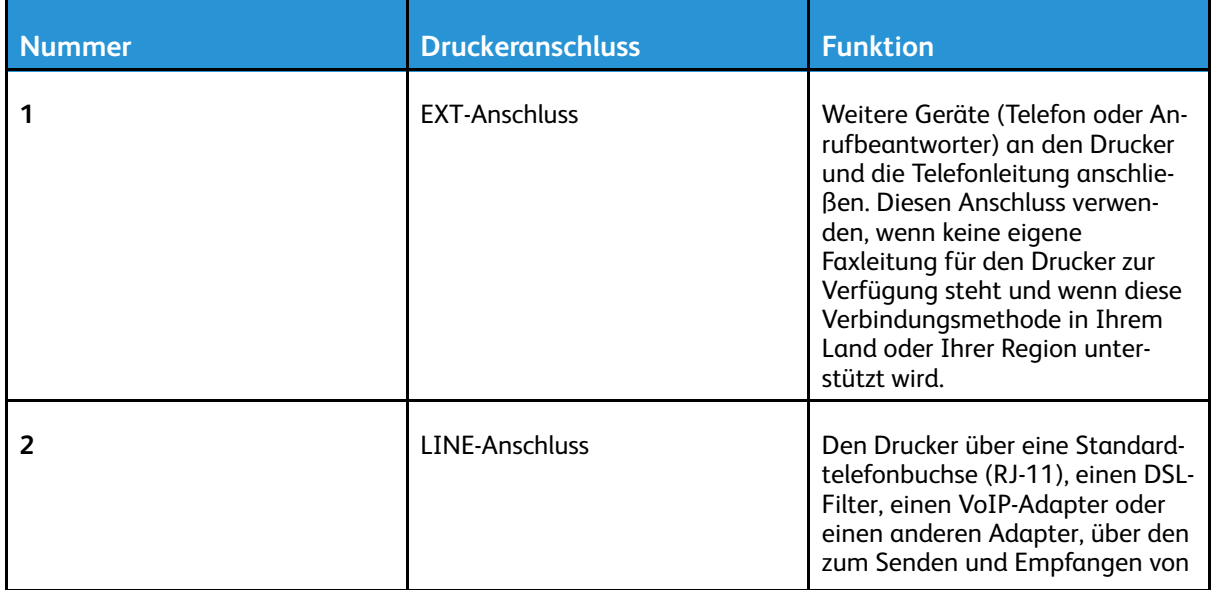

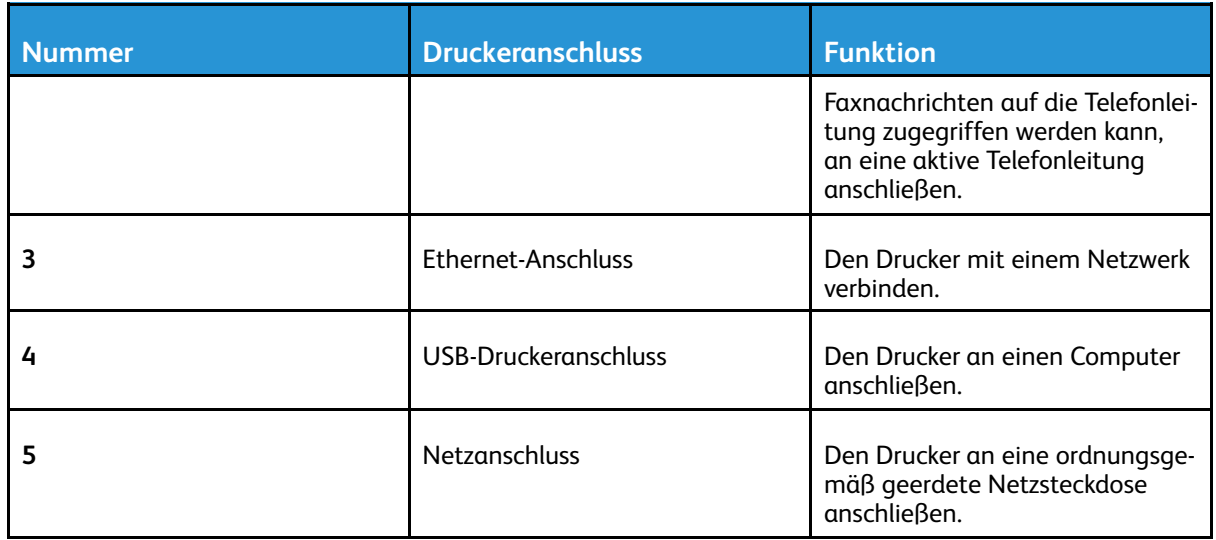
# Ermitteln der IP-Adresse des Druckers

Zum Anzeigen IP-Adresse des Druckers den Startbildschirm aufrufen. Die IP-Adresse wird in vier Zahlengruppen angezeigt, die jeweils durch einen Punkt voneinander getrennt sind. Zum Beispiel: 123.123.123.123.

Wird ein Proxyserver verwendet, diesen vorübergehend deaktivieren, um die Webseite ordnungsgemäß zu laden.

# Einrichten der Faxfunktion des Druckers

## Einrichten der Faxfunktion

- Einige Verbindungsmethoden treffen nur für ausgewählte Länder oder Regionen zu.
- Wenn die Faxfunktion aktiviert und nicht vollständig eingerichtet ist, blinkt die Kontrollleuchte unter Umständen rot.
- Wenn keine TCP/IP-Umgebung vorhanden ist, das Fax über das Bedienfeld des Druckers einrichten.
	- **VORSICHT:** Um einen Verlust von Daten oder eine Fehlfunktion des Druckers zu vermeiden, weder die Kabel noch den Drucker im abgebildeten Bereich berühren, während ein Fax gesendet oder empfangen wird.

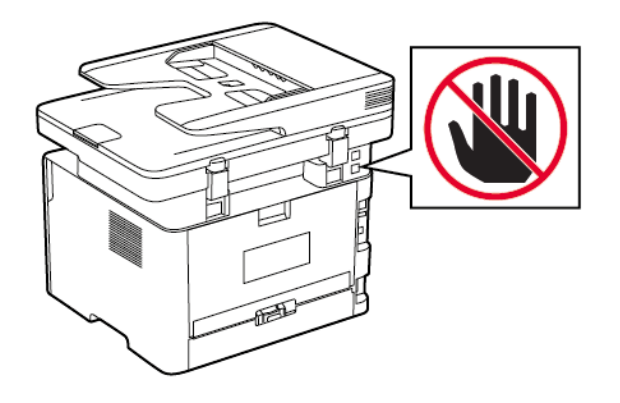

#### <span id="page-37-0"></span>Den Fax-Einrichtungsassistenten des Druckers verwenden

- Der Einrichtungsassistent ist nur verfügbar, wenn das analoge Fax nicht eingerichtet ist.
- Dieser Assistent richtet nur das analoge Fax ein. Zum Einrichten anderer Faxmodelle zu **Einstellungen > Fax > Faxeinrichtung** gehen.
- Diese Anweisungen gelten nur für einige Druckermodelle.
- Vor Verwendung des Assistenten sicherstellen, dass die Drucker-Firmware aktuell ist. Weitere Informationen siehe Den [Fax-Einrichtungsassistenten](#page-37-0) des Druckers verwenden.
- 1. Auf dem Startbildschirm**Fax** berühren.
- 2. **Jetzt einrichten** antippen.
- 3. Den Faxnamen eingeben und auf **Weiter** tippen.
- 4. Die Faxnummer eingeben und dann auf **Fertig** tippen.

#### Verwenden des Menü "Einstellungen" des Druckers

1. Am Bedienfeld wie folgt navigieren:

#### **Einstellungen** > **Fax** > **Faxeinrichtung** > **Allgemeine Faxeinstellungen**

Bei Druckermodellen ohne Touchscreen OK drücken, um durch die Einstellungen zu navigieren.

- 2. Die Einstellungen konfigurieren.
- 38 Xerox® B225/B235 Multifunktionsdrucker Benutzerhandbuch

## Über den Embedded Web-Server

- 1. Einen Webbrowser öffnen und die IP-Adresse des Druckers in das Adressfeld eingeben.
	- Die IP-Adresse des Druckers auf dem Startbildschirm anzeigen. Die IP-Adresse wird in vier Zahlengruppen angezeigt, die jeweils durch einen Punkt voneinander getrennt sind. Zum Beispiel: 123.123.123.123.
	- Wird ein Proxyserver verwendet, diesen vorübergehend deaktivieren, um die Webseite ordnungsgemäß zu laden.
- 2. Auf **Einstellungen** > **Fax** > **Faxeinrichtung** > **Allgemeine Faxeinstellungen** kicken.
- 3. Die Einstellungen konfigurieren.
- 4. Änderungen anwenden.

## Einrichten der Faxfunktion über eine Standardtelefonleitung

**Vorsicht heiß:** Um das Risiko eines elektrischen Schlags zu vermeiden, während eines Gewitters weder das Produkt einrichten noch an andere elektronische Geräte anschließen oder Kabelverbindungen, z. B. mit dem Netzkabel, zum Faxgerät oder zum Telefon, herstellen.

**Vorsicht heiß:** Um das Risiko eines elektrischen Schlags zu vermeiden, die Faxfunktion nicht während eines Gewitters nutzen.

#### **potential injury**

Zur Verringerung von Brandgefahr ausschließlich ein 26-AWG-Telekommunikationskabel (RJ-11) oder höher verwenden, wenn das Produkt mit dem öffentlichen Fernsprechnetz verbunden wird. Benutzer in Australien müssen ein Kabel verwenden, das von der australischen Behörde für Kommunikation und Medien (Australian Communications and Media Authority) zugelassen ist.

#### Einrichtung 1: Der Drucker ist an eine eigene Faxleitung angeschlossen

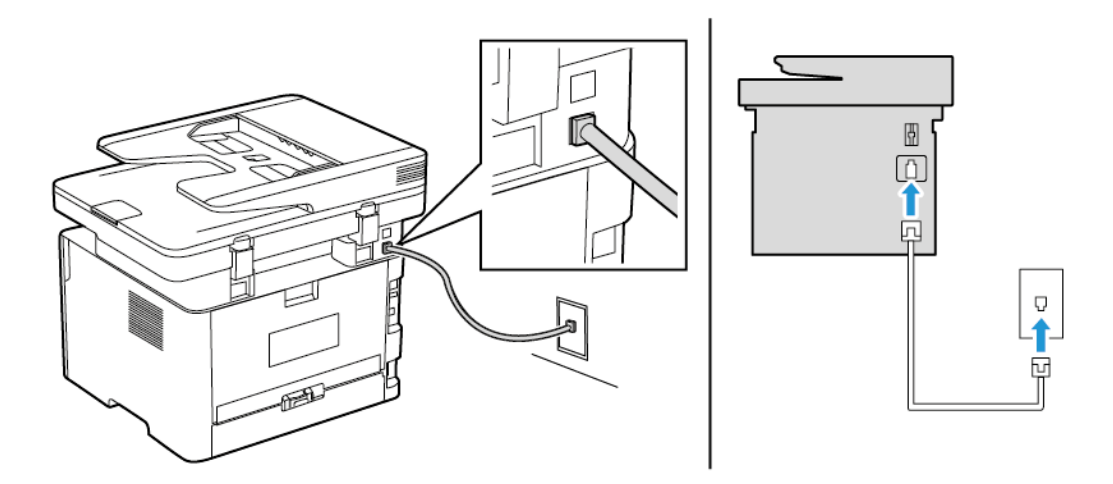

- 1. Ein Ende des Telefonkabels mit dem Line-Anschluss des Druckers verbinden.
- 2. Das andere Ende des Kabels an eine aktive analoge Telefonanschlussdose anschließen.
- Der Drucker kann für den automatischen Faxempfang (für "Automatische Antwort" Ein auswählen) oder den manuellen Faxempfang (für "Automatische Antwort" **Aus** auswählen) eingerichtet werden.
- Wenn Faxnachrichten automatisch empfangen werden sollen, den Drucker so einrichten, dass er Anrufe nach einer bestimmten Anzahl von Rufzeichen entgegennimmt.

#### Einrichtung 2: Der Drucker verwendet die Leitung zusammen mit dem Anrufbeantworter

**Hinweis:** Werden unterschiedliche Rufzeichen verwendet, unbedingt das richtige Rufzeichenmuster für den Drucker einstellen. Andernfalls nimmt der Drucker keine Faxnachrichten entgegen, auch nicht, wenn er für den automatischen Faxempfang eingerichtet ist.

#### **An unterschiedliche Telefonbuchsen angeschlossen**

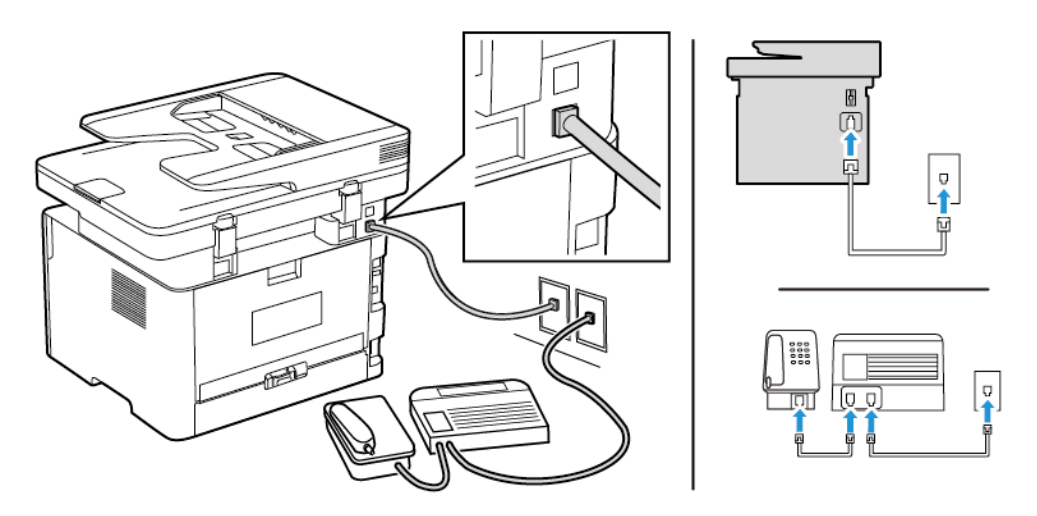

- 1. Ein Ende des Telefonkabels mit dem Line-Anschluss des Druckers verbinden.
- 2. Das andere Ende des Kabels an eine aktive analoge Telefonanschlussdose anschließen.
- Wenn der Leitung nur eine Telefonnummer zugewiesen ist, den Drucker für den automatischen Faxempfang einrichten.
- Den Drucker so einstellen, dass er Anrufe zwei Rufzeichen nach dem Anrufbeantworter entgegennimmt. Wenn der Anrufbeantworter Anrufe nach vier Rufzeichen entgegennimmt, am Drucker für die Anzahl der Rufzeichen bis zur Annahme den Wert **6** einstellen.

## Einrichten der Faxfunktion in Ländern oder Regionen mit anderen Telefonbuchsen und **Steckern**

**/3** Vorsicht heiß: Um das Risiko eines elektrischen Schlags zu vermeiden. während eines Gewitters weder das Produkt einrichten noch an andere elektronische Geräte anschließen oder Kabelverbindungen, z. B. mit dem Netzkabel, zum Faxgerät oder zum Telefon, herstellen.

**Vorsicht heiß:** Um das Risiko eines elektrischen Schlags zu vermeiden, die Faxfunktion nicht während eines Gewitters nutzen.

**VORSICHT:** Zur Verringerung von Brandgefahr ausschließlich ein 26-AWG-Telekommunikationskabel (RJ-11) oder höher verwenden, wenn das Produkt mit dem öffentlichen Fernsprechnetz verbunden wird. Benutzer in Australien müssen ein Kabel verwenden, das von der australischen Behörde für Kommunikation und Medien (Australian Communications and Media Authority) zugelassen ist.

Standardmäßig wird in den meisten Ländern oder Regionen die Telefonbuchse RJ11 verwendet. Wenn die Telefonbuchsen oder die Geräte in Ihrem Telefonsystem mit dieser Verbindungsart nicht kompatibel sind, einen Telefonadapter verwenden. Ein Adapter für Ihr Land oder Ihre Region ist möglicherweise nicht im Lieferumfang Druckers enthalten und muss separat erworben werden.

Möglicherweise ist ein Adapterstecker an den Telefonanschluss des Druckers angeschlossen. Den Adapterstecker nicht vom Telefonanschluss des Druckers entfernen, wenn ein kaskadiertes oder serielles Telefonsystem benutzt wird.

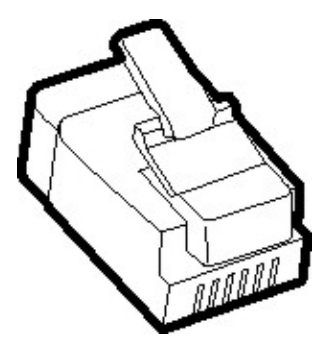

#### Anschließen des Druckers an eine Telefonbuchse, die nicht dem RJ11-Standard entspricht

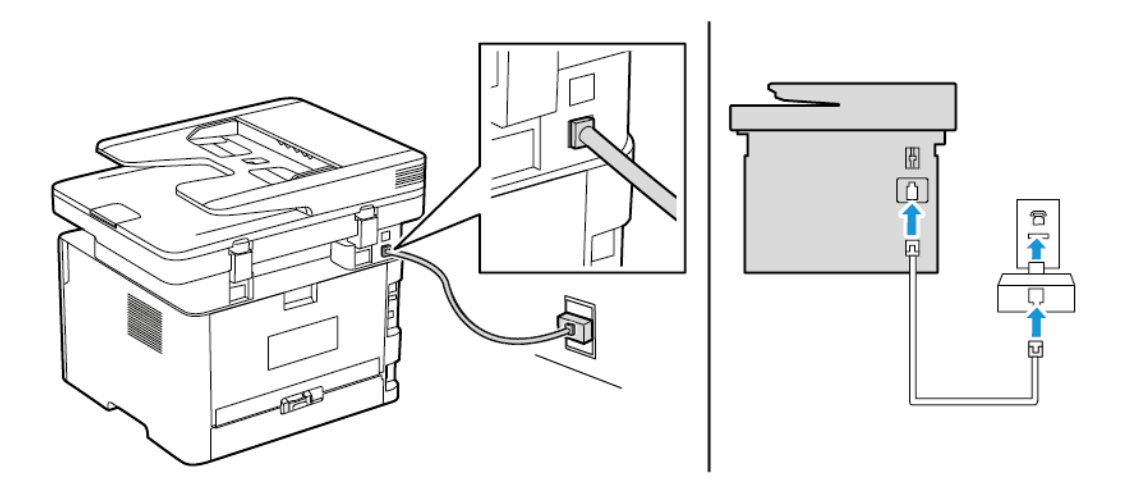

- 1. Ein Ende des Telefonkabels mit dem Line-Anschluss des Druckers verbinden.
- 2. Das andere Ende des Kabels an den RJ11-Adapter und den Adapter an die Telefonbuchse anschließen.
- 3. Wenn ein anderes Gerät mit einem RJ11-Anschluss an dieselbe Telefonbuchse angeschlossen werden soll, dass betreffende Gerät direkt mit dem Telefonadapter verbinden.

#### Anschließen des Druckers an eine Telefonbuchse in Deutschland

Deutsche Telefonbuchsen verfügen über zwei Anschlusstypen. N-Anschlüsse eignen sich für Faxgeräte, Modems und Anrufbeantworter. Der F-Anschluss ist für Telefone ausgelegt. Den Drucker an einen beliebigen N-Anschluss anschließen.

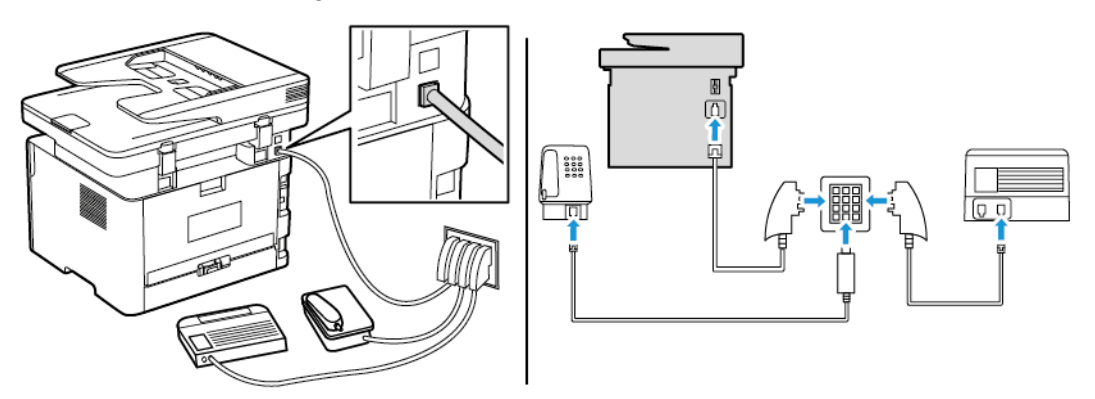

- 1. Ein Ende des Telefonkabels mit dem Line-Anschluss des Druckers verbinden.
- 2. Das andere Ende des Kabels an den RJ11-Adapter und den Adapter an den N-Anschluss anschließen.
- 3. Wenn ein Telefon und ein Anrufbeantworter an dieselbe Telefonbuchse angeschlossen werden sollen, die Geräte wie dargestellt anschließen.

## Nutzen unterschiedlicher Rufsignale

Mit unterschiedlichen Rufsignalen lassen sich einer Telefonleitung mehrere Telefonnummern zuweisen. Jeder Telefonnummer wird ein anderes Rufzeichenmuster zugewiesen.

1. Am Bedienfeld wie folgt navigieren:

#### **Einstellungen** > **Fax** > **Faxeinrichtung** > **Fax-Empfangseinstellungen** > **Admin-Steuerung** > **Antwort auf**

Bei Druckermodellen ohne Touchscreen 0K drücken, um durch die Einstellungen zu navigieren.

- 2. Ein Rufzeichenmuster auswählen.
- 3. Änderungen anwenden.

## Einstellen des Datums und der Uhrzeit auf dem Fax

1. Am Bedienfeld wie folgt navigieren:

**Einstellungen** > **Gerät** > **Voreinstellungen** > **Datum und Uhrzeit** > **Konfigurieren**

Bei Druckermodellen ohne Touchscreen OK drücken, um durch die Einstellungen zu navigieren.

2. Die Einstellungen konfigurieren.

# Sommerzeit konfigurieren

1. Auf dem Startbildschirm **Einstellungen** > **Gerät** > **Voreinstellungen** > **Datum und Uhrzeit** > **Konfigurieren** aufrufen.

Bei Druckermodellen ohne Touchscreen <sup>OK</sup> drücken, um durch die Einstellungen zu navigieren.

- 2. Im Menü Zeitzone **(UTC+Benutzer) Benutzerdefiniert** auswählen.
- 3. Im Menü "UTC-Abweichung" die Option "Zeitabweichung während der Sommerzeit" festlegen.

## Konfigurieren der Fax-Lautsprechereinstellungen

1. Am Bedienfeld wie folgt navigieren:

#### **Einstellungen** > **Fax** > **Faxeinrichtung** > **Lautsprechereinstellungen**

Bei Druckermodellen ohne Touchscreen OK drücken, um durch die Einstellungen zu navigieren.

- 2. Folgendermaßen vorgehen:
	- Den Lautsprechermodus auf **Immer aktiviert** einstellen.
	- Die Lautsprecherlautstärke **Hoch** einstellen.
	- Die Ruftonlautstärke aktivieren.

# Konfigurieren der E-Mail-SMTP-Einstellungen

Die Simple Mail Transfer Protocol (SMTP)-Einstellungen konfigurieren, um ein gescanntes Dokument per E-Mail zu verschicken. Die Einstellungen variieren je nach Dienstanbieter Weitere Informationen siehe [E-Mail-Anbieter.](#page-44-0)

Zunächst sicherstellen, dass der Drucker mit einem Netzwerk und das Netzwerk mit dem Internet verbunden ist.

## Den E-Mail-Einrichtungsassistenten des Druckers verwenden

- Vor Verwendung des Assistenten sicherstellen, dass die Drucker-Firmware aktuell ist. Weitere Informationen siehe [Firmware-Aktualisierung](#page-58-0).
- Bei Druckermodellen ohne Touchscreen **OK** drücken, um durch die Einstellungen zu navigieren.
- 1. Auf dem Startbildschirm **E-Mail** berühren.
- 2. **Jetzt einrichten** antippen und dann Ihre E-Mail-Adresse eingeben.
- 3. Das Passwort eingeben.
	- Abhängig vom E-Mail-Provider, dass Kontopasswort, App-Passwort oder Authentifizierungs-Passwort eingeben. Weitere Informationen zum Passwort siehe [E-Mail-](#page-44-0)[Anbieter.](#page-44-0) Hier nach "Geräte-Passwort" suchen.
	- Falls Ihr Provider nicht in der Liste ist, wenden den Provider kontaktieren und ihn nach dem Primären SMTP-Gateway, Primären SMTP-Gateway-Anschluss, Verwenden von SSL/TLS und SMTP-Server-Authentifizierung-Einstellungen fragen.
- 4. **OK** antippen.

## Die Einstellungsmenüs des Druckers verwenden

- 1. Auf dem Startbildschirm **Einstellungen** > **E-Mail** > **E-Mail-Einrichtung** antippen.
- 2. Die Einstellungen konfigurieren.
	- Weitere Informationen zum Passwort siehe [E-Mail-Anbieter.](#page-44-0)
	- Bei E-Mail-Dienstanbietern, die nicht in der Liste aufgeführt sind, an den Anbieter wenden und nach den Einstellungen fragen.
	- Bei Druckermodellen ohne Touchscreen **OK** drücken, um durch die Einstellungen zu navigieren.

# Über den Embedded Web Server

- 1. Einen Webbrowser öffnen und die IP-Adresse des Druckers in das Adressfeld eingeben.
	- a. Zum Anzeigen der IP-Adresse des Druckers zum Startbildschirm des Druckers wechseln. Die IP-Adresse wird in vier Zahlengruppen angezeigt, die jeweils durch einen Punkt voneinander getrennt sind. Zum Beispiel: 123.123.123.123.
	- b. Wird ein Proxyserver verwendet, diesen vorübergehend deaktivieren, um die Webseite ordnungsgemäß zu laden.
- 2. Auf **Einstellungen > E-Mail** klicken.
- 3. Die Einstellungen im Abschnitt E-Mail-Einrichtung konfigurieren.
- 44 Xerox® B225/B235 Multifunktionsdrucker Benutzerhandbuch
- 4. Auf **Speichern** klicken.
	- a. Weitere Informationen zum Passwort siehe [E-Mail-Anbieter.](#page-44-0)
	- b. Bei E-Mail-Dienstanbietern, die nicht in der Liste aufgeführt sind, an den Anbieter wenden und nach den Einstellungen fragen.

## <span id="page-44-0"></span>E-Mail-Anbieter

Zum Festlegen der SMTP-Einstellungen des E-Mail-Anbieters die folgenden Tabellen verwenden.

#### Gmail™

**Hinweis:** Sicherstellen, dass im Google-Konto die Bestätigung in zwei Schritten aktiviert ist.

Zum Aktivieren der zweistufigen Bestätigung die Seite Sicherheit des [Google-Kontos](https://myaccount.google.com/security) aufrufen, bei Ihrem Konto anmelden und im Bereich Bei Google anmelden auf **Bestätigung in zwei Schritten** klicken.

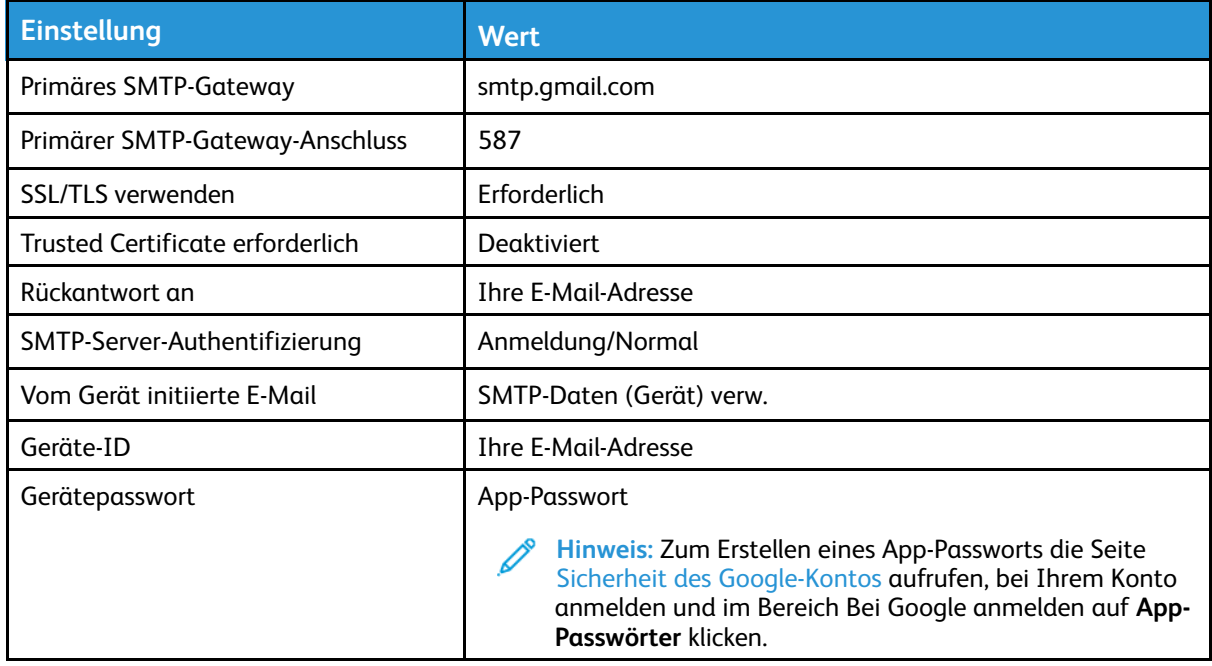

#### Yahoo!® Mail

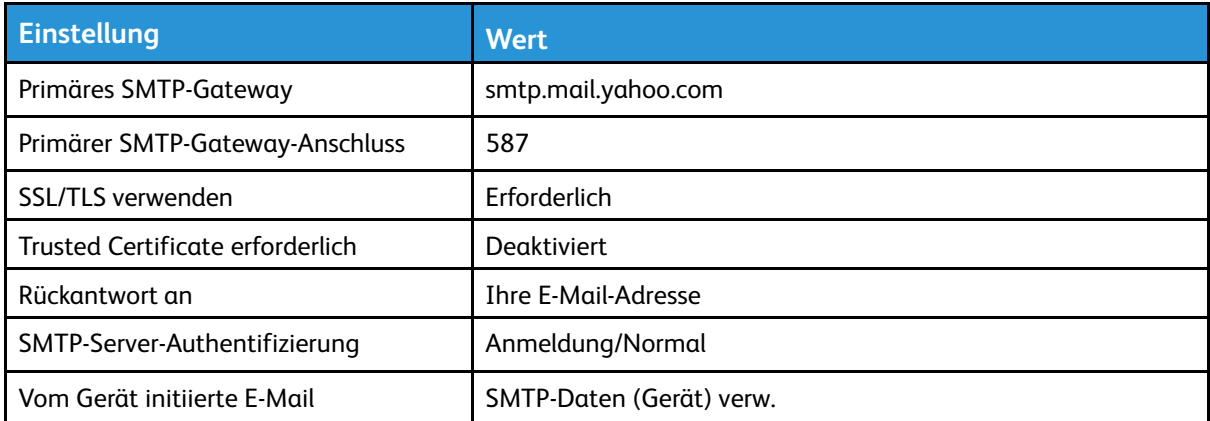

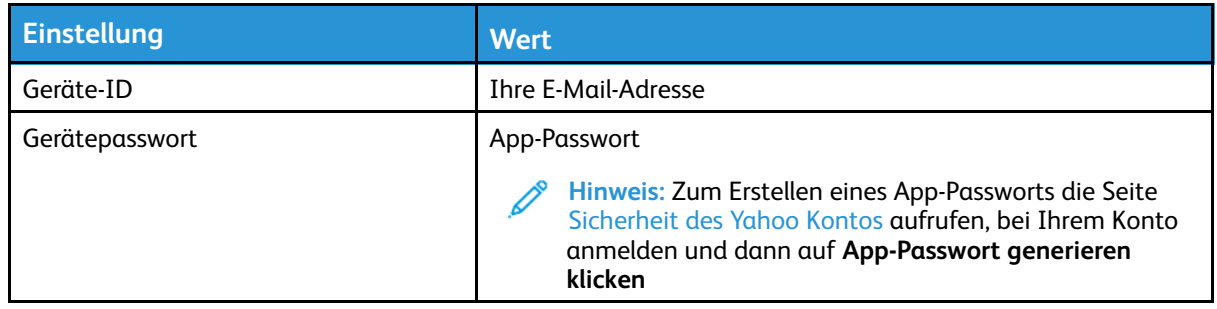

#### Outlook Live

Diese Einstellungen gelten für die E-Mail-Domains outlook.com und hotmail.com.

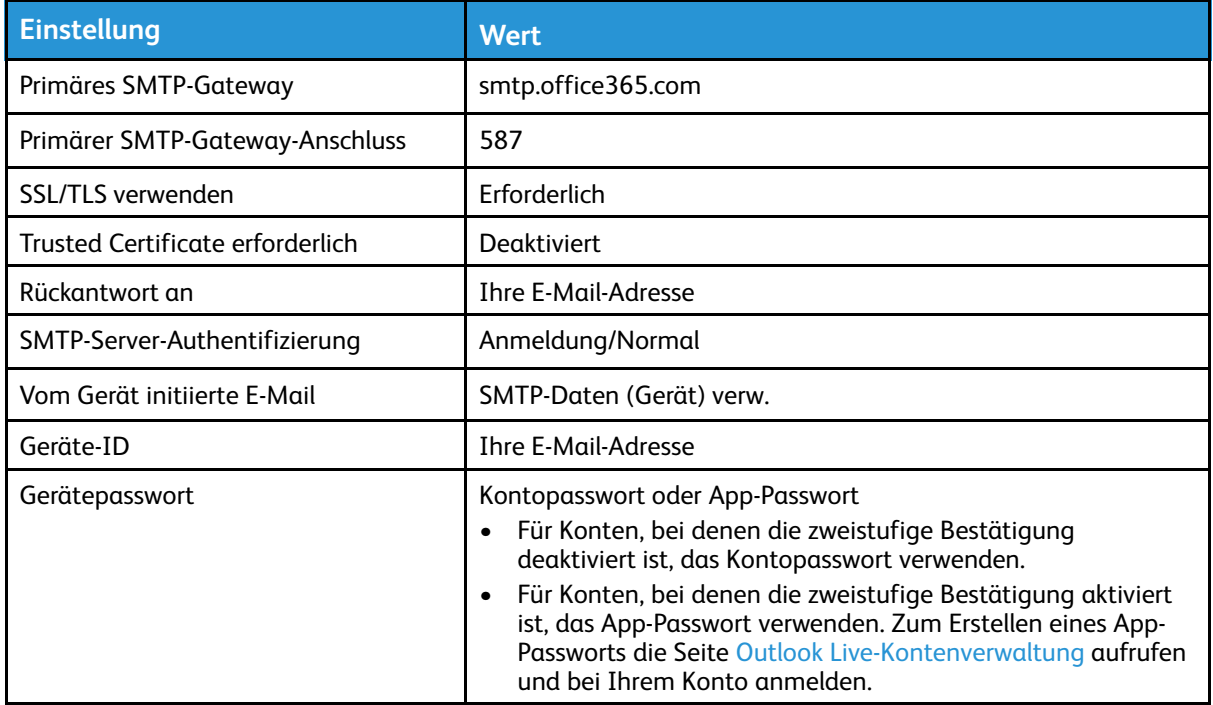

#### AOL Mail

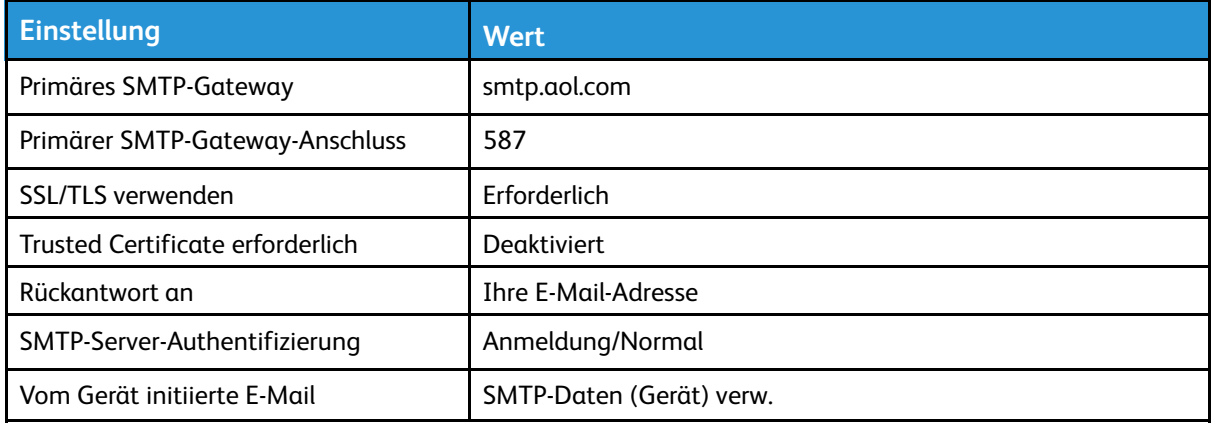

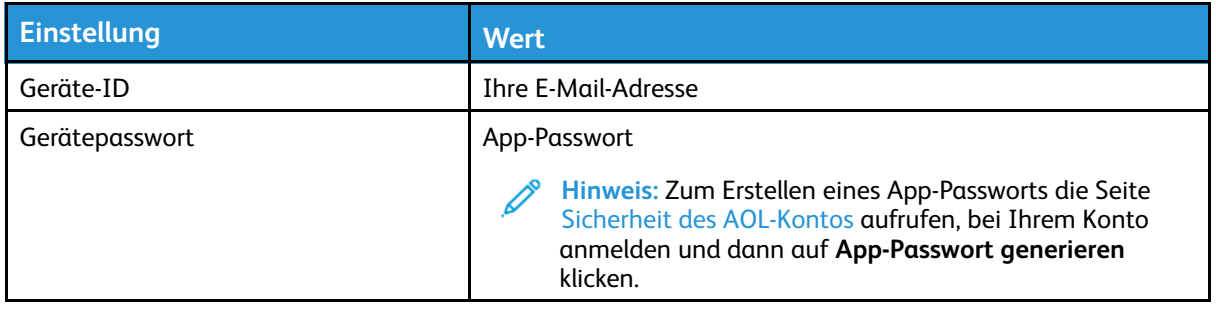

#### iCloud Mail

**Hinweis:** Sicherstellen, dass im Ihrem Konto die Bestätigung in zwei Schritten aktiviert ist.

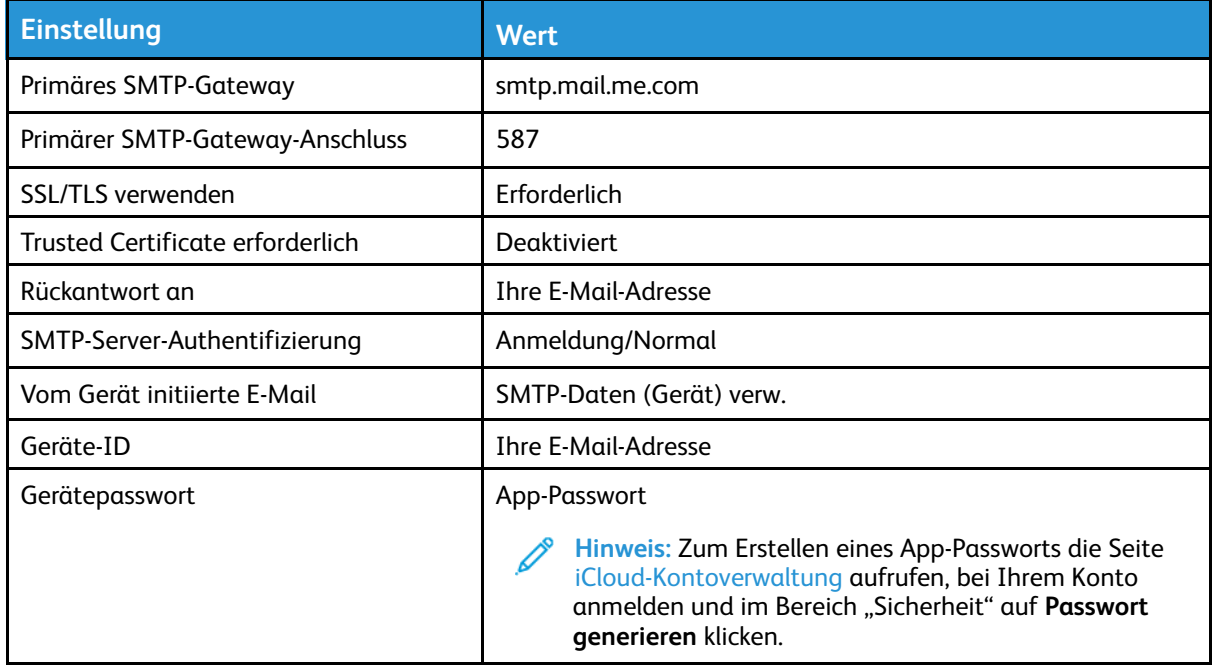

#### Comcast-Mail

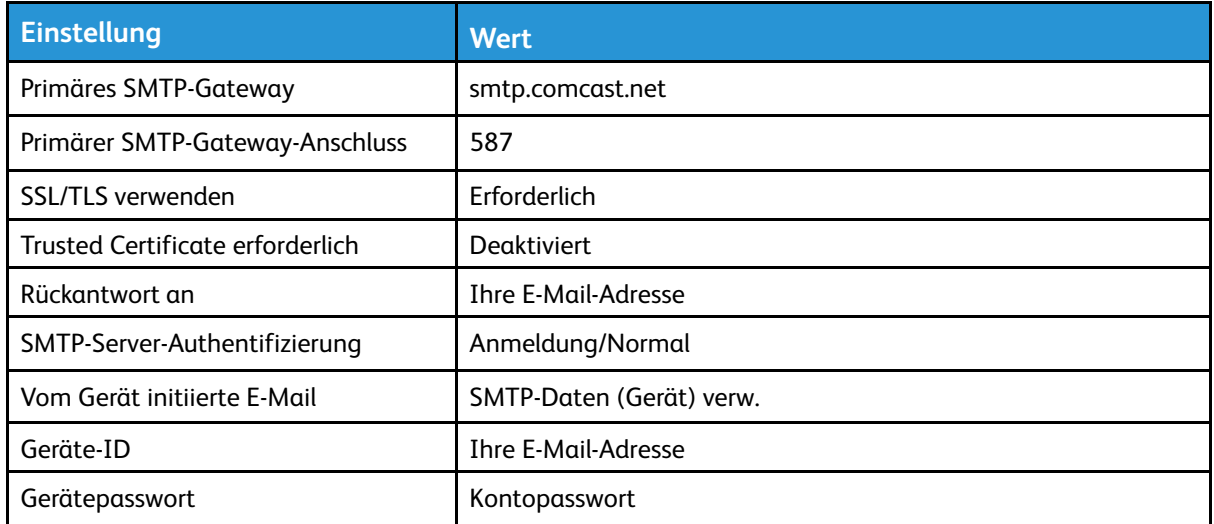

## Mail.com

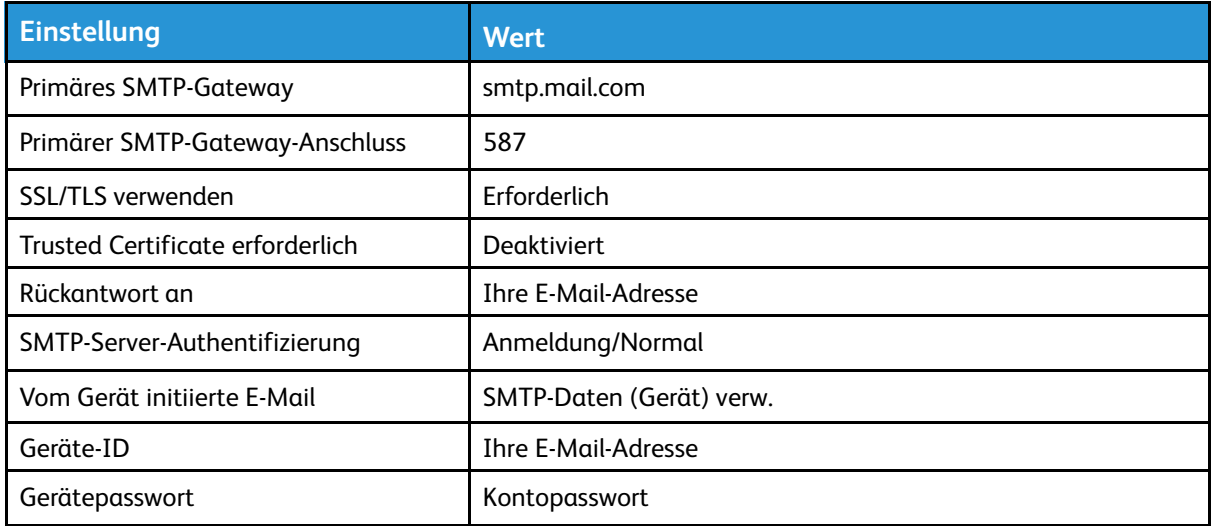

## Zoho Mail

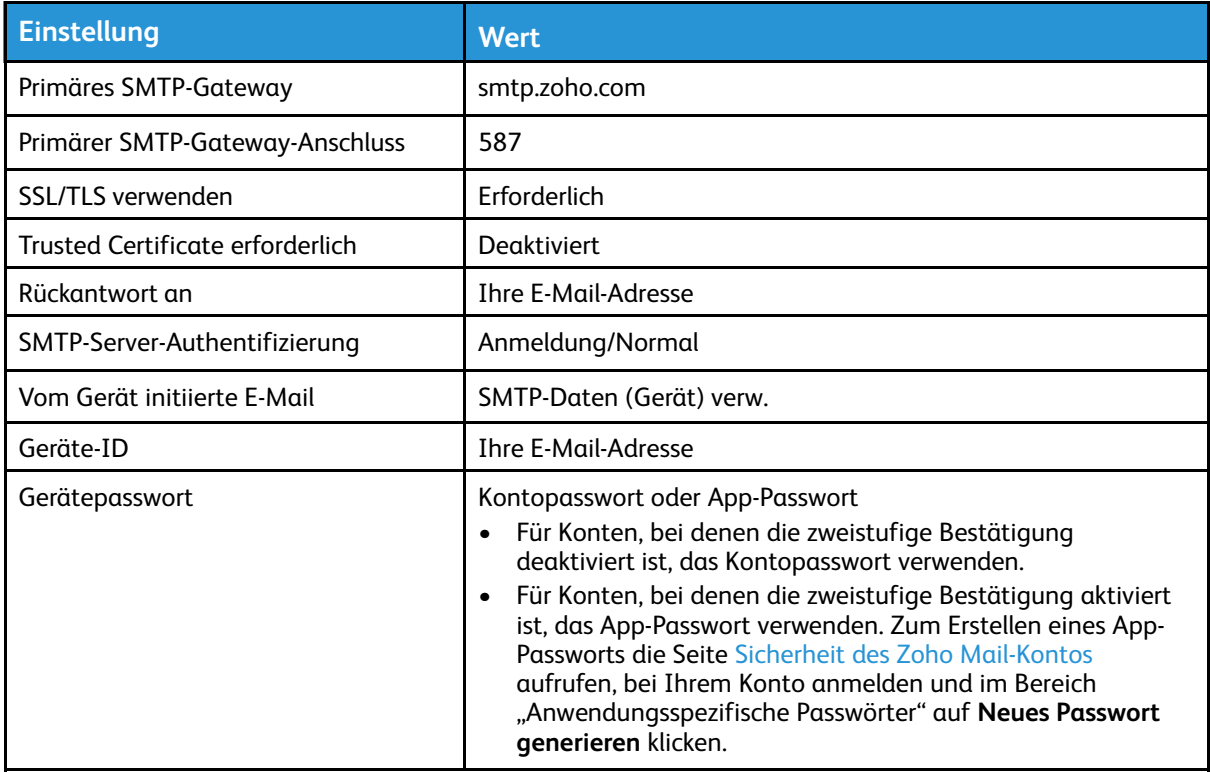

## QQ Mail

**Hinweis:** Sicherstellen, dass im Ihrem Konto der SMTP-Service aktiviert ist.

Zum Aktivieren des Service auf der Homepage von QQ Mail auf **Einstellungen > Konto** klicken, dann im Bereich "POP3/IMAP/SMTP/Exchange/CardDAV/CalDAV-Service" **POP3/SMTP-Service** oder **IMAP/SMTP-Service** aktivieren.

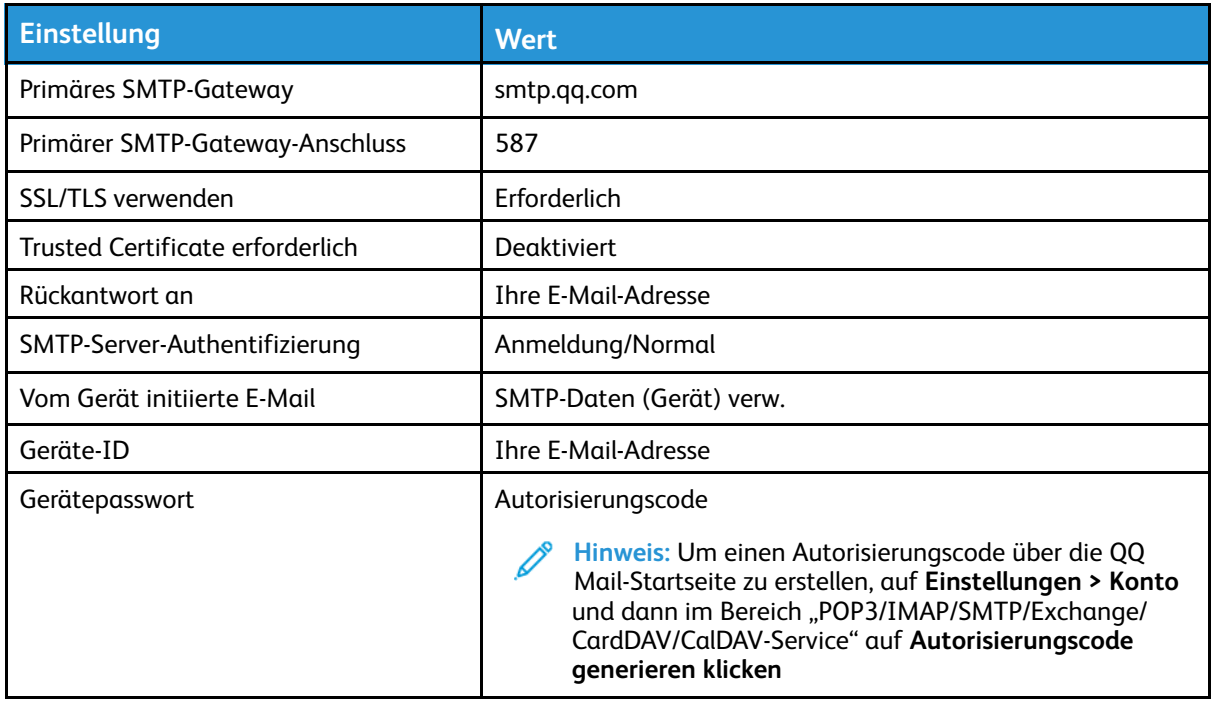

## NetEase Mail (mail.163.com)

P **Hinweis:** Sicherstellen, dass im Ihrem Konto der SMTP-Service aktiviert ist.

Zum Aktivieren des Dienstes auf der NetEase Mail-Startseite auf **Einstellungen > POP3/SMTP/ IMAP** klicken und dann **IMAP/SMTP-Service** oder **POP3/SMTP-Service** aktivieren.

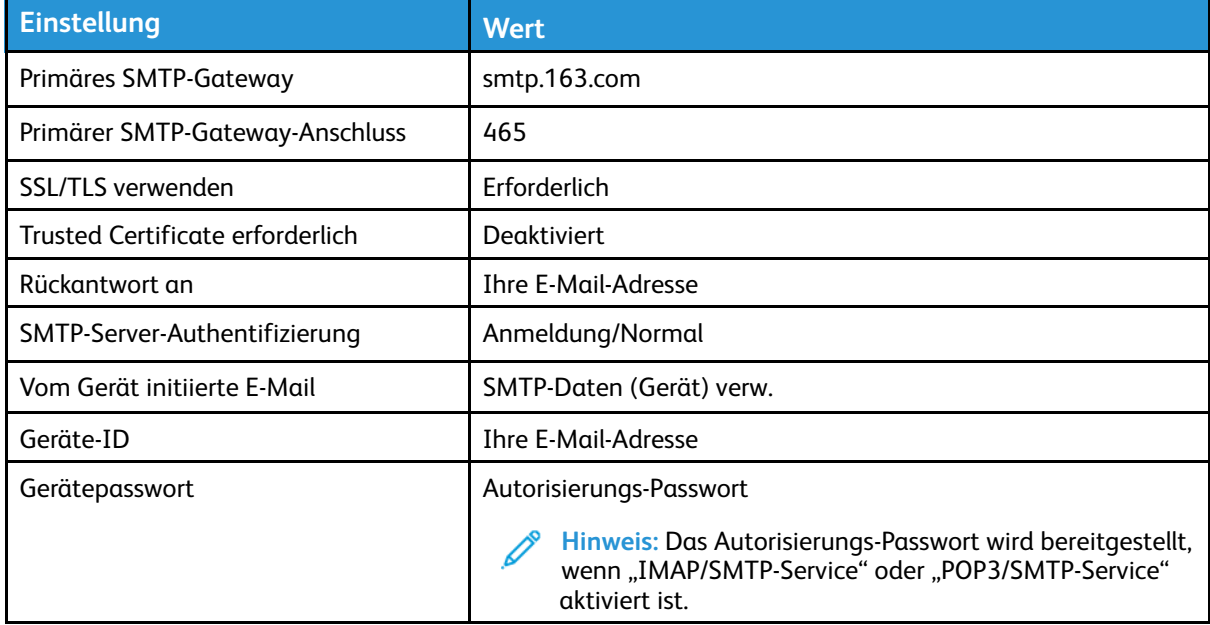

## NetEase Mail (mail.126.com)

**Hinweis:** Sicherstellen, dass im Ihrem Konto der SMTP-Service aktiviert ist.

Zum Aktivieren des Dienstes auf der NetEase Mail-Startseite auf **Einstellungen > POP3/SMTP/ IMAP** klicken, dann **IMAP/SMTP-Service** oder **POP3/SMTP-Service** aktivieren.

#### Einrichten, Installieren und [Konfigurieren](#page-32-0)

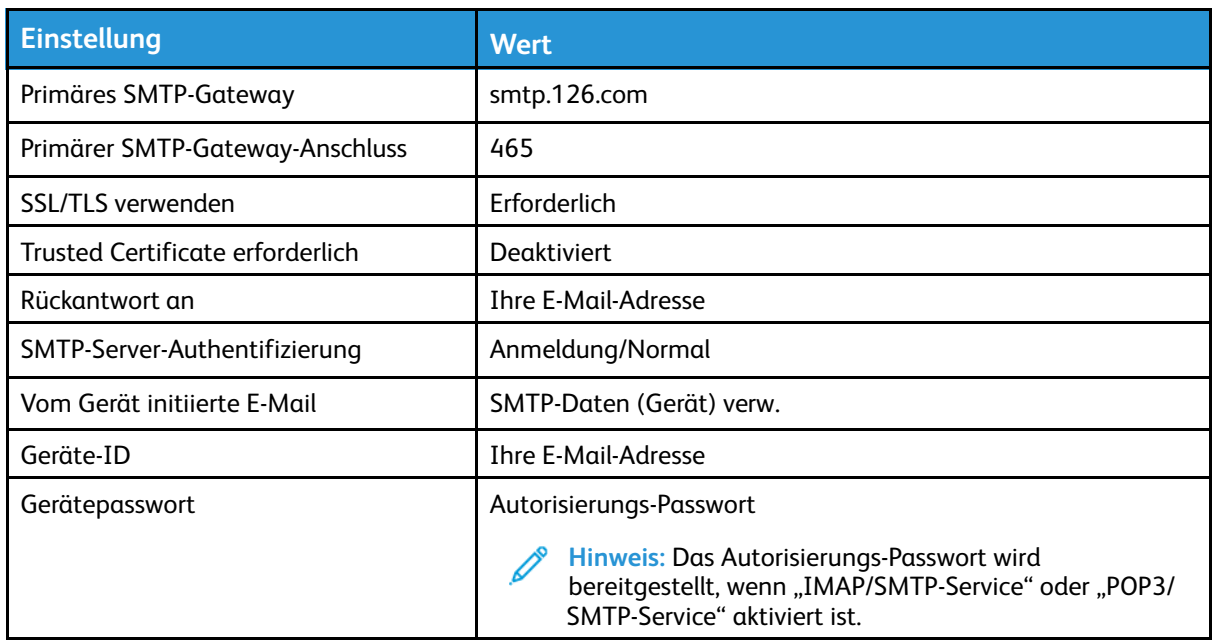

## NetEase Mail (mail.yeah.net)

 $\mathscr{O}$ **Hinweis:** Sicherstellen, dass im Ihrem Konto der SMTP-Service aktiviert ist.

Zum Aktivieren des Dienstes auf der NetEase Mail-Startseite auf **Einstellungen > POP3/SMTP/ IMAP** klicken und dann **IMAP/SMTP-Service** oder **POP3/SMTP-Service** aktivieren.

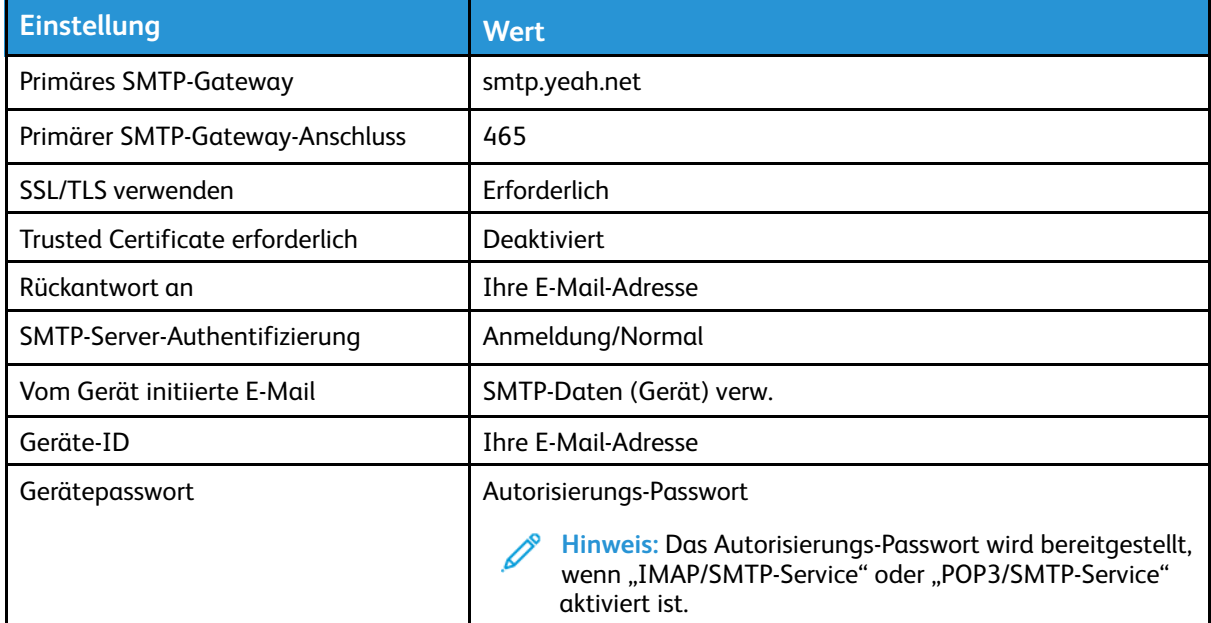

## Sohu Mail

**Hinweis:** Sicherstellen, dass im Ihrem Konto der SMTP-Service aktiviert ist.

Zum Aktivieren des Dienstes auf der Sohu Mail-Startseite auf **Optionen > Einstellungen > POP3/ SMTP/IMAP** klicken und dann **IMAP/SMTP-Service** oder **POP3/SMTP-Service** aktivieren.

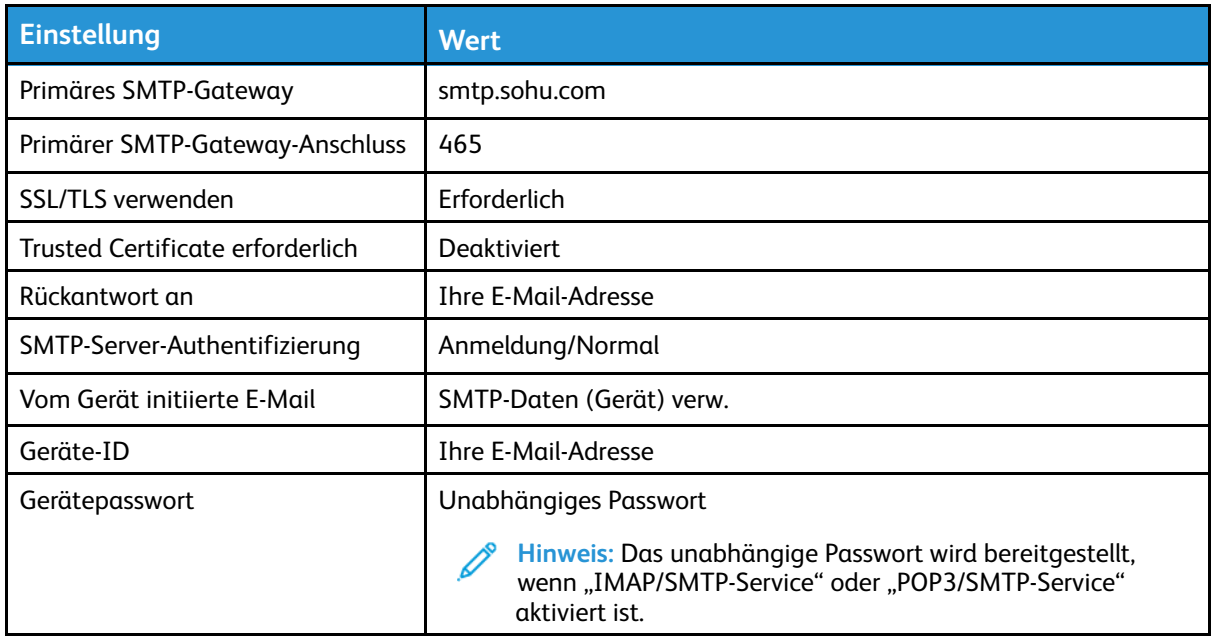

#### Sina Mail

**Hinweis:** Sicherstellen, dass im Ihrem Konto der POP3/SMTP-Service aktiviert ist.

Zum Aktivieren des Dienstes auf der Sina Mail-Startseite auf **Einstellungen > Weitere Einstellungen > POP/IMAP/SMTP auf Benutzerseite** klicken und dann **POP3/SMTP-Service** aktivieren.

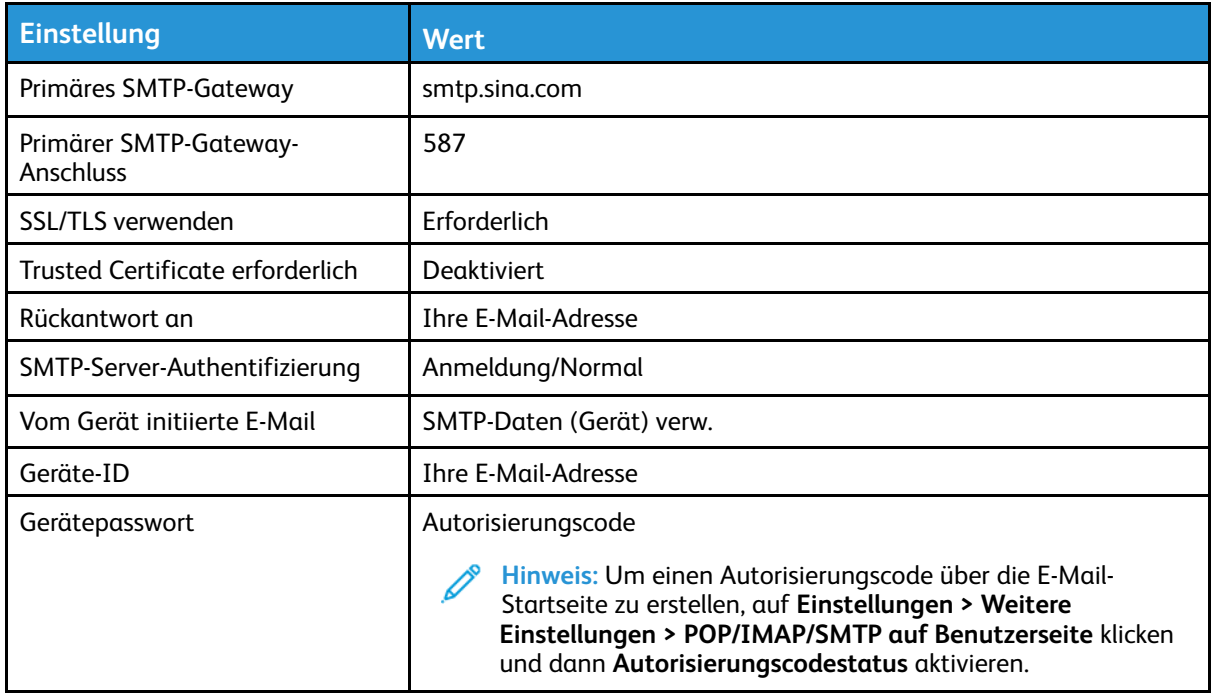

- Wenn bei Verwendung der angegebenen Einstellungen Fehler auf, an den E-Mail-Dienstanbieter wenden.
- Bei E-Mail-Dienstanbietern, die nicht in der Liste aufgeführt sind, an den Anbieter wenden und nach den Einstellungen fragen.

# Einlegen von Papier und Spezialdruckmedien

# Einstellen von Papierformat und Papiersorte

- 1. Am Bedienfeld wie folgt navigieren: **EinstellungenPapierFachkonfigurationPapierformat/ Sorte**, dann die Papierzufuhr auswählen. Bei Druckermodellen ohne Touchscreen **OK** drücken, um durch die Einstellungen zu navigieren.
- 2. Das Papierformat und die Papiersorte festlegen.
	- Beim zweiseitigen Druck auf A4-Papier sicherstellen, dass die Papierformateinstellungen in der Duplexeinheit auf A4 festgelegt sind.
	- Beim zweiseitigen Druck auf Letter-, Legal-, Oficio- oder Folio-Papier sicherstellen, dass die Papierformateinstellungen in der Duplexeinheit auf Letter festgelegt sind.

# Konfigurieren des Papierformats "Universal"

1. Am Bedienfeld wie folgt navigieren:

#### **Einstellungen** > **Papier** > **Medienkonfiguration** > **Universal**

Bei Druckermodellen ohne Touchscreen OK drücken, um durch die Einstellungen zu navigieren.

2. Die Einstellungen konfigurieren.

## Einlegen von Druckmedien in das Fach

1. Das Fach herausziehen.

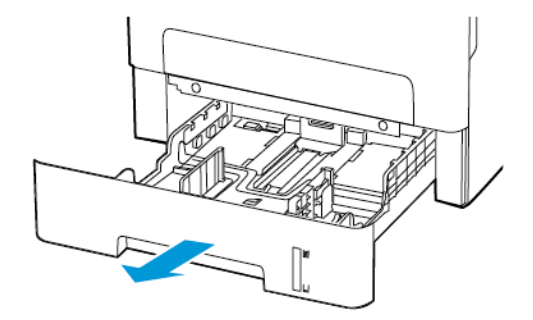

2. Die Papierführungen so anpassen, dass sie dem Format des eingelegten Papiers entsprechen.

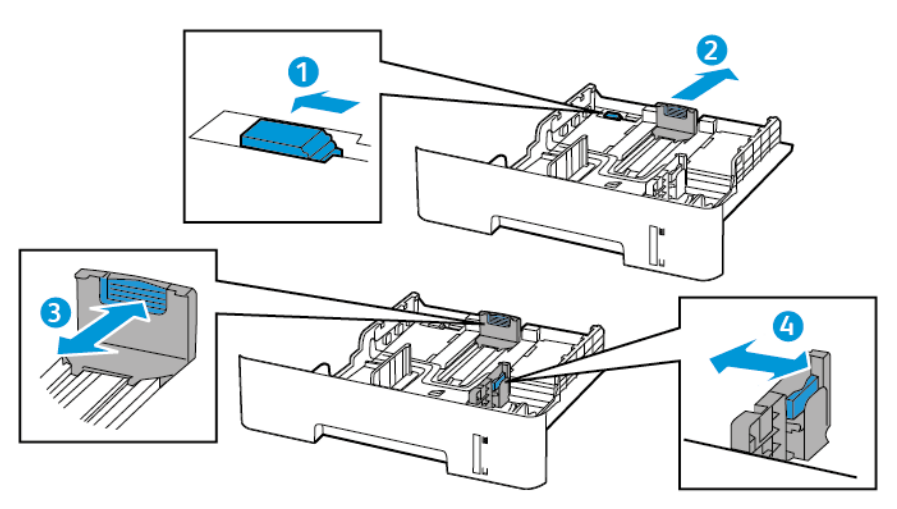

3. Das Papier vor dem Einlegen in beide Richtungen biegen, auffächern, und die Kanten angleichen.

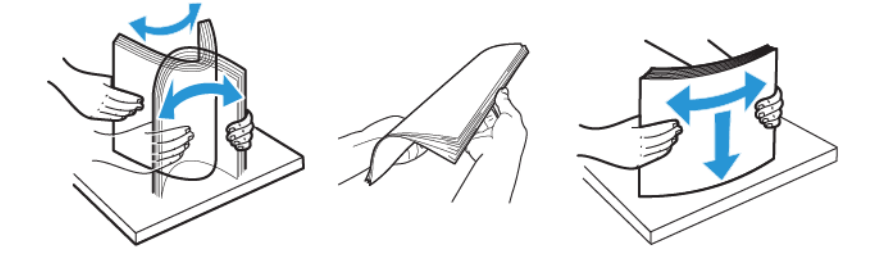

4. Den Papierstapel mit der zu bedruckenden Seite nach oben einlegen, und anschließend sicherstellen, dass die seitlichen Führungen eng am Papier anliegen.

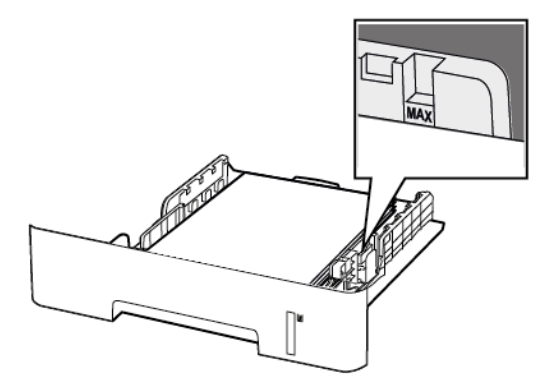

- Briefbögen beim einseitigen Drucken mit der Druckseite nach unten so einlegen, dass die obere Blattkante zur Vorderseite des Fachs weist.
- Briefbögen beim beidseitigen Drucken mit der Druckseite nach oben so einlegen, dass die untere Blattkante zur Vorderseite des Fachs weist.
- Das Papier nicht in das Fach schieben.
- Um Papierstau zu vermeiden, sicherstellen, dass die Stapelhöhe die Markierung für die maximale Füllhöhe nicht überschreitet.

5. Das Fach in den Drucker schieben.

Gegebenenfalls Papierformat und -sorte auf dem Druckerbedienfeld entsprechend dem eingelegten Papier einstellen.

## Einlegen von Papier in die manuelle Zuführung

1. Die manuelle Zuführung öffnen.

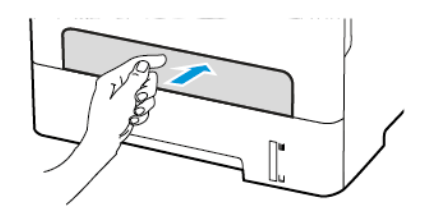

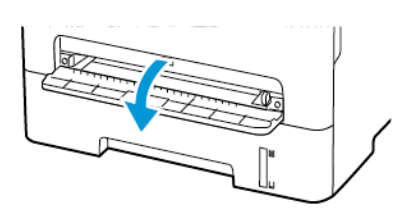

2. Die Führung so anpassen, dass sie dem Format des eingelegten Papiers entspricht.

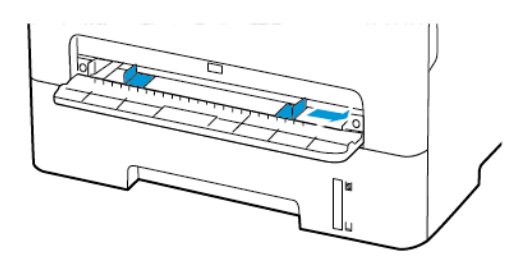

- 3. Ein Blatt Papier mit der Druckseite nach oben einlegen.
	- Für einseitiges Drucken Briefbögen mit der Druckseite nach oben und der Vorderkante zuerst in den Drucker einlegen.
	- Für zweiseitiges Drucken Briefbögen mit der Druckseite nach unten und der Vorderkante zuletzt in den Drucker einlegen.
	- Briefumschläge so einlegen, dass die Umschlagklappe nach unten und zur linken Seite der Papierführung zeigt.

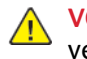

**VORSICHT:** Das Papier nicht zu weit in die manuelle Zufuhr schieben, um Papierstaus zu vermeiden.

# Installation und Aktualisierung der Software, Treiber und Firmware

## Installieren der Software

Vor Installation der Treibersoftware sicherstellen, dass der Drucker an die Stromversorgung angeschlossen, eingeschaltet und richtig verbunden ist sowie über eine gültige IP-Adresse verfügt. Die IP-Adresse wird gewöhnlich oben rechts auf dem Steuerpult angezeigt.

Zum Anzeigen der IP-Adresse des Druckers siehe Ermitteln der IP-Adresse des Druckers.

**Hinweis:** Falls der Datenträger mit *Software und Dokumentation* nicht verfügbar ist, aktuelle Treiber unter [www.xerox.com/drivers](https://www.xerox.com/office/drivers) herunterladen.

#### Betriebssystemvoraussetzungen

- Windows 7, Windows 8, Windows 8.1, Windows 10, Windows Server 2008 R2, Windows Server 2012, Windows Server 2016 und Windows Server 2019.
- MacOS Version 10.14 und höher.
- UNIX und Linux: Der Drucker unterstützt eine Verbindung über das Netzwerk zu diversen UNIX-Plattformen.

#### Installieren der Druckertreiber für einen Netzwerkdrucker unter **Windows**

- 1. *Software and Documentation disc (Datenträger mit Software und Dokumentation)* in das entsprechende Laufwerk des Computers einlegen. Wenn das Installationsprogramm nicht automatisch gestartet wird, zum Laufwerk wechseln und auf die Installationsdatei **Setup.exe** doppelklicken.
- 2. Auf **Xerox Smart Start — Treiberinstallationsprogramm (empfohlen)** klicken.
- 3. Zum Akzeptieren der Lizenzvereinbarung auf **Einverstanden** klicken.
- 4. Den Drucker in der Liste der erkannten Drucker auswählen. Wenn Druckertreiber für einen Netzwerkdrucker installiert werden sollen und der Drucker nicht aufgelistet wird, auf **Drucker nicht angezeigt?** klicken und dann die IP-Adresse des Druckers eingeben.

Zum Anzeigen der IP-Adresse des Druckers siehe Ermitteln der IP-Adresse des Druckers.

5. Auf **Schnellinstallation** klicken.

Daraufhin erscheint eine Meldung mit dem Hinweis, dass die Installation erfolgreich war.

6. Um die Installation abzuschließen und das Installationsfenster zu schließen auf **Fertig** klicken.

#### <span id="page-54-0"></span>Installieren des Windows-Druckertreibers mithilfe einer ZIP-**Datei**

Druckertreiber stehen in einer ZIP-Datei auf Xerox.com zum Download bereit. Nach dem Download die Druckertreiber mit dem mit dem Druckerinstallations-Assistenten von Windows auf dem Computer installieren.

Druckertreiber aus der ZIP-Datei installieren:

- 1. Die benötigte ZIP-Datei herunterladen und anschließend in ein lokales Verzeichnis auf dem Computer extrahieren.
- 2. Auf dem Computer die **Systemsteuerung** öffnen und **Geräte und Drucker > Drucker hinzufügen** auswählen.
- 3. Auf **Der gewünschte Drucker ist nicht aufgelistet** klicken und dann **Lokalen Drucker oder Netzwerkdrucker mit manuellen Einstellungen hinzufügen** auswählen.
- 4. Zum Verwenden eines zuvor festgelegten Anschlusses auf **Vorhandenen Anschluss verwenden** klicken und dann in der Liste einen Standard-TCP/IP-Port auswählen.
- 5. Standard-TCP/IP-Port erstellen:
	- a. **Neuen Anschluss erstellen** auswählen.
	- b. Unter Anschlusstyp die Option **Standard-TCP/IP-Port** auswählen und dann auf **Weiter** klicken.
	- c. In das Feld Hostname oder IP-Adresse die IP-Adresse oder den Hostnamen des Druckers eingeben.
	- d. Zum Deaktivieren dieser Funktion das Kontrollkästchen **Den Drucker abfragen und den zu verwendenden Treiber automatisch auswählen** deaktivieren und dann auf **Weiter** klicken.
- 6. Auf **Have Disk** (Datenträger) klicken.
- 7. Auf **Durchsuchen** klicken. Zu der Datei driver.inf für den Drucker navigieren und diese auswählen. Auf **Öffnen** klicken.
- 8. Das Druckermodell auswählen und auf **Weiter** klicken.
- 9. Falls eine Meldung mit dem Hinweis erscheint, dass der Drucktreiber bereits installiert ist, **Den derzeit installierten Treiber verwenden (empfohlen)** klicken.
- 10. In das Feld Druckername den Namen für den Drucker eingeben.
- 11. Zum Installieren des Druckertreibers auf **Weiter** klicken.
- 12. Den Drucker ggf. als Standarddrucker festlegen.

**Hinweis:** Vor der Auswahl von **Drucker freigeben** an den Systemadministrator wenden.

- 13. Zum Senden einer Testseite an den Drucker auf **Testseite drucken** klicken.
- 14. Auf **Fertig** klicken.

#### Installieren der Druckertreiber für einen USB-Drucker unter **Windows**

- 1. Das B-Ende eines A/B-USB-2.0- oder A/B-USB-3.0-Standardkabels an den USB-Anschluss an der Rückseite des Druckers anschließen.
- 2. Das A-Ende des USB-Kabels mit dem USB-Anschluss am Computer verbinden.
- 3. Wenn der Assistent für das Suchen neuer Hardware von Windows angezeigt wird, auf **Abbrechen** klicken.
- 4. *Software and Documentation disc (Datenträger mit Software und Dokumentation)* in das entsprechende Laufwerk des Computers einlegen. Wenn das Installationsprogramm nicht automatisch gestartet wird, zum Laufwerk wechseln und auf die Installationsdatei **Setup.exe** doppelklicken.
- 5. Auf **Xerox Smart Start — Treiberinstallationsprogramm (empfohlen)** klicken.
- 6. Zum Akzeptieren der Lizenzvereinbarung auf **Einverstanden** klicken.
- 56 Xerox® B225/B235 Multifunktionsdrucker Benutzerhandbuch

7. In der Liste der gefundenen Drucker den betreffenden Drucker auswählen und auf **Schnellinstallation** klicken.

Daraufhin erscheint eine Meldung mit dem Hinweis, dass die Installation erfolgreich war.

8. Um die Installation abzuschließen und das Installationsfenster zu schließen auf **Fertig** klicken.

## Installieren des Druckers als WSD-Gerät

WSD (Web Services on Devices – Webdienste für Geräte) ermöglicht einem Client die Erkennung von und den Zugriff auf ein Remote-Gerät und die zugehörigen Server in einem Netzwerk. WSD unterstützt die Erkennung, Steuerung und Verwendung von Geräten.

#### **Installieren eines WSD-Druckers mit dem Assistenten zum Hinzufügen von Geräten**

- 1. Am Computer auf **Start** klicken und **Drucker und Scanner** auswählen.
- 2. Zum Hinzufügen des gewünschten Druckers auf **Einen Drucker oder Scanner hinzufügen** klicken.
- 3. In der Liste der verfügbaren Geräte das gewünschte Gerät auswählen und auf **Weiter** klicken.

**Hinweis:** Ist der gewünschte Drucker in der Liste nicht aufgeführt, auf **Abbrechen** klicken. Zum manuellen Hinzufügen des Druckers die IP-Adresse des Druckers verwenden. Weitere Informationen siehe Installieren des [Windows-Druckertreibers](#page-54-0) mithilfe einer [ZIP-Datei](#page-54-0).

4. Auf **Schließen** klicken.

## Installieren von Treibern und Dienstprogrammen für MacOS

- 1. Den aktuellen Druckertreiber von <https://www.xerox.com/office/drivers> herunterladen.
- 2. Die für den Drucker geeignete Version der Datei Xerox® Print Drivers 5.xx.x.dmg oder .pkg öffnen.
- 3. Zum Ausführen von Xerox® Print Drivers 5.xx.x.dmg oder .pkg auf den entsprechenden Dateinamen doppelklicken.
- 4. Bei entsprechender Aufforderung auf **Fortfahren** klicken.
- 5. Zum Akzeptieren des Lizenzvertrags auf **Einverstanden** klicken.
- 6. Zum Installieren der Dateien am angezeigten Speicherort auf **Installieren** klicken, oder einen anderen Speicherort auswählen und dann auf **Installieren** klicken.
- 7. Auf Aufforderung das Kennwort eingeben und auf **OK** klicken.
- 8. Aus der Liste der gefundenen Drucker den betreffenden Drucker auswählen und auf **Installieren** klicken.
- 9. Erscheint der Drucker nicht in der Liste, wie folgt vorgehen:
	- a. Auf das Netzwerkdruckersymbol klicken.
	- b. Die IP-Adresse des Druckers eingeben und auf **Fortfahren** klicken.
	- c. Den Drucker aus der Liste der gefundenen Drucker auswählen und auf **Fortfahren** klicken.
- 10. Wurde der Drucker nicht erkannt, sicherstellen, dass er eingeschaltet und das Ethernet- bzw. USB-Kabel fest eingesteckt ist.
- 11. Auf **OK** klicken, um die Meldung zur Druckwarteschlange zu bestätigen.
- 12. Bei Bedarf die Kontrollkästchen **Drucker als Standard einrichten** und **Testseite drucken** markieren.

#### 13. Auf **Fortfahren** und dann auf **Schließen** klicken.

#### **Hinzufügen des Druckers für MacOS**

Zur Verwendung im Netzwerk den Drucker mit Bonjour® (mDNS) einrichten oder für eine LPD-, LPR-Verbindung mit der IP-Adresse des Druckers eine Verbindung herstellen. Wird der Drucker nicht in ein Netzwerk eingebunden, muss eine Desktop-USB-Verbindung erstellt werden.

Weitere Informationen siehe Online-Support-Assistent unter: <https://www.xerox.com/support>.

#### **Hinzufügen des Druckers mithilfe von Bonjour**

Drucker mithilfe von Bonjour® hinzufügen:

- 1. Vom Dock aus oder im Ordner "Programme" den Ordner **Systemeinstellungen** öffnen.
- 2. Auf **Drucker & Scanner** klicken.

Links im Fenster wird eine Druckerliste angezeigt.

- 3. Bei der Druckerliste auf das Pluszeichen (**+**) klicken.
- 4. Oben im Fenster auf das Symbol **Standard** klicken.
- 5. Den zutreffenden Drucker aus der Liste auswählen und auf **Hinzufügen** klicken.

**Hinweis:** Wurde der Drucker nicht erkannt, überprüfen, ob er eingeschaltet und das Ethernet-Kabel richtig angeschlossen ist.

#### **Hinzufügen des Druckers durch Festlegen der IP-Adresse**

So fügen Sie den Drucker durch Festlegen der IP-Adresse hinzu:

- 1. Vom Dock aus oder im Ordner "Programme" den Ordner **Systemeinstellungen** öffnen.
- 2. Auf **Drucker & Scanner** klicken.

Links im Fenster wird eine Druckerliste angezeigt.

- 3. In der Druckerliste auf das Pluszeichen (**+**) klicken.
- 4. Auf **IP** klicken.
- 5. In der Liste "Protokoll" das gewünschte Protokoll auswählen.
- 6. In das Feld Adresse die IP-Adresse des Druckers eingeben.
- 7. In das Feld "Name" einen Namen für den Drucker eingeben.
- 8. In der Liste "Verwenden" den Eintrag **Software auswählen** auswählen.
- 9. In der Liste der Druckersoftware den Druckertreiber für das entsprechende Druckermodell auswählen.
- 10. Auf **Hinzufügen** klicken.

#### Installieren von Druckertreibern und Dienstprogrammen – UNIX/Linux

Weitere Informationen zum Installieren von Druckertreibern und Dienstprogrammen unter UNIX und Linux siehe [https://www.xerox.com/office/drivers.](https://www.xerox.com/office/drivers)

# <span id="page-58-0"></span>Firmware-Aktualisierung

Einige Anwendungen erfordern eine Mindestversion der Gerät-Firmware, um ordnungsgemäß zu funktionieren.

Weitere Informationen über das Aktualisieren der Geräte-Firmware erhalten Sie bei Kundendienst.

- 1. Einen Webbrowser öffnen und die IP-Adresse des Druckers in das Adressfeld eingeben.
	- Die IP-Adresse des Druckers auf dem Startbildschirm des Druckers anzeigen. Die IP-Adresse wird in vier Zahlengruppen angezeigt, die jeweils durch einen Punkt voneinander getrennt sind. Zum Beispiel: 123.123.123.123.
	- Wird ein Proxyserver verwendet, diesen vorübergehend deaktivieren, um die Webseite ordnungsgemäß zu laden.
- 2. Auf **Einstellungen > Gerät > Firmware aktualisieren** klicken.
- 3. Eine der folgenden Optionen wählen:
	- Auf **Nach Updates suchen > Einverstanden, Update starten** klicken.

• Flash-Datei hochladen. Zum Hochladen der Flash-Datei, die folgenden Schritte ausführen: Um die neuste Firmware zu erhalten [www.xerox.com](https://www.support.xerox.com/) und nach dem Druckermodell suchen.

1. Zur Flash-Datei navigieren.

**Hinweis:** Sicherstellen, dass die Firmware-Zip-Datei entpackt wurde.

2. Auf **Hochladen > Starten** klicken.

## Exportieren oder Importieren einer Konfigurationsdatei

Die Konfigurationseinstellungen des Druckers können in eine Textdatei exportiert werden, die dann importiert werden können, um die Einstellungen auf andere Drucker anzuwenden.

- 1. Einen Webbrowser öffnen und die IP-Adresse des Druckers in das Adressfeld eingeben.
	- Die IP-Adresse des Druckers auf dem Startbildschirm des Druckers anzeigen. Die IP-Adresse wird in vier Zahlengruppen angezeigt, die jeweils durch einen Punkt voneinander getrennt sind. Zum Beispiel: 123.123.123.123.
	- Wird ein Proxyserver verwendet, diesen vorübergehend deaktivieren, um die Webseite ordnungsgemäß zu laden.
- 2. Im Embedded Web Server auf **Konfiguration exportieren** oder **Konfiguration importieren** klicken.
- 3. Die Anweisungen auf dem Bildschirm befolgen.
- 4. Wenn der Drucker Anwendungen unterstützt, wie folgt vorgehen:
	- a. Auf **Apps** > Anwendung auswählen > **Konfigurieren** klicken.
	- b. Auf **Exportieren** oder **Importieren** klicken.

# Netzwerke

## Verbinden des Druckers mit einem Wi-Fi-Netzwerk

Zunächst Folgendes sicherstellen:

• Aktiver Adapter ist auf Auto festgelegt. Am Bedienfeld **Einstellungen** > **Netzwerk/Anschlüsse** > **Netzwerkübersicht** > **Aktiver Adapter** aufrufen.

Bei Druckermodellen ohne Touchscreen <sup>OK</sup> drücken, um durch die Einstellungen zu navigieren.

• Das Ethernet-Kabel ist nicht an den Drucker angeschlossen.

## Den WLAN-Einrichtungsassistenten des Druckers verwenden

- Diese Anweisungen gelten nur für einige Druckermodelle.
- Vor Verwendung des Assistenten sicherstellen, dass die Drucker-Firmware aktuell ist. Weitere Informationen siehe [Firmware-Aktualisierung](#page-58-0).
- 1. Auf dem Startbildschirm das **Wi-Fi**-Symbol und dann **Jetzt einrichten** berühren.
- 2. Ein WLAN-Netzwerk auswählen, und geben dann das Netzwerkpasswort eingeben.
- 3. **Fertig** antippen.

#### Die Einstellungsmenüs des Druckers verwenden

1. Am Bedienfeld wie folgt navigieren:

#### **Einstellungen > Netzwerk/Anschlüsse > WLAN > Installation auf Druckerbedienfeld**

Bei Druckermodellen ohne Touchscreen OK drücken, um durch die Einstellungen zu navigieren.

2. Ein WLAN-Netzwerk auswählen, und geben dann das Netzwerkpasswort eingeben.

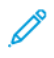

**Hinweis:** Bei WLAN-fähigen Druckermodellen erscheint bei der Ersteinrichtung eine Aufforderung zur WLAN-Netzwerkeinrichtung.

## Verbinden des Druckers mit einem WLAN mithilfe von Wi-Fi Protected Setup (WPS)

Zunächst Folgendes sicherstellen:

- Der Zugriffspunkt (WLAN-Router) ist WPS-zertifiziert oder WPS-kompatibel. Weitere Informationen siehe das Handbuch für den Zugriffspunkt.
- In dem Drucker ist ein WLAN-Adapter installiert. Weitere Informationen enthält die Kurzanleitung des Adapters.
- Aktiver Adapter ist auf Auto festgelegt. Am Bedienfeld wie folgt navigieren:

#### **Einstellungen** > **Netzwerk/Anschlüsse** > **Netzwerkübersicht** > **Aktiver Adapter**

Bei Druckermodellen ohne Touchscreen **OK** drücken, um durch die Einstellungen zu navigieren.

#### Verwenden der Tastendruckmethode

1. Am Bedienfeld wie folgt navigieren:

**Einstellungen** > **Netzwerk/Anschlüsse** > **Drahtlos** > **Wi-Fi Protected Setup** > **Start mit Tastendruckmethode**

Bei Druckermodellen ohne Touchscreen OK drücken, um durch die Einstellungen zu navigieren.

2. Die Anweisungen im Display befolgen.

#### Verwenden der persönlichen Identifikationsnummer (PIN)- Methode

1. Am Bedienfeld wie folgt navigieren:

#### **Einstellungen** > **Netzwerk/Anschlüsse** > **Drahtlos** > **Wi-Fi Protected Setup** > **Start mit PIN-Methode**

Bei Druckermodellen ohne Touchscreen <sup>OK</sup> drücken, um durch die Einstellungen zu navigieren.

- 2. Die achtstellige WPS-PIN kopieren.
- 3. Einen Webbrowser öffnen und die IP-Adresse Ihres Zugriffspunkts in das Adressfeld eingeben.
	- Um die IP-Adresse zu ermitteln, die dem Zugriffspunkt beigelegte Dokumentation lesen.
	- Wird ein Proxyserver verwendet, diesen vorübergehend deaktivieren, um die Webseite ordnungsgemäß zu laden.
- 4. Die WPS-Einstellungen aufrufen. Weitere Informationen siehe das Handbuch für den Zugriffspunkt.
- 5. Die achtstellige PIN eingeben und die Änderungen speichern.

# <span id="page-60-0"></span>Konfigurieren von Wi-Fi Direct

Wi-Fi Direct ist eine Wi-Fi-basierte Peer-to-Peer-Technologie, die es drahtlosen Geräten ermöglicht, sich direkt mit einem Wi-Fi Direct-fähigen Drucker zu verbinden, ohne einen Zugangspunkt (WLAN-Router) zu verwenden.

1. Am Bedienfeld wie folgt navigieren:

#### **Einstellungen** > **Netzwerk/Anschlüsse** > **Wi-Fi Direct**

Bei Druckermodellen ohne Touchscreen **OK** drücken, um durch die Einstellungen zu navigieren.

- 2. Die Einstellungen konfigurieren.
	- **Wi-Fi Direct aktivieren** Ermöglicht dem Drucker, sein eigenes Wi-Fi Direct-Netzwerk zu übertragen.
	- **Wi-Fi Direct-Name** Weist dem Wi-Fi Direct-Netzwerk einen Namen zu.
	- **Wi-Fi Direct-Passwort** Weist das Passwort zum Aushandeln der WLAN-Sicherheit bei Verwendung der Peer-to-Peer-Verbindung zu.
	- **Passwort auf Konfigurationsseite anzeigen** Zeigt das Passwort auf der Netzwerk-Konfigurationsseite an.

• **Tastendruckanforderungen autom. best.** – Lässt den Drucker Verbindungsanforderungen automatisch annehmen.

**Hinweis:** Die automatische Annahme von Tastendruckanforderungen ist nicht sicher.

- Standardmäßig ist das Passwort für das Wi-Fi Direct-Netzwerk auf dem Druckerdisplay nicht sichtbar. Um das Passwort anzuzeigen, das Symbol für die Passwortanzeige aktivieren. Am Bedienfeld wie folgt navigieren: **Einstellungen** > **Sicherheit** > **Verschiedenes** > **Passwort-/PIN-Anzeige aktivieren**.
- Um das Passwort des Wi-Fi Direct-Netzwerks zu erfahren, ohne es auf dem Druckerdisplay anzuzeigen, am Bedienfeld wie folgt navigieren: **Einstellungen** > **Berichte** > **Netzwerk** > **Netzwerk-Konfigurationsseite**.

## <span id="page-61-0"></span>Verbinden eines Mobilgeräts mit dem Drucker

Vor dem Anschließen des Mobilgeräts sicherstellen, dass Wi-Fi Direct konfiguriert ist. Weitere Informationen siehe [Konfigurieren](#page-60-0) von Wi-Fi Direct.

## Verbindung herstellen mit Wi-Fi Direct

**Hinweis:** Diese Anweisungen gelten nur für Android-Mobilgeräte.

- 1. Auf dem Mobilgerät zum Menü "Einstellungen" gehen.
- 2. **WLAN** aktivieren, und dann auf **Wi-Fi Direct** tippen.
- 3. Den Wi-Fi Direct-Namen des Druckers auswählen.
- 4. Die Verbindung am Bedienfeld des Druckers bestätigen.

#### Verbindung mit WLAN herstellen

- 1. Auf dem Mobilgerät zum Menü "Einstellungen" gehen.
- 2. Auf **Wi-Fi** klicken und den Wi-Fi Direct-Namen des Druckers auswählen.

**Hinweis:** Die Zeichenfolge DIRECT-xy (wo x und y zwei zufällige Zeichen sind) wird vor dem Wi-Fi Direct-Namen hinzugefügt.

3. Das Wi-Fi Direct-Passwort eingeben.

# Einen Computer an den Drucker anschließen.

Vor dem Anschließen des Computers die folgenden Schritte ausführen.

• Wi-Fi Direct im Drucker aktivieren. Im Bedienfeld wie folgt navigieren:

**Einstellungen > Netzwerk/Anschlüsse > Wi-Fi Direct > Wi-Fi Direct aktivieren > Ein**

• Den Wi-Fi Direct-Namen notieren. Am Bedienfeld wie folgt navigieren:

#### **Einstellungen > Netzwerk/Anschlüsse > Wi-Fi Direct > Wi-Fi Direct-Name**

• Das Wi-Fi Direct-Passwort notieren. Am Bedienfeld wie folgt navigieren:

#### **Einstellungen > Netzwerk/Anschlüsse > Wi-Fi Direct > Wi-Fi Direct-Passwort**

- •
- 62 Xerox® B225/B235 Multifunktionsdrucker Benutzerhandbuch

**Hinweis:** Es ist auch möglich, den Wi-Fi Direct-Namen und das Wi-Fi Direct-Passwort zu konfigurieren.

Bei Druckermodellen ohne Touchscreen **OK** drücken, um durch die Einstellungen zu navigieren.

#### Für Windows-Benutzer

- 1. **Drucker & Scanner** öffnen und dann auf **Einen Drucker oder Scanner hinzufügen** klicken.
- 2. Auf **Wi-Fi Direct-Drucker anzeigen** klicken den Wi-Fi Direct-Namen des Druckers auswählen.
- 3. Die achtstellige PIN des Druckers auf dem Druckerdisplay notieren.
- 4. Die PIN am Computer eingeben.

**Hinweis:** Wenn der Druckertreiber noch nicht installiert ist, lädt Windows den korrekten Treiber herunter.

#### Für Macintosh-Benutzer

1. Auf das WLAN-Symbol klicken und den Wi-Fi Direct-Namen des Druckers auswählen.

**Hinweis:** Die Zeichenfolge DIRECT-xy (wo x und y zwei zufällige Zeichen sind) wird vor dem Wi-Fi Direct-Namen hinzugefügt.

2. Das Wi-Fi Direct-Passwort eingeben.

**Hinweis:** Den Computer nach dem Trennen der Wi-Fi-Direct-Verbindung auf das alte Netzwerk zurücksetzen.

## Deaktivieren des Wi-Fi-Netzwerks

1. Am Bedienfeld des Druckers wie folgt navigieren:

**Einstellungen** > **Netzwerk/Anschlüsse** > **Netzwerkübersicht** > **Aktiver Adapter** > **Standardnetzwerk**

Bei Druckermodellen ohne Touchscreen <sup>OK</sup> drücken, um durch die Einstellungen zu navigieren.

2. Die Anweisungen im Display befolgen.

# Überprüfen der Druckerverbindung

1. Die Netzwerk-Konfigurationsseite drucken.

Am Bedienfeld wie folgt navigieren:

**Einstellungen** > **Berichte** > **Netzwerk** > **Netzwerk-Konfigurationsseite**

Bei Druckermodellen ohne Touchscreen OK drücken, um durch die Einstellungen zu navigieren.

2. Im ersten Abschnitt der Seite prüfen, ob als Status "Verbunden" angegeben ist.

Wenn der Status "Nicht verbunden" lautet, ist möglicherweise der LAN-Drop nicht aktiv oder das Netzwerkkabel nicht eingesteckt oder fehlerhaft. Den Administrator kontaktieren, um das Problem zu beheben.

# Drucken der Seite mit den Menüeinstellungen

Am Bedienfeld wie folgt navigieren:

#### **Einstellungen** > **Berichte** > **Menüeinstellungsseite**

Bei Druckermodellen ohne Touchscreen 0K drücken, um durch die Einstellungen zu navigieren.

# $\overline{\Delta}$

# <span id="page-64-0"></span>Sichern des Druckers

Inhalt dieses Kapitels:

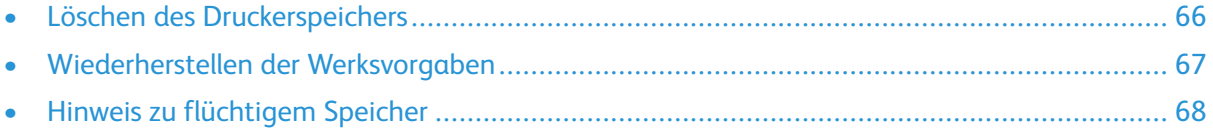

# <span id="page-65-0"></span>Löschen des Druckerspeichers

Zum Löschen flüchtiger Speicher oder zwischengespeicherter Daten den Drucker ausschalten.

Zum Löschen nicht flüchtiger Speicher oder einzelner Einstellungen, Geräte- und Netzwerkeinstellungen, Sicherheitseinstellungen und eingebetteter Lösungen wie folgt vorgehen:

1. Am Bedienfeld wie folgt navigieren:

**Einstellungen** > **Gerät** > **Wartung** > **Löschen außer Betrieb** > **Alle Infos im permanenten Speicher bereinigen**

Bei Druckermodellen ohne Touchscreen OK drücken, um durch die Einstellungen zu navigieren.

2. Entweder **Ersteinrichtung starten** oder **Drucker offline belassen** auswählen.

# <span id="page-66-0"></span>Wiederherstellen der Werksvorgaben

1. Am Bedienfeld wie folgt navigieren:

**Einstellungen** > **Gerät** > **Standardeinstellungen wiederherstellen**

Bei Druckermodellen ohne Touchscreen 0K drücken, um durch die Einstellungen zu navigieren.

2. **Alle Einstellungen wiederherstellen** auswählen.

# <span id="page-67-0"></span>Hinweis zu flüchtigem Speicher

Der Drucker ist mit verschiedenen Speichertypen ausgestattet, die in der Lage sind, Geräte- und Netzwerkeinstellungen sowie Benutzerdaten zu speichern.

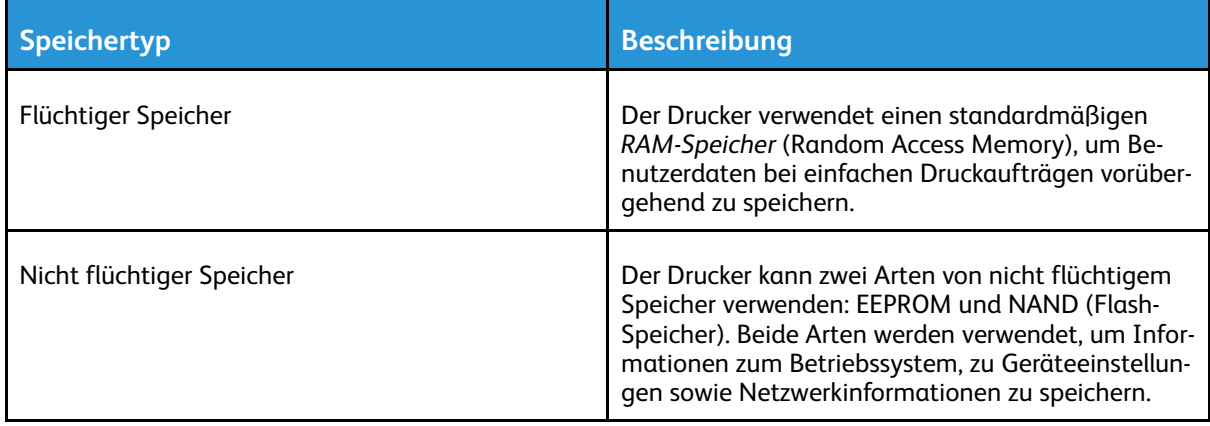

Unter folgenden Umständen sollte der Inhalt des installierten Druckerspeichers gelöscht werden:

- Der Drucker wird ausgemustert.
- Der Drucker wird in eine andere Abteilung oder an einen anderen Standort verlegt.
- Der Drucker wird von einem Techniker gewartet, der nicht dem Unternehmen angehört.
- Der Drucker wird aus Wartungsgründen aus den Firmenräumen entfernt.
- Der Drucker wird an ein anderes Unternehmen veräußert.

# 5

# <span id="page-68-0"></span>Drucken

#### Inhalt dieses Kapitels:

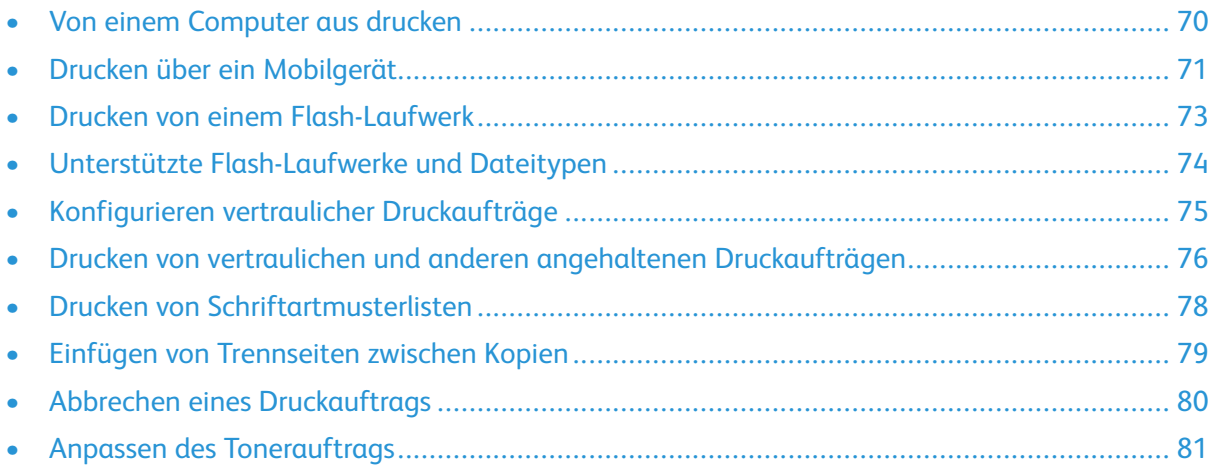

# <span id="page-69-0"></span>Von einem Computer aus drucken

 $\mathscr{O}$ **Hinweis:** Für Etiketten, Karten und Umschläge müssen das Papierformat und die Papiersorte im Drucker vor dem Senden des Druckauftrags festgelegt werden.

- 1. In dem Dokument, das gedruckt werden soll, das Dialogfeld "Drucken" öffnen.
- 2. Falls erforderlich die Einstellungen anpassen.
- 3. Das Dokument drucken.

# <span id="page-70-0"></span>Drucken über ein Mobilgerät

# Drucken von einem Mobilgerät mit dem Mopria™- Druckservice

Der Mopria-Druckservice ist eine mobile Drucklösung für Mobilgeräte mit AndroidTM Version 5.0 oder höher. Auf jedem Mopria-zertifizierten Drucker kann direkt gedruckt werden.

**Hinweis:** Die Mopria-Druckdienst-Anwendung aus dem Google PlayTM Store herunterladen und auf dem Mobilgerät aktivieren.

- 1. Auf Ihrem mobilen Android-Gerät eine kompatible Anwendung öffnen oder ein Dokument aus dem Dateimanager auswählen.
- 2. Auf **Weitere Optionen > Drucken** tippen.
- 3. Einen Drucker auswählen, und die Einstellungen gegebenenfalls anpassen.
- 4. Auf **Drucken** tippen.

# Drucken über ein Mobilgerät mithilfe von AirPrint®

Die AirPrint-Softwarefunktion ist eine mobile Drucklösung, mit der direkt von Apple-Geräten aus auf einem AirPrint-zertifizierten-Drucker gedruckt werden.

- Sicherstellen, dass das Apple-Gerät und der Drucker mit demselben Netzwerk verbunden sind. Wenn das Netzwerk über mehrere drahtlose Hubs verfügt, sicherstellen, dass beide Geräte mit demselben Subnetz verbunden sind.
- Diese Anwendung wird nur von einigen Apple-Geräten unterstützt.
- 1. Auf dem Mobilgerät ein Dokument im Dateimanager auswählen oder eine kompatible Anwendung starten.
- 2. **Freigeben/Hochladen > Drucken** antippen.
- 3. Einen Drucker auswählen, und die Einstellungen gegebenenfalls anpassen.
- 4. Das Dokument drucken.

## Drucken über ein Mobilgerät mithilfe von Wi-Fi Direct®®

Wi-Fi Direct ist ein Druckdienst, mit dem auf jedem Wi-Fi Direct-fähigen Drucker gedruckt werden kann.

**Hinweis:** Sicherstellen, dass das Mobilgerät an das WLAN des Druckers angeschlossen ist. Weitere Informationen siehe Verbinden eines [Mobilgeräts](#page-61-0) mit dem Drucker.

- 1. Auf Ihrem Mobilgerät eine kompatible Anwendung öffnen oder ein Dokument aus dem Dateimanager wählen.
- 2. Abhängig vom Mobilgerät einen der folgenden Schritte befolgen:
	- Auf das > **Drucken** tippen.
	- Auf das  $\overline{\mathbb{D}}$  > **Drucken** tippen.
	- Auf das > **Drucken** tippen.

#### [Drucken](#page-68-0)

- 3. Einen Drucker auswählen, und die Einstellungen gegebenenfalls anpassen.
- 4. Das Dokument drucken.
#### Drucken von einem Flash-Laufwerk

Diese Funktion ist nur auf einigen Druckermodellen verfügbar.

1. Das Flash-Laufwerk einsetzen.

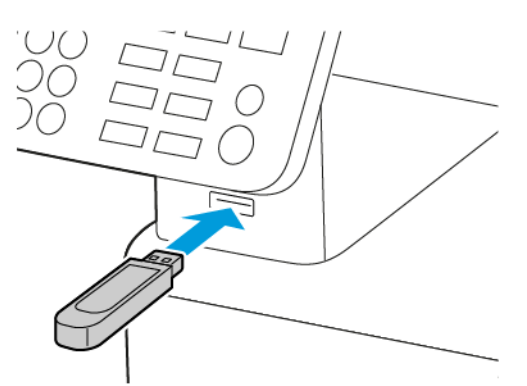

- Wird beim Anschluss eines Flash-Laufwerks eine Fehlermeldung angezeigt, ignoriert der Drucker das Flash-Laufwerk.
- Wird ein Flash-Laufwerk angeschlossen während der Drucker andere Aufträge verarbeitet, wird die Meldung "Belegt" auf dem Display angezeigt.
- 2. Die zu druckenden Dokumente auswählen.

Gegebenenfalls die Druckeinstellungen konfigurieren.

3. Das Dokument drucken.

**USB-Laufwerk** wählen, um ein weiteres Dokument zu drucken.

**A VORSICHT:** Das Flash-Laufwerk oder der Drucker sollten in dem angezeigten Bereich während eines Druck-, Lese- oder Schreibvorgangs mittels Speichermedium nicht berührt werden, um einen Datenverlust oder eine Störung zu vermeiden.

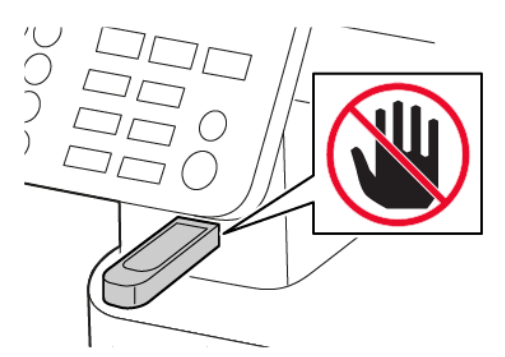

## Unterstützte Flash-Laufwerke und Dateitypen

#### Flash-Laufwerke

- Lexar JumpDrive S70 (16 GB und 32 GB)
- SanDisk Cruzer (16 GB und 32 GB)
- PNY Attaché (16 GB und 32 GB)
	- Der Drucker unterstützt High-Speed-Flash-Laufwerke mit Full-Speed-Standard.
	- Flash-Laufwerke müssen das FAT-Dateisystem (File Allocation Tables) unterstützen.

#### Dateitypen

Dokumente PDF (Version 1.7 oder früher)

Bilder

- .dcx
- .gif
- .JPEG oder .jpg
- .bmp
- .pcx
- .TIFF oder .tif
- .png

## Konfigurieren vertraulicher Druckaufträge

#### Verwenden des Bedienfelds

- 1. Auf dem Startbildschirm **Einstellungen > Sicherheit > Einstellungen für den vertraulichen Druck antippen**
- 2. Die Einstellungen konfigurieren.

#### Über den Embedded Web-Server

- 1. Einen Webbrowser öffnen und die IP-Adresse des Druckers in das Adressfeld eingeben.
	- Die IP-Adresse des Druckers auf dem Startbildschirm anzeigen. Die IP-Adresse wird in vier Zahlengruppen angezeigt, die jeweils durch einen Punkt voneinander getrennt sind. Zum Beispiel: 123.123.123.123.
	- Wird ein Proxyserver verwendet, diesen vorübergehend deaktivieren, um die Webseite ordnungsgemäß zu laden.
- 2. Auf **Einstellungen > Sicherheit > Einstellungen für den vertraulichen Druck** klicken.
- 3. Die Einstellungen konfigurieren.

## Drucken von vertraulichen und anderen angehaltenen Druckaufträgen

#### Für Windows-Benutzer

- 1. Bei einem geöffneten Dokument auf **Datei** > **Drucken** klicken.
- 2. Einen Drucker auswählen und dann auf **Eigenschaften**, **Voreinstellungen**, **Optionen** oder **Geäteeinr.** klicken.
- 3. Auf **Drucken und Zurückhalten** klicken.
- 4. **Drucken uns Zurückhalten** auswählen und dann einen Benutzernamen zuweisen.
- 5. Den Druckauftragstyp auswählen (vertraulich, wiederholt, reserviert oder bestätigt).

Bei Auswahl von **vertraulich**, den Druckauftrag mit einer persönlichen Identifikationsnummer (PIN) sichern.

- 6. Auf **OK** oder **Drucken** klicken.
- 7. Den Druckauftrag am Bedienfeld des Druckers freigeben.
	- Bei vertraulichen Druckaufträgen wie folgt navigieren:

**Angehaltene Aufträge** > Benutzernamen auswählen > **Vertrauliche Aufträge** > PIN eingeben > Druckauftrag auswählen > Einstellungen konfigurieren > **Drucken**

• Bei anderen Druckaufträgen wie folgt navigieren:

**Angehaltene Aufträge** > Benutzername auswählen > Druckauftrag auswählen > Einstellungen konfigurieren > **Drucken**

Hinweis: Bei Druckermodellen ohne Touchscreen OK drücken, um durch die Einstellungen zu navigieren.

#### Für Macintosh-Benutzer

#### **Mithilfe von AirPrint**

- 1. Bei einem geöffneten Dokument **Datei** > **Drucken** wählen.
- 2. Einen Drucker auswählen und dann im Dropdown-Menü nach dem Menü "Ausrichtung" **Pin-Druck** auswählen.
- 3. **Mit PIN drucken** aktivieren und dann eine vierstellige PIN eingeben.
- 4. Auf **Drucken** klicken.
- 5. Den Druckauftrag am Bedienfeld des Druckers freigeben. Wie folgt navigieren:

**Angehaltene Aufträge** > Computernamen auswählen > **Vertrauliche Aufträge** > PIN eingeben > Druckauftrag auswählen > **Drucken**

Bei Druckermodellen ohne Touchscreen <sup>OK</sup> drücken, um durch die Einstellungen zu navigieren.

#### **Mithilfe des Druckertreibers**

- 1. Bei einem geöffneten Dokument **Datei** > **Drucken** wählen.
- 2. Einen Drucker auswählen und dann im Dropdown-Menü nach dem Menü "Ausrichtung" **Drucken und Zurückhalten** auswählen.
- 76 Xerox® B225/B235 Multifunktionsdrucker Benutzerhandbuch
- 3. **Vertrauliches Drucken** auswählen und dann eine vierstellige PIN eingeben.
- 4. Auf **Drucken** klicken.
- 5. Den Druckauftrag am Bedienfeld des Druckers freigeben. Wie folgt navigieren:

**Angehaltene Aufträge** > Computernamen auswählen > **Vertraulich** > Druckauftrag auswählen > PIN eingeben > **Drucken**

Bei Druckermodellen ohne Touchscreen OK drücken, um durch die Einstellungen zu navigieren.

## Drucken von Schriftartmusterlisten

1. Am Bedienfeld wie folgt navigieren:

#### **Einstellungen** > **Berichte** > **Drucken** > **Schriftarten drucken**

Bei Druckermodellen ohne Touchscreen 0K drücken, um durch die Einstellungen zu navigieren.

2. **PCL-Schriftarten** auswählen.

#### Einfügen von Trennseiten zwischen Kopien

1. Auf dem Startbildschirm wie folgt navigieren:

#### **Einstellungen** > **Drucken** > **Layout** > **Trennseiten** > **Zwischen Kopien**

Bei Druckermodellen ohne Touchscreen 0K drücken, um durch die Einstellungen zu navigieren.

2. Das Dokument drucken.

## Abbrechen eines Druckauftrags

#### Über das Bedienfeld des Druckers

- 1. Je nach Druckermodell einen der folgenden Schritte ausführen:
	- Zweimal  $\Theta$  und dann  $\mathbb{X}$  drücken.
	- **Auftrag abbrechen** antippen.
- 2. Einen Druckauftrag zum Abbrechen auswählen.

#### Computer

- 1. Je nach Betriebssystem einen der folgenden Schritte ausführen:
	- Den Ordner "Drucker" öffnen und dann den Drucker auswählen.
	- Über die Systemeinstellungen im Apple-Menü zu dem Drucker navigieren.
- 2. Den abzubrechenden Auftrag auswählen.

## Anpassen des Tonerauftrags

1. Am Bedienfeld wie folgt navigieren:

#### **Einstellungen** > **Druck** > **Qualität** > **Tonerauftrag**

Bei Druckermodellen ohne Touchscreen 0K drücken, um durch die Einstellungen zu navigieren.

- 2. Die Einstellung anpassen.
- 3. Änderungen anwenden.

[Drucken](#page-68-0)

# 6

# <span id="page-82-0"></span>Kopieren

Inhalt dieses Kapitels:

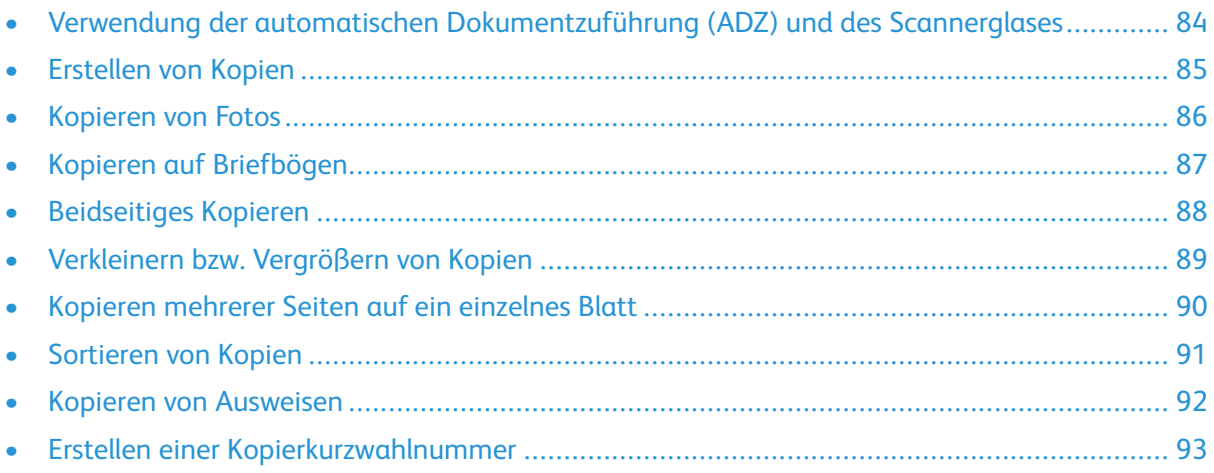

### <span id="page-83-0"></span>Verwendung der automatischen Dokumentzuführung (ADZ) und des Scannerglases

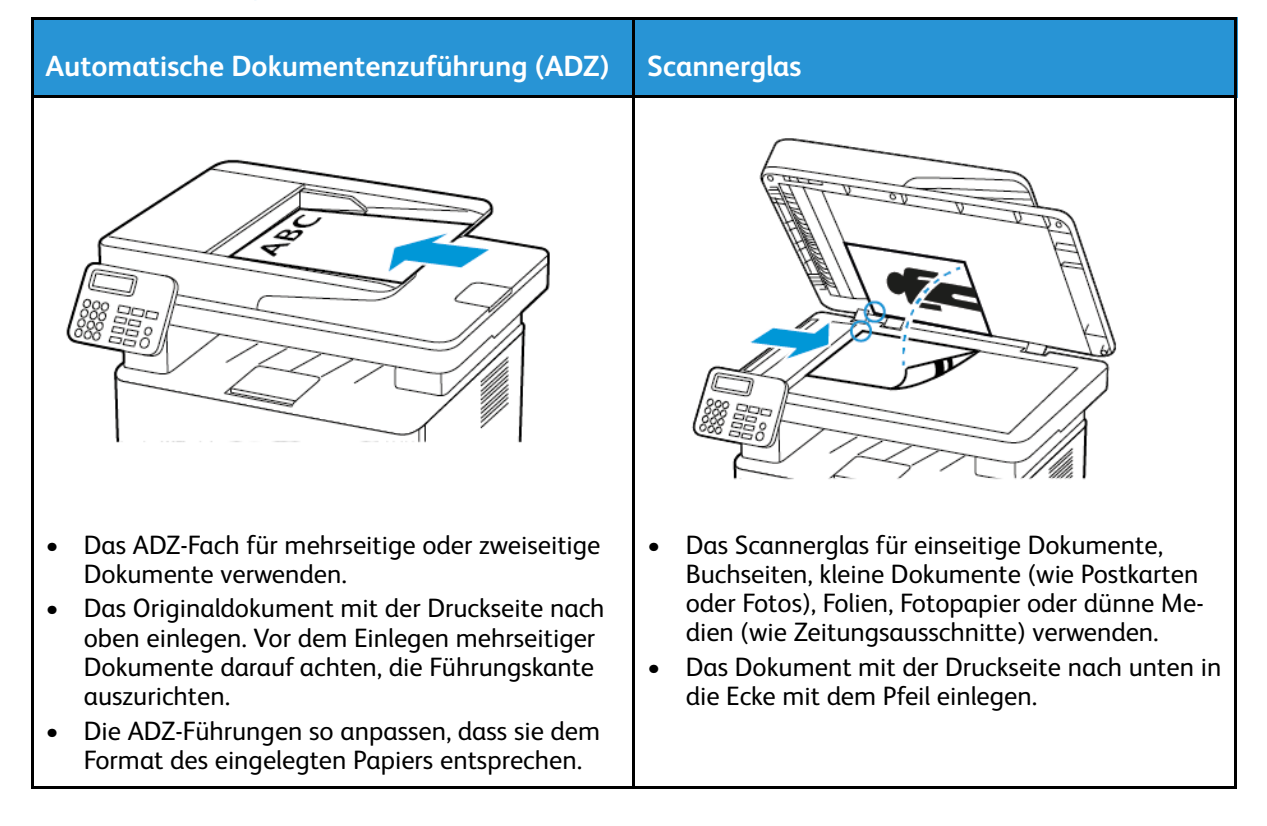

#### <span id="page-84-0"></span>Erstellen von Kopien

1. Eine Vorlage in das ADZ-Fach oder auf das Scannerglas legen.

**Hinweis:** Um zu vermeiden, dass ein Bild beschnitten wird, muss das Papierformat des Originaldokuments und des Ausdrucks identisch sein.

2. Im Bedienfeld wie folgt navigieren:

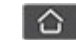

**CO** > **Kopieren** > Legen Sie die Anzahl der Kopien fest

Bei Druckermodellen ohne Touchscreen OK drücken, um durch die Einstellungen zu navigieren.

Falls erforderlich die Einstellungen anpassen.

3. Das Dokument kopieren.

Hinweis: Um eine Schnellkopie zu erstellen, am Bedienfeld die Taste OK drücken.

#### <span id="page-85-0"></span>Kopieren von Fotos

- 1. Ein Foto auf das Scannerglas legen.
- 2. Am Bedienfeld wie folgt navigieren:

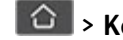

#### > **Kopieren** > **Inhaltstyp** > **Foto**

Bei Druckermodellen ohne Touchscreen 0K drücken, um durch die Einstellungen zu navigieren.

3. Das Dokument kopieren.

#### <span id="page-86-0"></span>Kopieren auf Briefbögen

- 1. Eine Vorlage in das ADZ-Fach oder auf das Scannerglas legen.
- 2. Am Bedienfeld wie folgt navigieren:

> **Kopieren** > **Kopieren von** > Format des Originaldokuments auswählen

Bei Druckermodellen ohne Touchscreen OK drücken, um durch die Einstellungen zu navigieren.

3. Auf **Kopieren auf** tippen und anschließend die Papierzuführung mit dem Briefbogen wählen. Nach dem Einlegen des Briefbogens in die manuelle Zufuhr wie folgt navigieren:

**Kopieren nach** > **Manuelle Zufuhr** > Papierformat auswählen > **Briefbögen**

4. Das Dokument kopieren.

#### <span id="page-87-0"></span>Beidseitiges Kopieren

- 1. Eine Vorlage in das ADZ-Fach oder auf das Scannerglas legen.
- 2. Am Bedienfeld wie folgt navigieren:

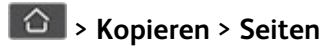

Bei Druckermodellen ohne Touchscreen 0K drücken, um durch die Einstellungen zu navigieren.

- 3. Die Einstellung anpassen.
- 4. Das Dokument kopieren.

## <span id="page-88-0"></span>Verkleinern bzw. Vergrößern von Kopien

- 1. Eine Vorlage in das ADZ-Fach oder auf das Scannerglas legen.
- 2. Am Bedienfeld wie folgt navigieren:

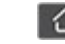

> **Kopieren** > **Skalieren** > Eingeben des gewünschten Wertes

Bei Druckermodellen ohne Touchscreen OK drücken, um durch die Einstellungen zu navigieren.

**Hinweis:** Wenn die Größe des Originaldokuments oder der Ausgabe nach Einstellung von Skalieren geändert wird, wird der Wert für "Skalieren" auf "Auto" zurückgesetzt.

3. Das Dokument kopieren.

## <span id="page-89-0"></span>Kopieren mehrerer Seiten auf ein einzelnes Blatt

- 1. Eine Vorlage in das ADZ-Fach oder auf das Scannerglas legen.
- 2. Am Bedienfeld wie folgt navigieren:

#### > **Kopieren** > **Seiten pro Seite**

Bei Druckermodellen ohne Touchscreen OK drücken, um durch die Einstellungen zu navigieren.

- 3. Die Einstellungen anpassen.
- 4. Das Dokument kopieren.

#### <span id="page-90-0"></span>Sortieren von Kopien

- 1. Eine Vorlage in das ADZ-Fach oder auf das Scannerglas legen.
- 2. Am Bedienfeld wie folgt navigieren:

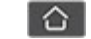

> **Kopieren** > **Sortieren** > **Ein [1,2,1,2,1,2]**

Bei Druckermodellen ohne Touchscreen 0K drücken, um durch die Einstellungen zu navigieren.

3. Das Dokument kopieren.

### <span id="page-91-0"></span>Kopieren von Ausweisen

- 1. Einen Ausweis auf das Scannerglas legen.
- 2. Je nach Druckermodell einen der folgenden Schritte ausführen:
	- Auf dem Startbildschirm **Kopieren** > **Ausweiskopie** antippen.
	- Am Bedienfeld wie folgt navigieren:

#### **Ausweiskopie** >

- 3. Falls erforderlich die Einstellungen anpassen.
- 4. Das Dokument kopieren.

#### <span id="page-92-0"></span>Erstellen einer Kopierkurzwahlnummer

 $\mathscr{O}$ **Hinweis:** Zur Erstellung einer Kurzwahlnummer sind möglicherweise Administratorrechte erforderlich.

- 1. Einen Webbrowser öffnen und die IP-Adresse des Druckers in das Adressfeld eingeben.
	- Die IP-Adresse des Druckers auf dem Startbildschirm anzeigen. Die IP-Adresse wird in vier Zahlengruppen angezeigt, die jeweils durch einen Punkt voneinander getrennt sind. Zum Beispiel: 123.123.123.123.
	- Wird ein Proxyserver verwendet, diesen vorübergehend deaktivieren, um die Webseite ordnungsgemäß zu laden.
- 2. Auf **Kurzbefehle** > **Kurzbefehl hinzufügen** klicken.
- 3. Im Menü "Kurzwahlnummerntyp" Kopieren auswählen und dann die Einstellungen konfigurieren.
- 4. Änderungen anwenden.

[Kopieren](#page-82-0)

# 7

# <span id="page-94-0"></span>E-Mail

Inhalt dieses Kapitels:

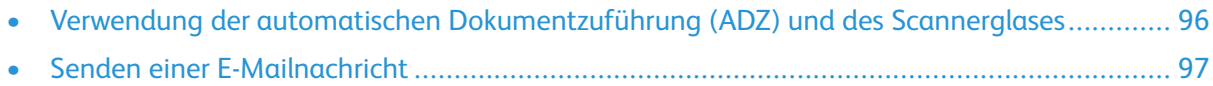

### <span id="page-95-0"></span>Verwendung der automatischen Dokumentzuführung (ADZ) und des Scannerglases

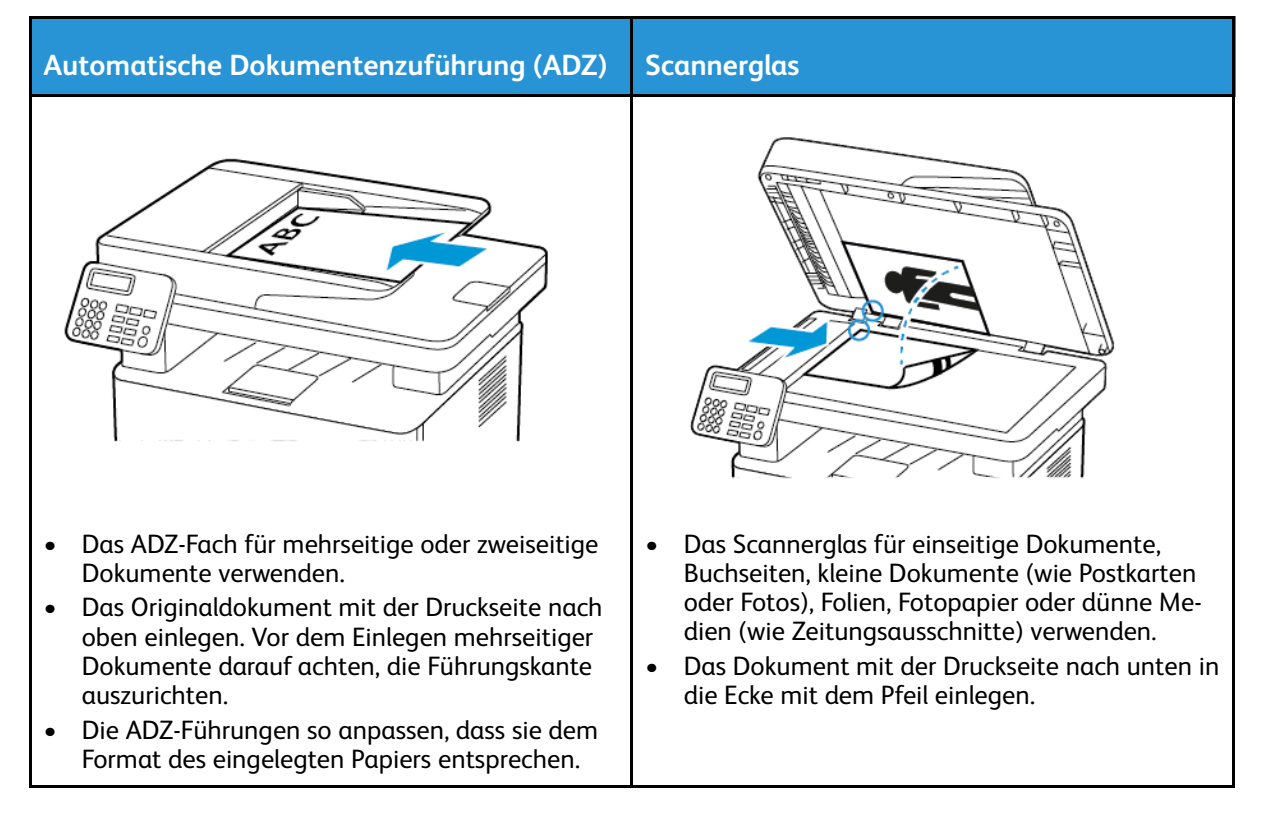

#### <span id="page-96-0"></span>Senden einer E-Mailnachricht

Zunächst sicherstellen, dass die SMTP-Einstellungen konfiguriert sind. Weitere Informationen siehe Konfigurieren der [E-Mail-SMTP-Einstellungen](#page-43-0).

#### Verwenden des Bedienfelds

- 1. Eine Vorlage in das ADZ-Fach oder auf das Scannerglas legen.
- 2. Auf dem Startbildschirm auf die Option **E-Mail** antippen und anschließend die erforderlichen Informationen eingeben.

Falls erforderlich, die Einstellungen für den Ausgabedateityp konfigurieren.

3. Die E-Mail senden.

#### Mithilfe einer Kurzbefehlnummer

- 1. Erstellen eines E-Mail-Kurzbefehls
	- a. Einen Webbrowser öffnen und die IP-Adresse des Druckers in das Adressfeld eingeben.
		- Die IP-Adresse des Druckers auf dem Startbildschirm anzeigen. Die IP-Adresse wird in vier Zahlengruppen angezeigt, die jeweils durch einen Punkt voneinander getrennt sind. Zum Beispiel: 123.123.123.123.
		- Wird ein Proxyserver verwendet, diesen vorübergehend deaktivieren, um die Webseite ordnungsgemäß zu laden.
	- b. Auf **Kurzbefehle > Kurzbefehl hinzufügen** klicken.
	- c. Im Menü "Kurzbefehltyp" **E-Mail** auswählen und dann die Einstellungen konfigurieren.
	- d. Änderungen anwenden.
- 2. Eine Vorlage in das ADZ-Fach oder auf das Scannerglas legen.
- 3. Im Bedienfeld wie folgt navigieren:

#### **Kurzbefehle > E-Mail**

Bei Druckermodellen ohne Touchscreen OK drücken, um durch die Einstellungen zu navigieren.

- 4. Den Kurzbefehl festlegen.
- 5. Die E-Mail senden.

[E-Mail](#page-94-0)

# $\boldsymbol{\mathcal{Q}}$

# <span id="page-98-0"></span>Fax

#### Inhalt dieses Kapitels:

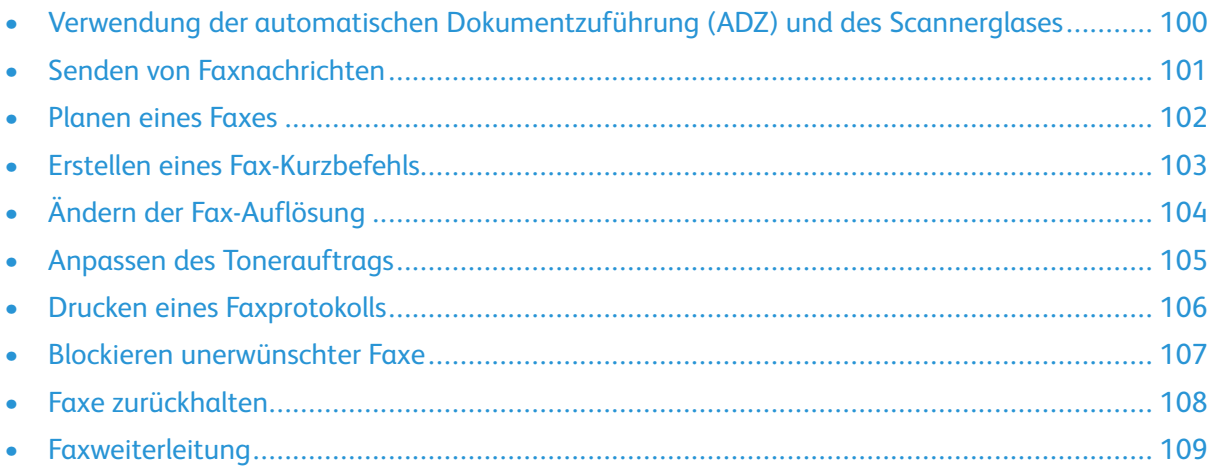

<span id="page-99-0"></span>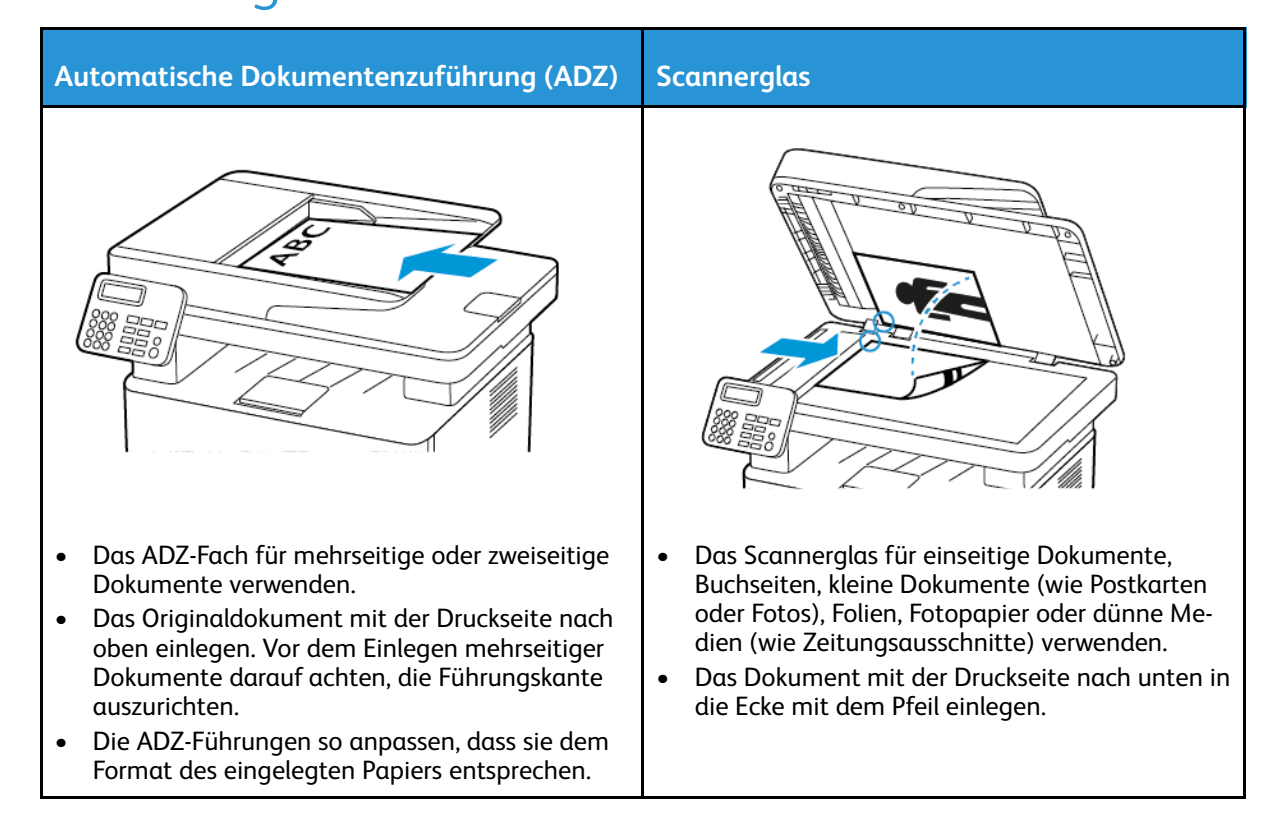

## <span id="page-100-0"></span>Senden von Faxnachrichten

#### Verwenden des Bedienfelds

- 1. Eine Vorlage in Eingabefach der automatischen Dokumentzuführung oder auf das Scannerglas legen.
- 2. Auf dem Startbildschirm die Option **Fax** antippen und anschließend die erforderlichen Informationen eingeben. Die Einstellungen nach Bedarf anpassen.
- 3. Das Dokument faxen.

#### <span id="page-101-0"></span>Planen eines Faxes

Diese Funktion ist nur auf einigen Druckermodellen verfügbar.

- 1. Eine Vorlage in das ADZ-Fach oder auf das Scannerglas legen.
- 2. Auf dem Startbildschirm **Fax** > **An** > Faxnummer eingeben > **Fertig** antippen.
- 3. **Sendezeit** antippen, um Datum und Uhrzeit zu konfigurieren, und dann **OK** antippen.
- 4. Die Faxnachricht senden.

#### <span id="page-102-0"></span>Erstellen eines Fax-Kurzbefehls

Hinweis: You may need administrative rights to create a shortcut.

- 1. Einen Webbrowser öffnen und die IP-Adresse des Druckers in das Adressfeld eingeben.
	- Die IP-Adresse des Druckers auf dem Startbildschirm anzeigen. Die IP-Adresse wird in vier Zahlengruppen angezeigt, die jeweils durch einen Punkt voneinander getrennt sind. Zum Beispiel: 123.123.123.123.
	- Wird ein Proxyserver verwendet, diesen vorübergehend deaktivieren, um die Webseite ordnungsgemäß zu laden.
- 2. Auf **Kurzbefehle** > **Kurzbefehl hinzufügen** klicken.
- 3. Im Menü "Kurzbefehltyp" **Fax** auswählen, und dann die Einstellungen konfigurieren.
- 4. Änderungen anwenden.

## <span id="page-103-0"></span>Ändern der Fax-Auflösung

- 1. Eine Vorlage in das ADZ-Fach oder auf das Scannerglas legen.
- 2. Am Bedienfeld **Fax > Auflösung** antippen.
- 3. Eine Einstellung auswählen.
- 4. Das Dokument faxen.

### <span id="page-104-0"></span>Anpassen des Tonerauftrags

- 1. Eine Vorlage in Eingabefach der automatischen Dokumentzuführung oder auf das Scannerglas legen.
- 2. Am Bedienfeld **Fax > Deckung** antippen.
- 3. Eine Einstellung auswählen.
- 4. Das Dokument faxen.

## <span id="page-105-0"></span>Drucken eines Faxprotokolls

- 1. Am Bedienfeld **Einstellungen > Berichte > Fax** antippen.
- 2. **Faxauftrag-Protokoll** oder **Fax-Anruf-Protokoll** auswählen.

#### <span id="page-106-0"></span>Blockieren unerwünschter Faxe

- 1. Auf dem Startbildschirm **Einstellungen > Fax > Faxeinrichtung > Fax-Empfangseinstellungen > Admin-Steuerung** aufrufen.
- 2. Für Spam-Faxe blockieren die Einstellung **Ein** auswählen.

#### <span id="page-107-0"></span>Faxe zurückhalten

- 1. Einen Webbrowser öffnen und die IP-Adresse des Druckers in das Adressfeld eingeben.
	- Die IP-Adresse des Druckers auf dem Startbildschirm des Druckers anzeigen. Die IP-Adresse wird in vier Zahlengruppen angezeigt, die jeweils durch einen Punkt voneinander getrennt sind. Zum Beispiel: 123.123.123.123.
	- Wird ein Proxyserver verwendet, diesen vorübergehend deaktivieren, um die Webseite ordnungsgemäß zu laden.
- 2. Auf **Einstellungen** > **Fax** > **Faxeinrichtung** > **Einstellungen für den Faxempfang** > **Faxe zurückhalten** klicken.
- 3. Einen Modus auswählen.
- 4. Änderungen anwenden.
# Faxweiterleitung

#### Verwenden des Bedienfelds

- 1. Erstellen eines Fax-Kurzbefehls.
	- a. Auf dem Startbildschirm**Fax** > **An** berühren.
	- b. Die Nummer des Empfängers eingeben und dann auf **Fertig** drücken.

c. Das antippen.

- d. Einen Kurzbefehl erstellen.
- 2. Auf dem Startbildschirm auf die Optionen **Einstellungen** > **Fax** > **Faxeinrichtung** > **Fax-Empfangseinstellungen** > **Admin-Steuerung** drücken.
- 3. Im Menü "Faxweiterleitung" die Option Weiterleiten berühren.
- 4. Im Menü "Weiterleiten an" das Ziel konfigurieren.

## Über den Embedded Web-Server

- 1. Erstellen eines Fax-Kurzbefehls.
	- a. Einen Webbrowser öffnen und die IP-Adresse des Druckers in das Adressfeld eingeben.
		- Die IP-Adresse des Druckers auf dem Startbildschirm anzeigen. Die IP-Adresse wird in vier Zahlengruppen angezeigt, die jeweils durch einen Punkt voneinander getrennt sind. Zum Beispiel: 123.123.123.123.
		- Wird ein Proxyserver verwendet, diesen vorübergehend deaktivieren, um die Webseite ordnungsgemäß zu laden.
	- b. Auf **Kurzbefehle** > **Kurzbefehl hinzufügen** klicken.
	- c. Im Menü "Kurzbefehltyp" **Fax** auswählen, und dann die Einstellungen konfigurieren.
	- d. Änderungen anwenden.
- 2. Auf **Einstellungen** > **Fax** > **Faxeinrichtung** > **Einstellungen für Faxempfang** > **Admin-Steuerung** klicken.
- 3. Im Menü "Faxweiterleitung" die OptionWeiterleiten wählen.
- 4. Im Menü "Weiterleiten an" das Ziel konfigurieren.

[Fax](#page-98-0)

110 Xerox® B225/B235 Multifunktionsdrucker Benutzerhandbuch

# 9

# <span id="page-110-0"></span>Scannen

#### Inhalt dieses Kapitels:

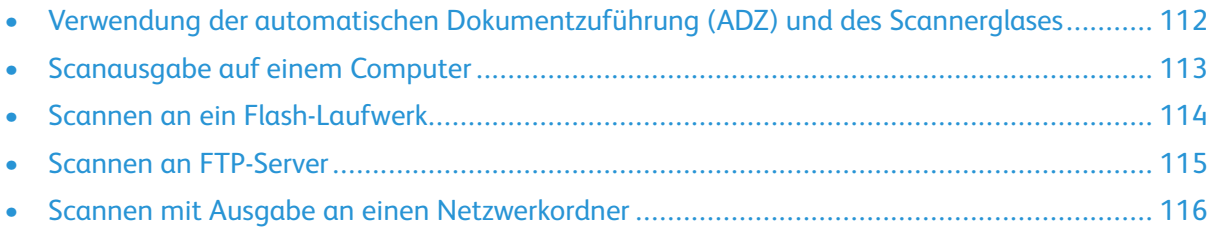

## <span id="page-111-0"></span>Verwendung der automatischen Dokumentzuführung (ADZ) und des Scannerglases

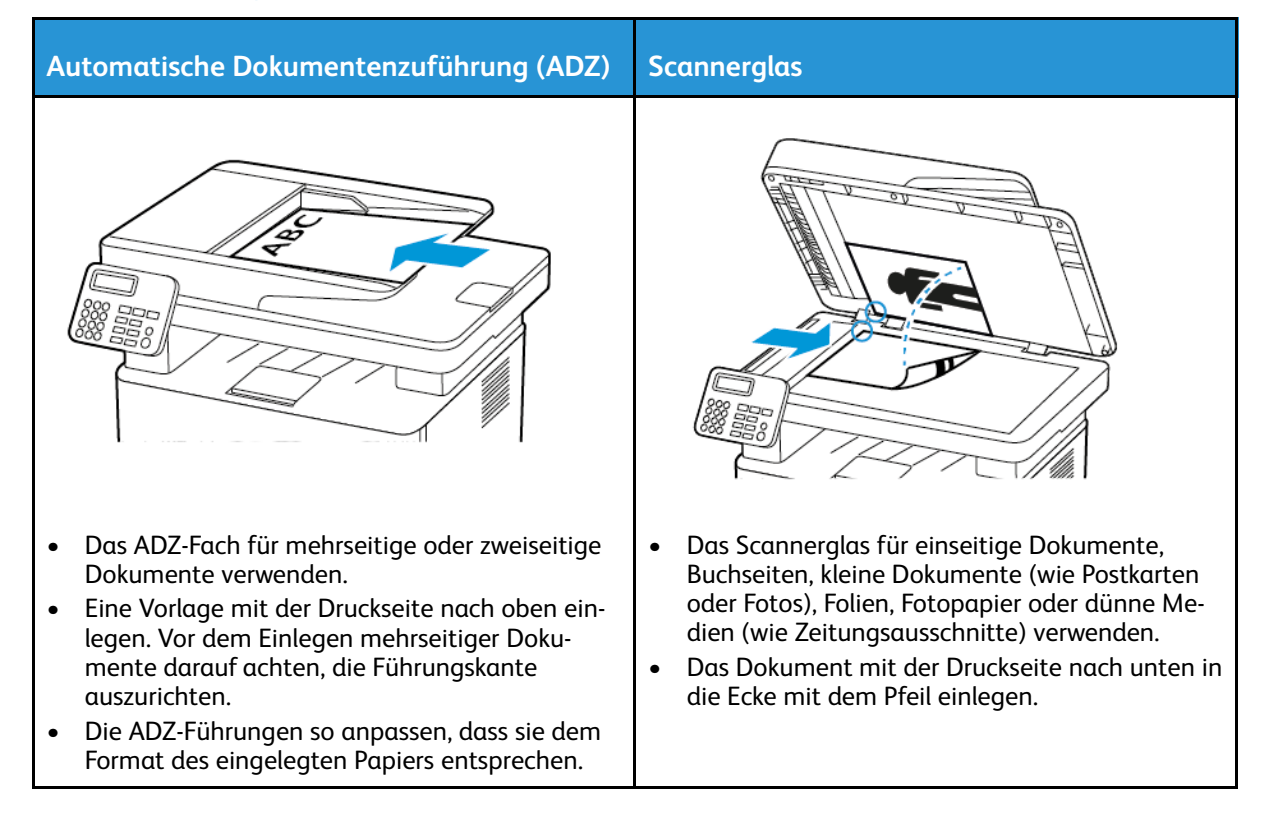

# <span id="page-112-0"></span>Scanausgabe auf einem Computer

Zunächst Folgendes sicherstellen:

- Die Firmware des Druckers ist aktuell. Weitere Informationen siehe [Firmware-Aktualisierung.](#page-58-0)
- Computer und Drucker sind mit demselben Netzwerk verbunden.

#### Für Windows-Benutzer

**Hinweis:** Sicherstellen, dass der Drucker zum Computer hinzugefügt wird. Weitere Informationen siehe [Installieren](#page-54-0) der Software.

- 1. Eine Vorlage in die automatische Dokumentzuführung oder auf das Scannerglas legen.
- 2. Am Computer **Windows-Fax und -Scan** öffnen.
- 3. Im Menü "Quelle" eine Scannerquelle auswählen.
- 4. Die Scaneinstellungen gegebenenfalls ändern.
- 5. Das Dokument scannen.

#### Für Macintosh-Benutzer

**Hinweis:** Sicherstellen, dass der Drucker zum Computer hinzugefügt wird. Weitere Informationen siehe [Installieren](#page-54-0) der Software.

- 1. Eine Vorlage in die automatische Dokumentzuführung oder auf das Scannerglas legen.
- 2. Am Computer einen der folgenden Schritte ausführen:
	- **Image Capture** öffnen.
	- **Drucker & Scanner** öffnen und einen Drucker auswählen. Auf **Scannen > Scanner öffnen** klicken.
- 3. Im Fenster "Scanner" die folgenden Schritte nach Bedarf ausführen:
	- Wählen, wo das gescannte Dokument gespeichert werden soll.
	- Die Größe des Originaldokuments auswählen.
	- Zum Scannen über die ADZ im Menü "Scannen" die Option **Dokumentzuführung** auswählen oder **Dokumentzuführung verwenden** aktivieren.
	- Gegebenenfalls die Scaneinstellungen konfigurieren.
- 4. Auf **Scannen** klicken.

# <span id="page-113-0"></span>Scannen an ein Flash-Laufwerk

Diese Funktion ist nur auf einigen Druckermodellen verfügbar.

- 1. Eine Vorlage in das ADZ-Fach oder auf das Scannerglas legen.
- 2. Das Flash-Laufwerk einsetzen.

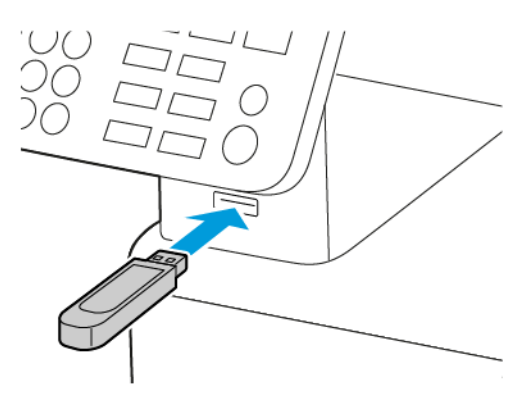

- 3. **Scan an USB** berühren und die Einstellungen gegebenenfalls anpassen.
	- Um das gescannte Dokument in einem Ordner zu speichern, auf **Scannen an** tippen, einen Ordner auswählen und dann auf **Hierher scannen** tippen.
	- Am Bedienfeld auf **USB-Laufwerk** tippen, wenn der Bildschirm für das USB-Laufwerk nicht angezeigt wird.
- 4. Das Dokument scannen.

**A VORSICHT:** Das Flash-Laufwerk oder der Drucker sollten in dem angezeigten Bereich während eines Druck-, Lese- oder Schreibvorgangs mittels Speichermedium nicht berührt werden, um einen Datenverlust oder eine Störung zu vermeiden.

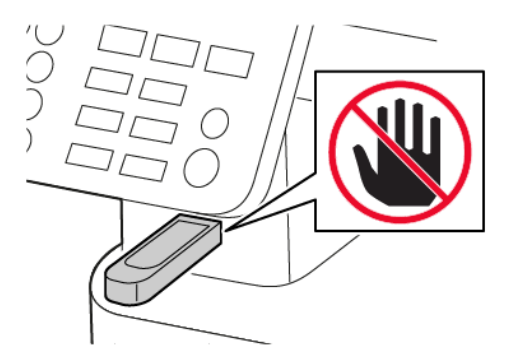

114 Xerox® B225/B235 Multifunktionsdrucker Benutzerhandbuch

# <span id="page-114-0"></span>Scannen an FTP-Server

- 1. FTP-Kurzbefehl erstellen
	- a. Einen Webbrowser öffnen und die IP-Adresse des Druckers in das Adressfeld eingeben.
		- Die IP-Adresse des Druckers auf dem Startbildschirm des Druckers anzeigen. Die IP-Adresse wird in vier Zahlengruppen angezeigt, die jeweils durch einen Punkt voneinander getrennt sind. Zum Beispiel: 123.123.123.123.
		- Wird ein Proxyserver verwendet, diesen vorübergehend deaktivieren, um die Webseite ordnungsgemäß zu laden.
	- b. Auf **Kurzbefehle** > **Kurzbefehl hinzufügen** klicken.
	- c. Im Menü "Kurzbefehltyp" **FTP** auswählen, und dann die Einstellungen konfigurieren.
	- d. Änderungen anwenden.
- 2. Eine Vorlage in das ADZ-Fach oder auf das Scannerglas legen.
- 3. Im Bedienfeld wie folgt navigieren:

#### **Kurzwahlen** > **FTP**

Bei Druckermodellen ohne Touchscreen OK drücken, um durch die Einstellungen zu navigieren.

- 4. Den Kurzbefehl festlegen.
- 5. Das Dokument scannen.

# <span id="page-115-0"></span>Scannen mit Ausgabe an einen Netzwerkordner

- 1. Erstellen eines Netzwerkordner-Kurzbefehls
	- a. Einen Webbrowser öffnen und die IP-Adresse des Druckers in das Adressfeld eingeben.
		- Die IP-Adresse des Druckers auf dem Startbildschirm des Druckers anzeigen. Die IP-Adresse wird in vier Zahlengruppen angezeigt, die jeweils durch einen Punkt voneinander getrennt sind. Zum Beispiel: 123.123.123.123.
		- Wird ein Proxyserver verwendet, diesen vorübergehend deaktivieren, um die Webseite ordnungsgemäß zu laden.
	- b. Auf **Kurzbefehle** > **Kurzbefehl hinzufügen** klicken.
	- c. Im "Kurzbefehltyp" **Netzwerkordner** auswählen und dann die Einstellungen konfigurieren.
	- d. Änderungen anwenden.
- 2. Eine Vorlage in das ADZ-Fach oder auf das Scannerglas legen.
- 3. Auf dem Startbildschirm wie folgt navigieren:

#### **Kurzbefehle** > **Netzwerkordner**

Bei Druckermodellen ohne Touchscreen OK drücken, um durch die Einstellungen zu navigieren.

4. Den Kurzbefehl festlegen.

# 10

# <span id="page-116-0"></span>Verwenden der Druckermenüs

Inhalt dieses Kapitels:

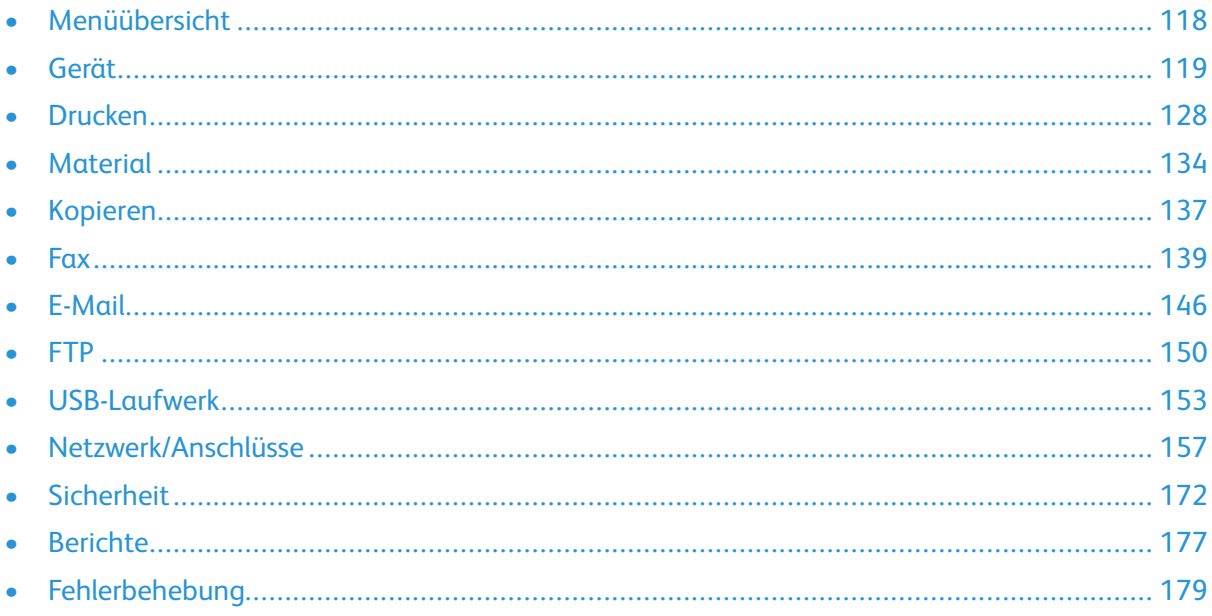

# <span id="page-117-0"></span>Menüübersicht

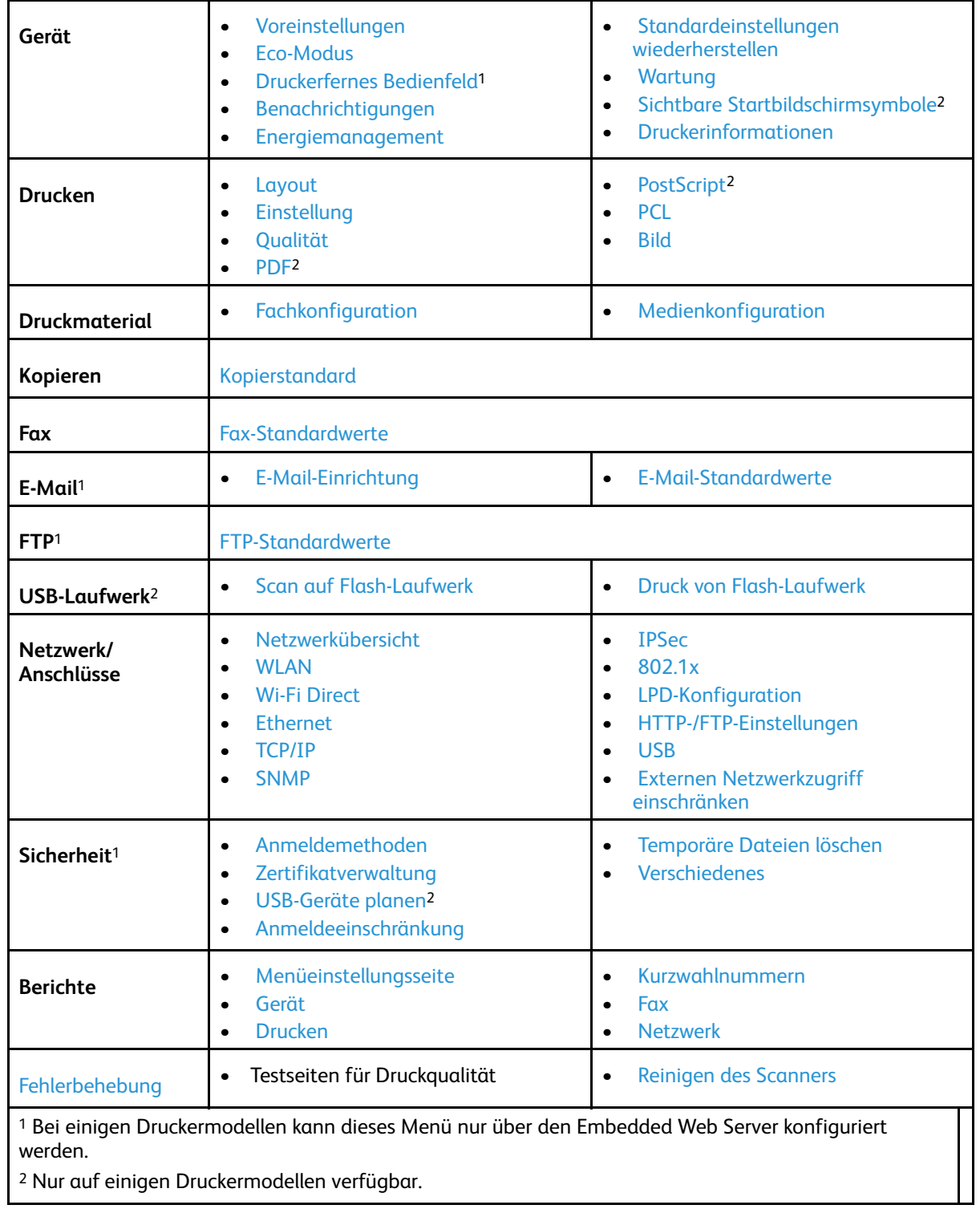

# <span id="page-118-0"></span>Gerät

## <span id="page-118-1"></span>Voreinstellungen

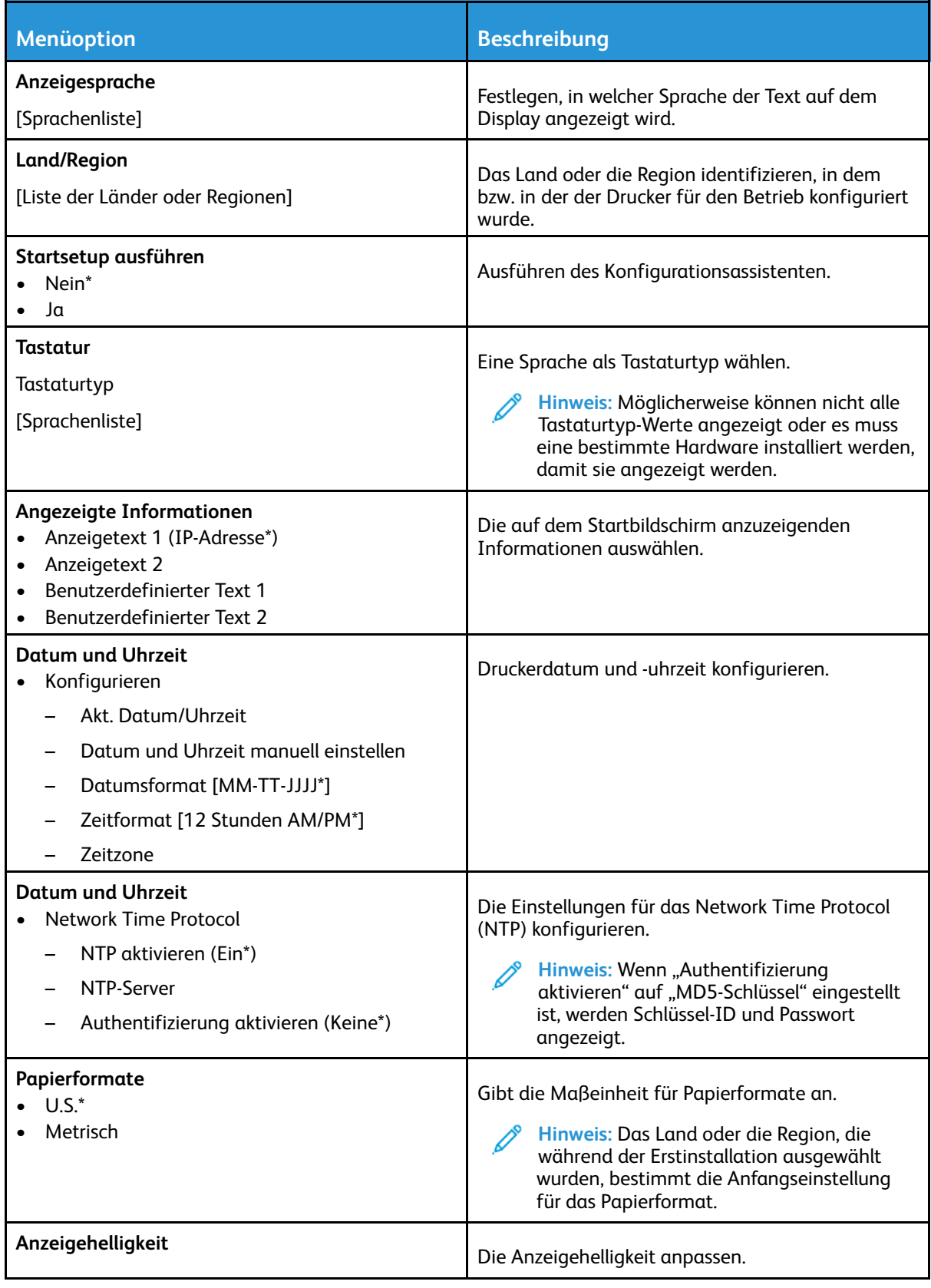

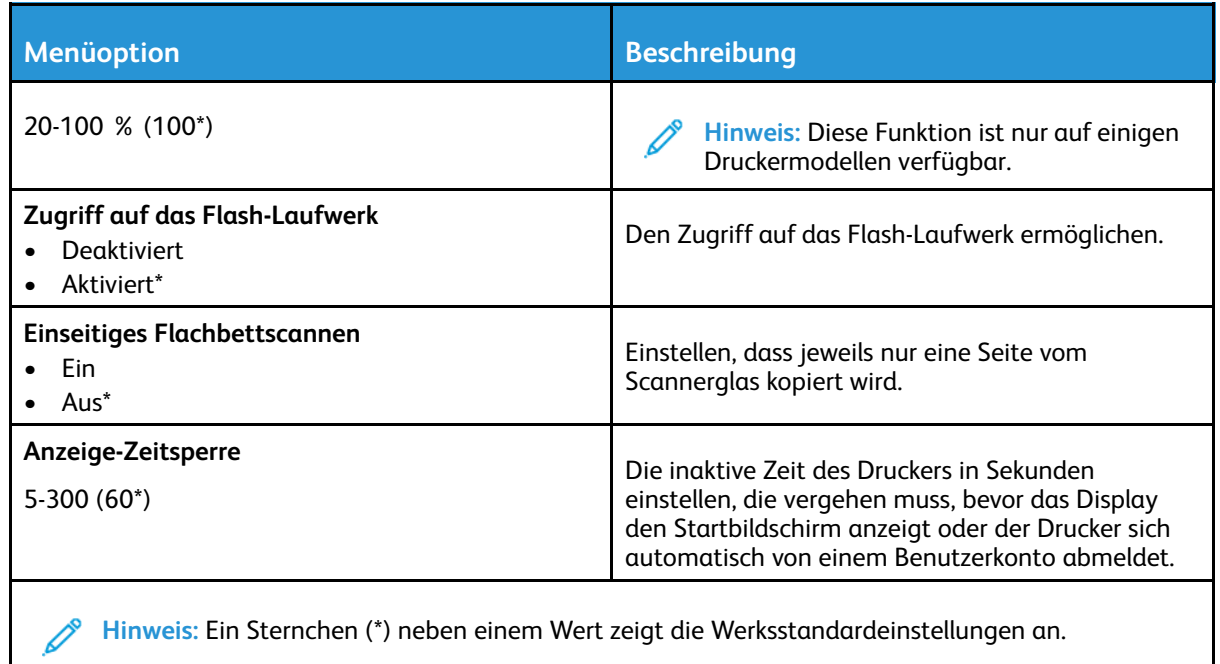

<u> 1980 - Johann Barn, amerikansk politiker (</u>

#### <span id="page-119-0"></span>Eco-Modus

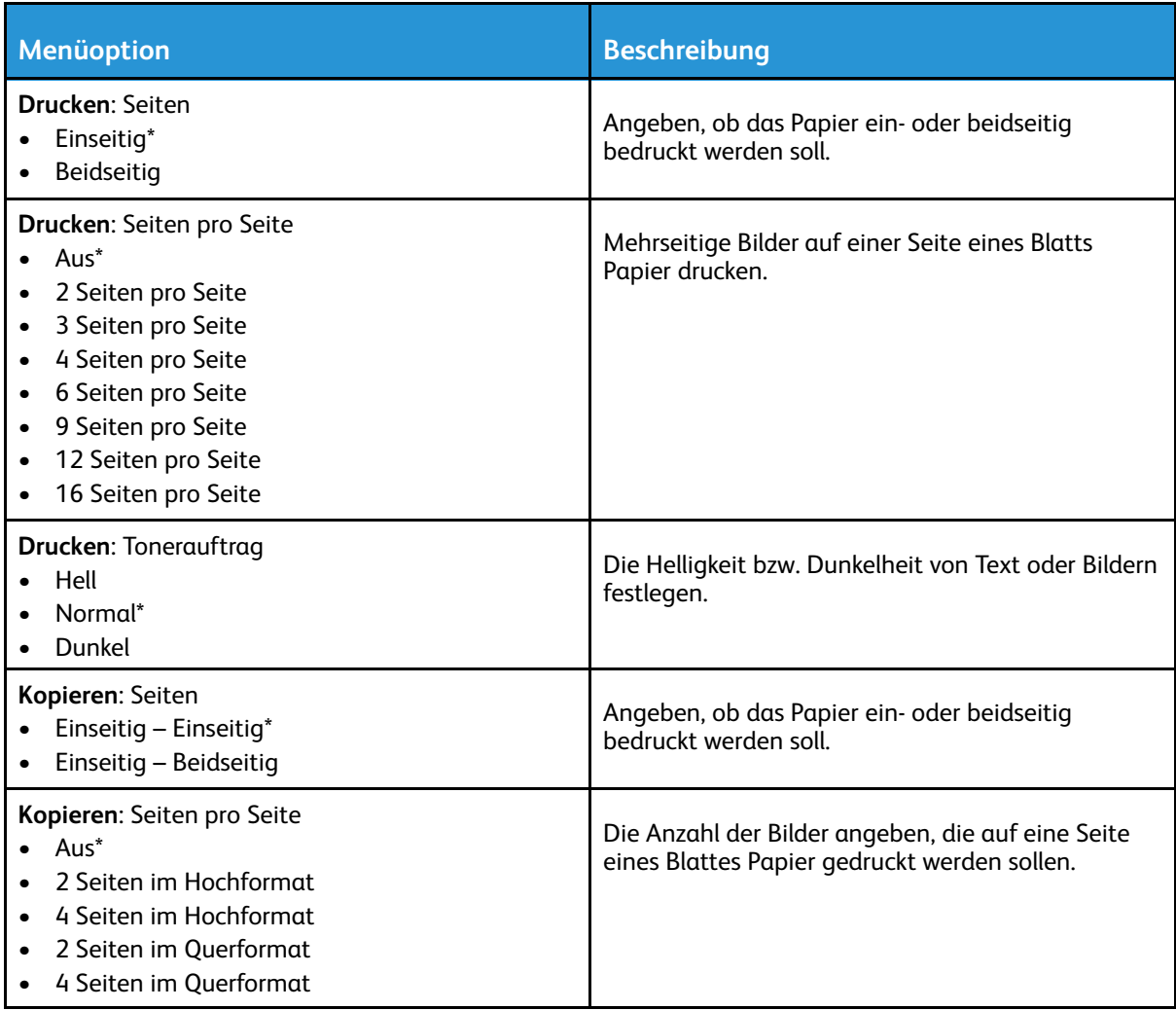

#### 120 Xerox® B225/B235 Multifunktionsdrucker Benutzerhandbuch

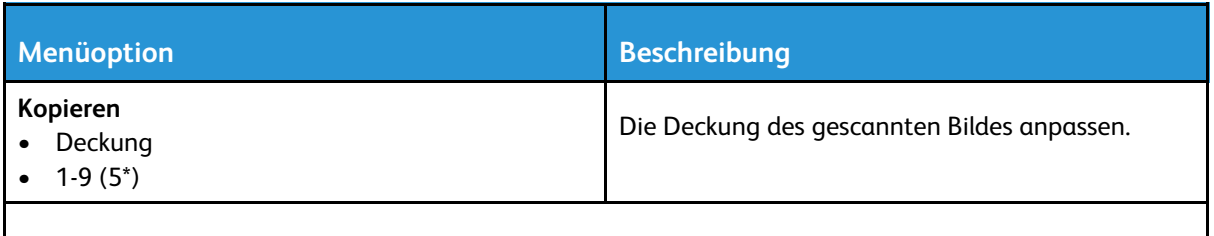

**Hinweis:** Ein Sternchen (\*) neben einem Wert zeigt die Werksstandardeinstellungen an.  $\mathscr{O}$ 

## <span id="page-120-0"></span>Druckerfernes Bedienfeld

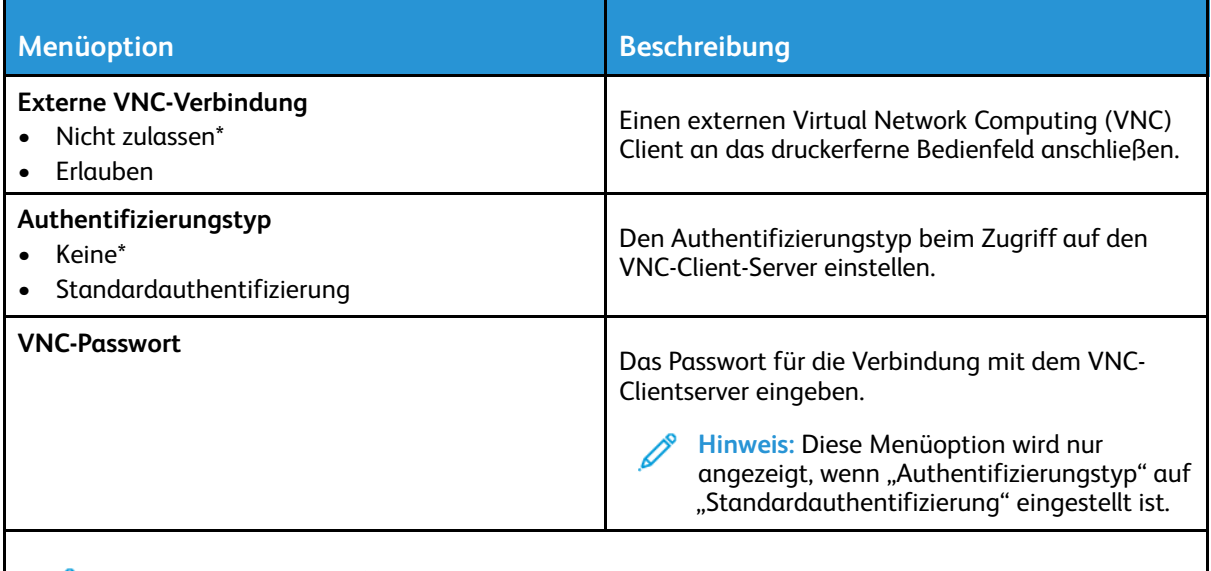

**Hinweis:** Ein Sternchen (\*) neben einem Wert zeigt die Werksstandardeinstellungen an.

#### <span id="page-120-1"></span>Benachrichtigungen

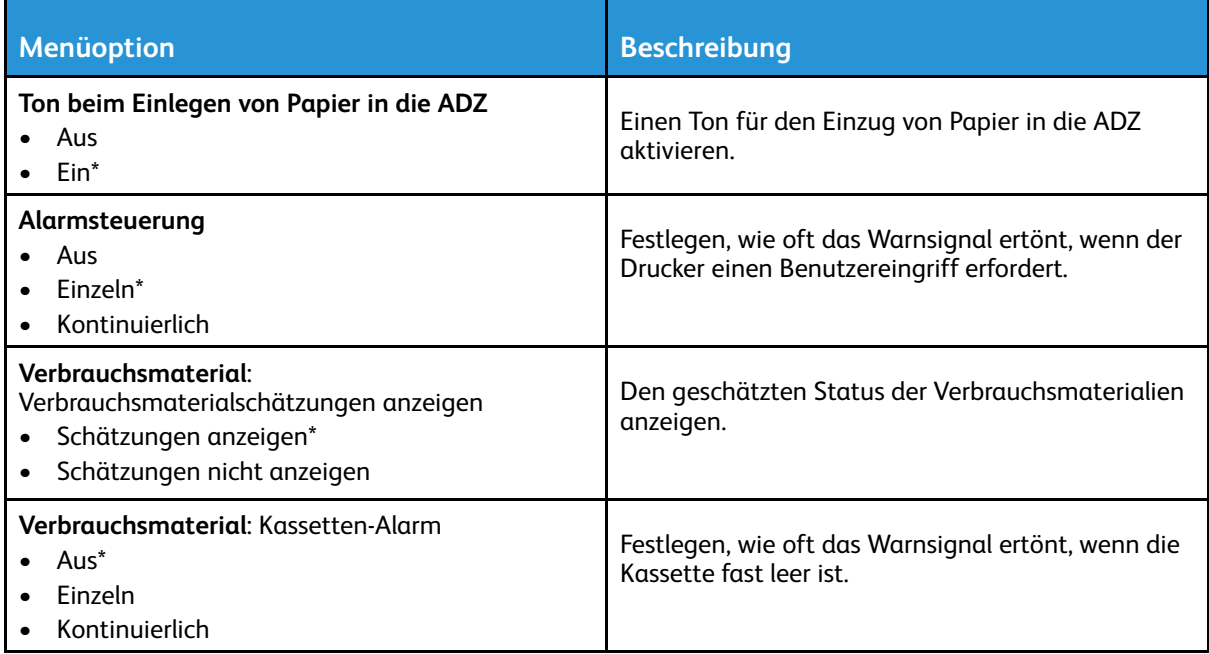

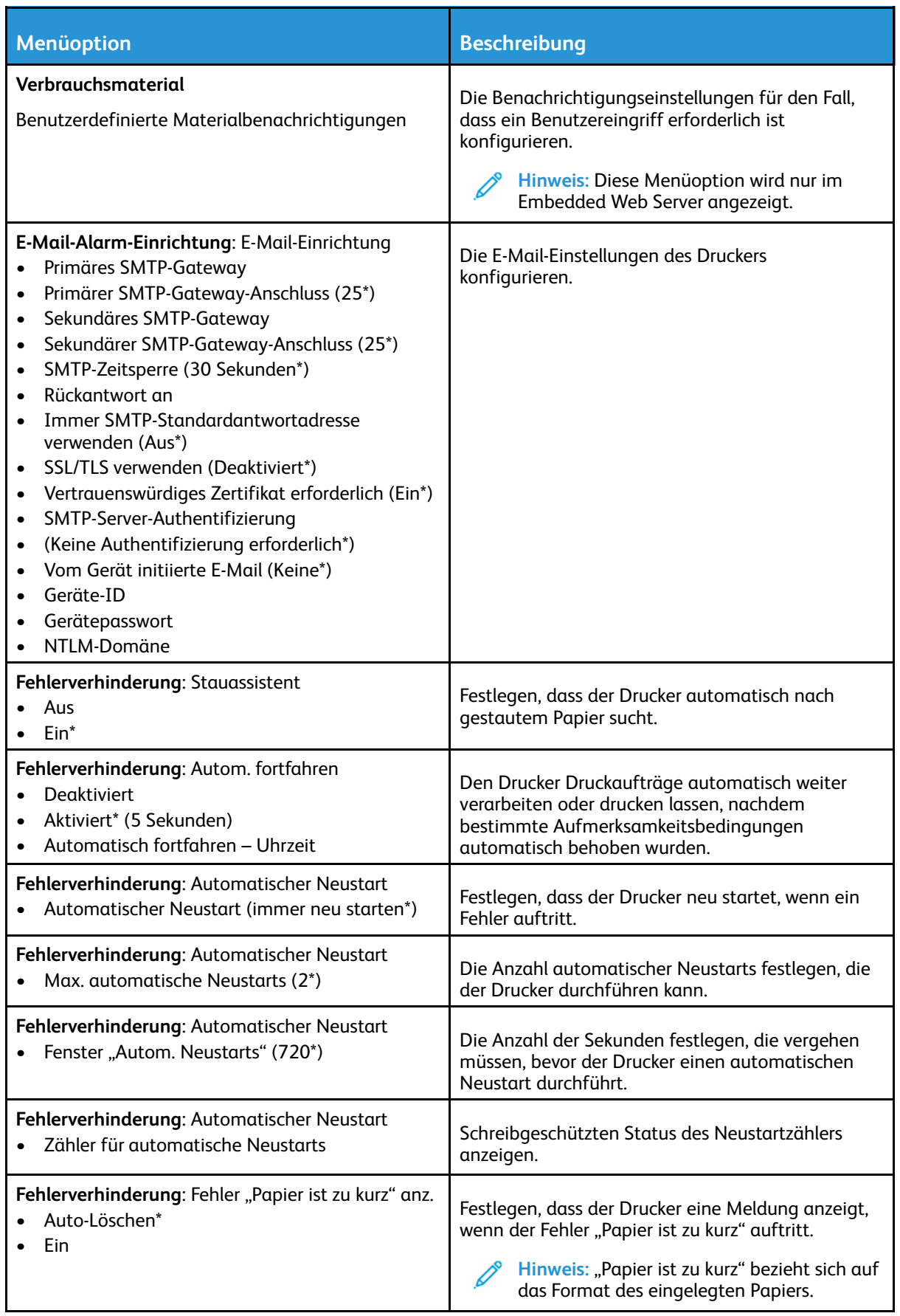

#### 122 Xerox® B225/B235 Multifunktionsdrucker Benutzerhandbuch

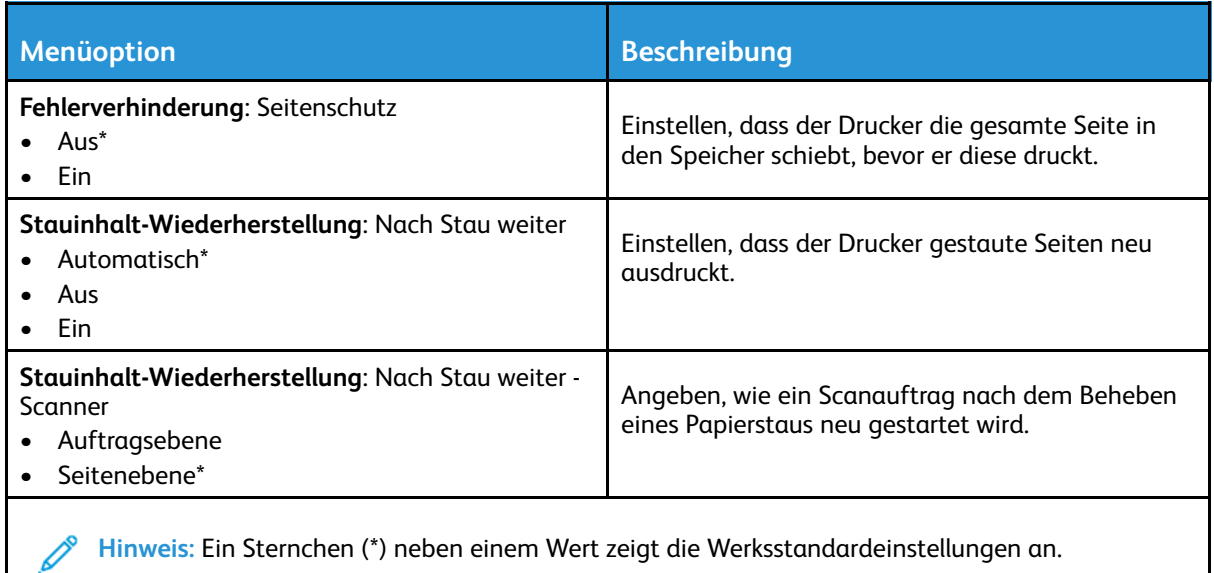

#### <span id="page-122-0"></span>Energiemanagement

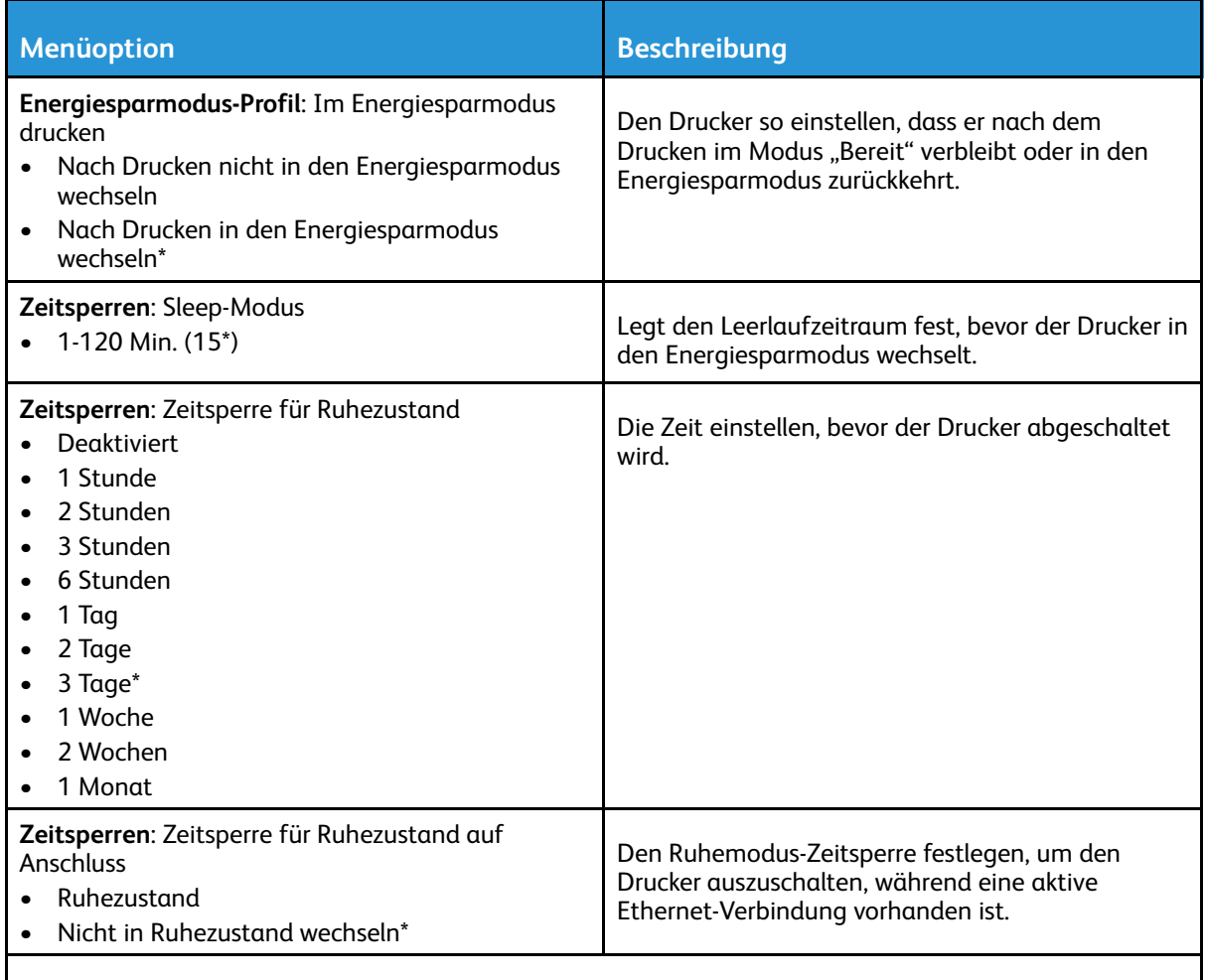

**Hinweis:** Ein Sternchen (\*) neben einem Wert zeigt die Werksstandardeinstellungen an.

## <span id="page-123-0"></span>Standardeinstellungen wiederherstellen

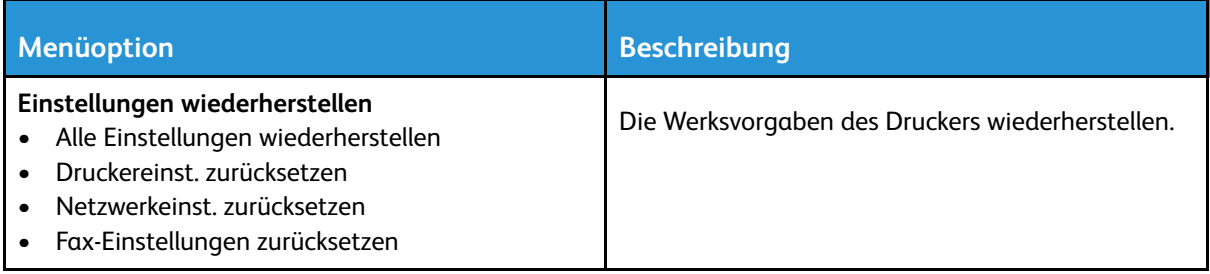

#### <span id="page-123-1"></span>**Wartung**

#### Konfigurationsmenü

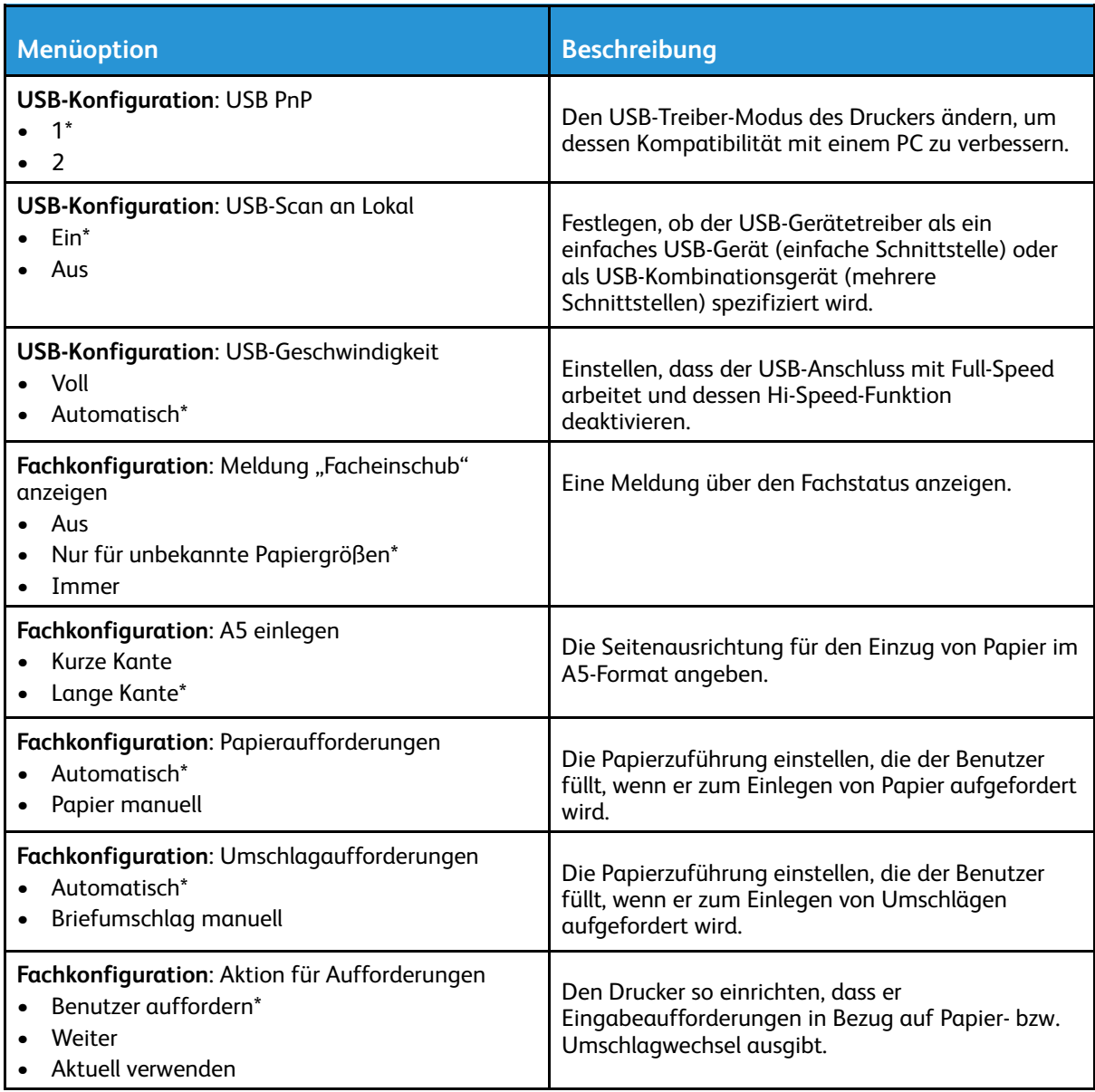

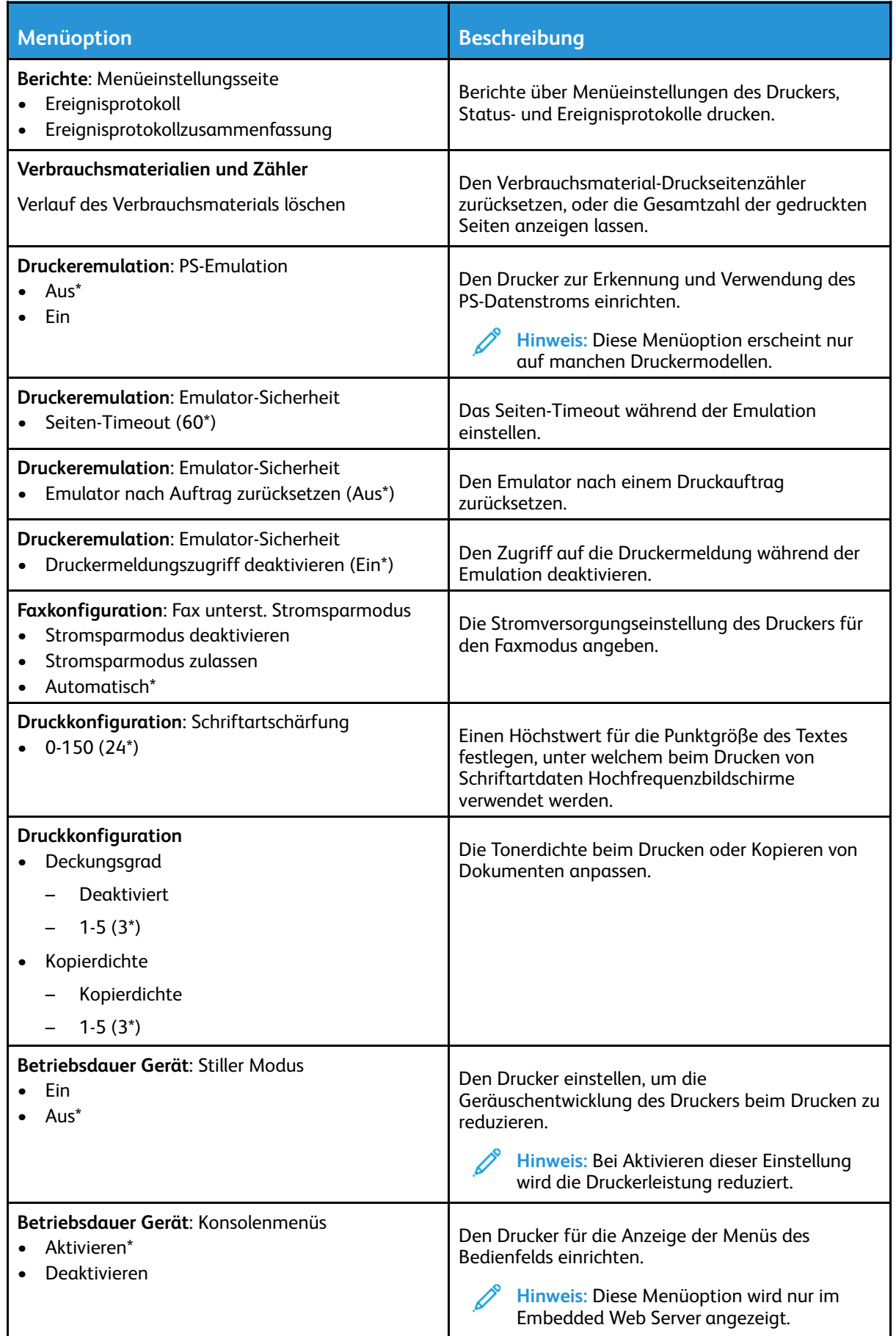

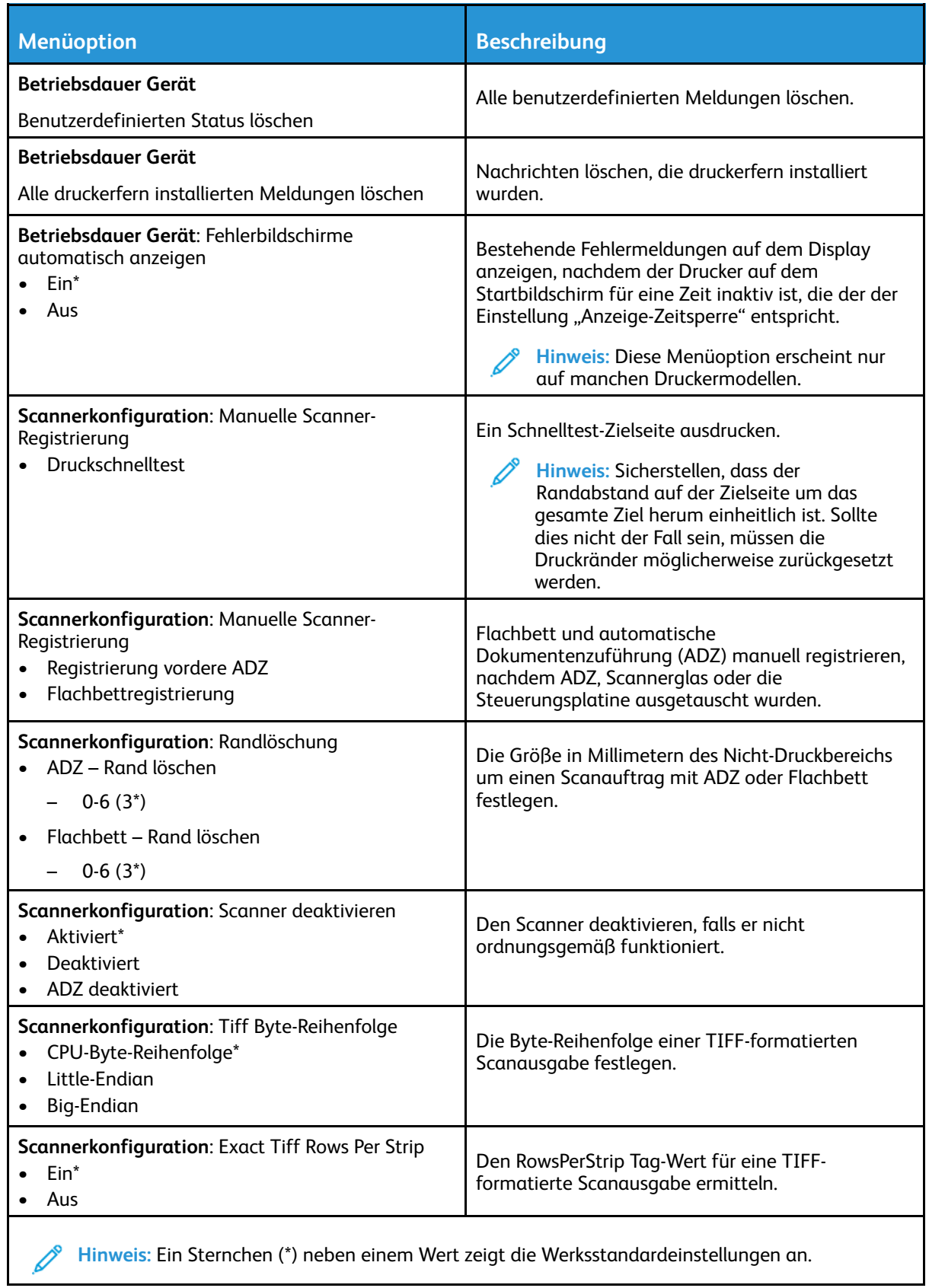

#### Löschen außer Betrieb

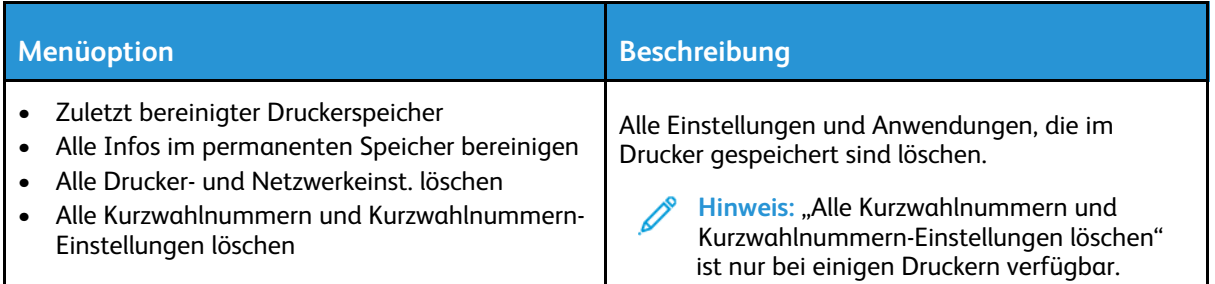

#### <span id="page-126-0"></span>Sichtbare Startbildschirmsymbole

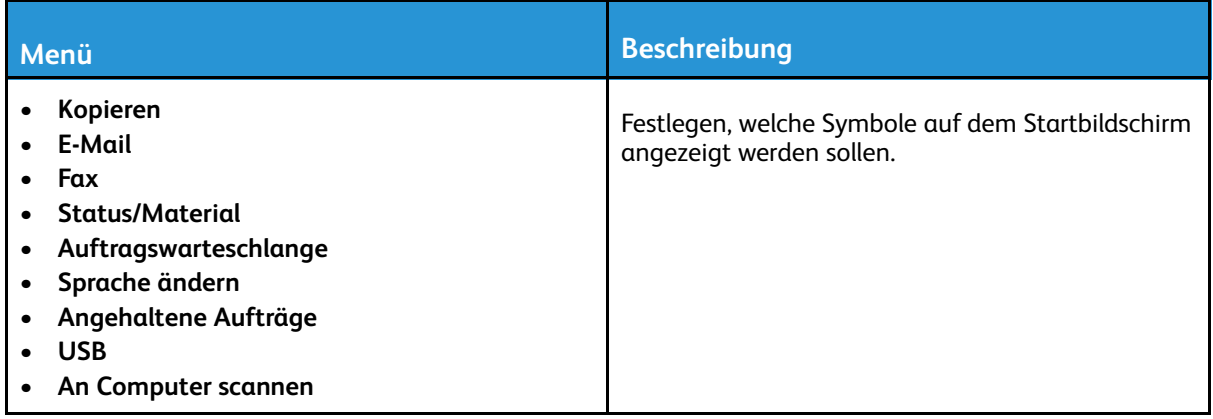

#### <span id="page-126-1"></span>Druckerinformationen

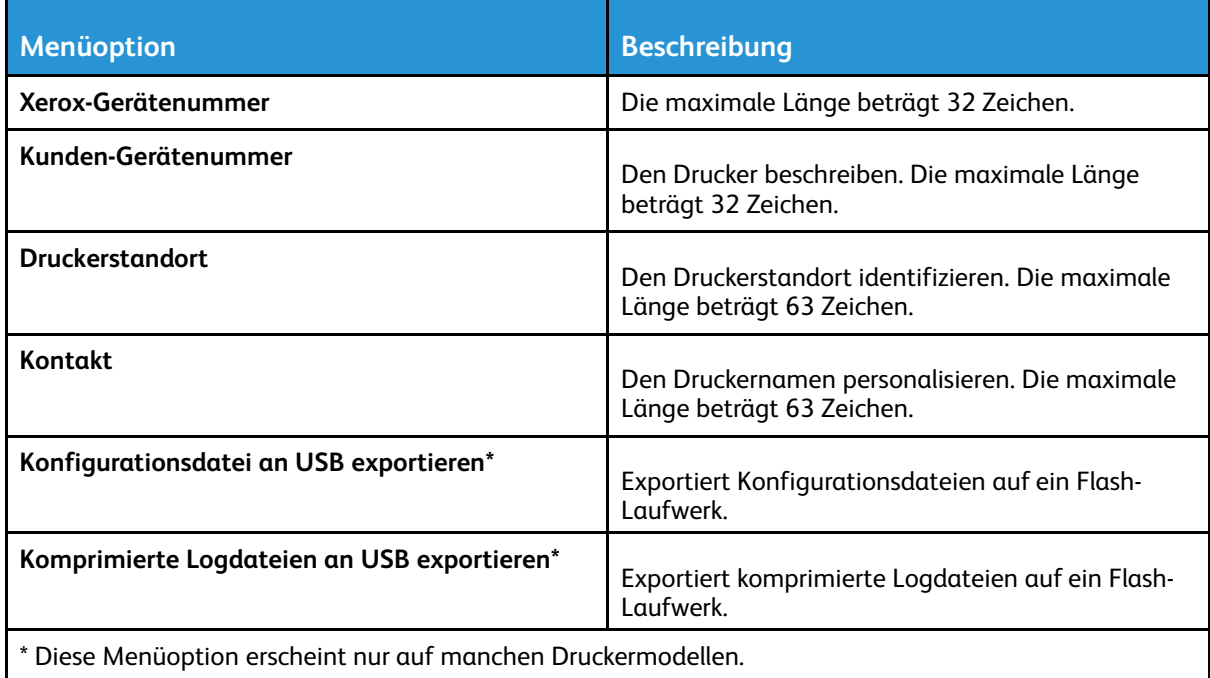

# <span id="page-127-0"></span>Drucken

## <span id="page-127-1"></span>Layout

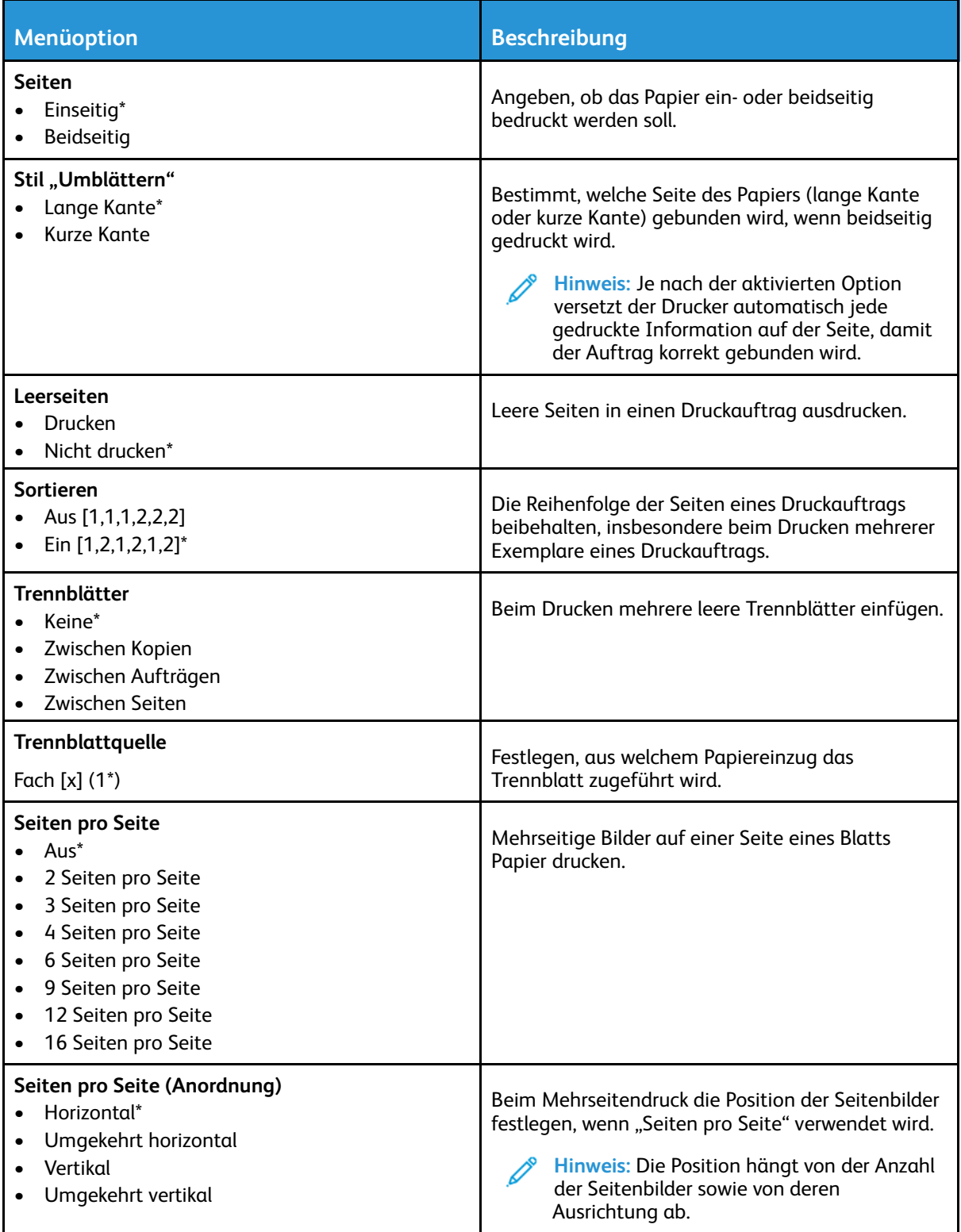

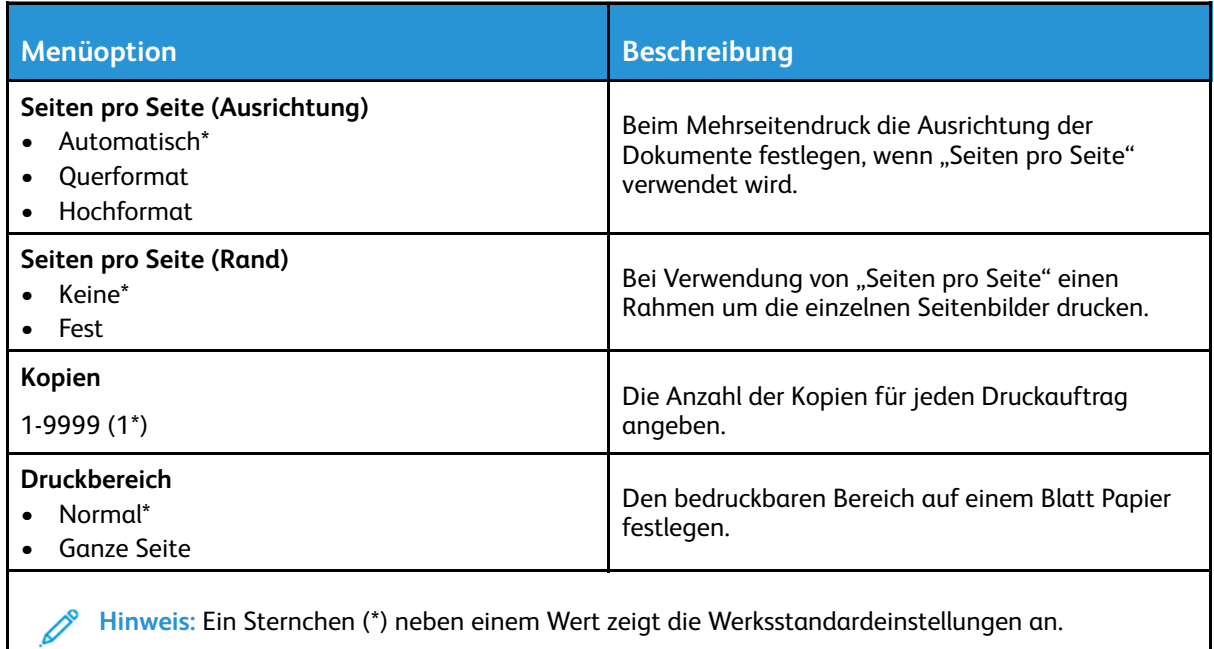

## <span id="page-128-0"></span>Einstellung

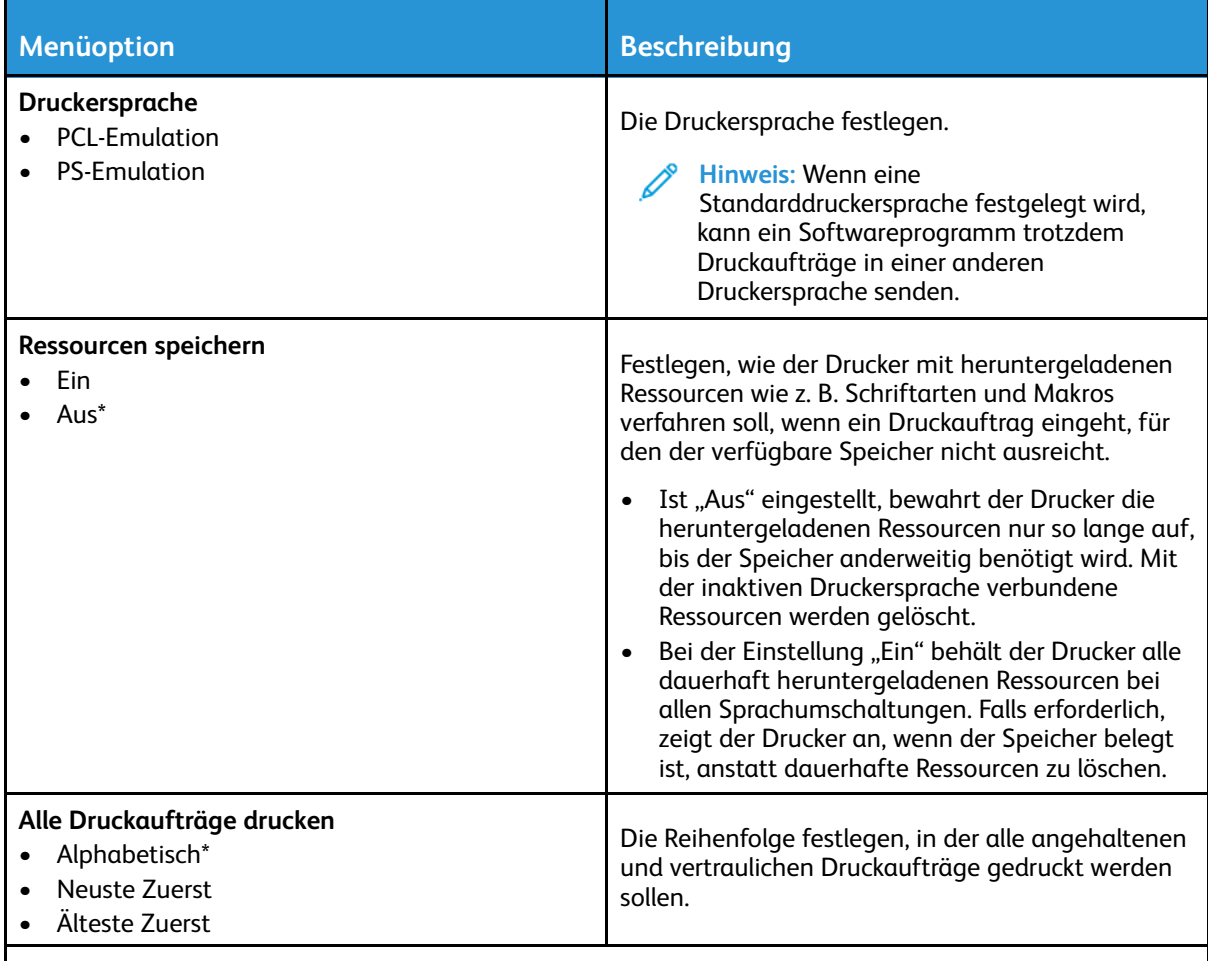

**Alinweis:** Ein Sternchen (\*) neben einem Wert zeigt die Werksstandardeinstellungen an.

## <span id="page-129-0"></span>Qualität

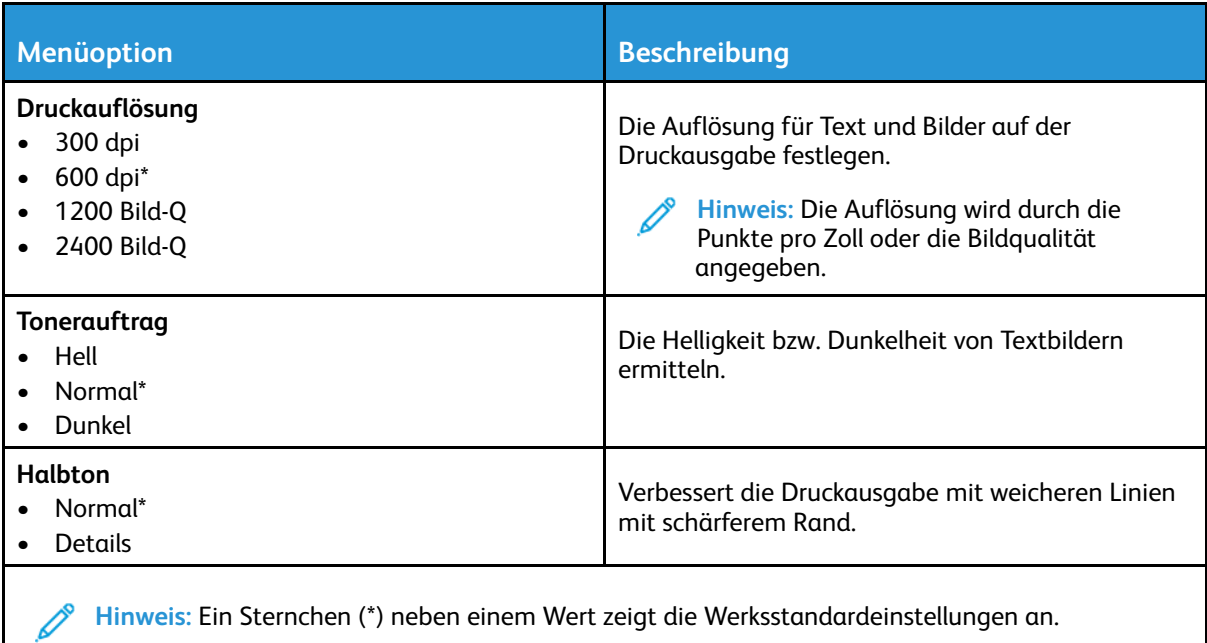

#### <span id="page-129-1"></span>PDF

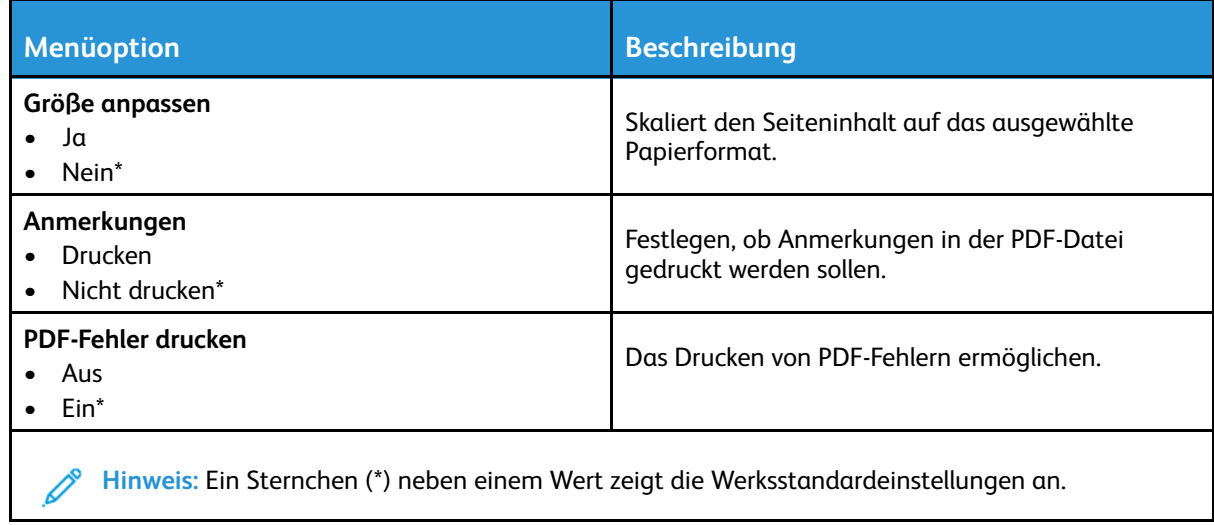

## <span id="page-130-0"></span>PostScript

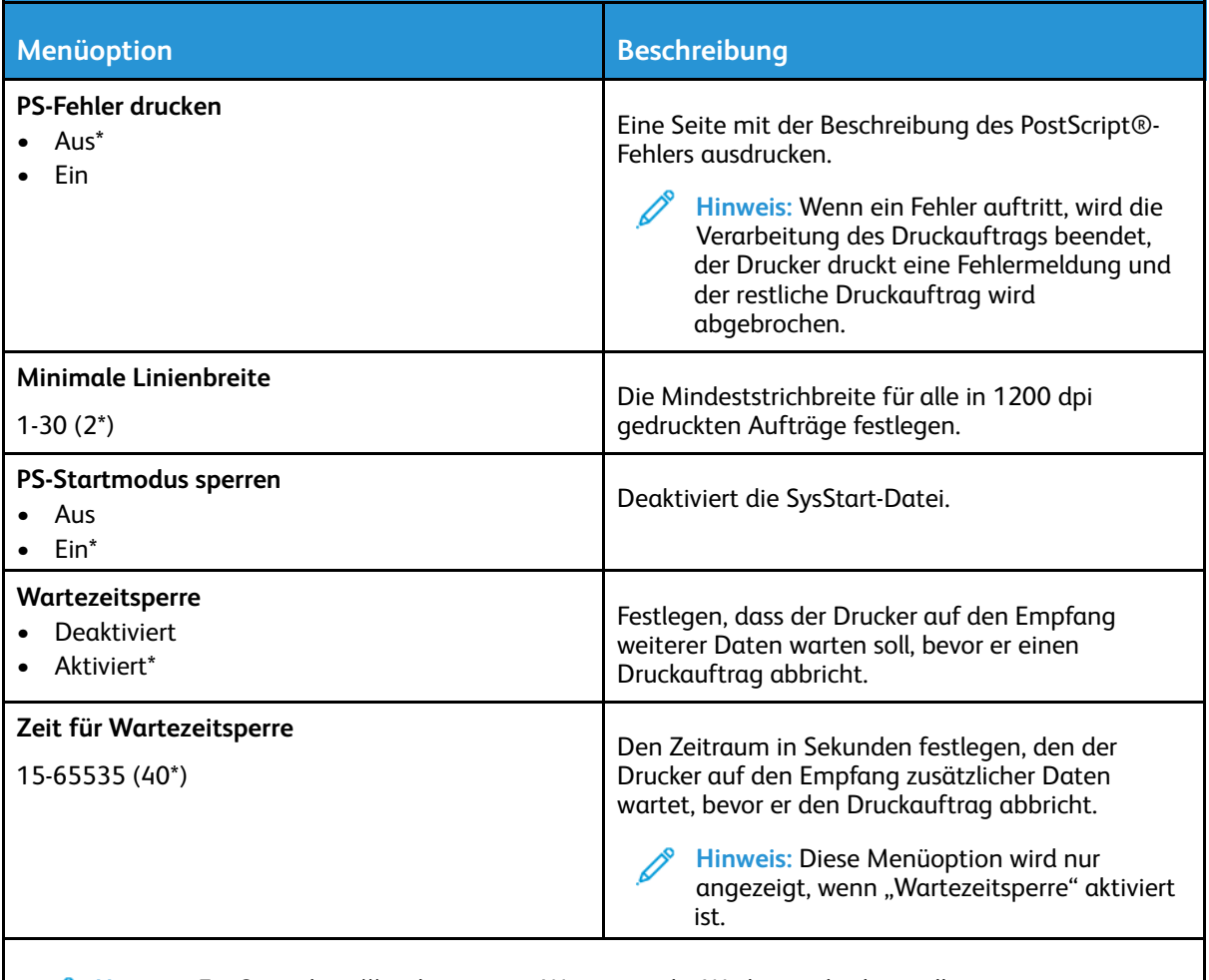

**Hinweis:** Ein Sternchen (\*) neben einem Wert zeigt die Werksstandardeinstellungen an.

## <span id="page-130-1"></span>PCL

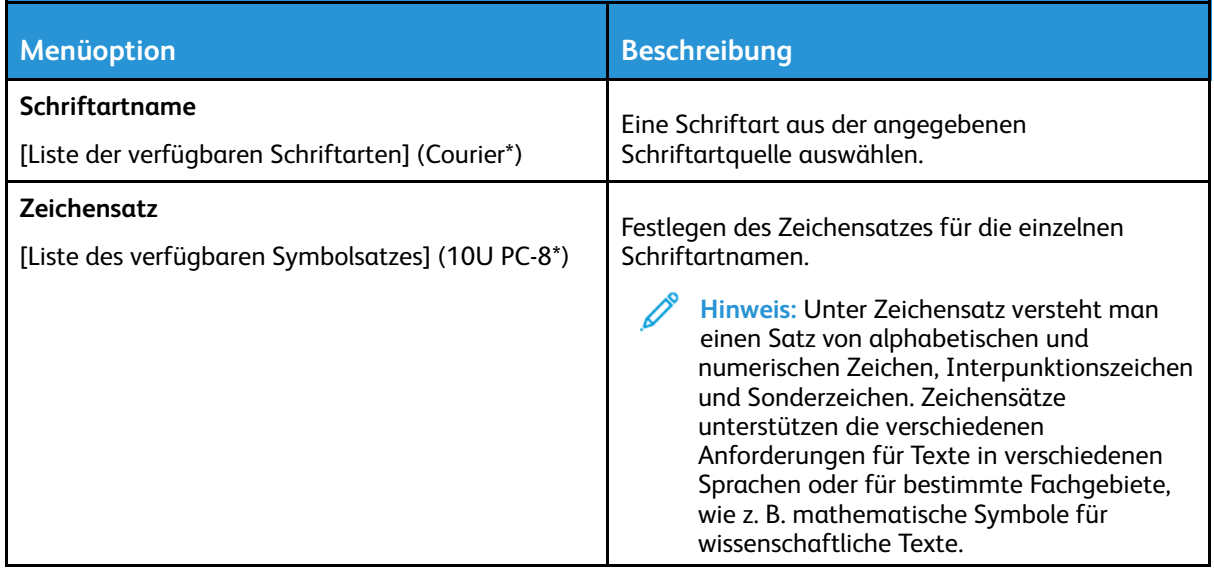

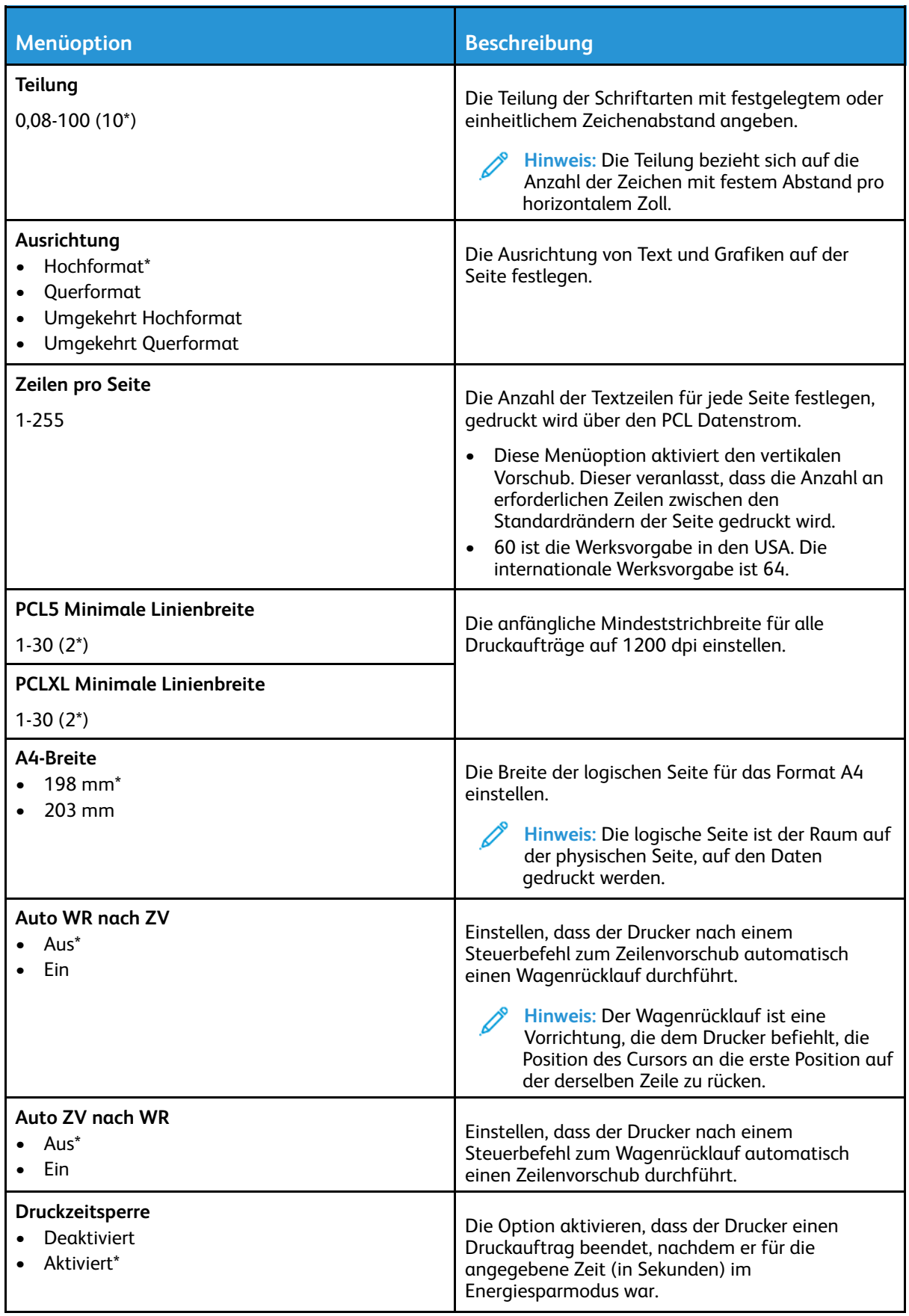

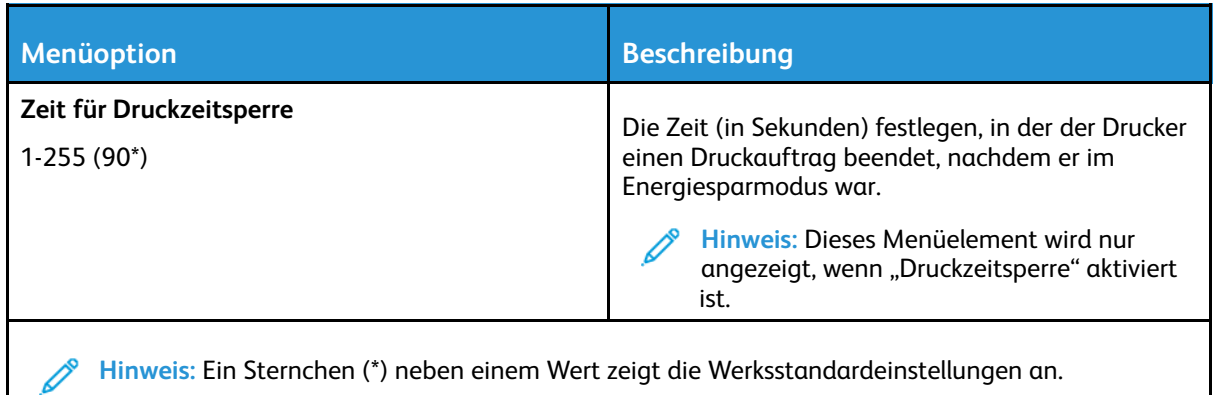

#### <span id="page-132-0"></span>Bild

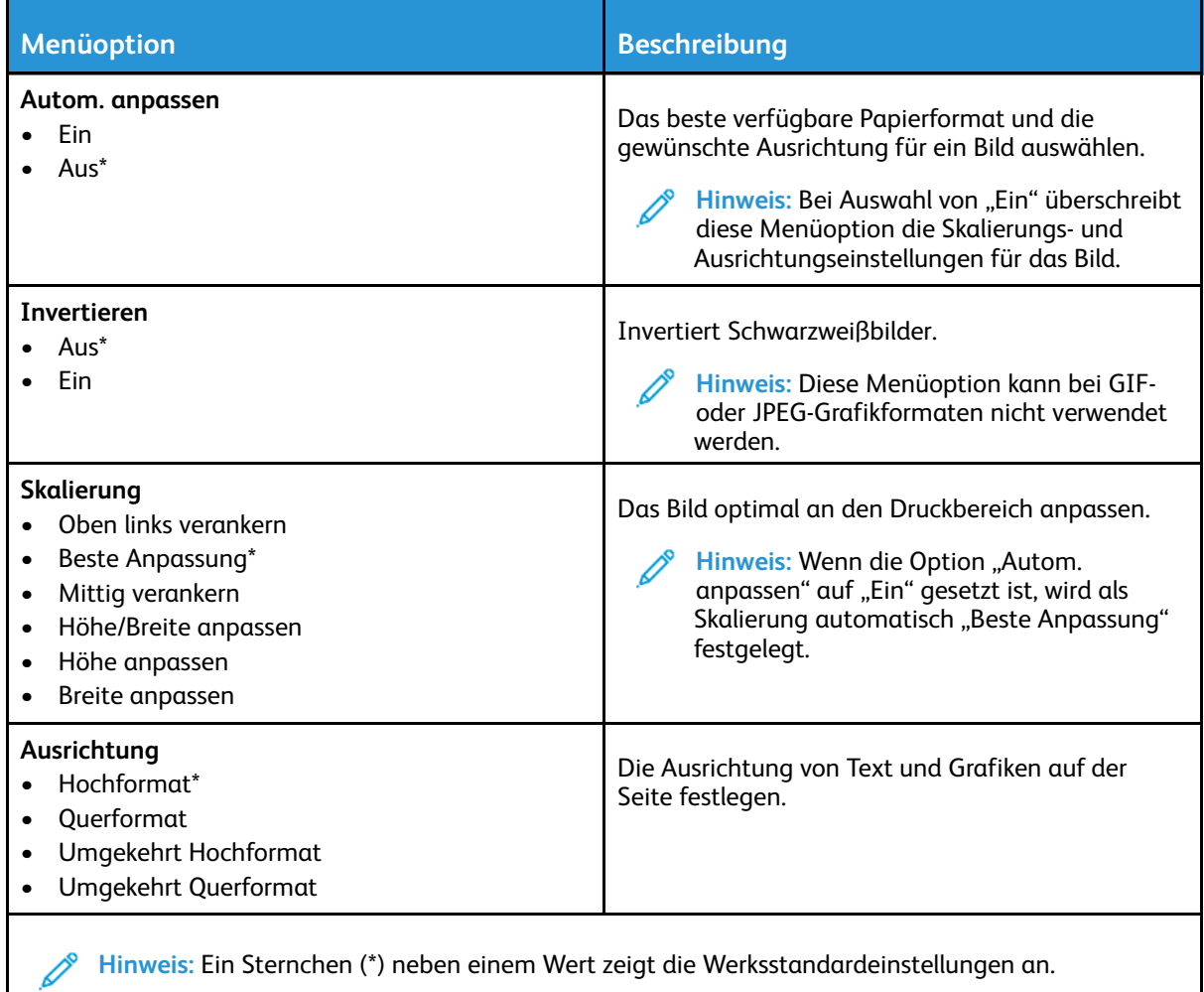

# <span id="page-133-0"></span>Material

## <span id="page-133-1"></span>Fachkonfiguration

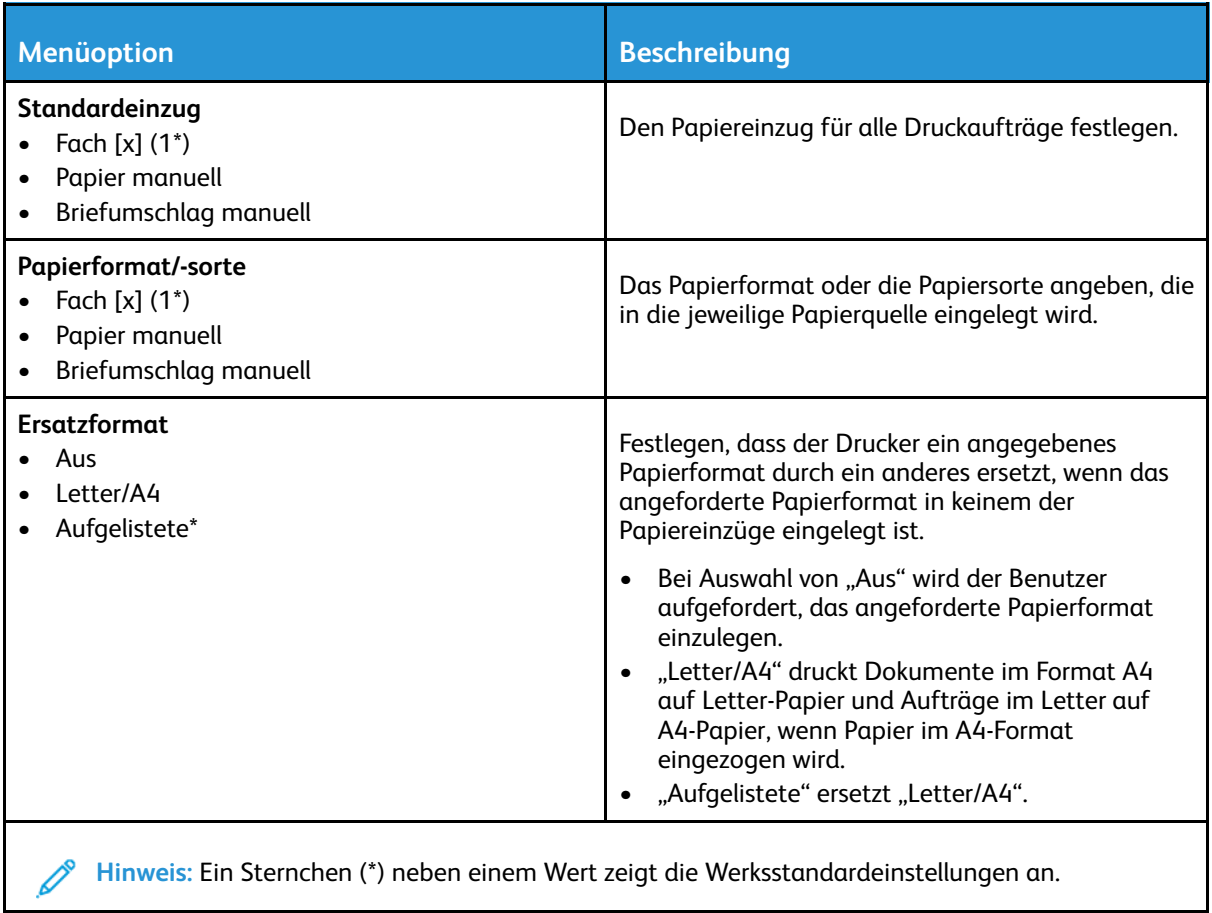

## <span id="page-133-2"></span>Medienkonfiguration

#### Universaleinrichtung

| Menüoption                                                                                                    | <b>Beschreibung</b>                                                                                                    |
|----------------------------------------------------------------------------------------------------|----------------------------------------------------------------------------------------------------|
| Maßeinheiten<br>Zoll<br>Millimeter<br>$\bullet$                                                                     | Die Maßeinheit für das Papierformat "Universal"<br>angeben.<br>Hinweis: "Zoll" ist die Werksvorgabe in den<br>USA. Die internationale Werksvorgabe ist<br>"Millimeter". |
| Hochformatbreite<br>3,00 14,17 Zoll (8,50 <sup>*</sup> )<br>$\bullet$<br>76-360 mm (216 <sup>*</sup> )<br>$\bullet$ | Einstellen der Hochformatbreite des Papierformats<br>"Universal".                                                                                                    |
| Hochformathöhe<br>$3,00$ 14,17 Zoll $(14^*)$<br>$\bullet$<br>76-360 mm (356*)                                       | Einstellen der Hochformathöhe des Papierformats<br>"Universal".                                                                                                    |

<sup>134</sup> Xerox® B225/B235 Multifunktionsdrucker Benutzerhandbuch

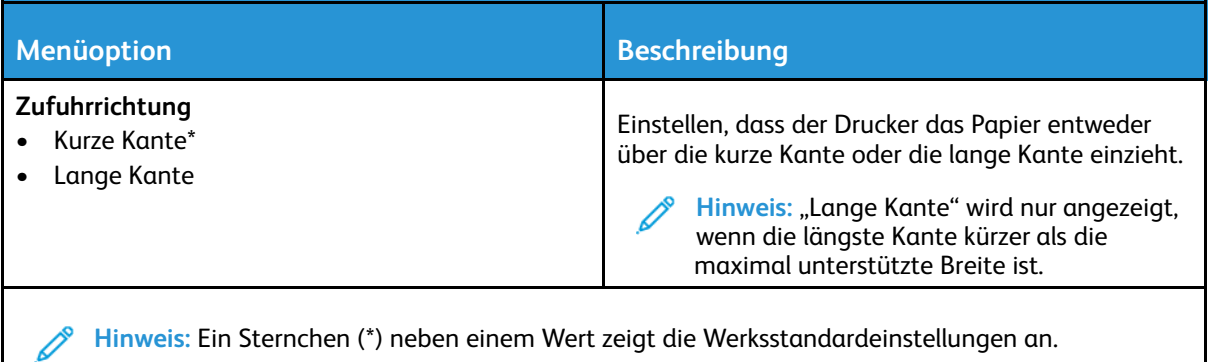

#### Benutzerdefinierte Scangröße

 $\mathsf{l}$ 

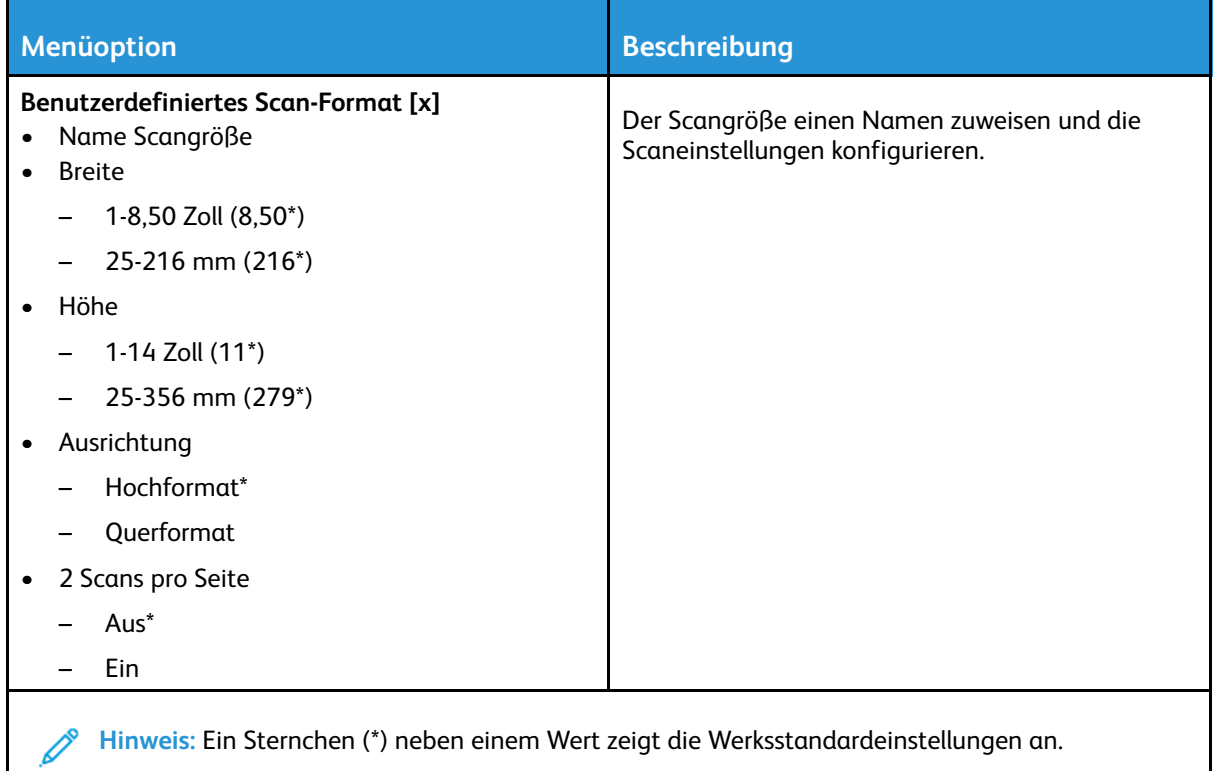

#### Druckmedien

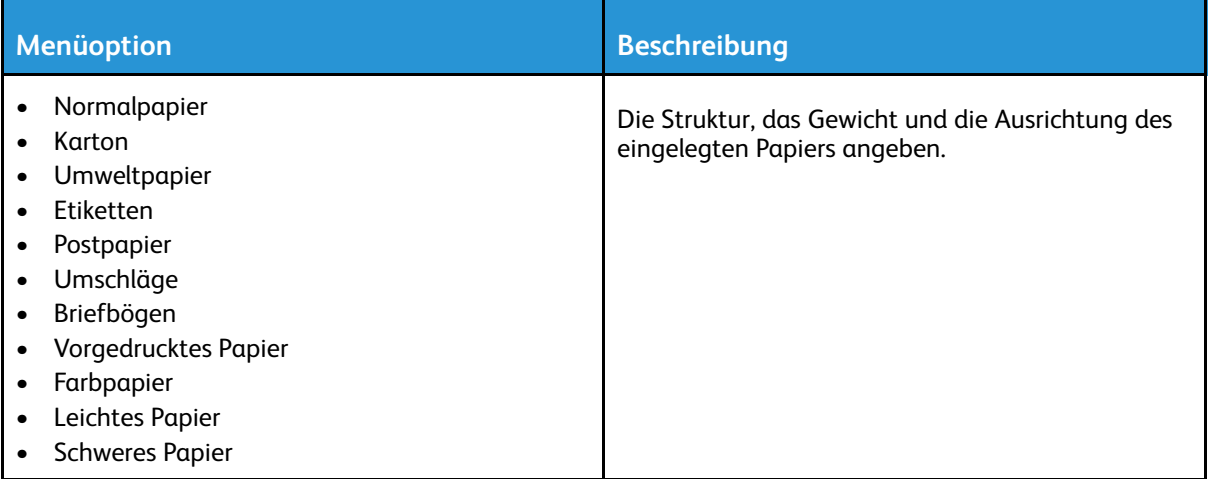

# <span id="page-136-0"></span>Kopieren

## <span id="page-136-1"></span>Kopierstandard

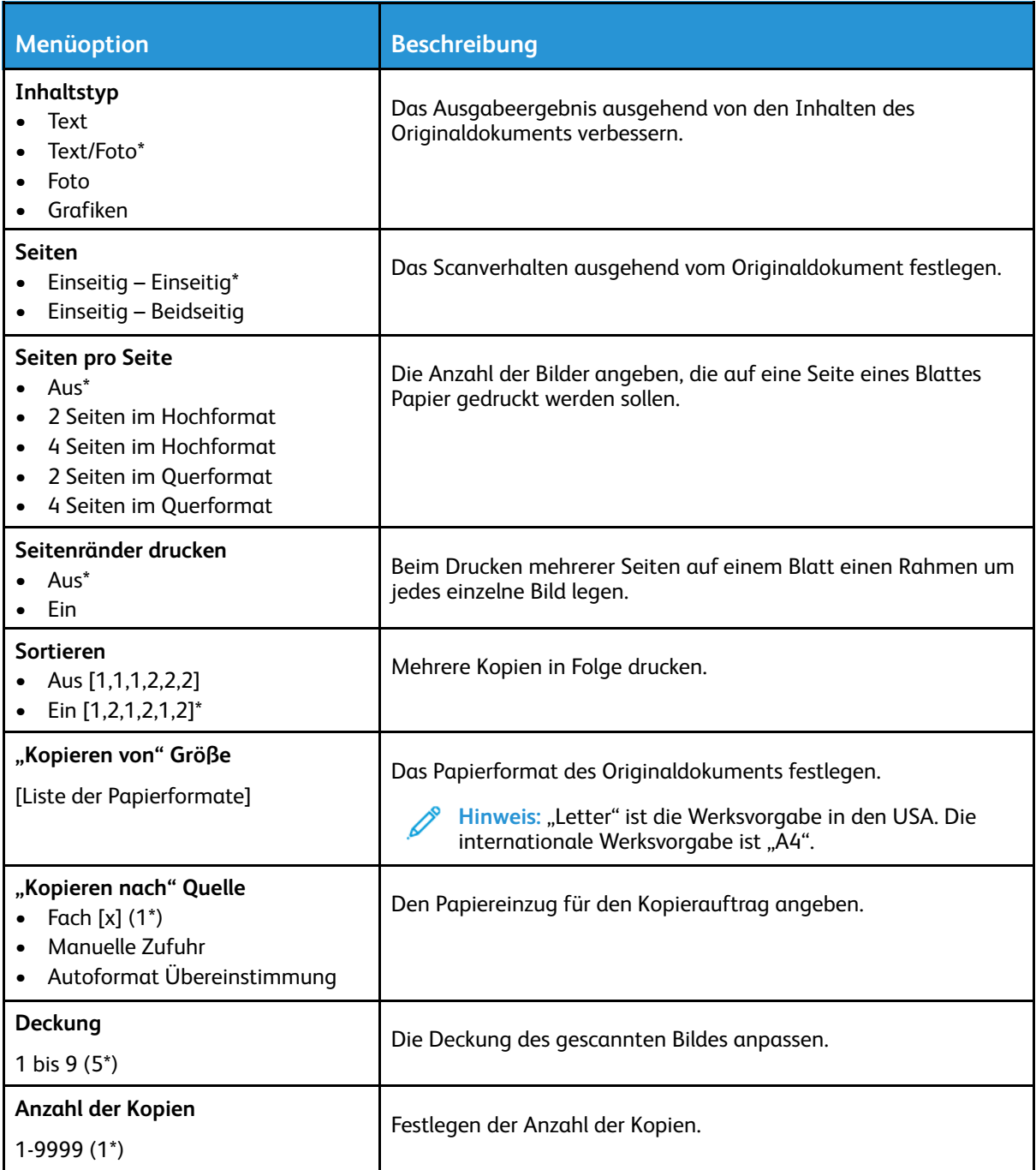

#### **Erweiterte Bildfunktionen**

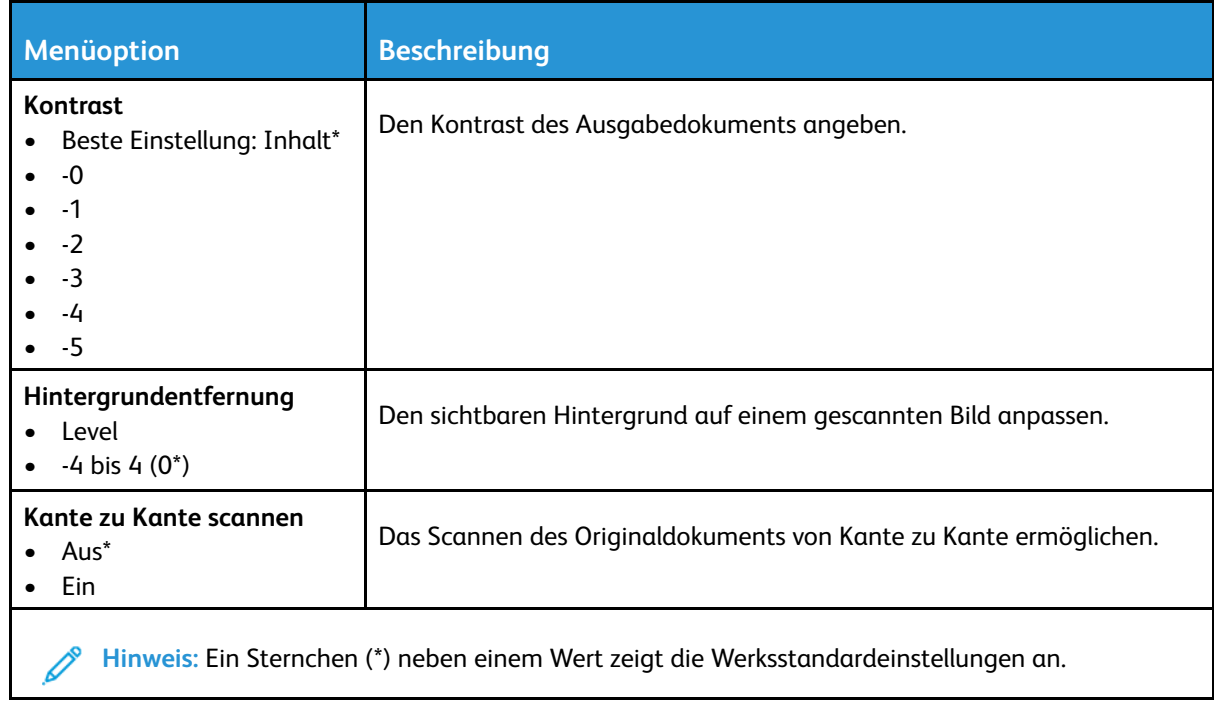

# <span id="page-138-0"></span>Fax

## <span id="page-138-1"></span>Fax-Standardwerte

#### Faxmodus

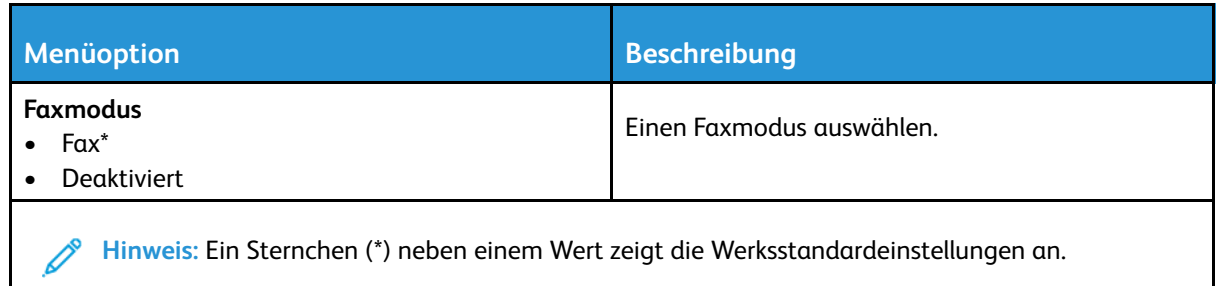

#### Faxeinrichtung

#### **Allgemeine Faxeinstellungen**

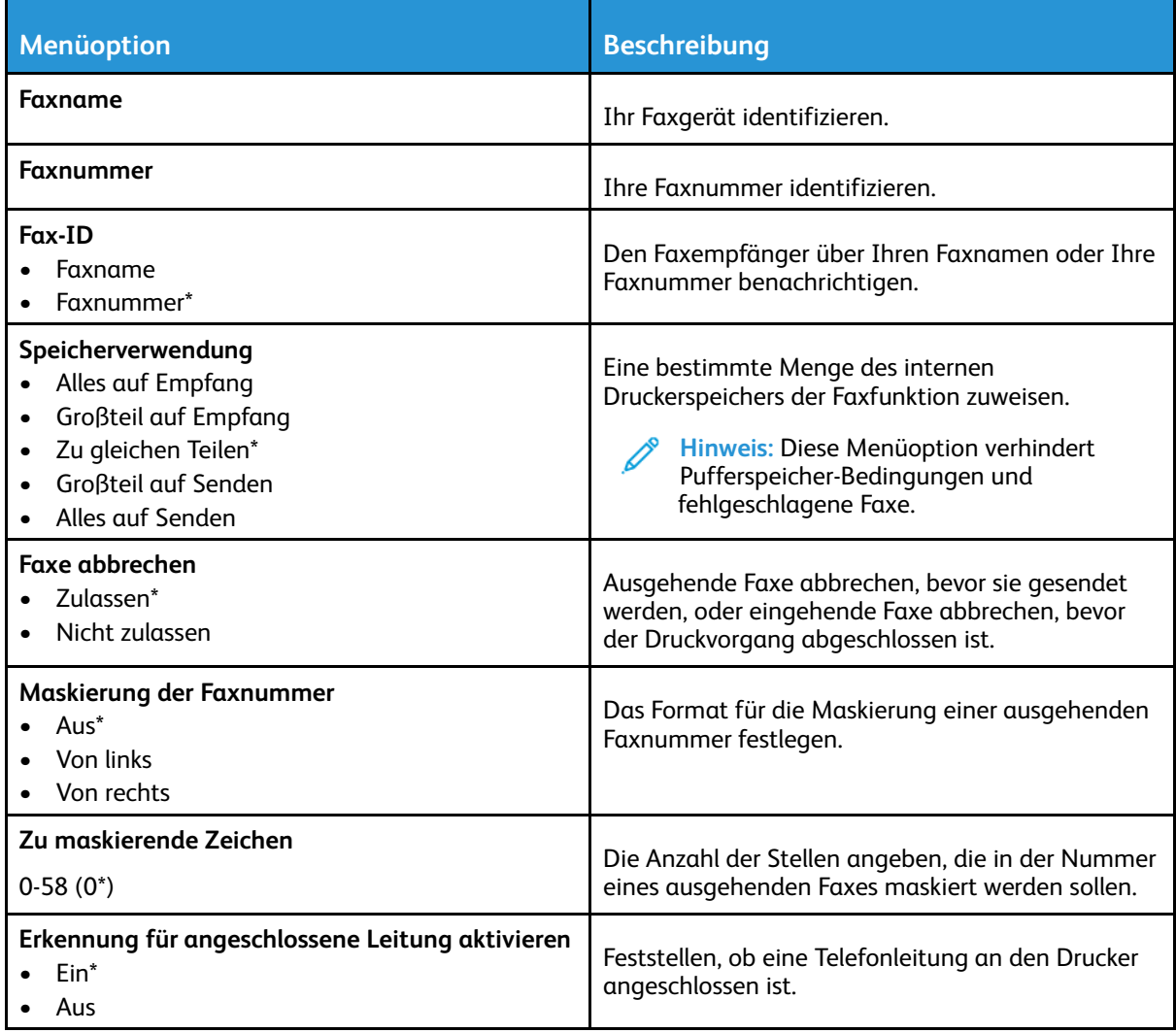

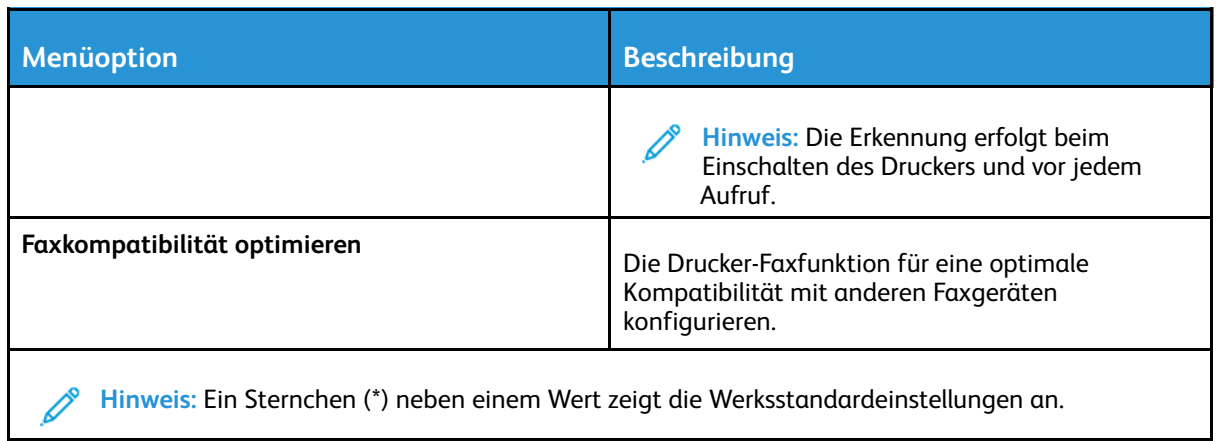

#### **Faxversand-Einstellungen**

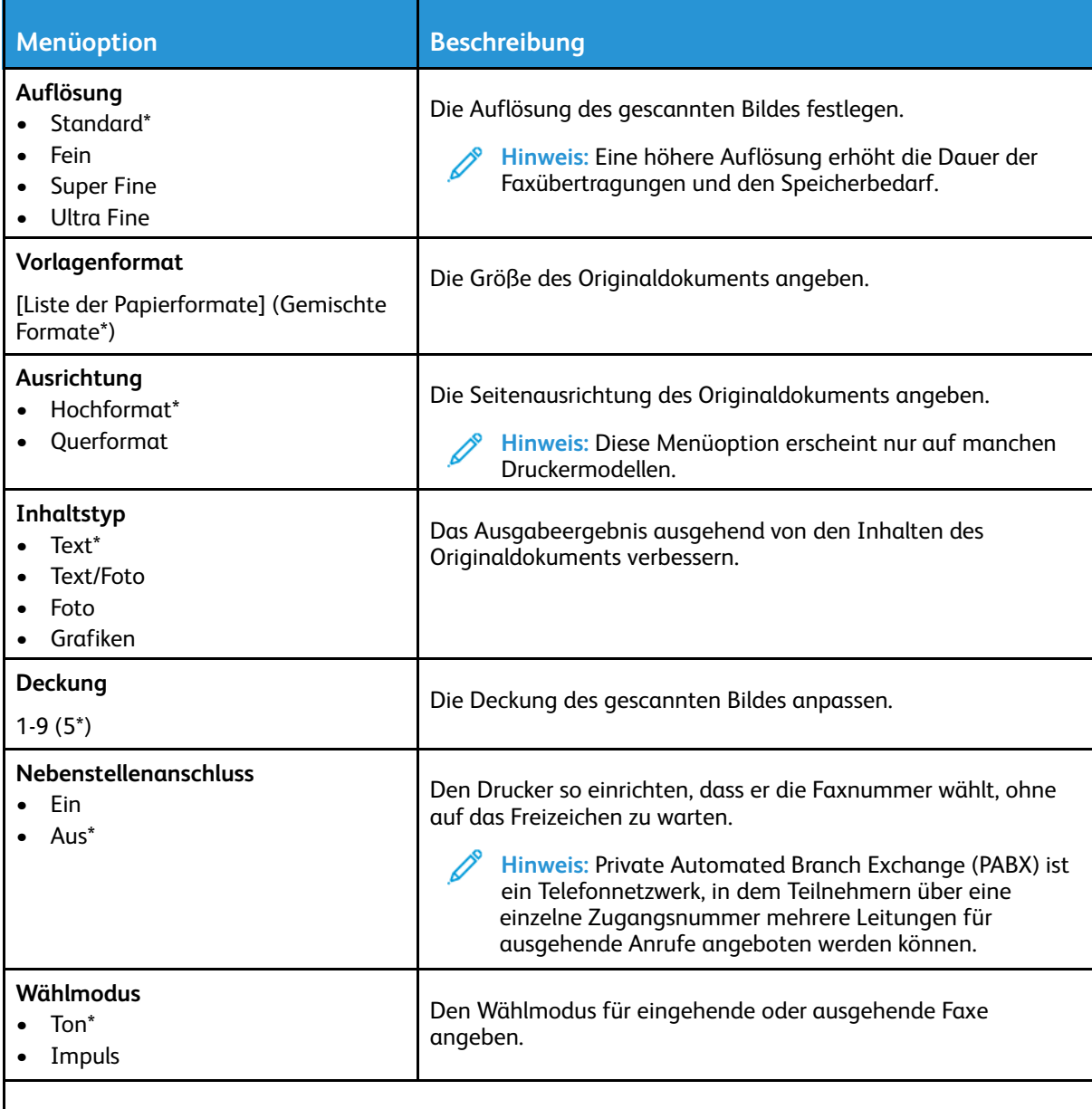

**Hinweis:** Ein Sternchen (\*) neben einem Wert zeigt die Werksstandardeinstellungen an.

#### **Erweiterte Bildfunktionen**

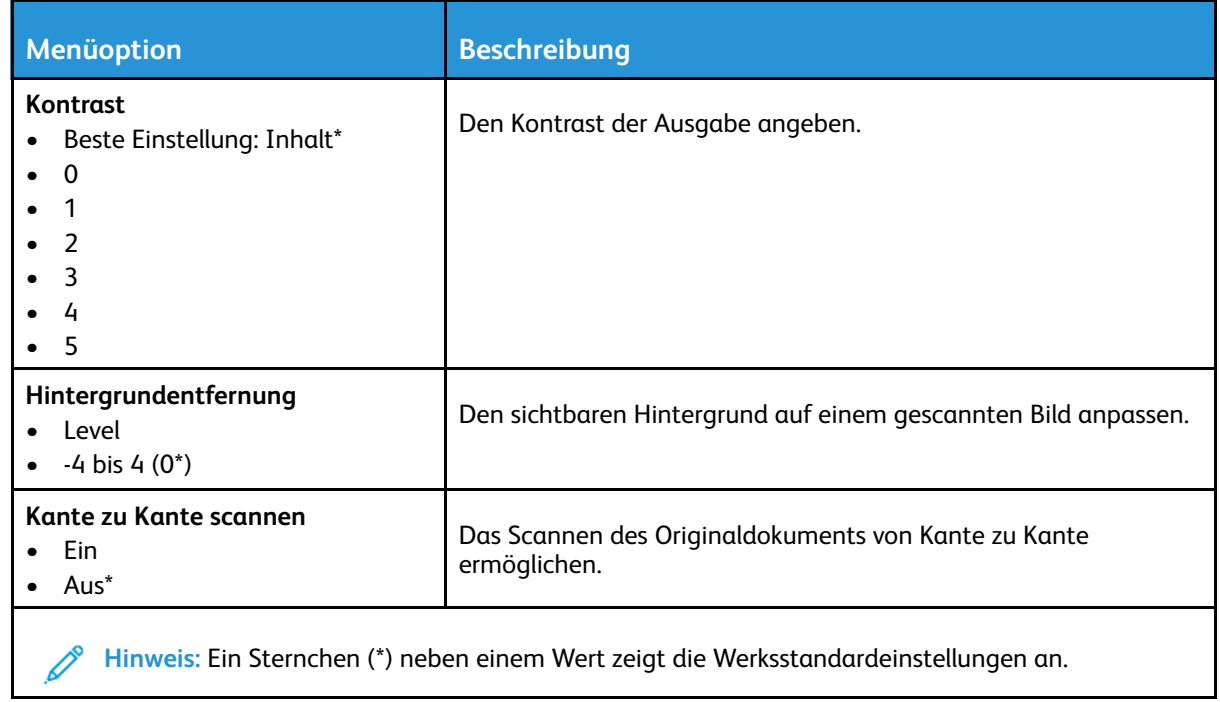

#### **Admin-Steuerung**

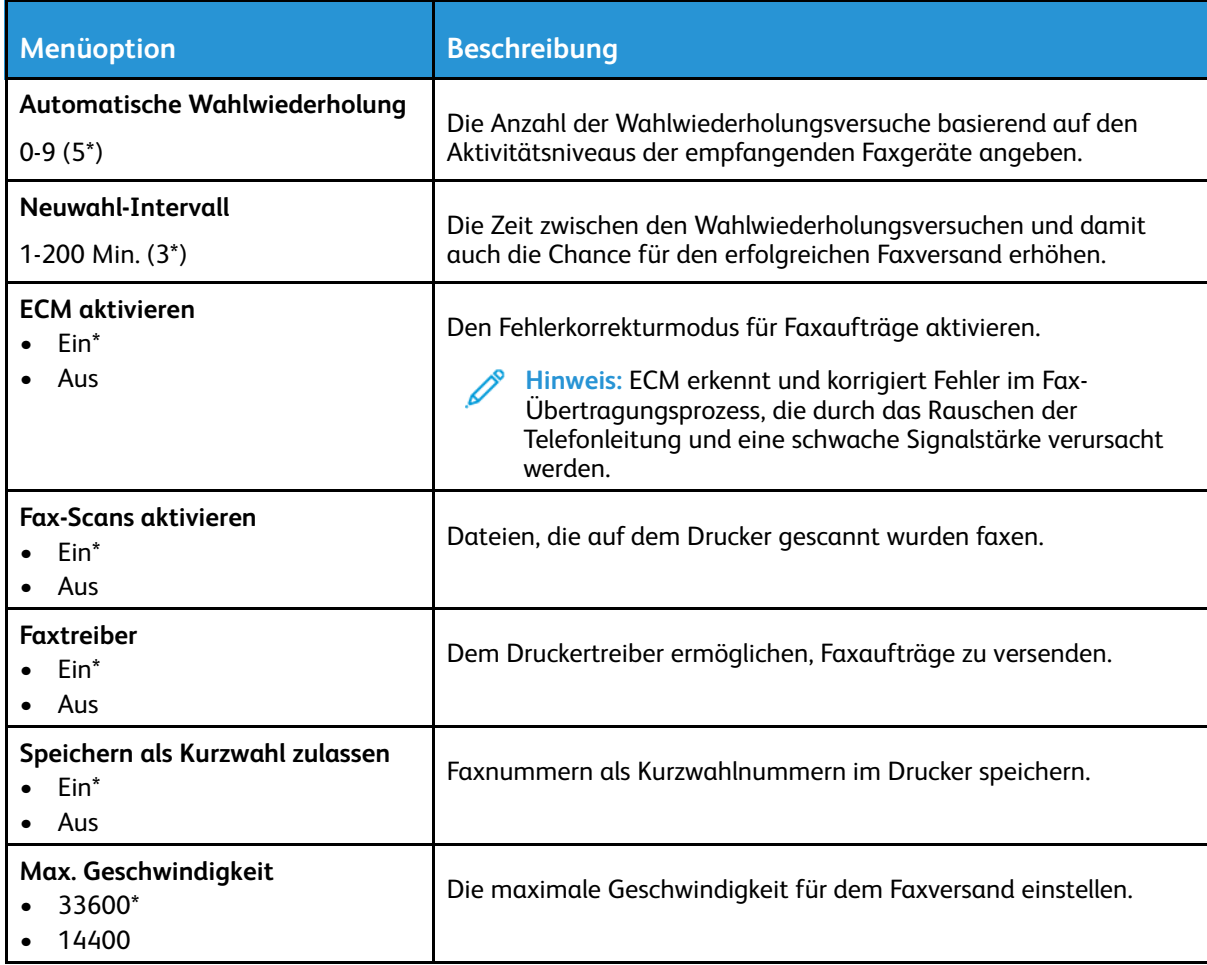

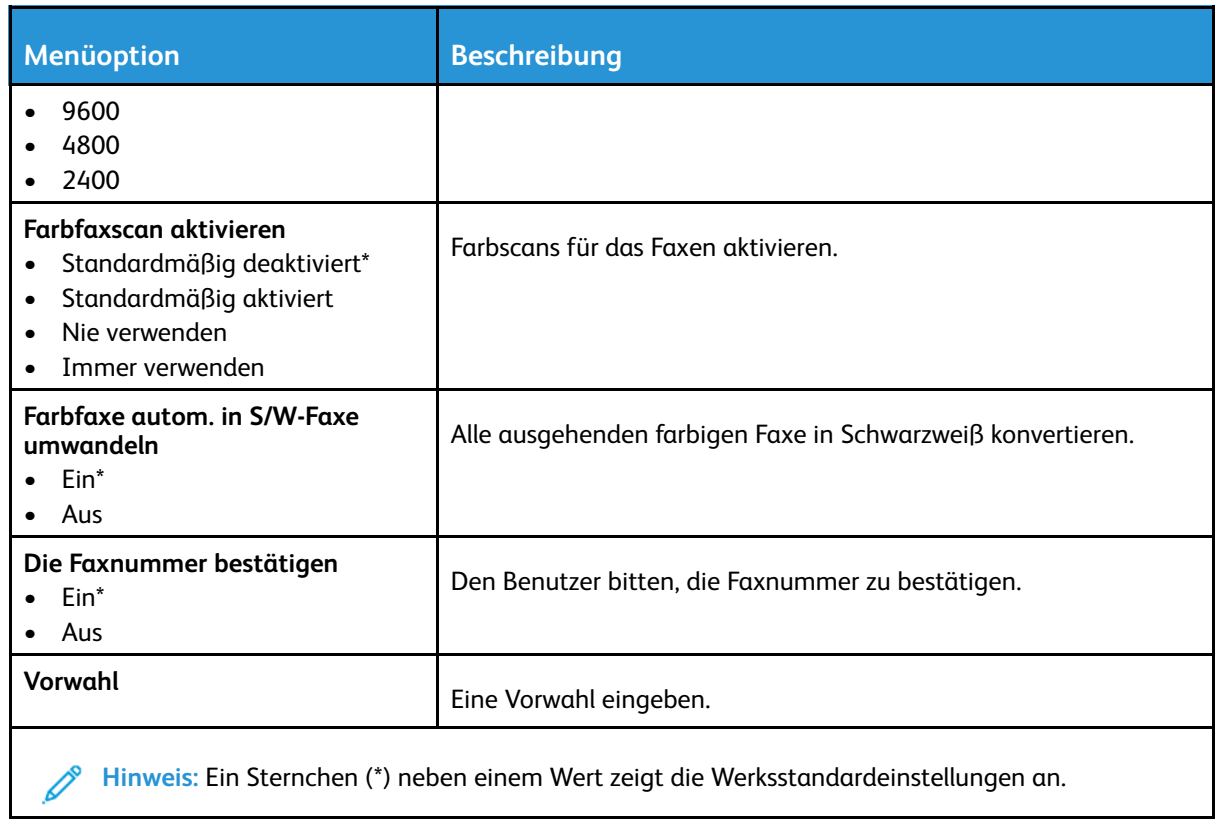

#### **Fax-Empfangseinstellungen**

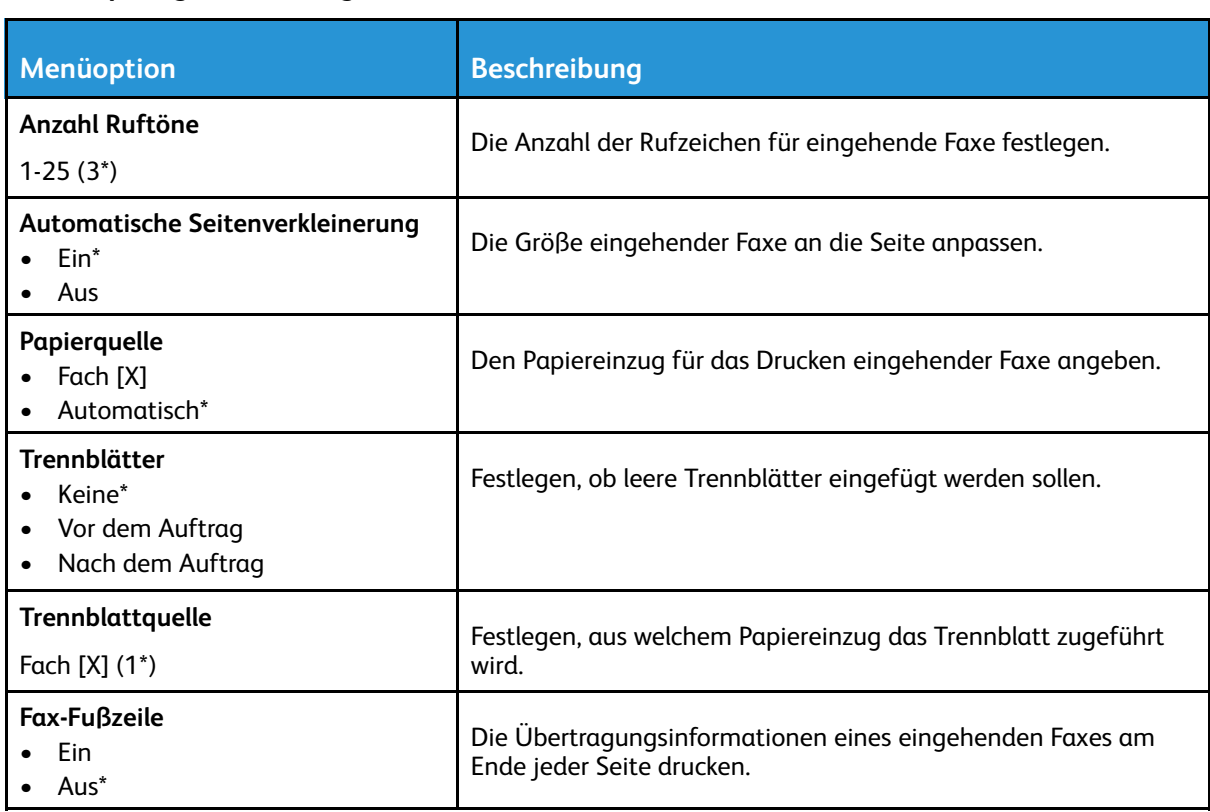

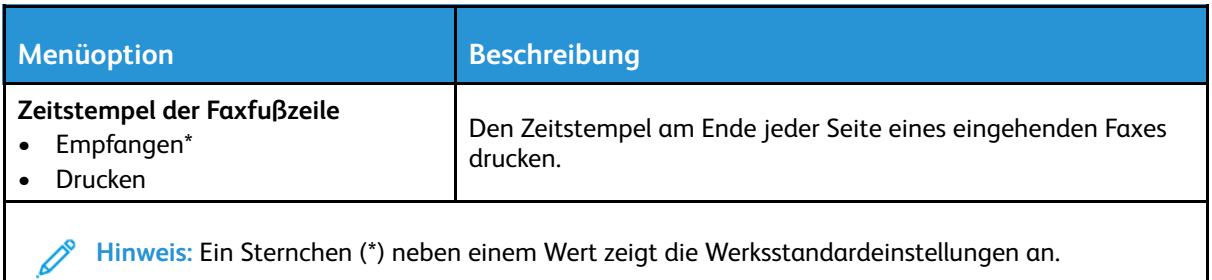

#### **Admin-Steuerung**

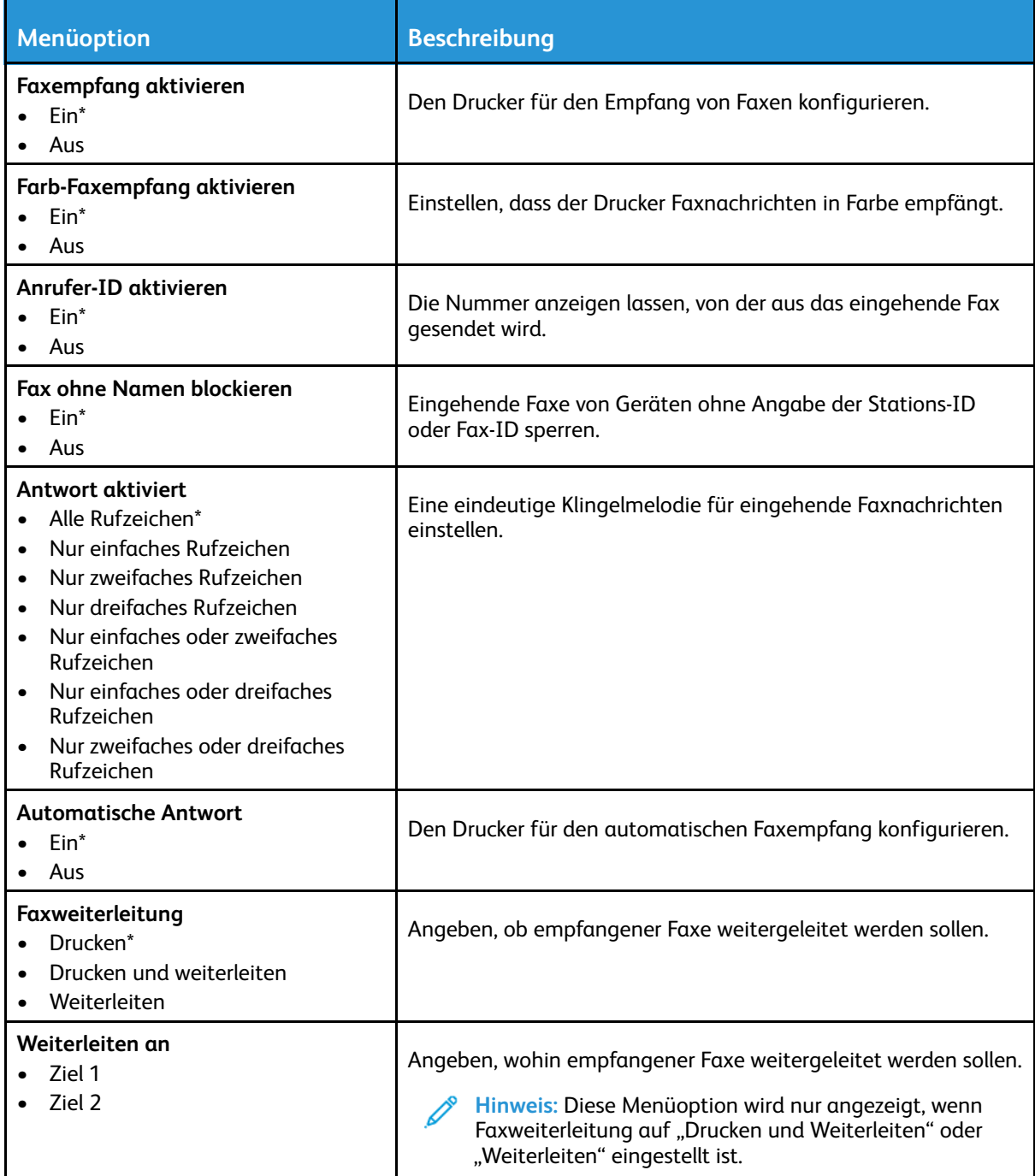

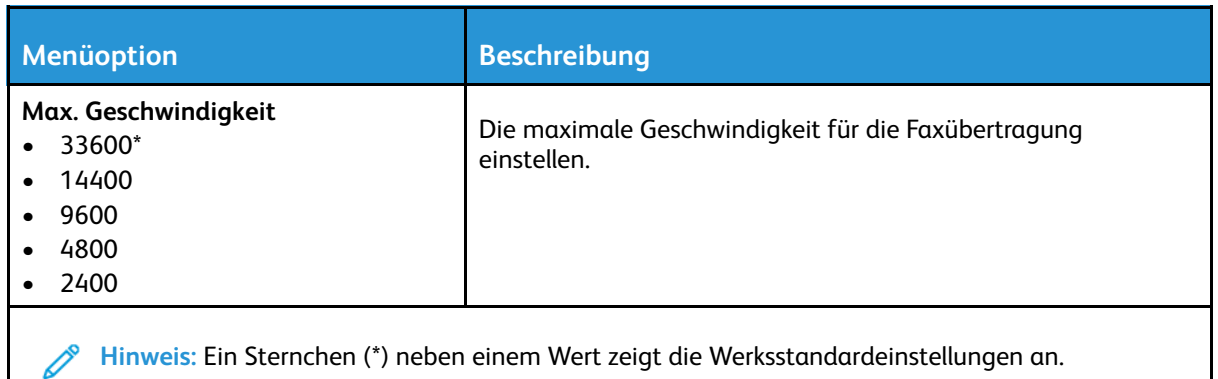

#### **Einstellungen für das Faxprotokoll**

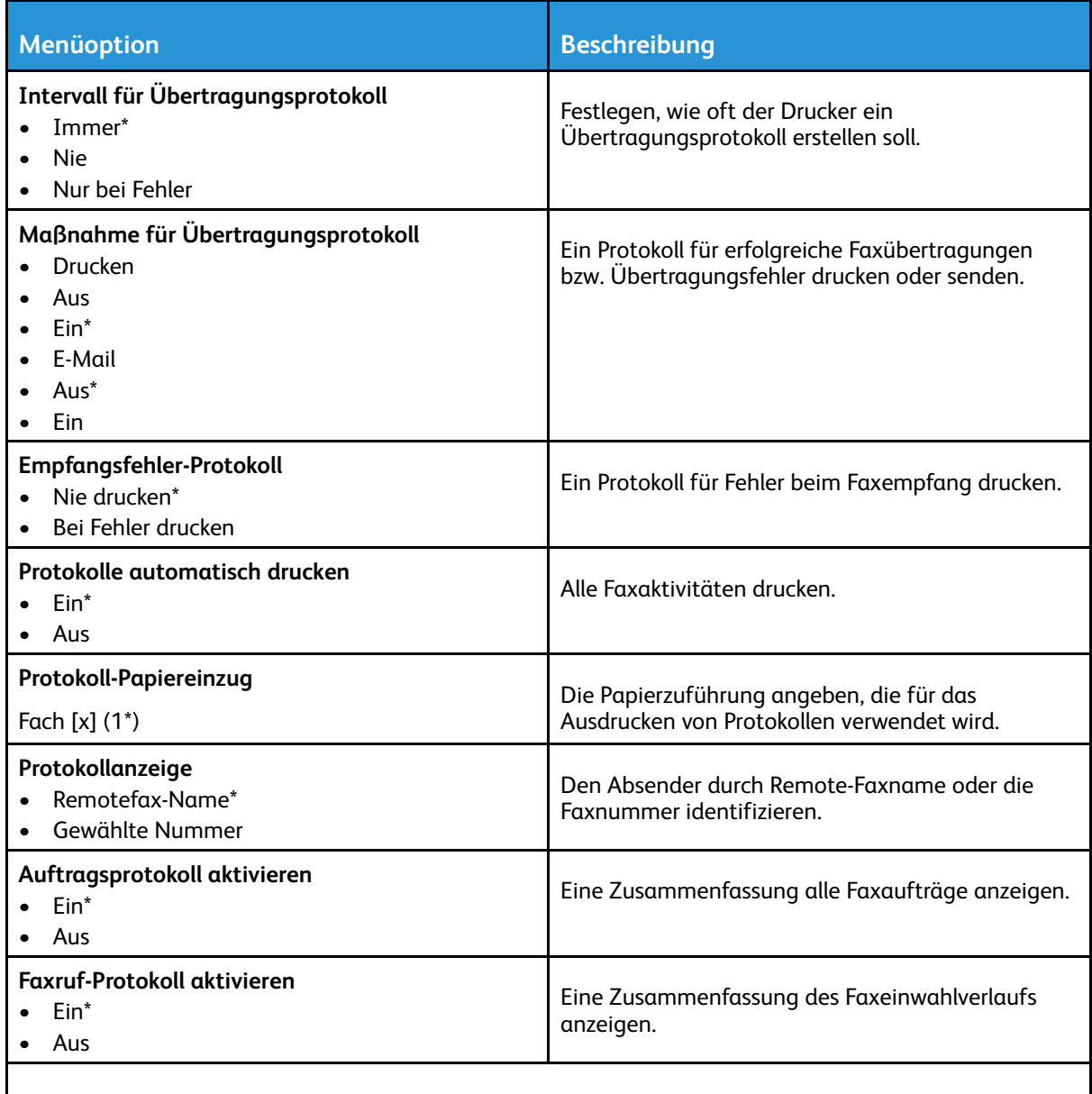

**Hinweis:** Ein Sternchen (\*) neben einem Wert zeigt die Werksstandardeinstellungen an.

#### 144 Xerox® B225/B235 Multifunktionsdrucker Benutzerhandbuch
#### **Lautsprechereinstellungen**

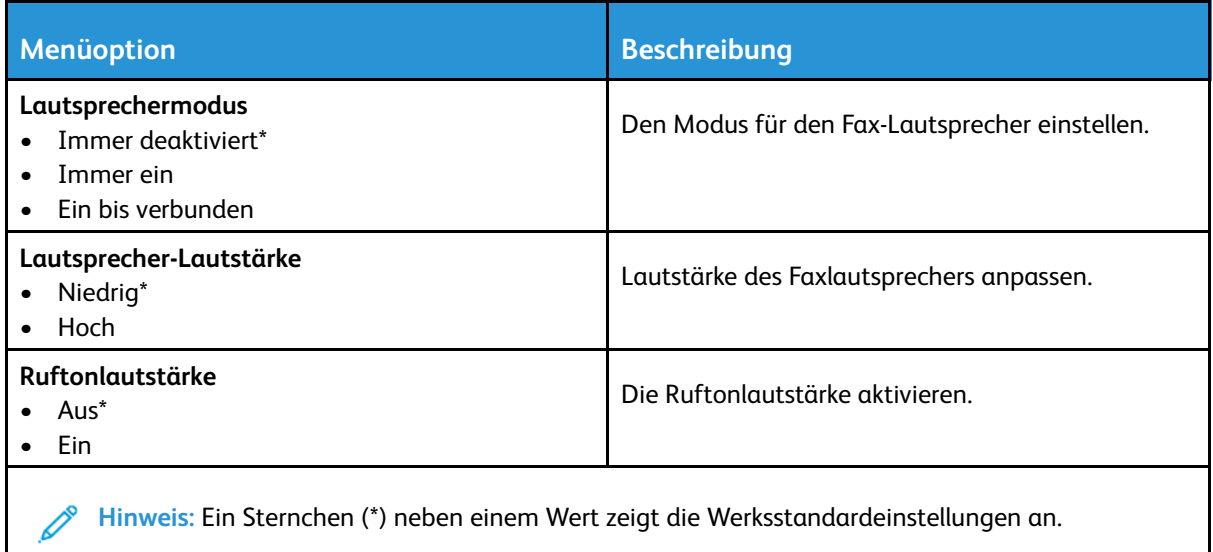

# E-Mail

## E-Mail-Einrichtung

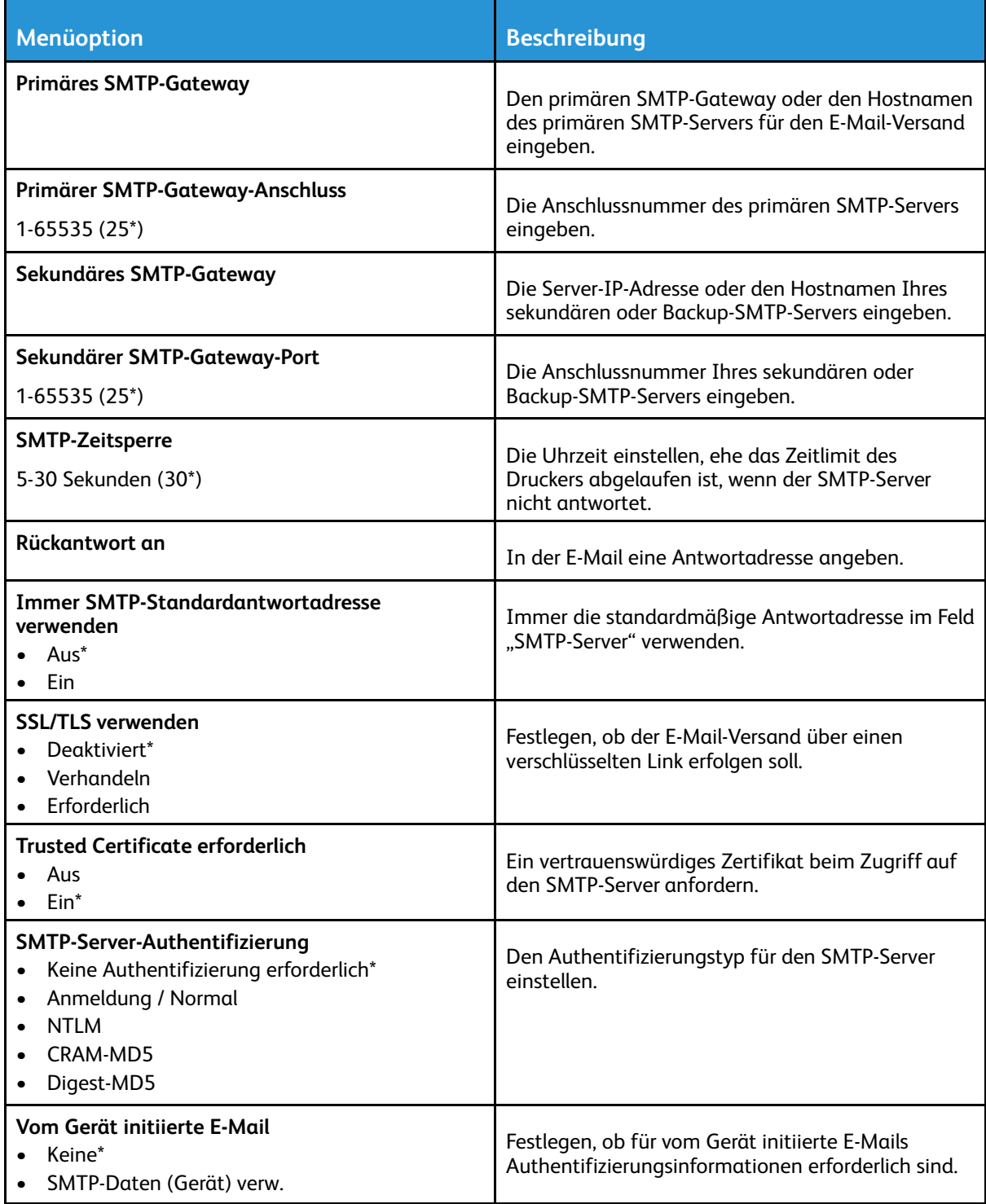

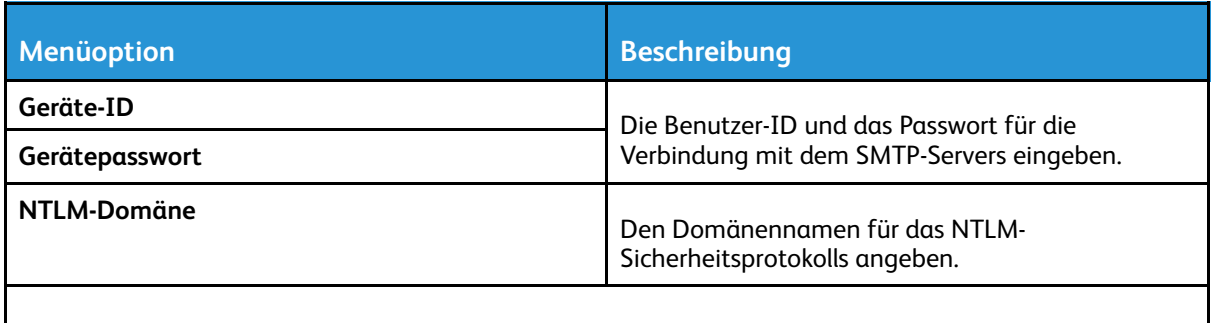

**Hinweis:** Ein Sternchen (\*) neben einem Wert zeigt die Werksstandardeinstellungen an.

## E-Mail-Standardwerte

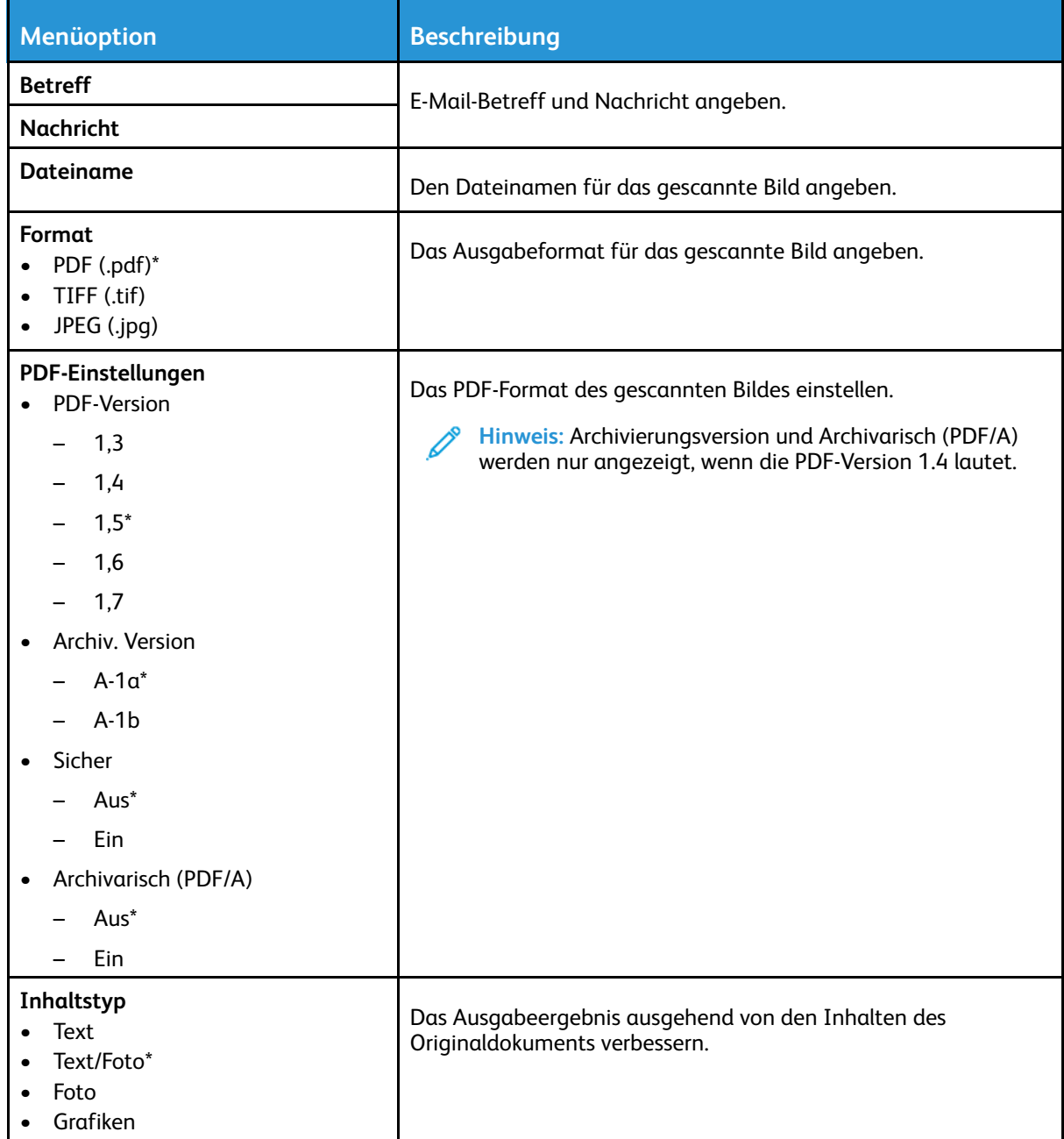

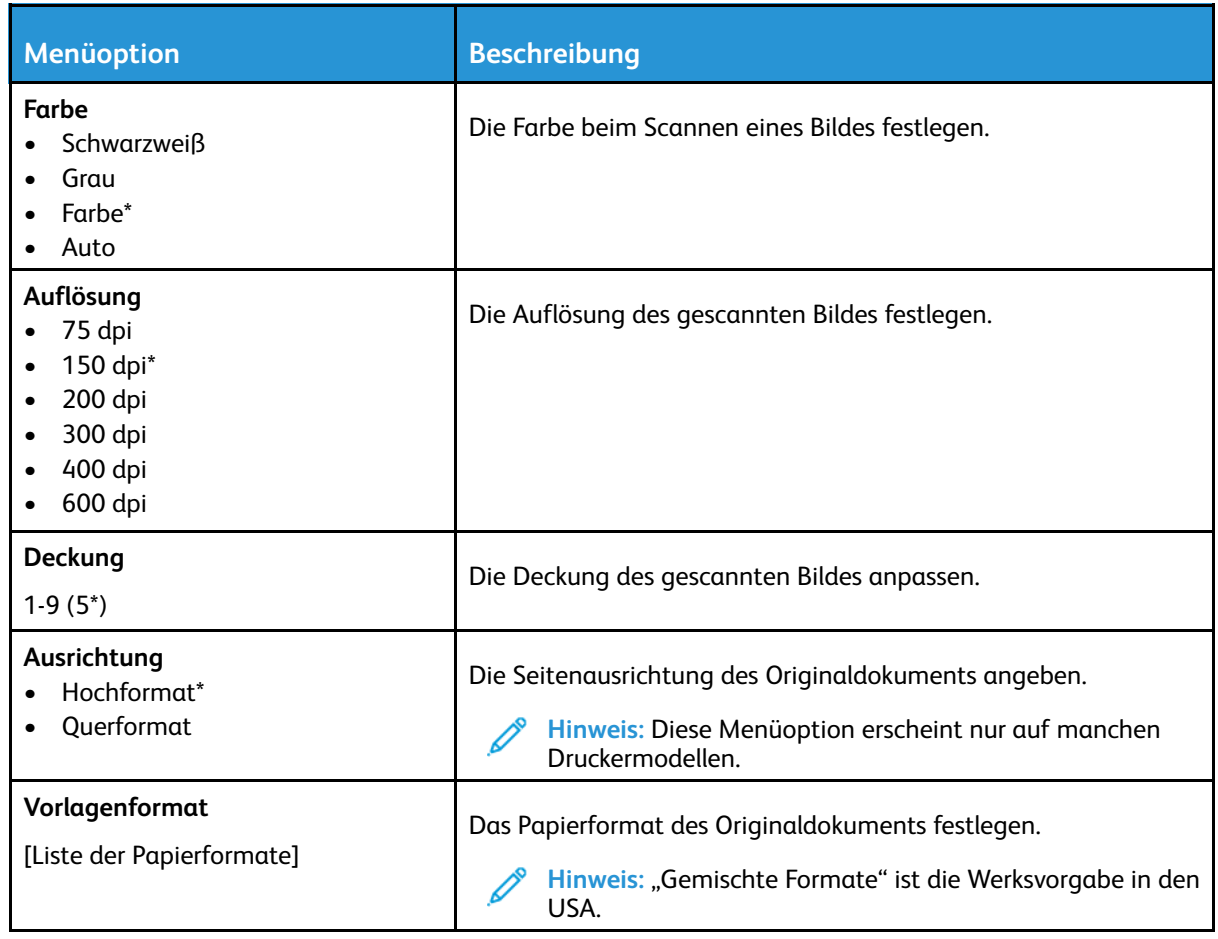

#### **Erweiterte Bildfunktionen**

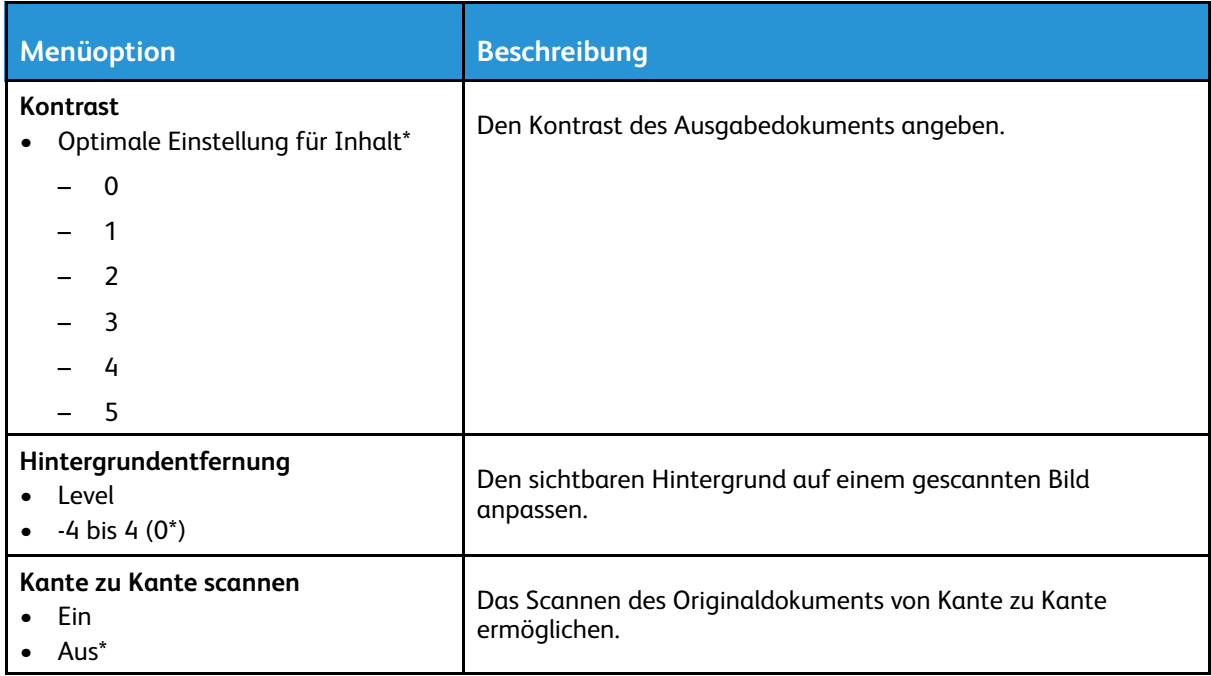

#### **Admin-Steuerung**

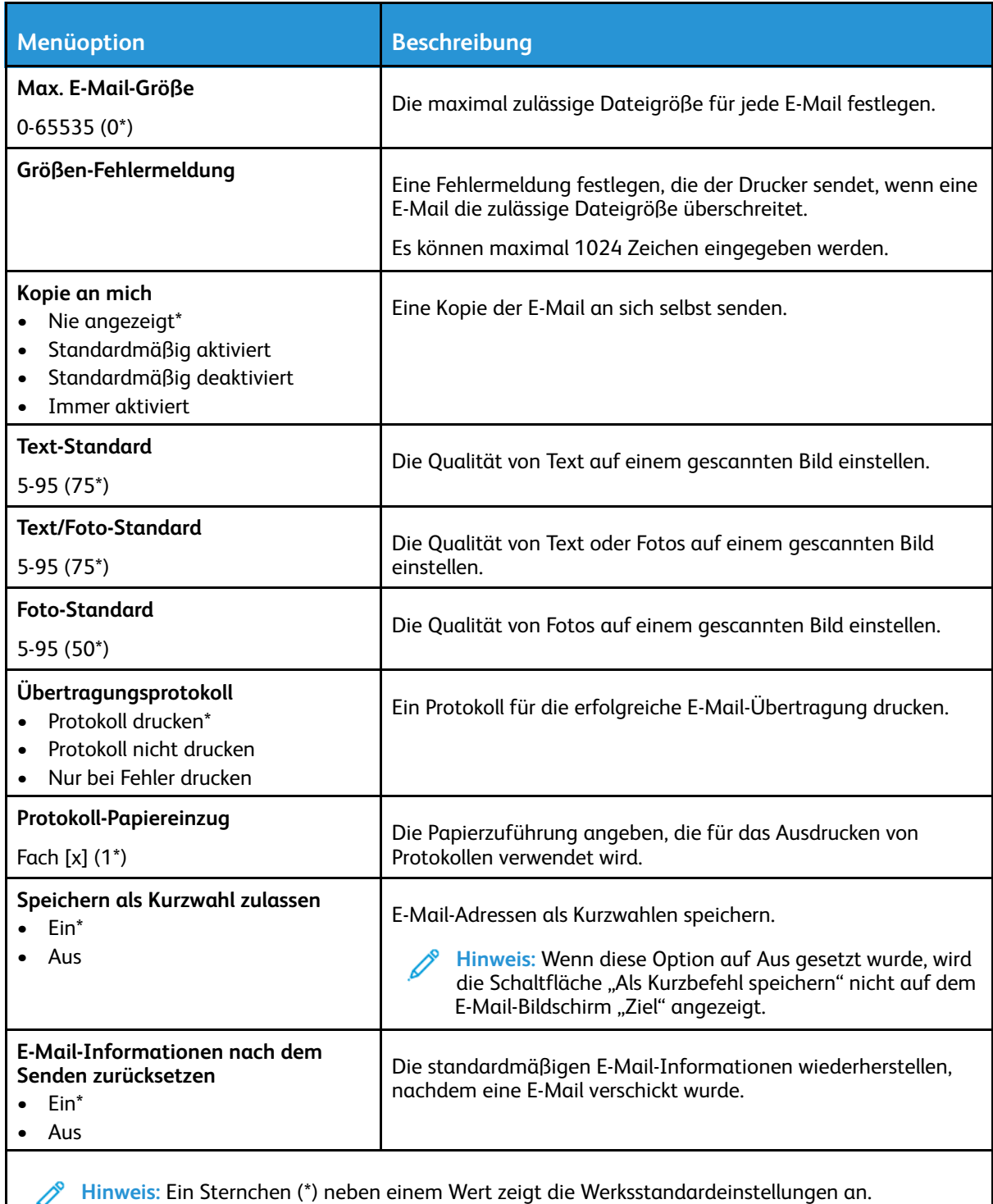

and the contract of the contract of the contract of the contract of the contract of

# FTP

## FTP-Standardwerte

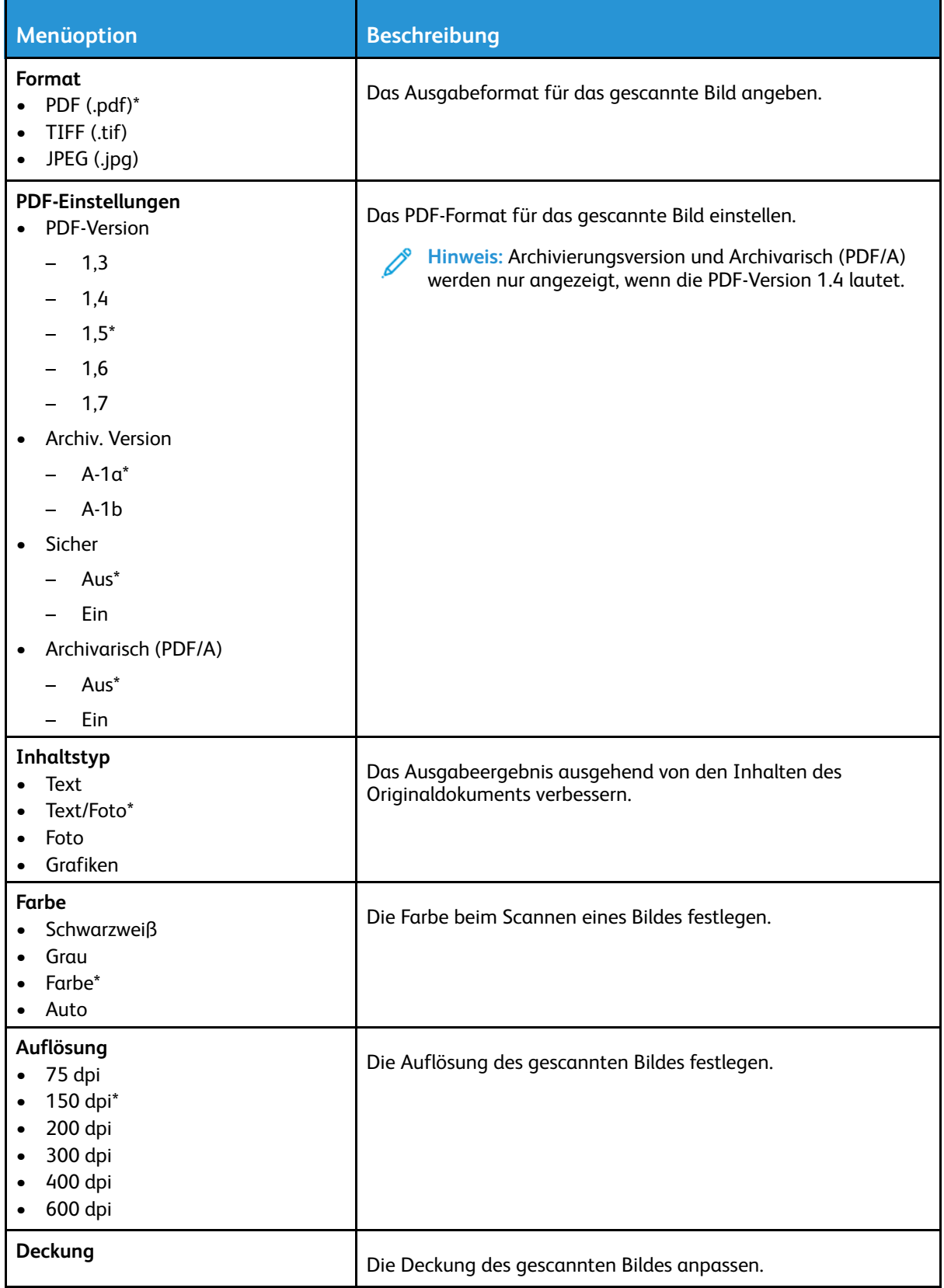

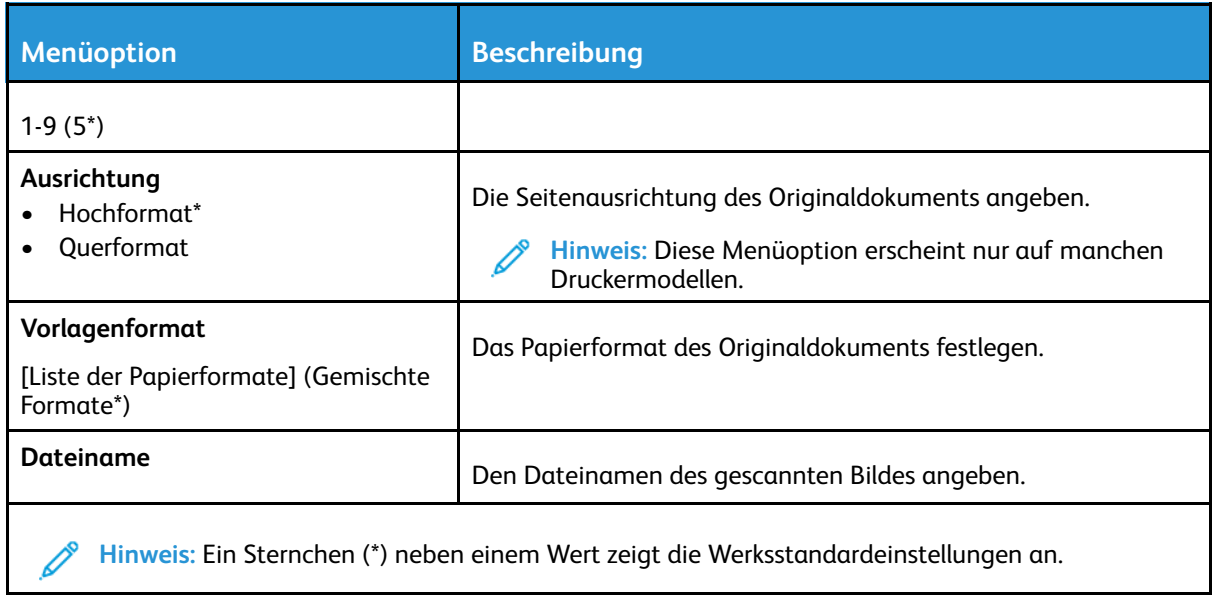

#### **Erweiterte Bildfunktionen**

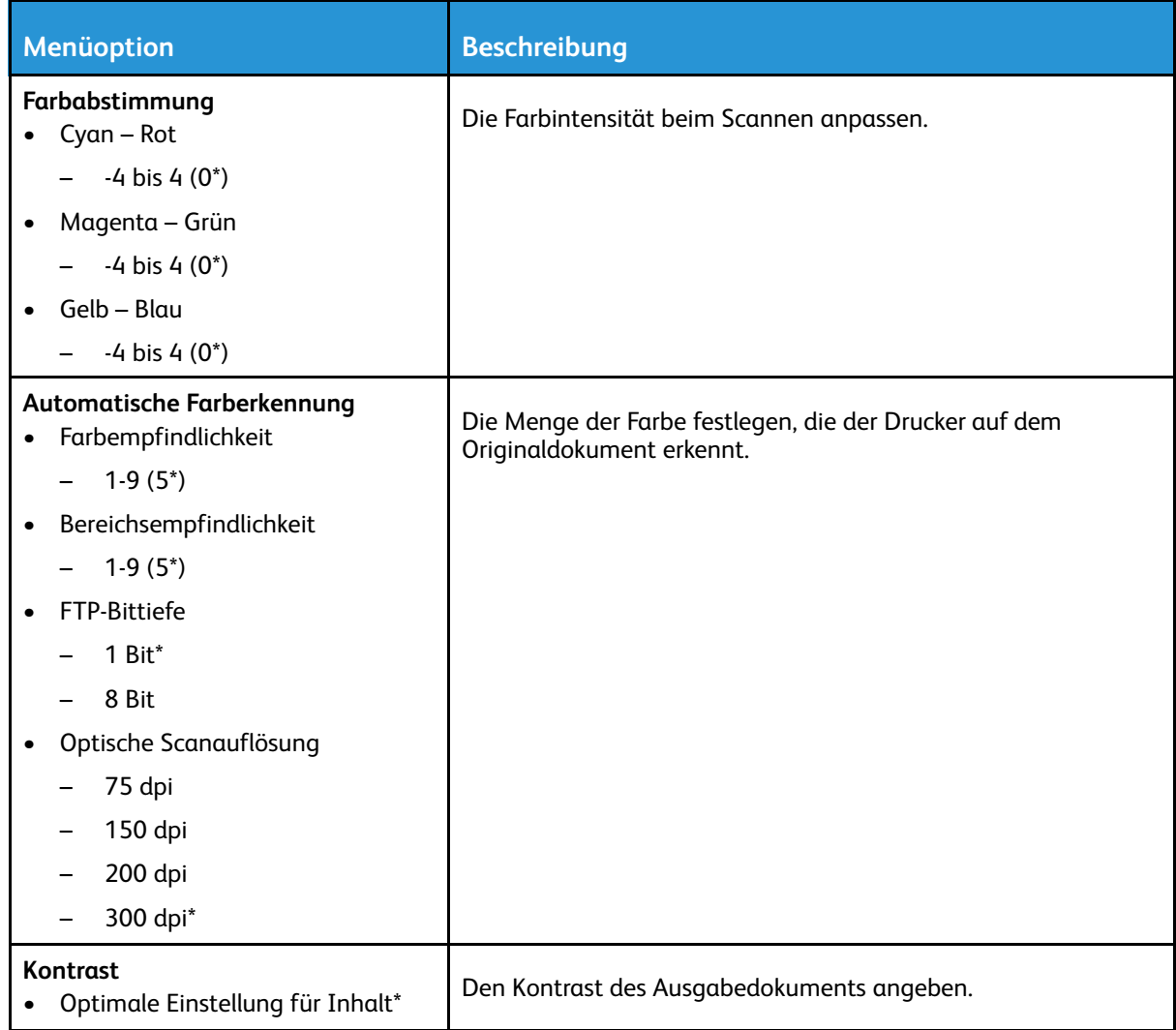

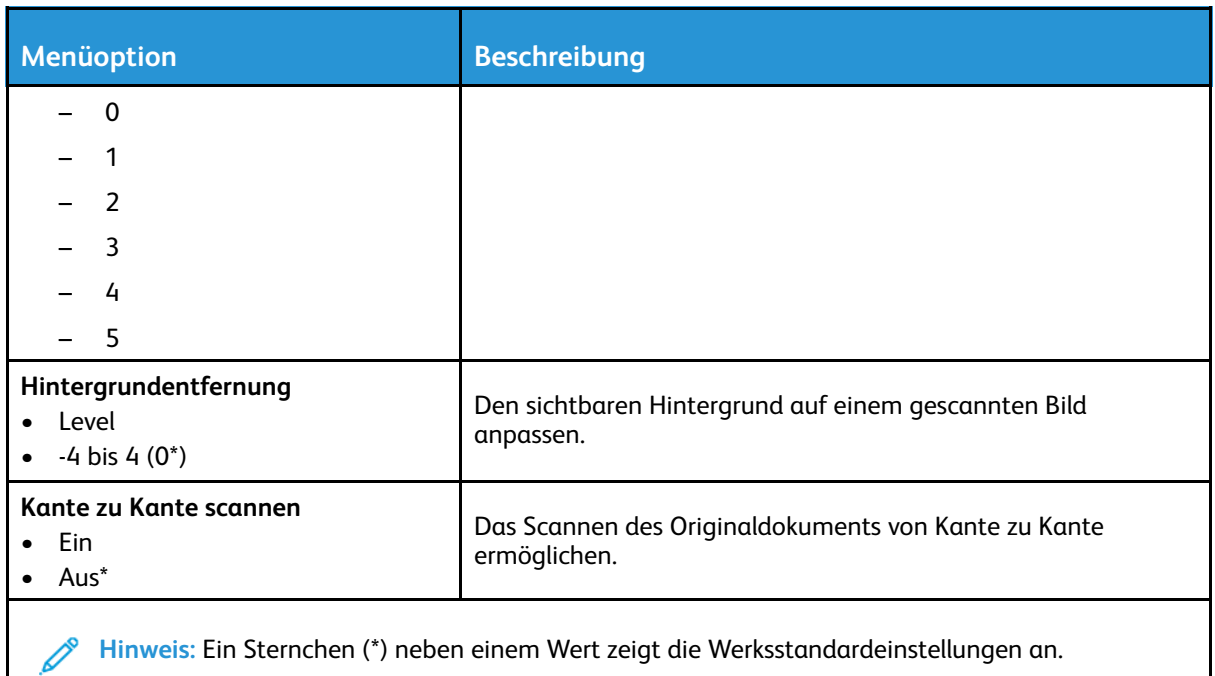

#### **Admin-Steuerung**

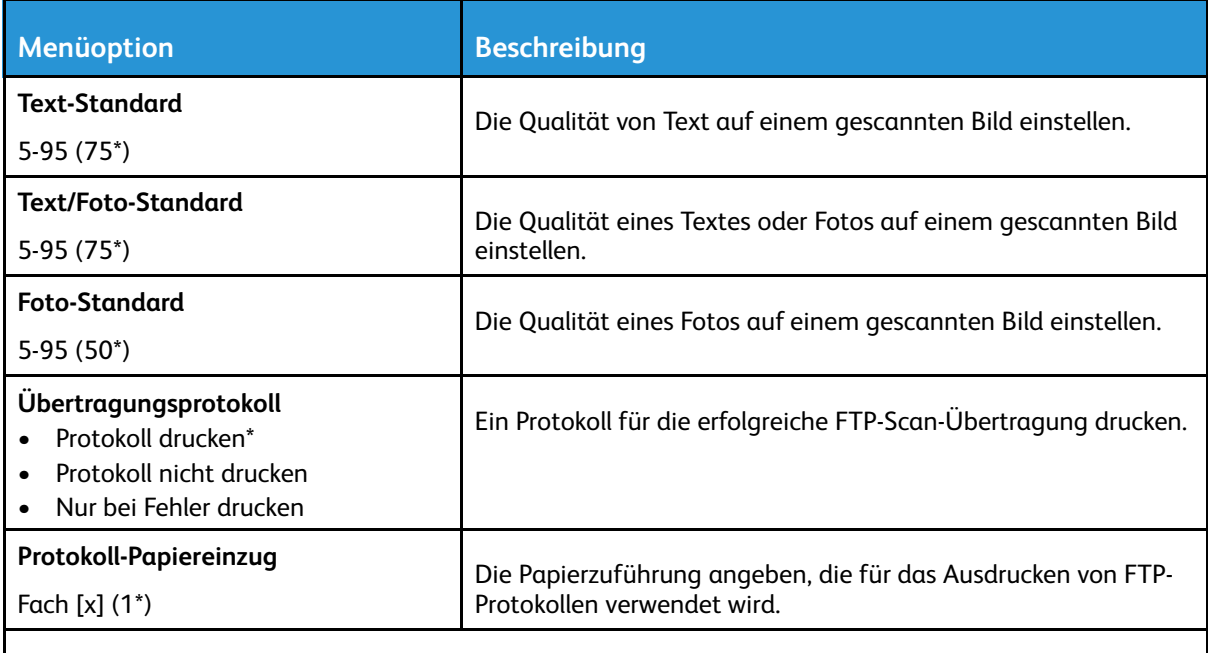

**Hinweis:** Ein Sternchen (\*) neben einem Wert zeigt die Werksstandardeinstellungen an.

# USB-Laufwerk

## Scan auf Flash-Laufwerk

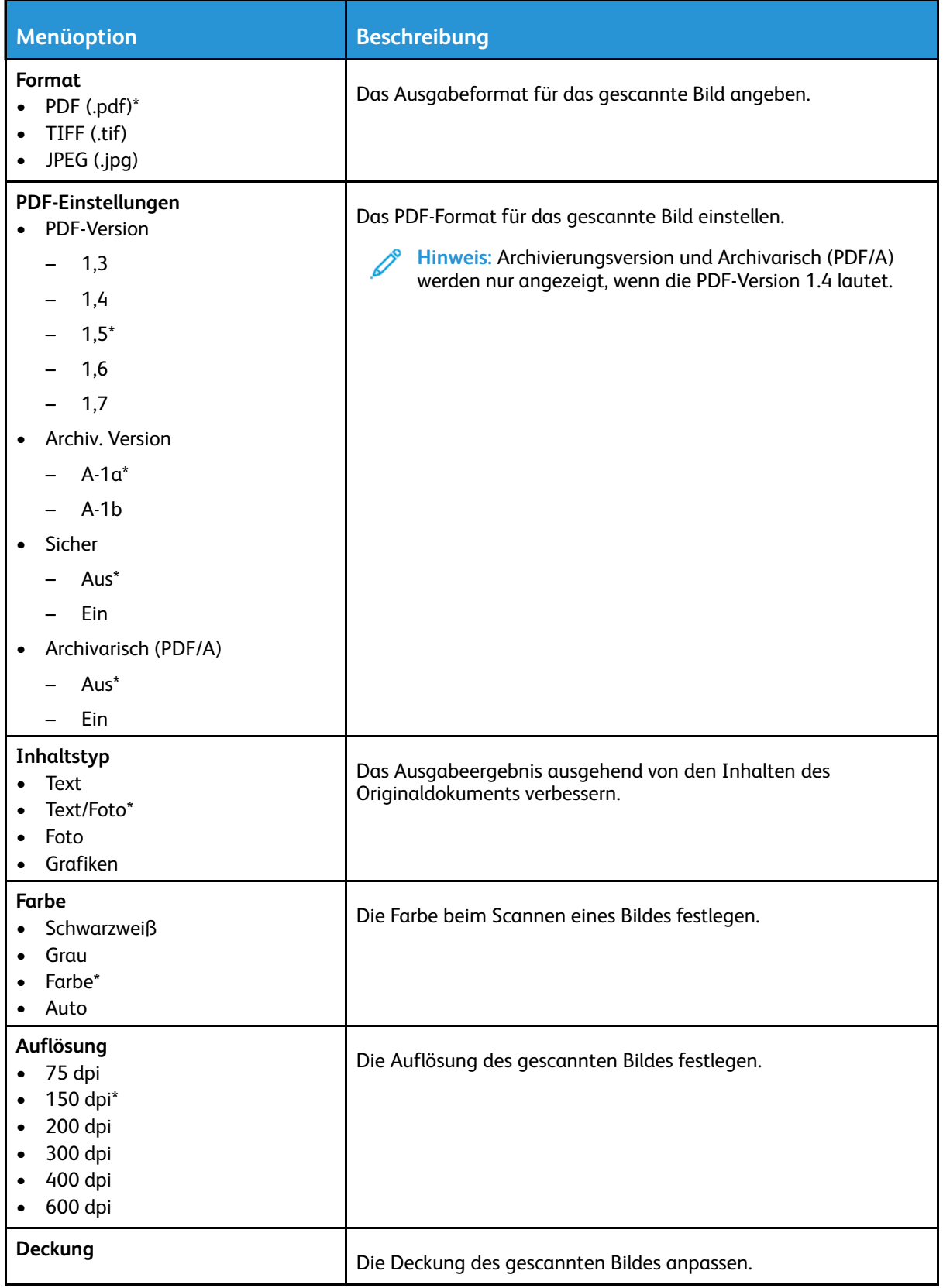

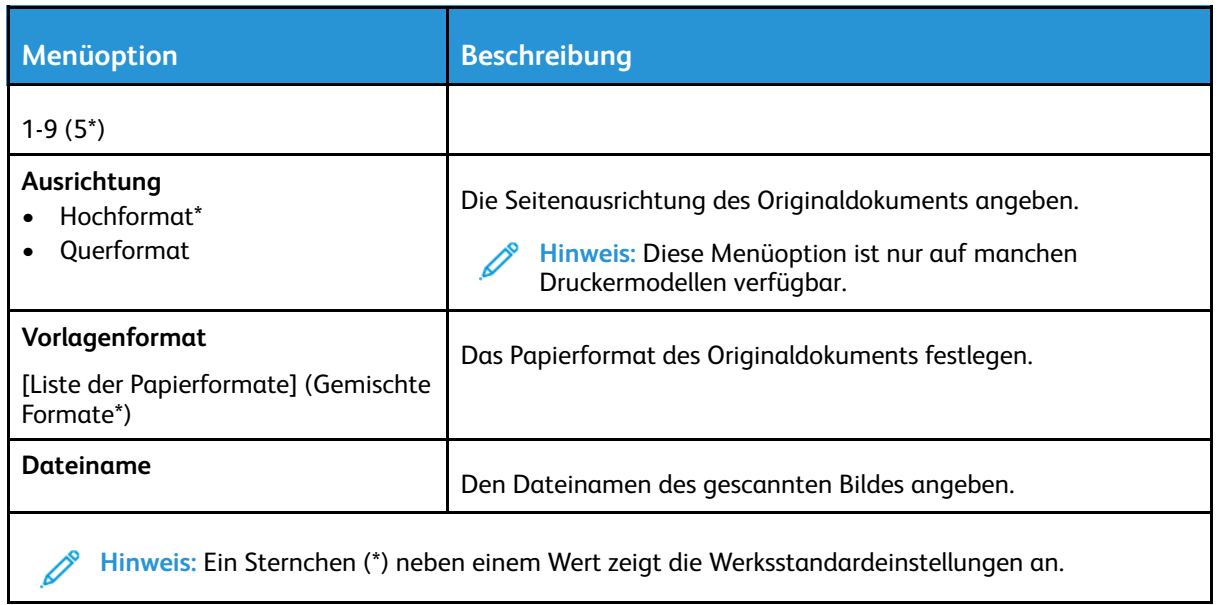

#### **Erweiterte Bildfunktionen**

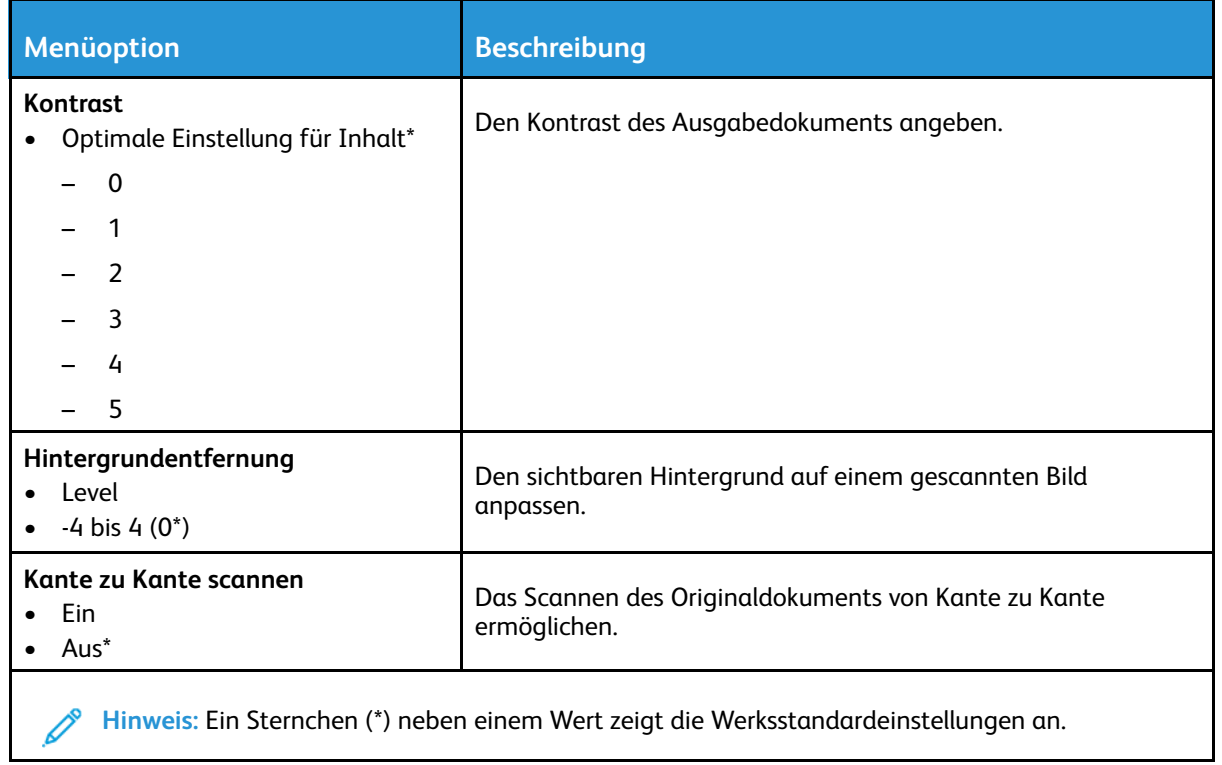

#### **Admin-Steuerung**

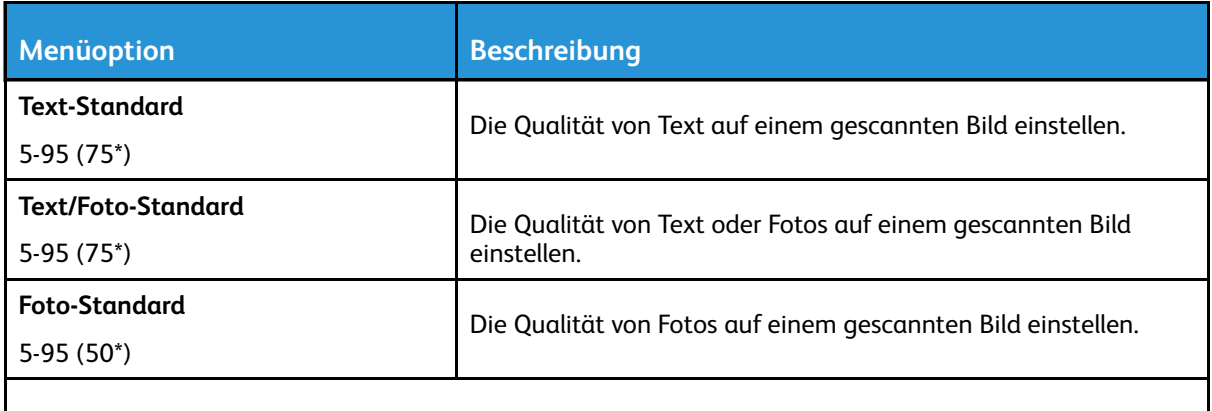

**Hinweis:** Ein Sternchen (\*) neben einem Wert zeigt die Werksstandardeinstellungen an.

## Druck von Flash-Laufwerk

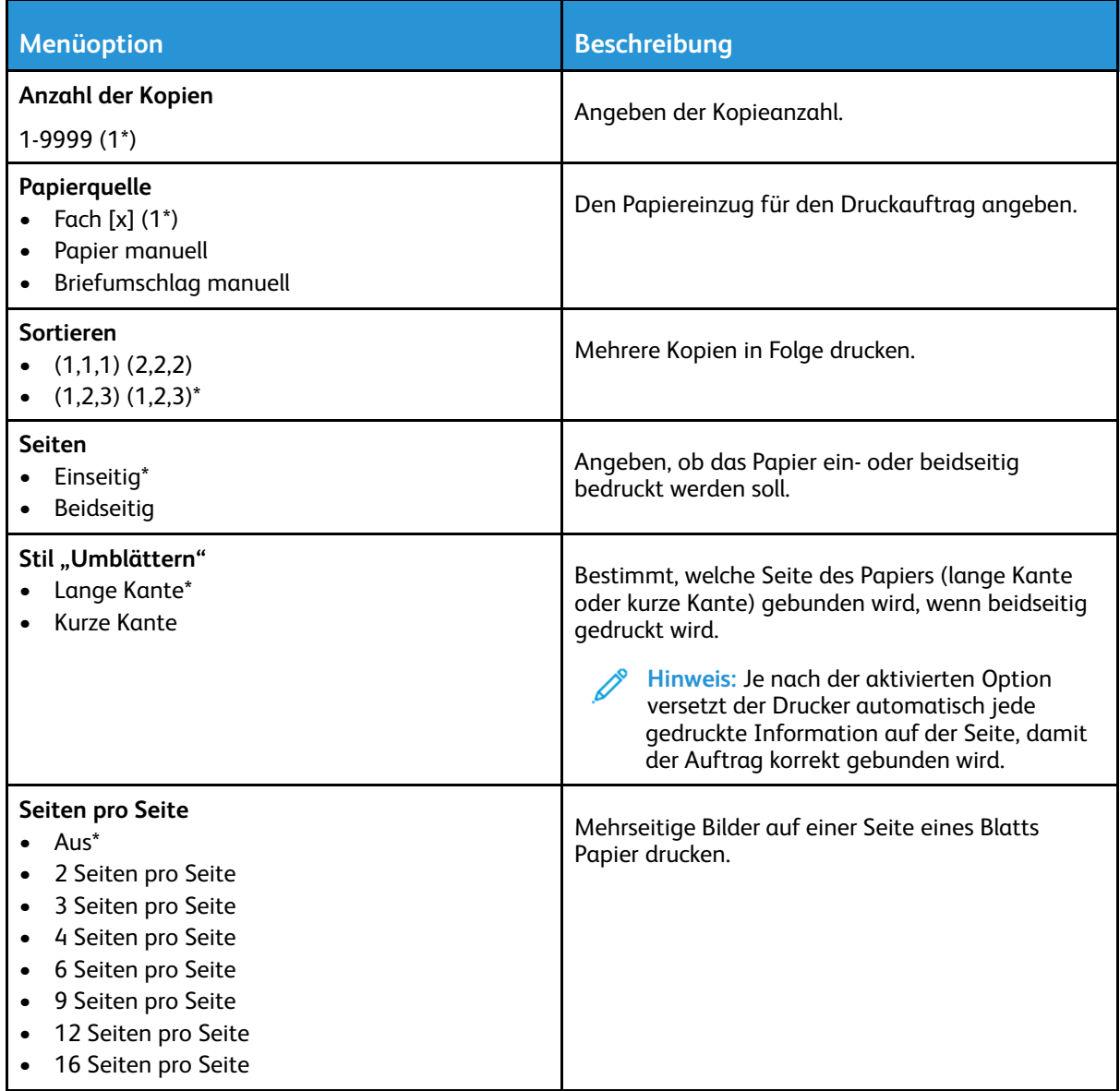

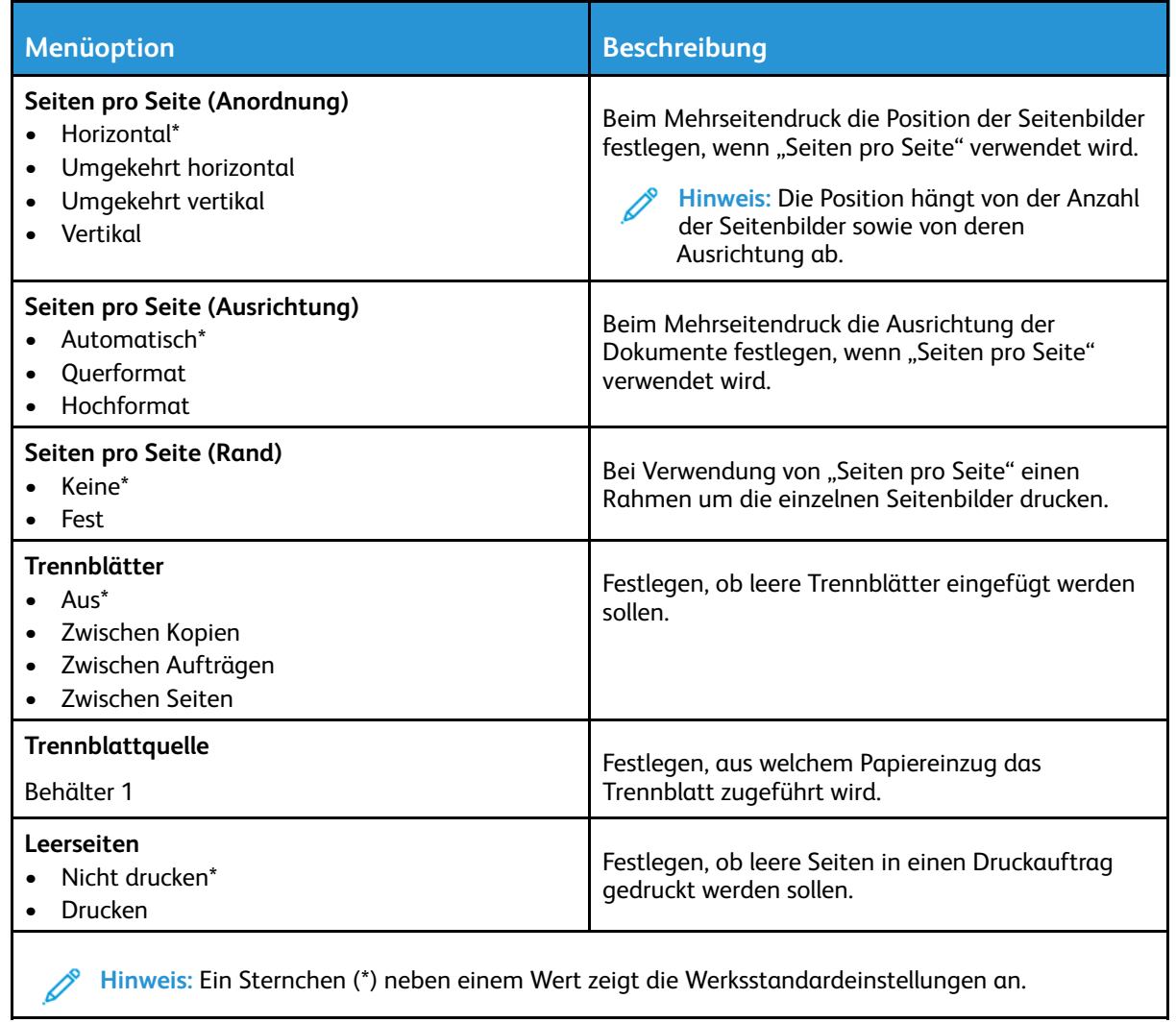

# Netzwerk/Anschlüsse

## Netzwerkübersicht

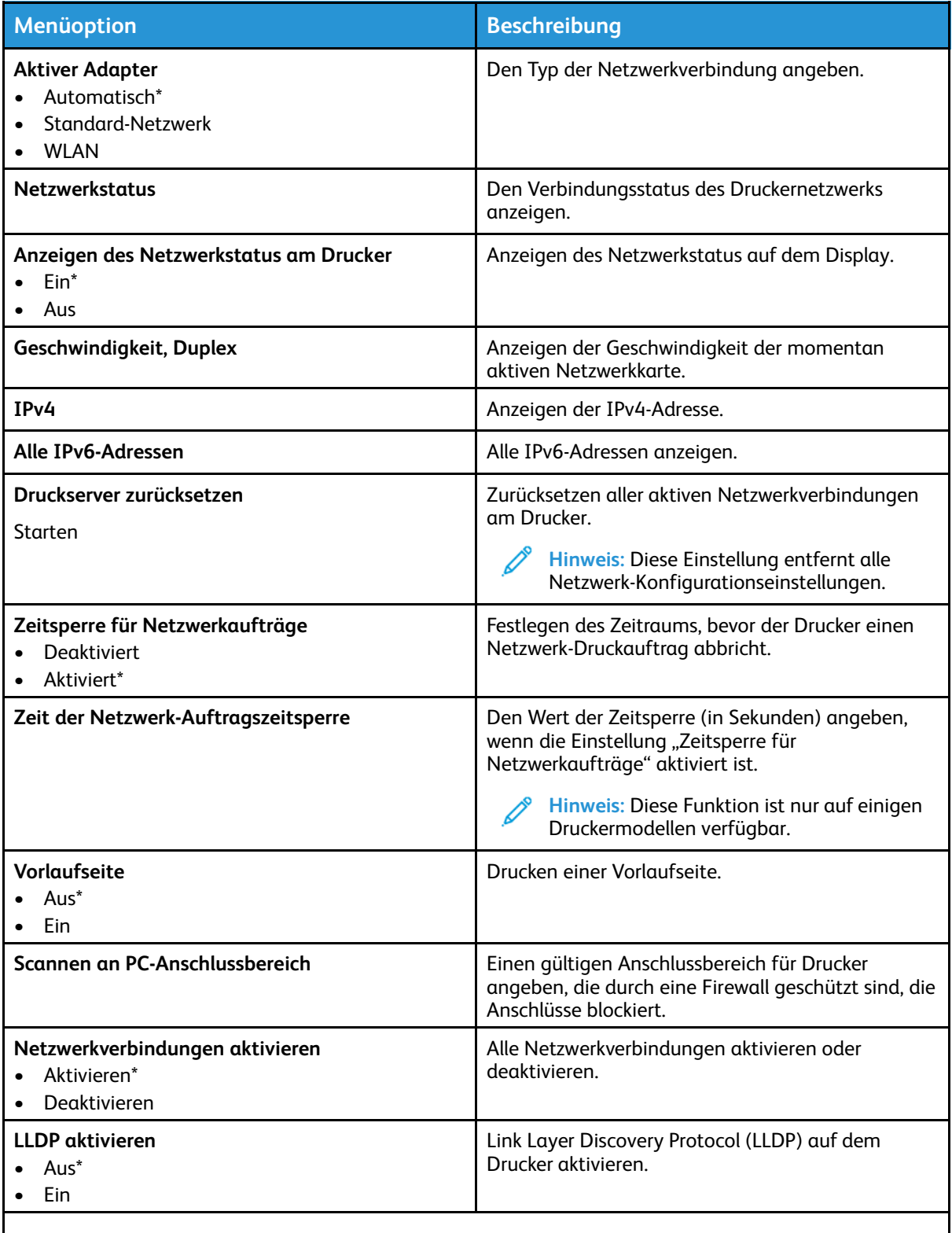

**Hinweis:** Ein Sternchen (\*) neben einem Wert zeigt die Werksstandardeinstellungen an.

#### WLAN

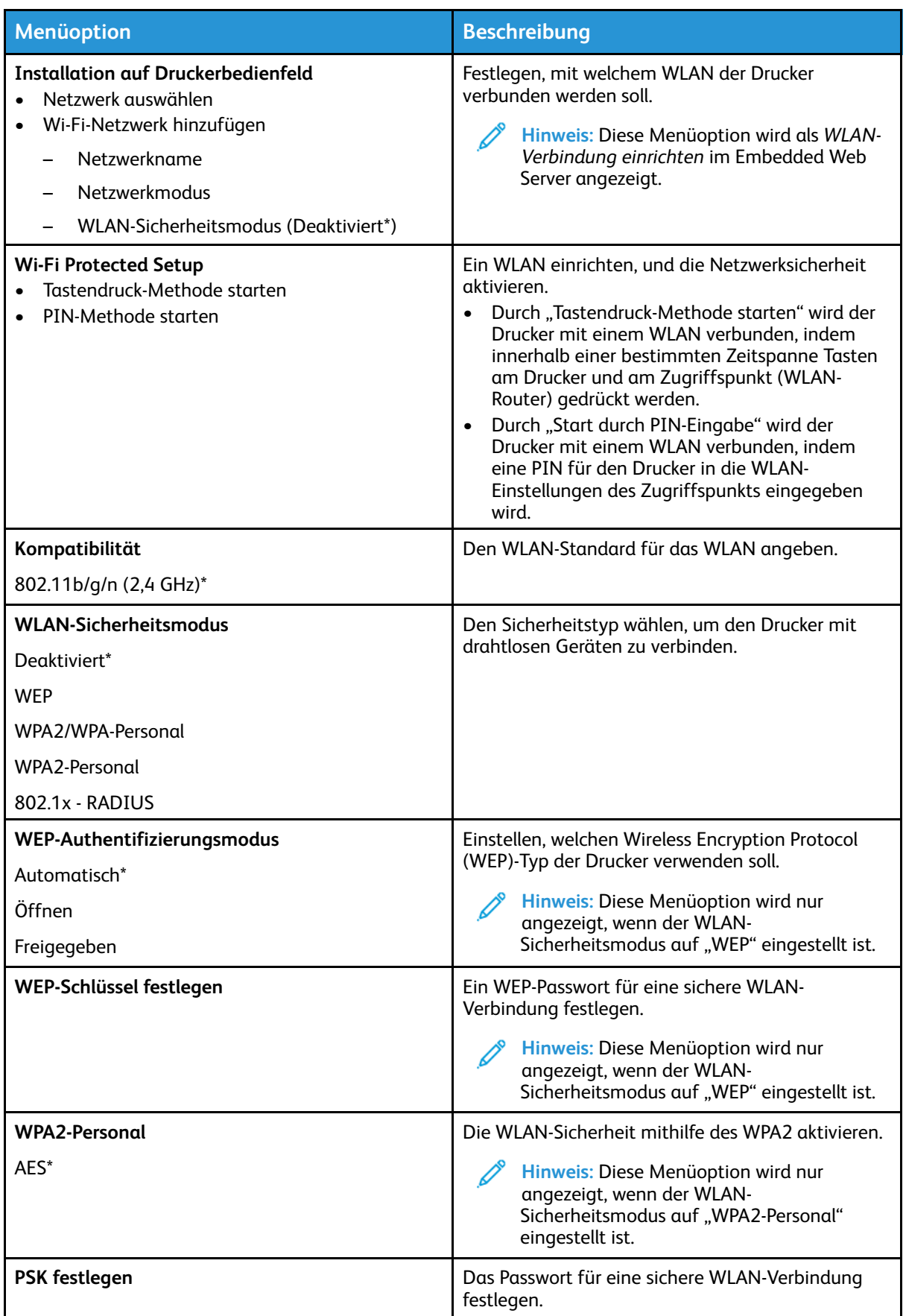

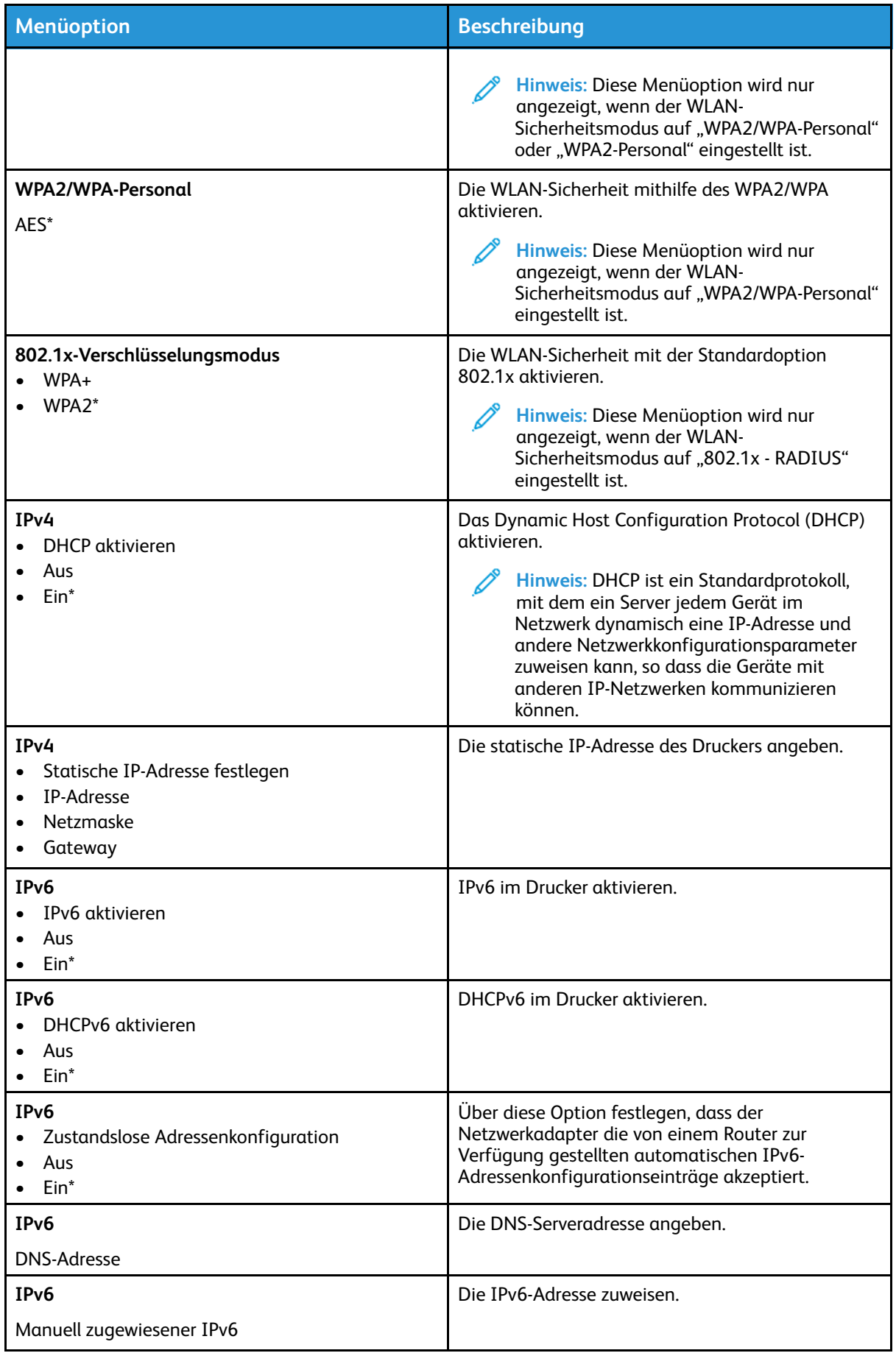

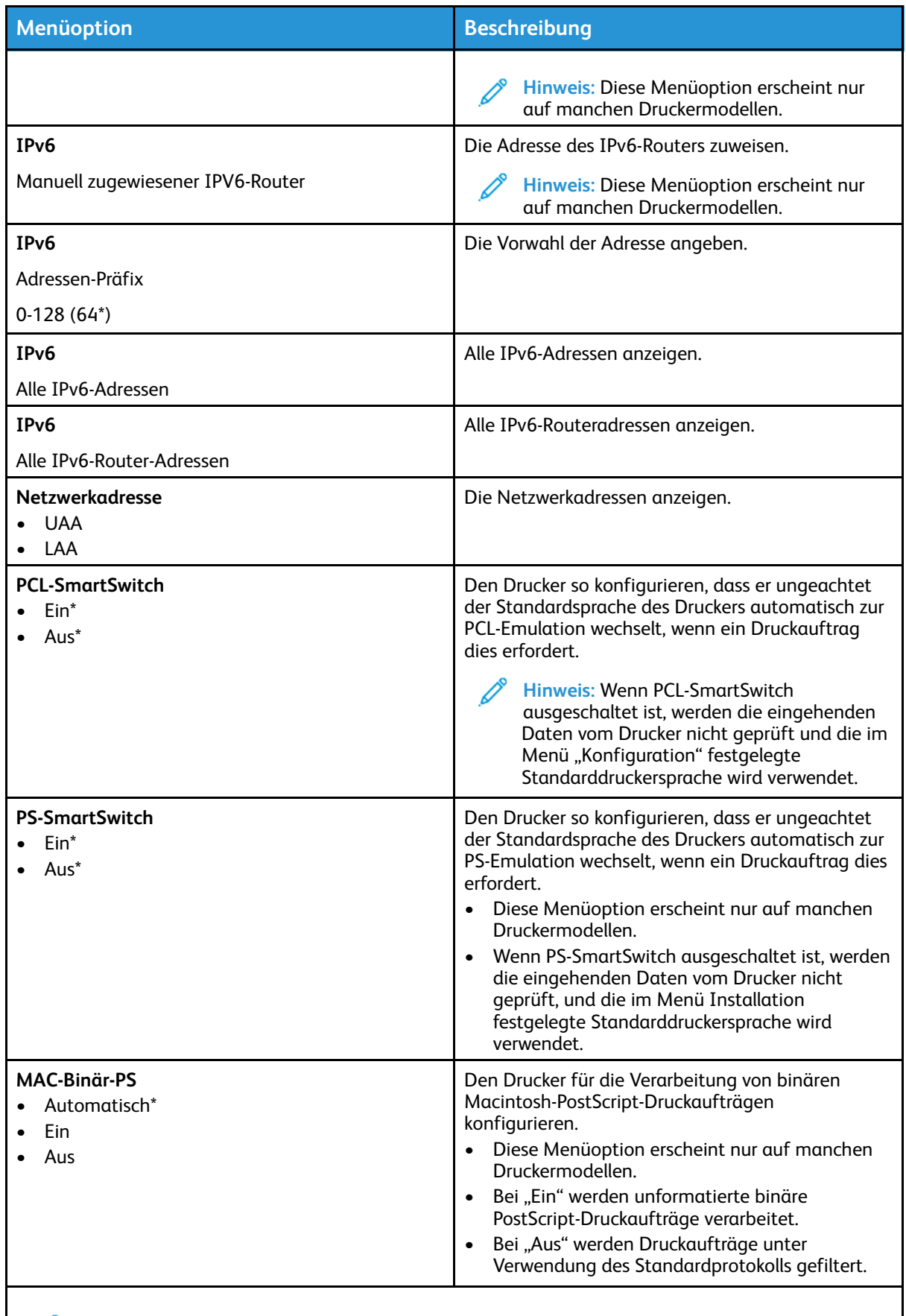

**Hinweis:** Ein Sternchen (\*) neben einem Wert zeigt die Werksstandardeinstellungen an.

### Wi-Fi Direct

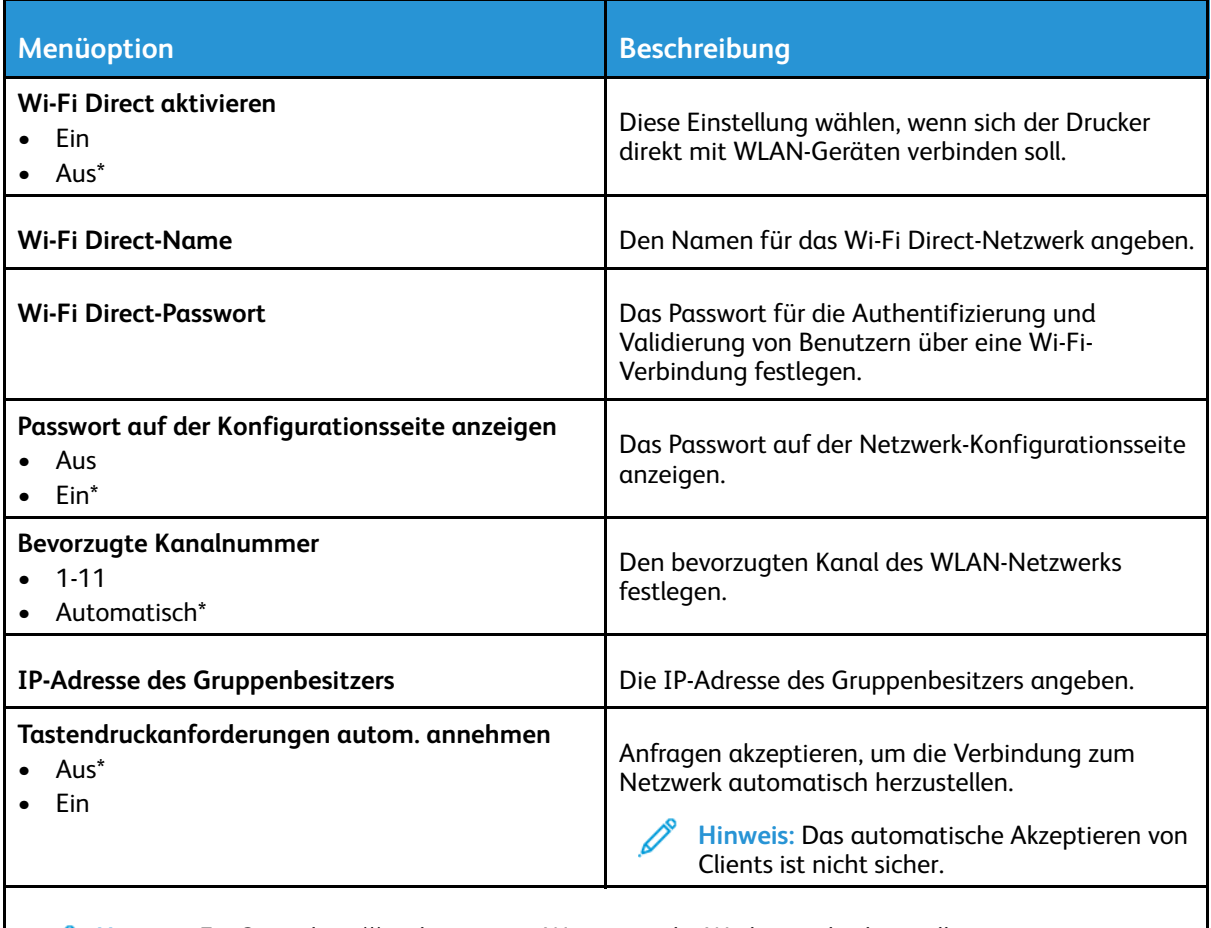

**Hinweis:** Ein Sternchen (\*) neben einem Wert zeigt die Werksstandardeinstellungen an.

## Ethernet

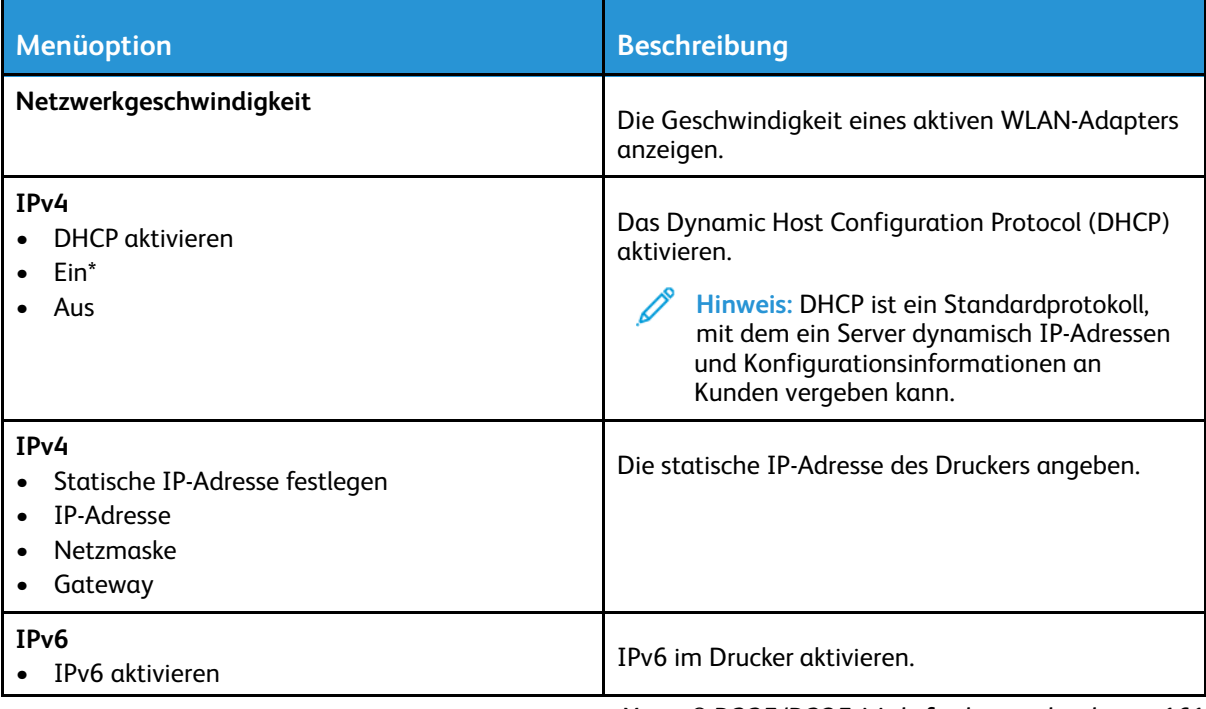

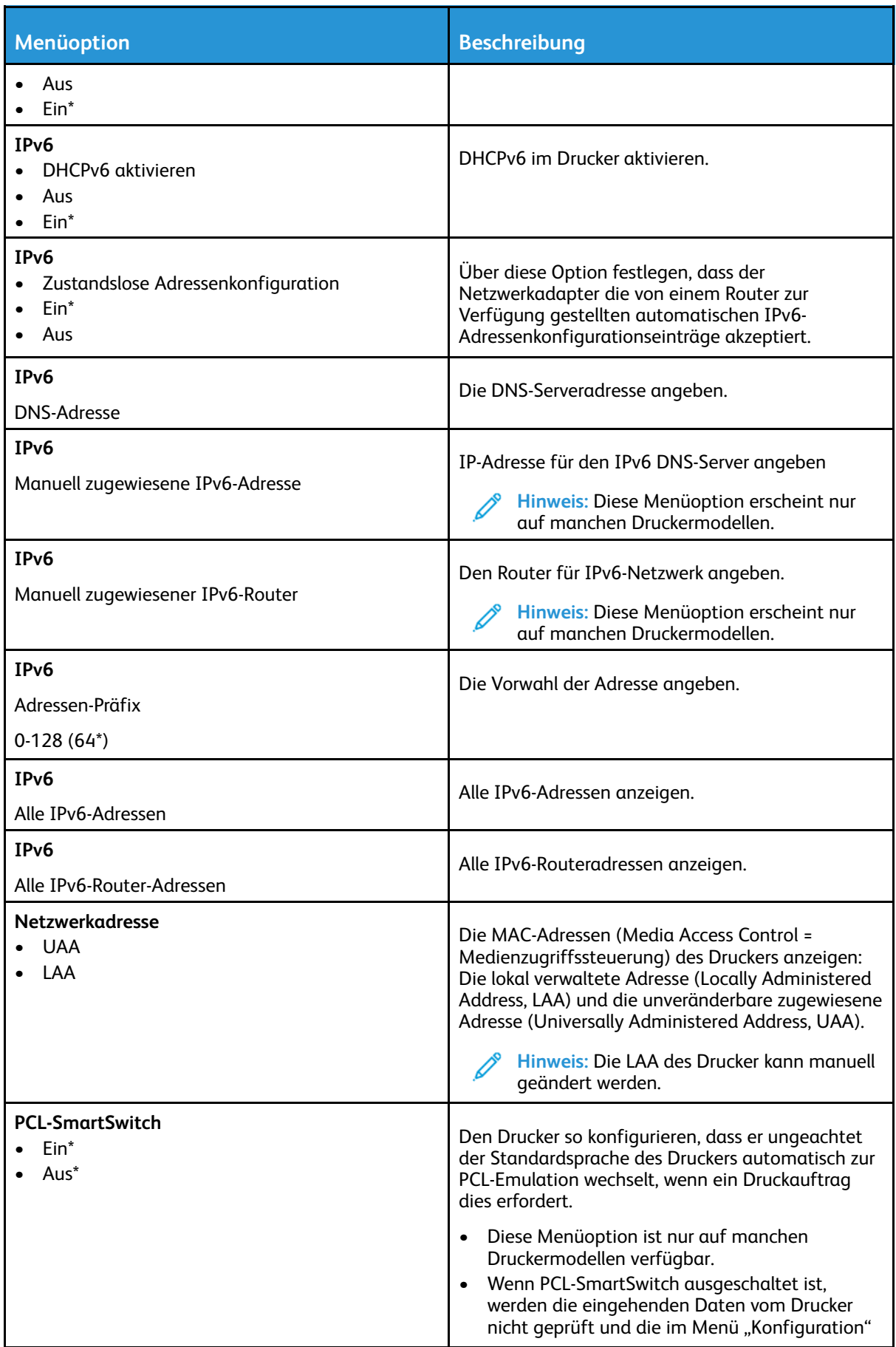

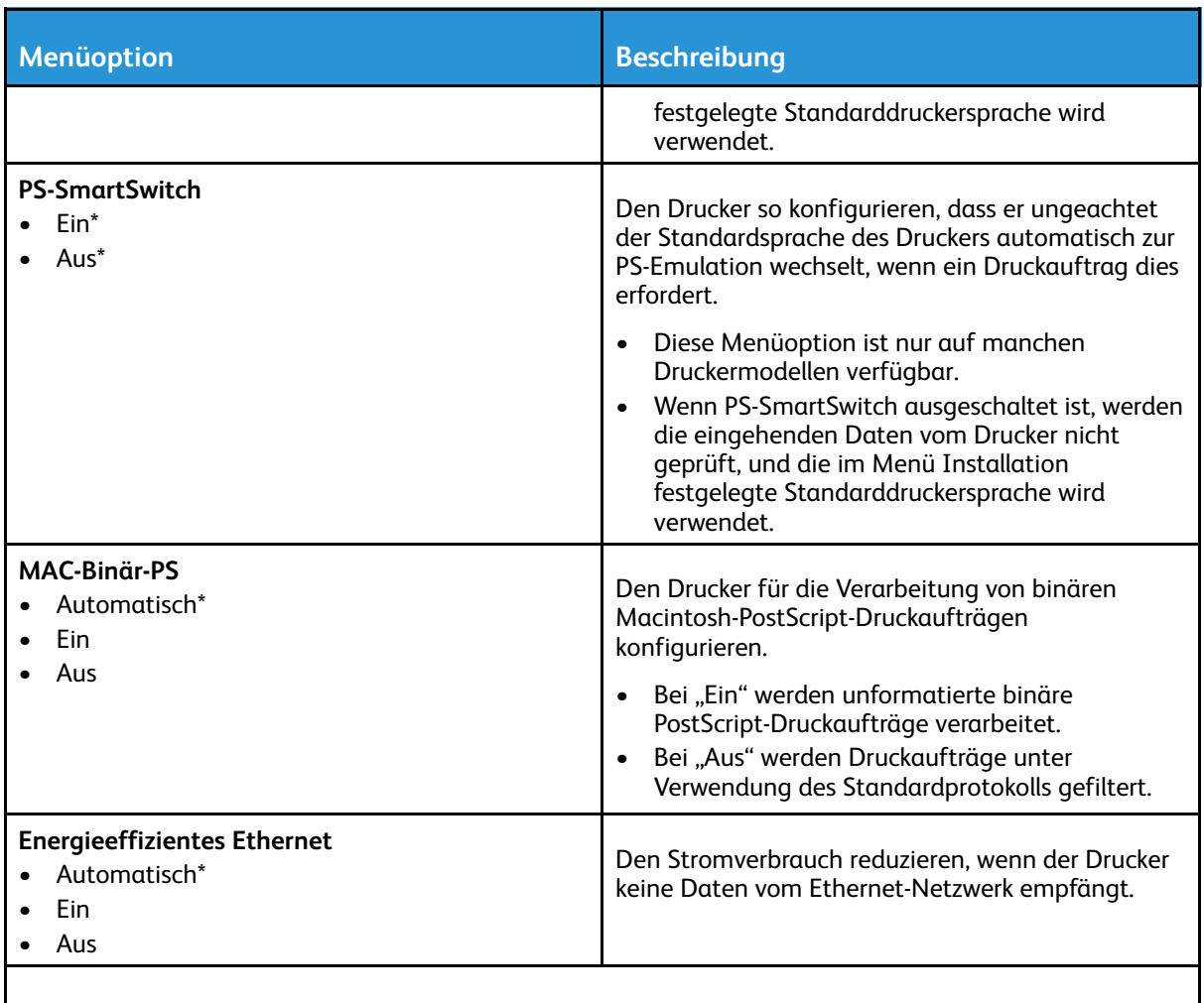

**Hinweis:** Ein Sternchen (\*) neben einem Wert zeigt die Werksstandardeinstellungen an.

## TCP/IP

P **Hinweis:** Dieses Menü wird nur für Netzwerkdrucker oder Drucker, die mit Druckservern verbundenen sind, angezeigt.

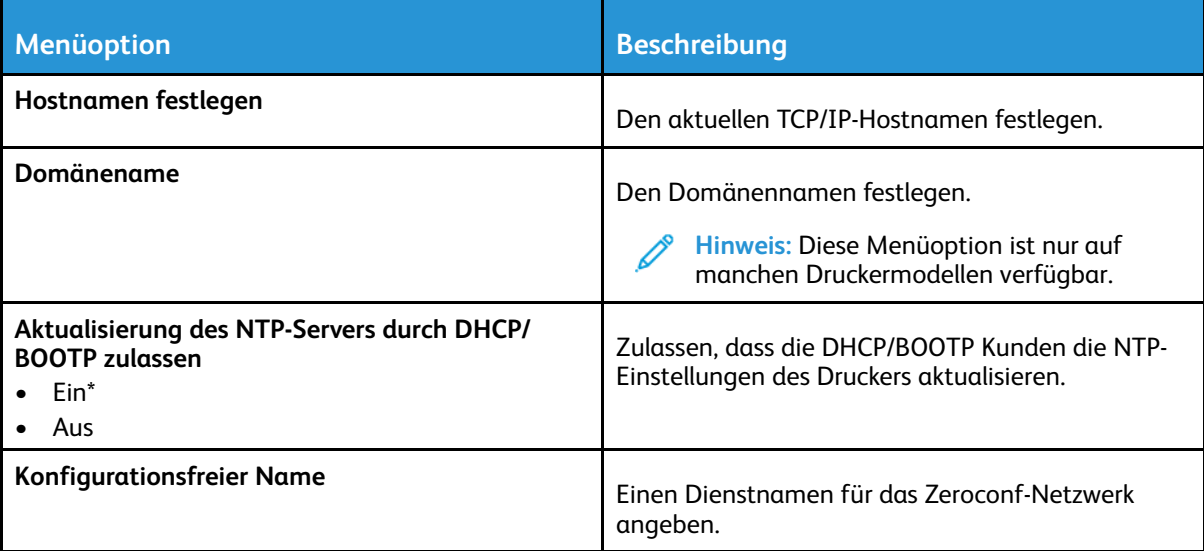

| Menüoption                                                                | <b>Beschreibung</b>                                                                                                    |
|---------------------------------------------------------------------------|----------------------------------------------------------------------------------------------------|
|                                                                           | Hinweis: Diese Menüoption ist nur auf<br>manchen Druckermodellen verfügbar.                                                                                                    |
| Auto-IP aktivieren<br>Ein*<br>Aus                                         | Automatisch eine IP-Adresse zuweisen.                                                                                                    |
| <b>DNS-Adresse</b>                                                        | Die Server-Adresse des aktuellen Domain Name<br>Systems (DNS) eingeben.                                                                                                    |
| <b>Ersatz-DNS</b><br><b>Ersatz-DNS 2</b><br><b>Ersatz-DNS 3</b>           | Die Sicherung der DNS-Serveradressen angeben.                                                                                                    |
| Domänen-Suchfolge                                                         | Eine Liste von Domänennamen zum Auffinden des<br>Druckers und seiner Ressourcen eingeben, die sich<br>in unterschiedlichen Domänen im Netzwerk<br>befinden.<br>Hinweis: Diese Menüoption ist nur auf                 |
| <b>DDNS</b> aktivieren<br>Aus*<br>Ein                                     | manchen Druckermodellen verfügbar.<br>Die dynamischen DNS-Einstellungen aktualisieren.                                                                                                    |
| <b>DDNS-TTL</b><br><b>Standard-TTL</b><br><b>DDNS-Aktualisierungszeit</b> | Die aktuellen DDNS-Einstellungen angeben.                                                                                                    |
| mDNS aktivieren<br>Ein*<br>Aus                                            | Die Multicast-DNS-Einstellungen aktualisieren.                                                                                                    |
| <b>WINS-Adresse</b>                                                       | Eine Serveradresse für den Windows Internet Name<br>Service (WINS) eingeben.                                                                                                    |
| <b>BOOTP</b> aktivieren<br>Aus*<br>Ein                                    | Den BOOTP eine Drucker-IP-Adresse zuweisen<br>lassen.                                                                                                    |
| <b>MTU</b>                                                                | Einen Parameter für das Maximale Transmission<br>Unit (MTU) für TCP-Verbindungen festlegen.<br>Hinweis: Die maximale Anzahl ist 1500.                                                                                |
| Eingeschränkte Serverliste                                                | Eine IP-Adresse für die TCP-Verbindungen<br>eingeben.<br>Diese Menüoption wird nur im Embedded Web<br>$\bullet$<br>Server angezeigt.<br>Ein Komma setzen, um die einzelnen IP-<br>$\bullet$<br>Adressen abzutrennen. |

<sup>164</sup> Xerox® B225/B235 Multifunktionsdrucker Benutzerhandbuch

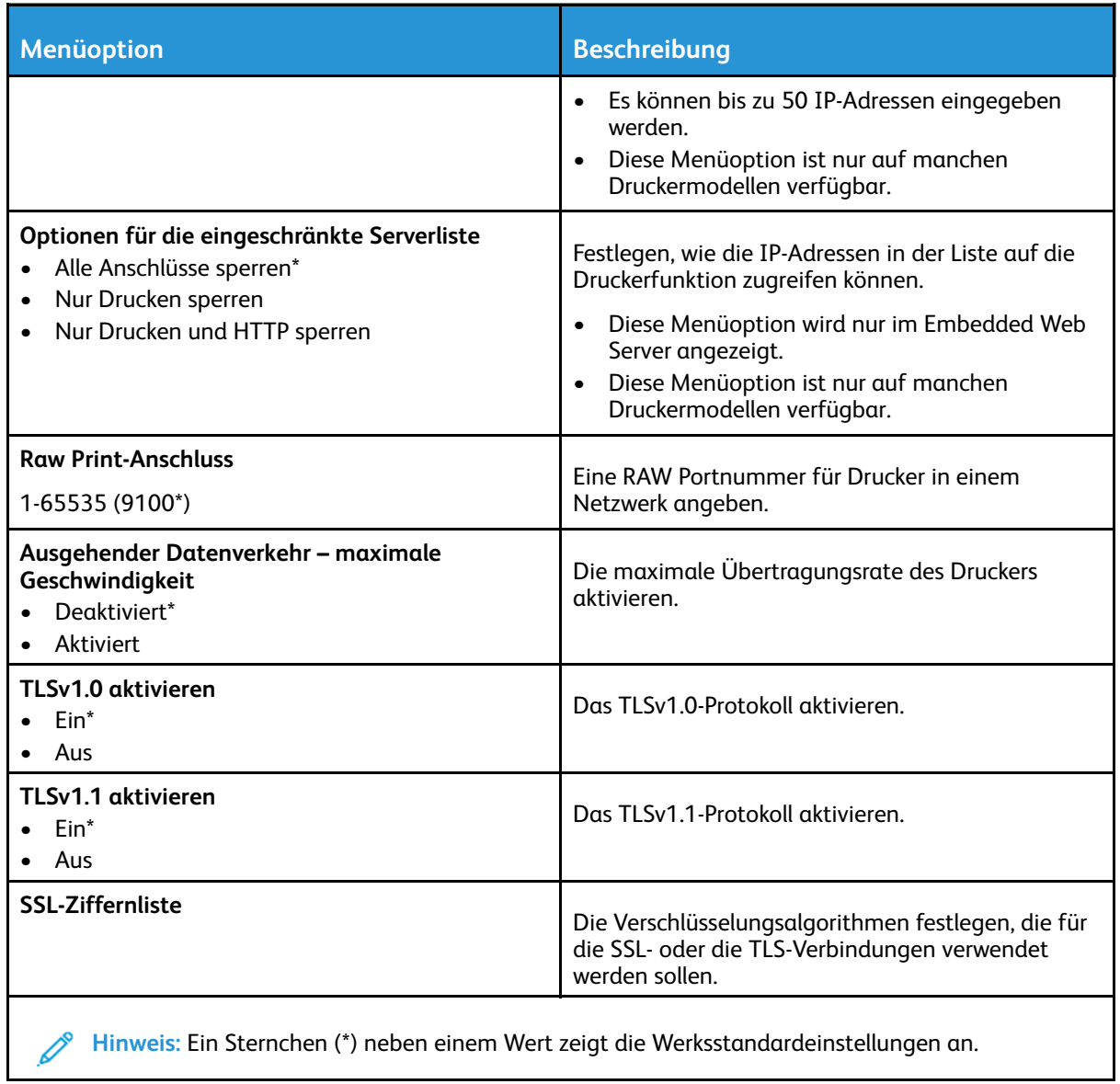

### SNMP

**Hinweis:** Dieses Menü wird nur bei Netzwerkdruckern oder Druckern angezeigt, die an Druckserver angeschlossen sind.

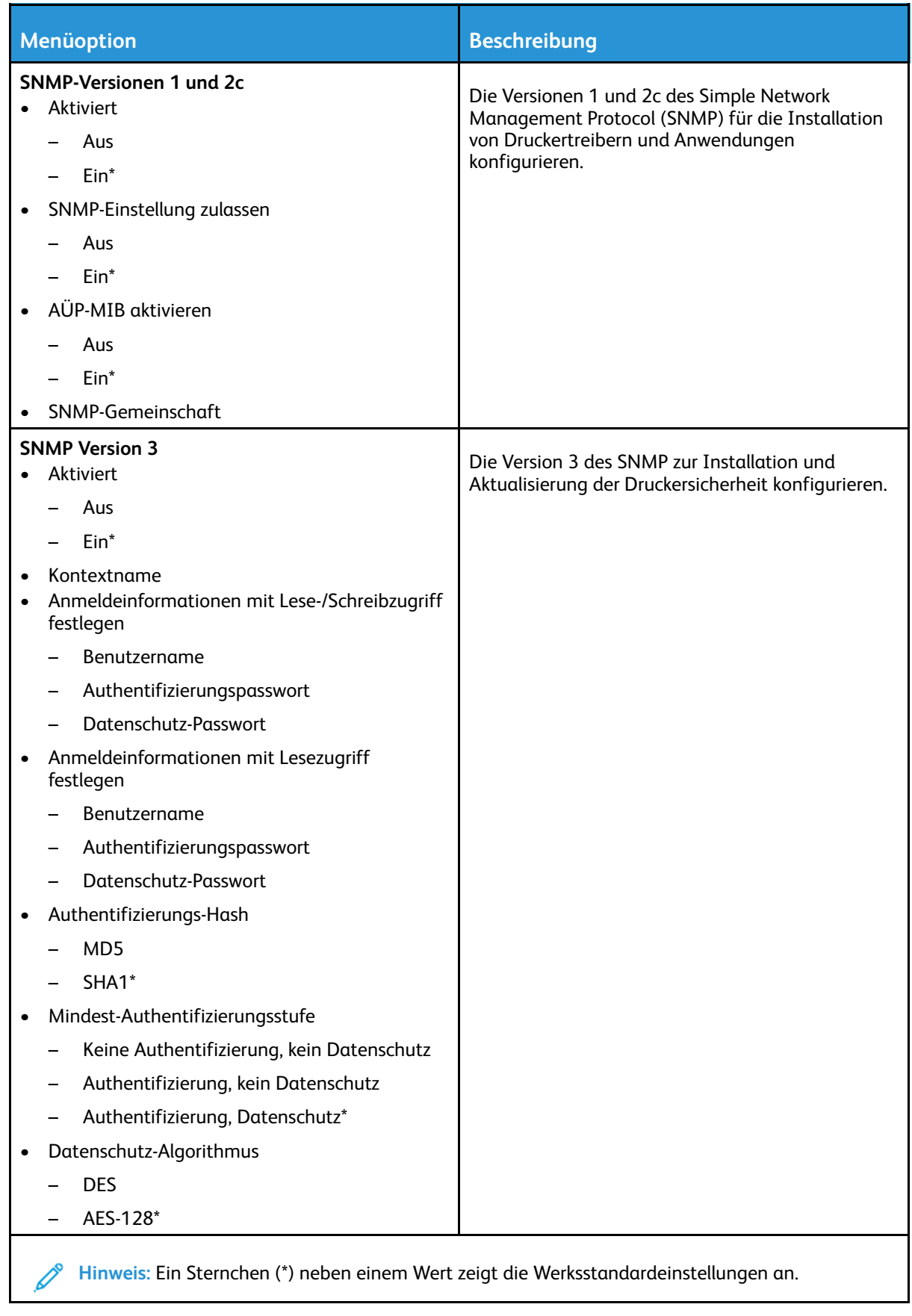

### IPSec

 $\mathscr{O}^{\circ}$ 

**Hinweis:** Dieses Menü wird nur bei Netzwerkdruckern oder Druckern angezeigt, die an Druckserver angeschlossen sind.

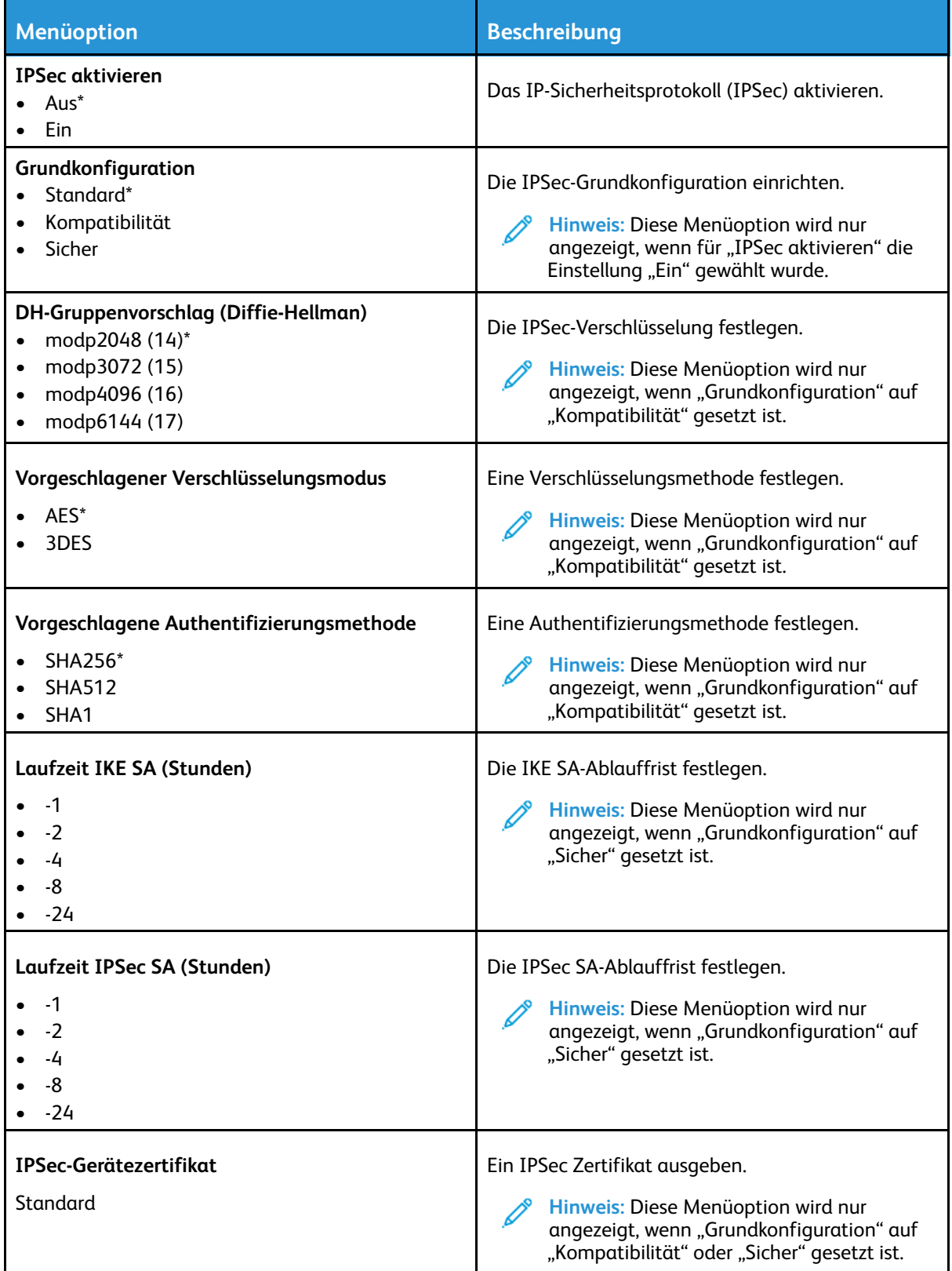

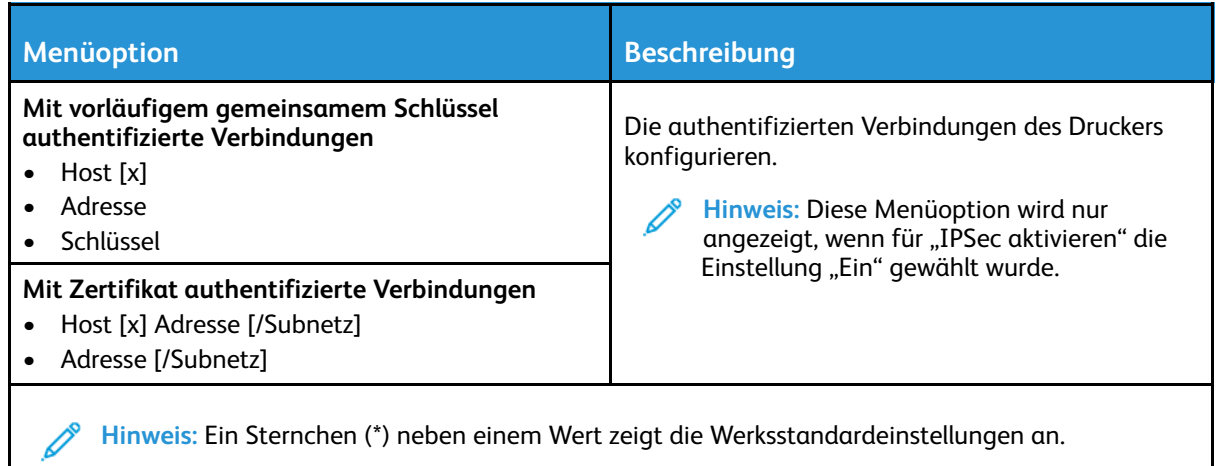

## 802.1x

**Hinweis:** Dieses Menü wird nur bei Netzwerkdruckern oder Druckern angezeigt, die an Druckserver angeschlossen sind.

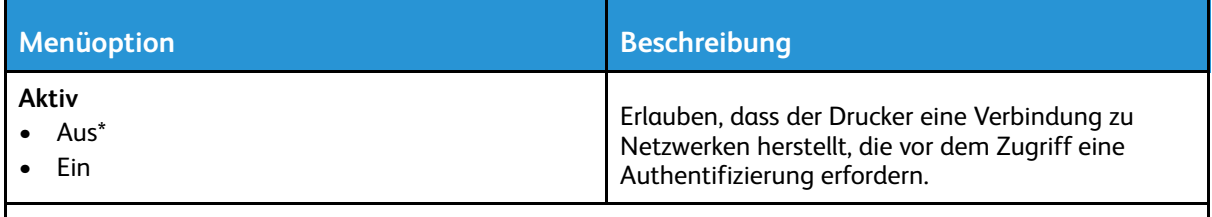

**Hinweis:** Ein Sternchen (\*) neben einem Wert zeigt die Werksstandardeinstellungen an.

## LPD-Konfiguration

P **Hinweis:** Dieses Menü wird nur bei Netzwerkdruckern oder Druckern angezeigt, die an Druckserver angeschlossen sind.

| <b>Menüoption</b>                               | <b>Beschreibung</b>                                                                                                    |
|-------------------------------------------------|----------------------------------------------------------------------------------------------------|
| <b>LPD-Zeitsperre</b><br>0-65535 Sekunden (90*) | Einen Wert für die automatische Abschaltung<br>einstellen, damit das LPD-Programm (Line Printer<br>Daemon) nicht unbegrenzte Zeit auf hängende<br>oder ungültige Druckaufträge wartet.                                                              |
| <b>LPD-Deckblatt</b><br>Aus*<br><b>Fin</b>      | Ein Deckblatt für alle LPD-Druckaufträge<br>ausdrucken.<br>Hinweis: Ein Deckblatt ist die erste Seite<br>eines Druckauftrags. Es wird zur Trennung<br>von Druckaufträgen und zur Identifizierung<br>des Urhebers der Druckanforderung<br>verwendet. |
| <b>LPD-Folgeseite</b><br>Aus*<br>Ein            | Eine Folgeseite für alle LPD-Druckaufträge<br>ausdrucken.                                                                                                    |

<sup>168</sup> Xerox® B225/B235 Multifunktionsdrucker Benutzerhandbuch

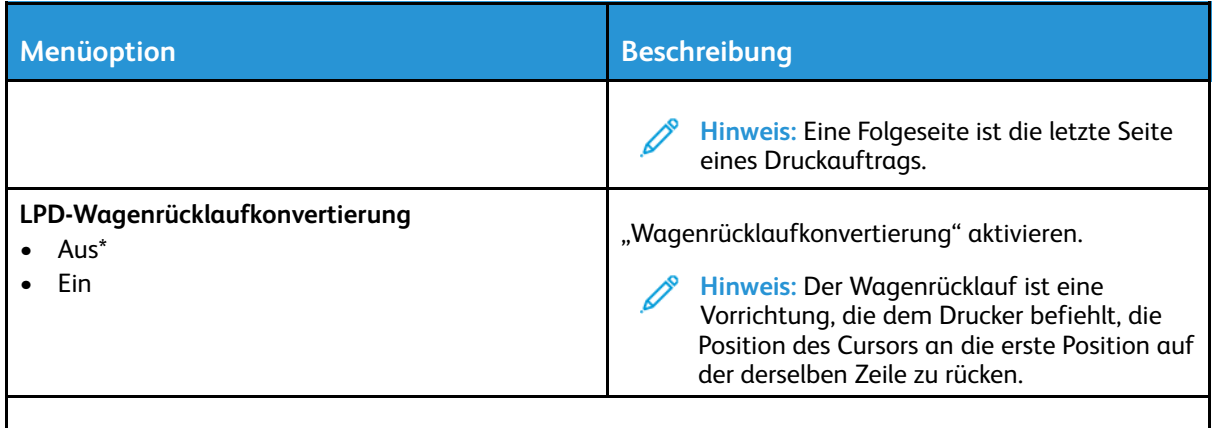

**Hinweis:** Ein Sternchen (\*) neben einem Wert zeigt die Werksstandardeinstellungen an.

## HTTP-/FTP-Einstellungen

**Hinweis:** Dieses Menü wird nur bei Netzwerkdruckern oder Druckern angezeigt, die an Druckserver angeschlossen sind.

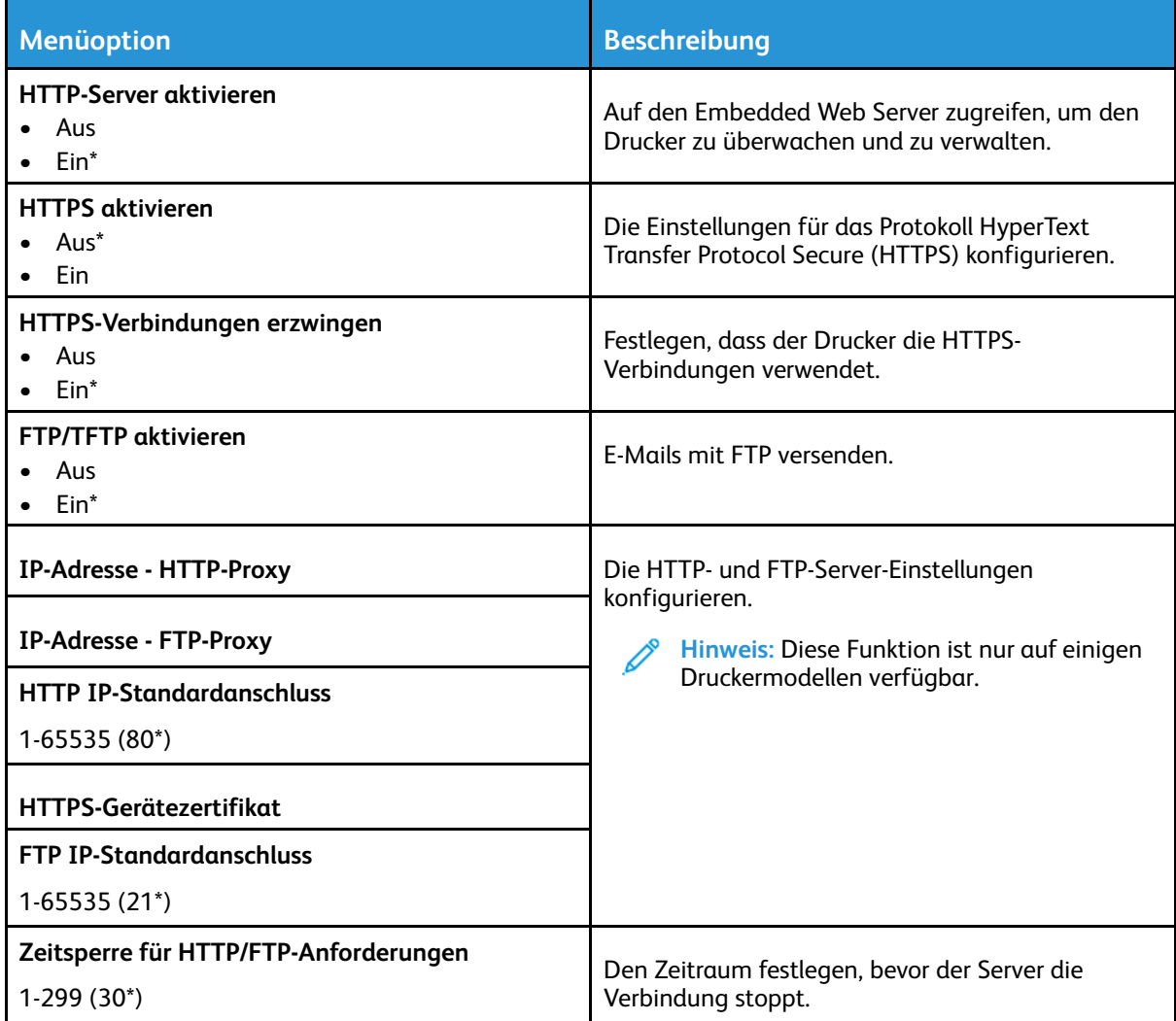

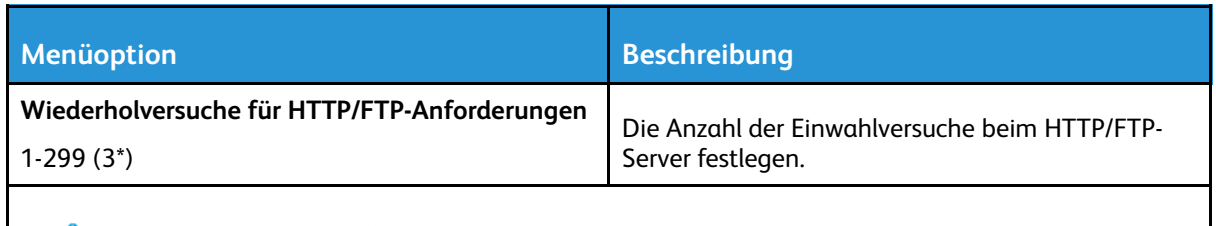

**Hinweis:** Ein Sternchen (\*) neben einem Wert zeigt die Werksstandardeinstellungen an.

## USB

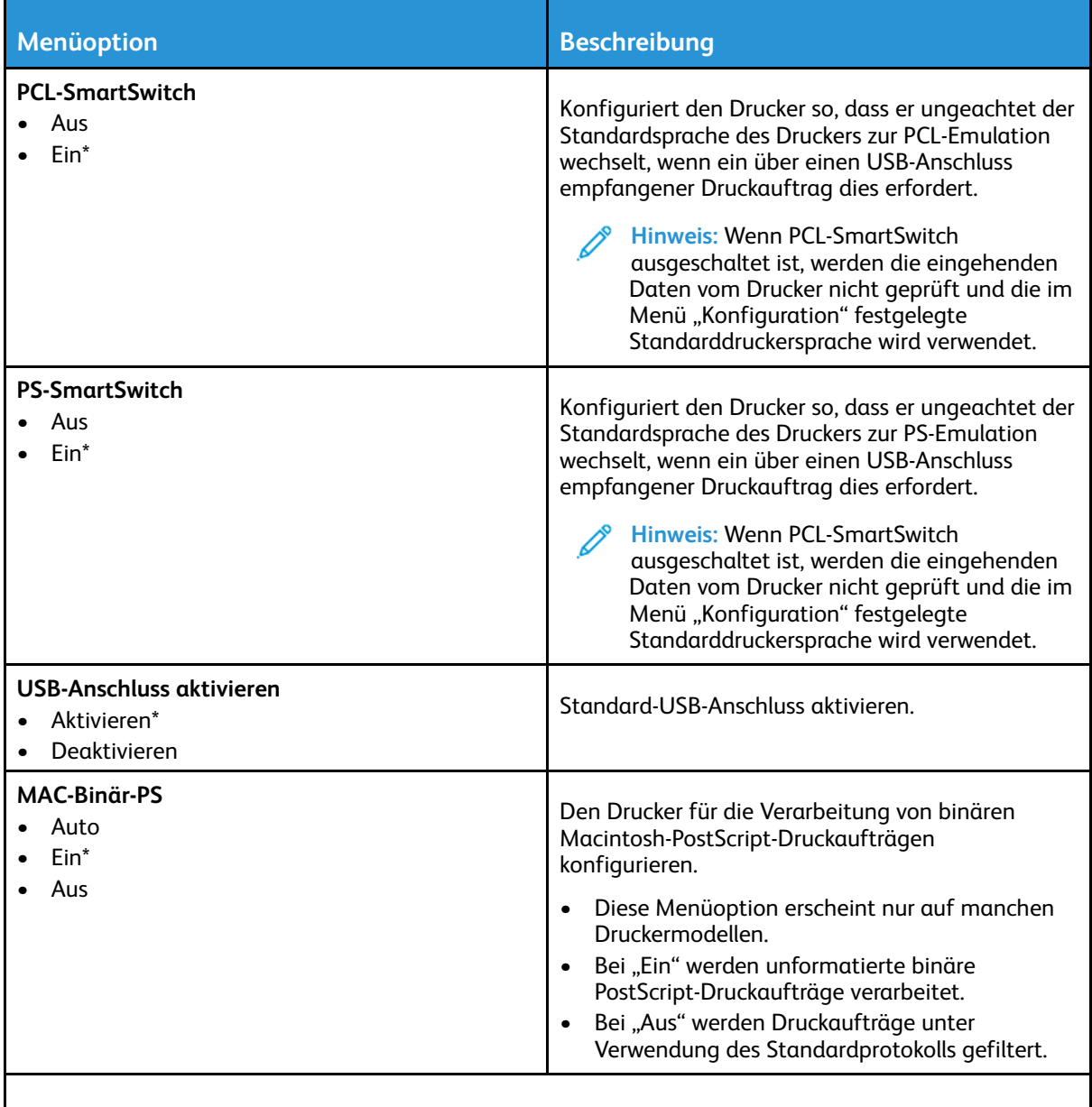

P **Hinweis:** Ein Sternchen (\*) neben einem Wert zeigt die Werksstandardeinstellungen an.

<sup>170</sup> Xerox® B225/B235 Multifunktionsdrucker Benutzerhandbuch

## Externen Netzwerkzugriff einschränken

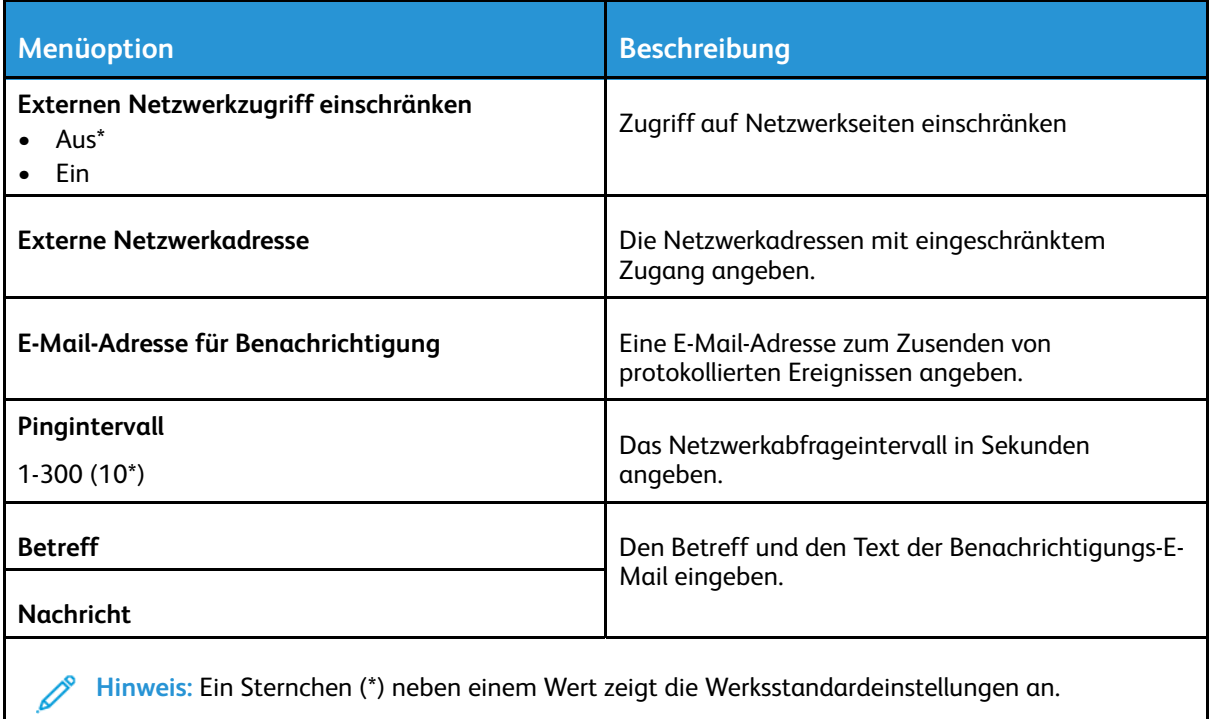

# Sicherheit

## Anmeldemethoden

#### Öffentlich

**Hinweis:** Dieses Menü kann nur über den Embedded Web Server geändert werden.

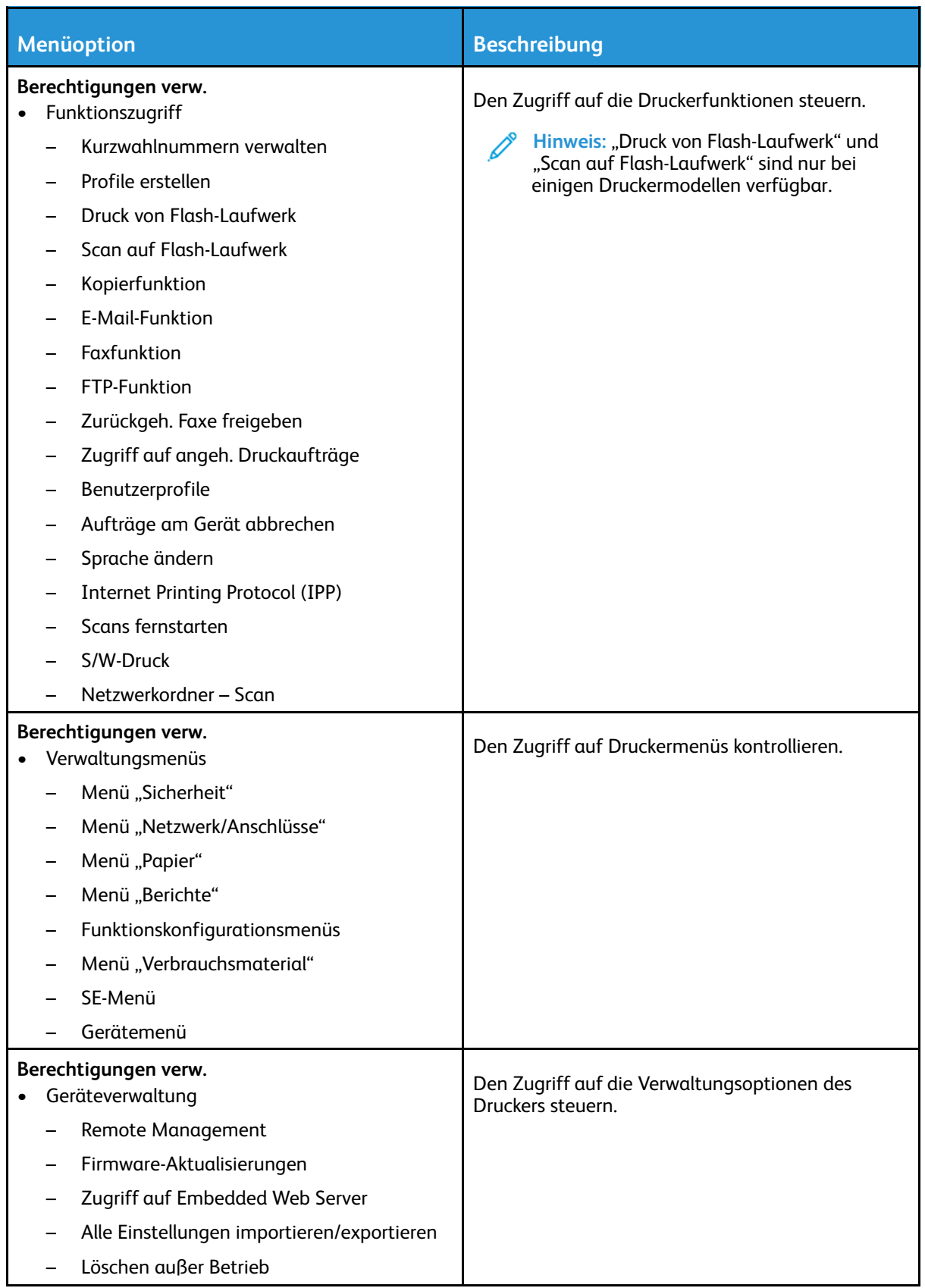

#### Lokale Konten

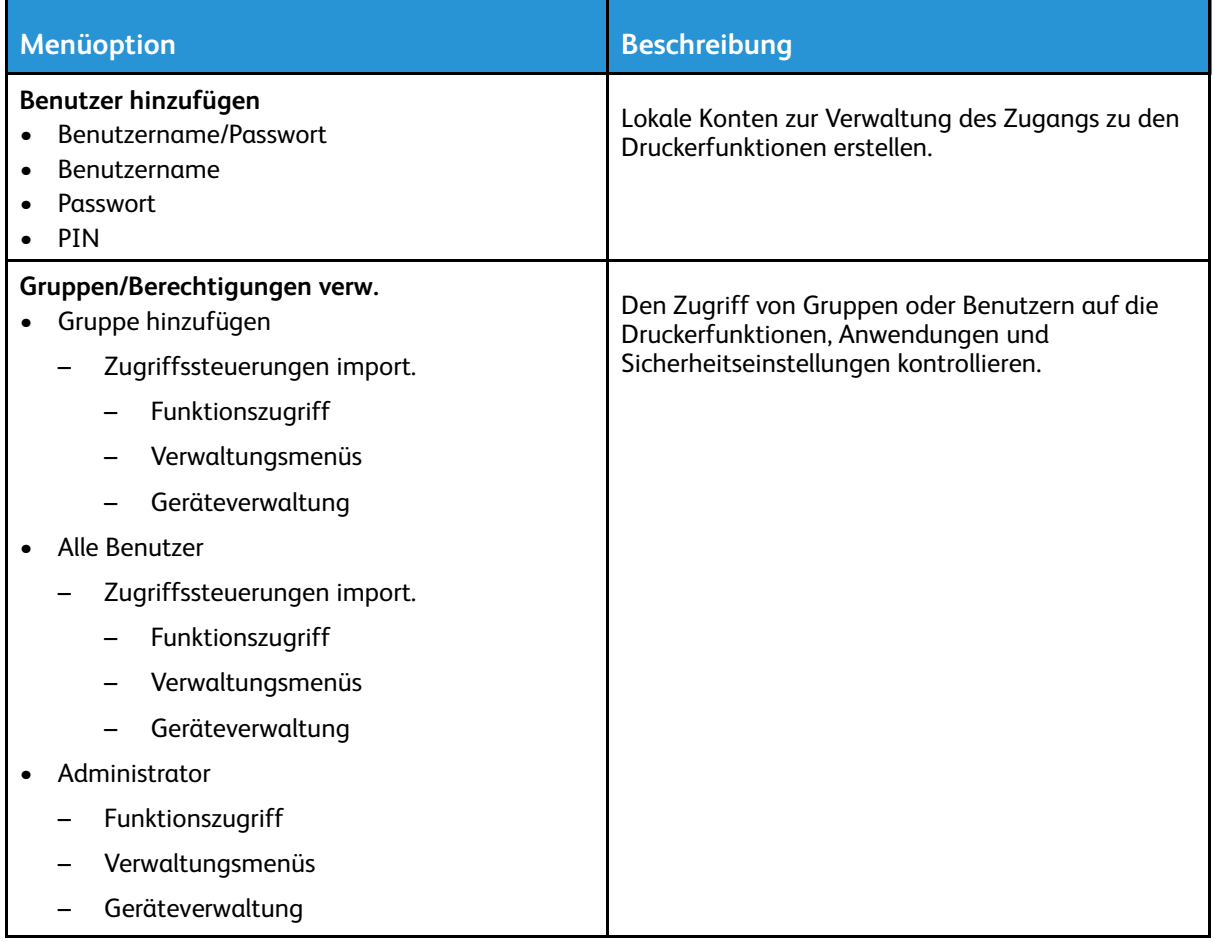

## Zertifikatverwaltung

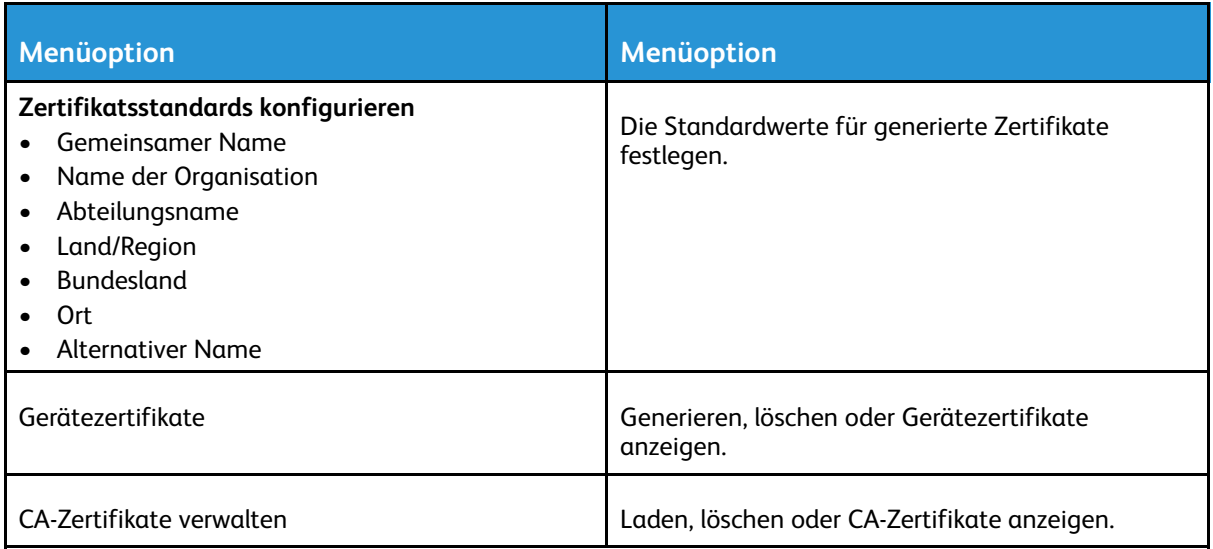

## USB-Geräte planen

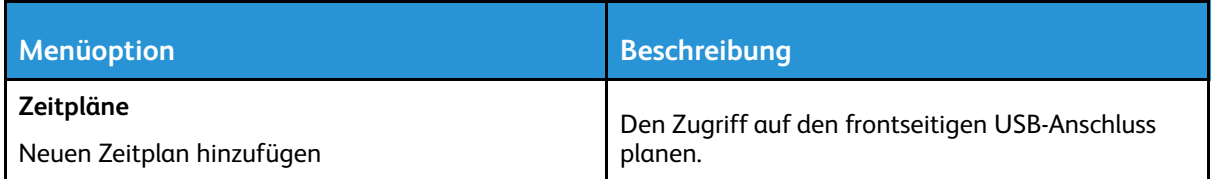

## Anmeldeeinschränkung

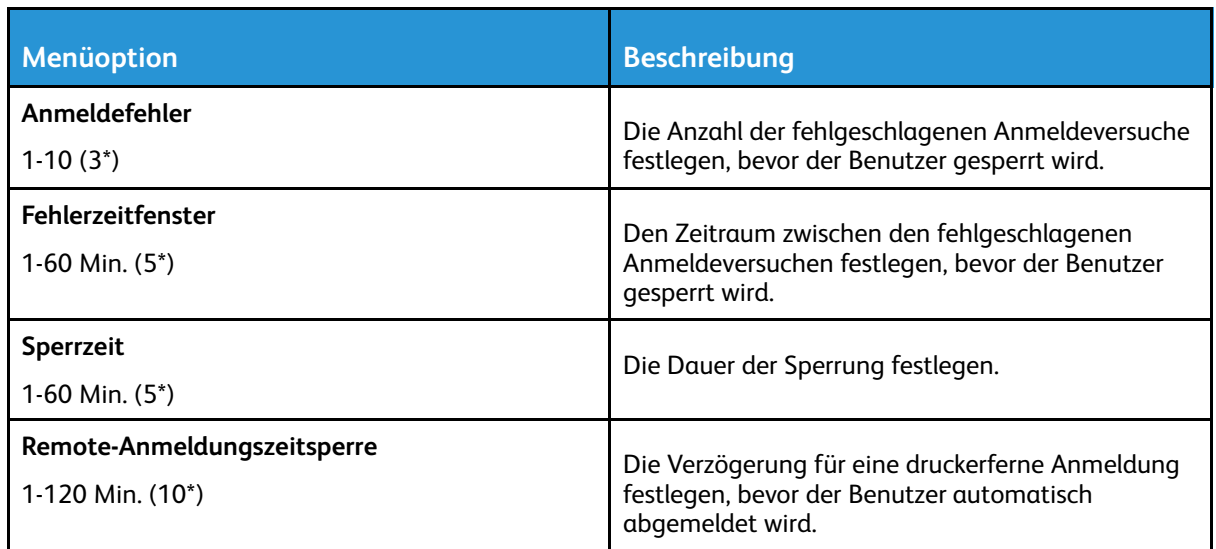

## Temporäre Dateien löschen

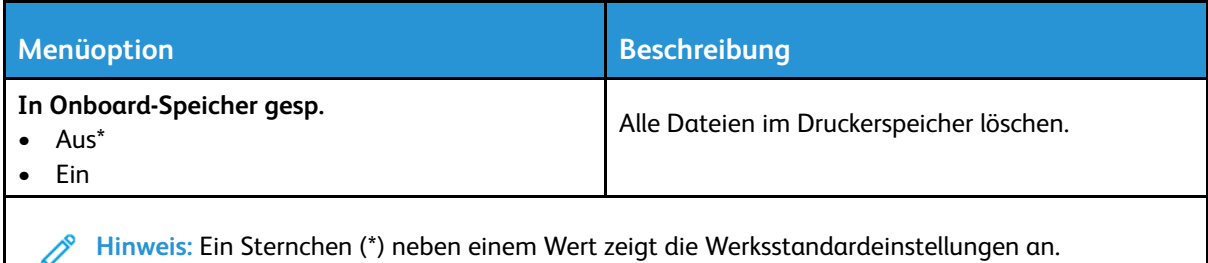

## Verschiedenes

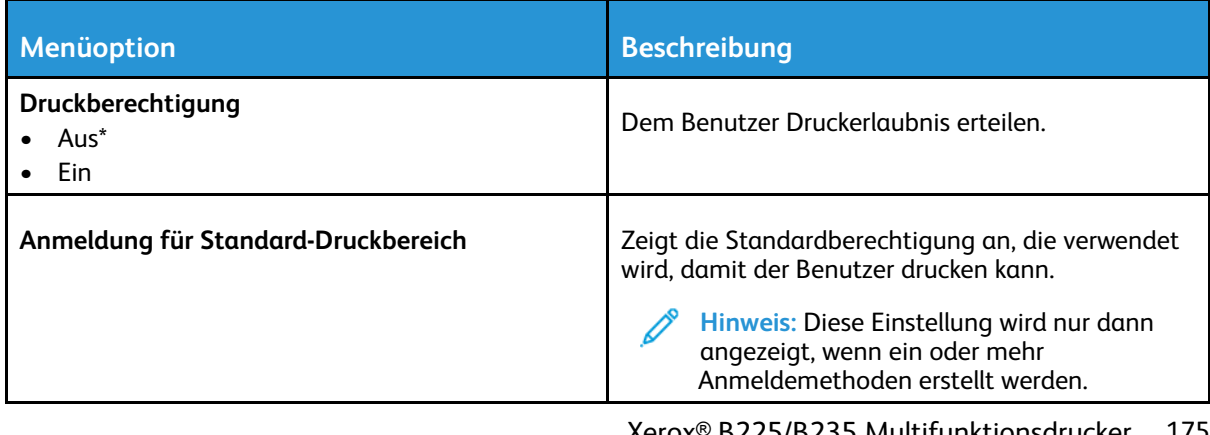

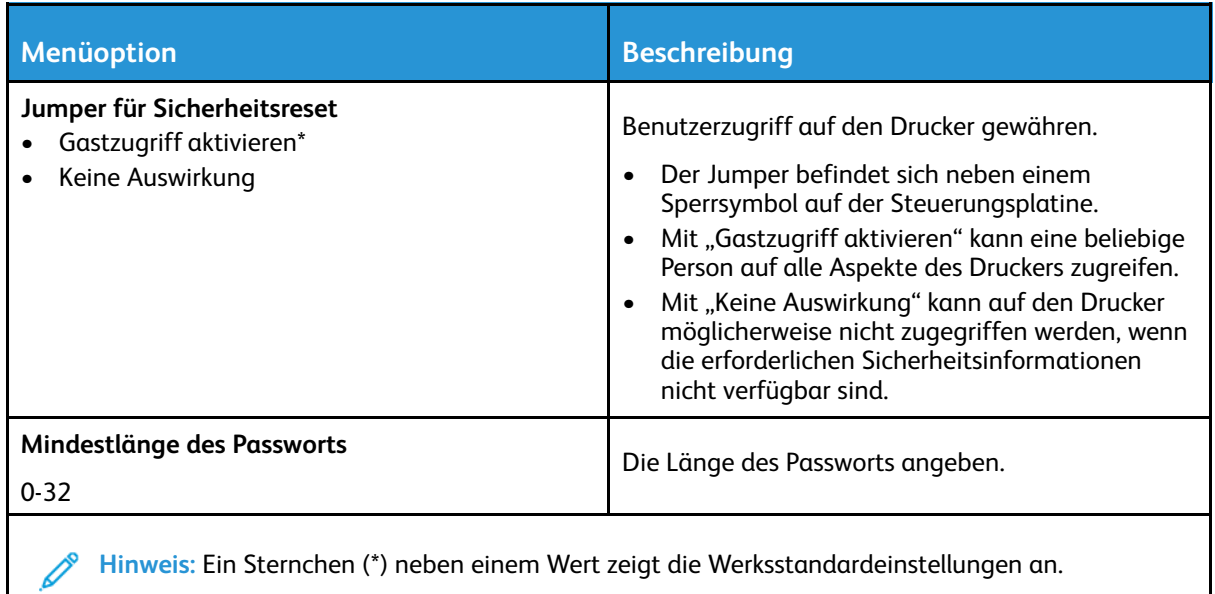

# Berichte

## Menüeinstellungsseite

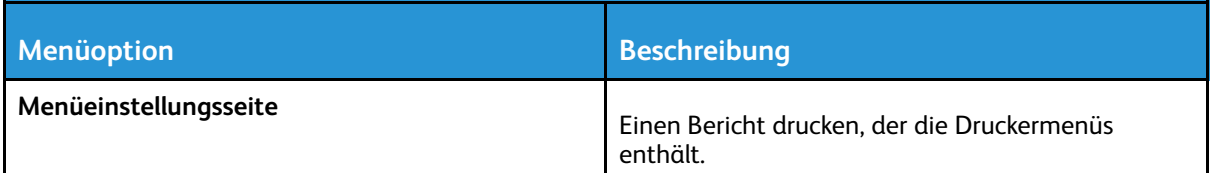

### Gerät

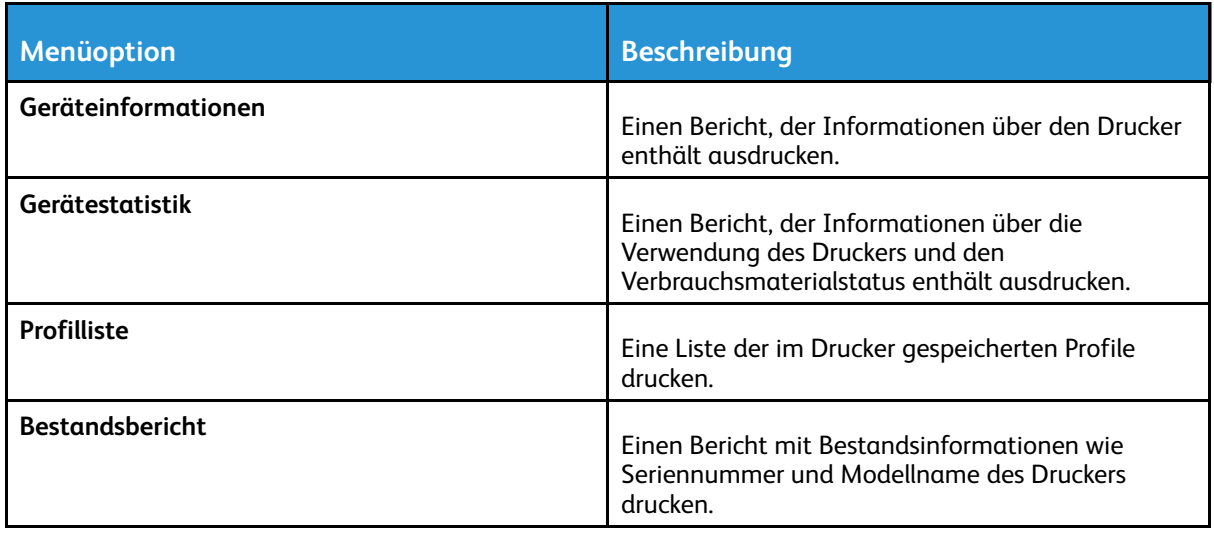

## Drucken

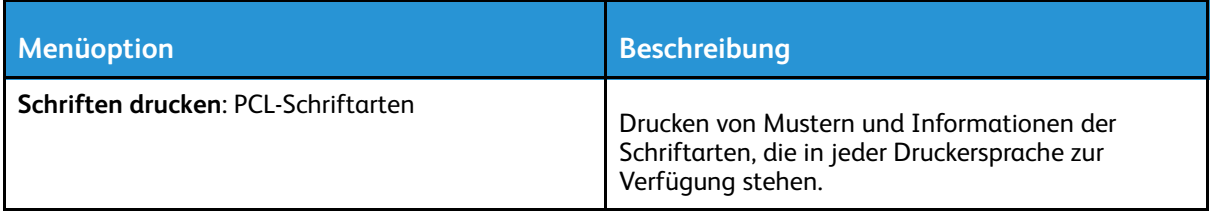

## Kurzwahlnummern

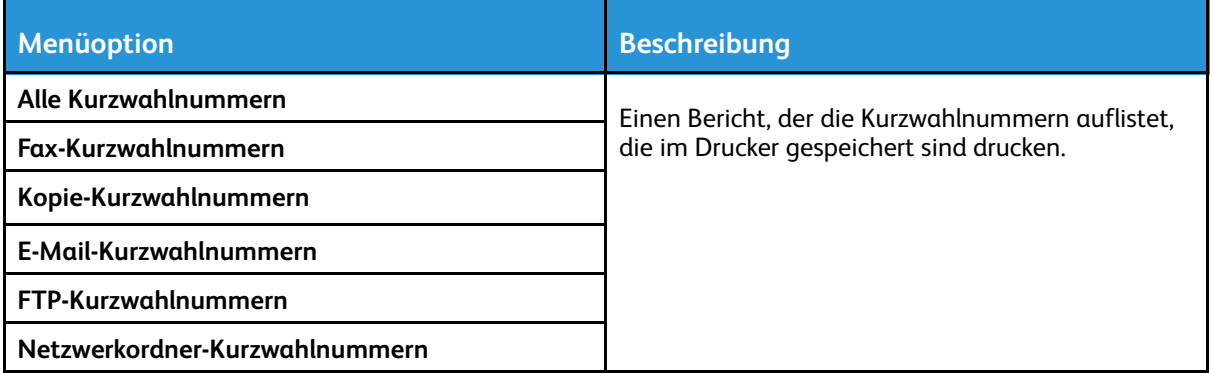

### Fax

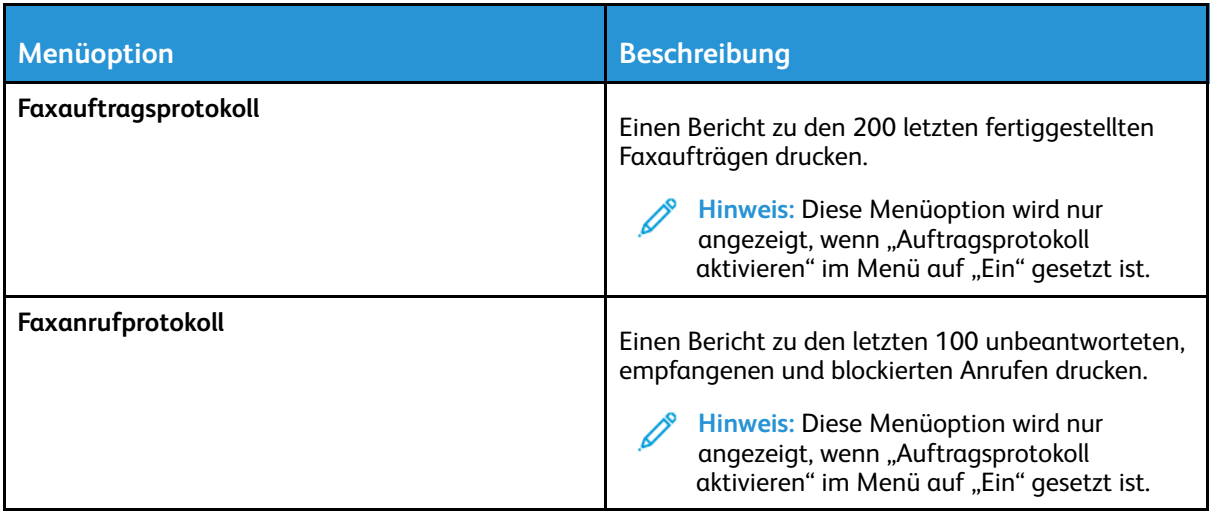

#### Netzwerk

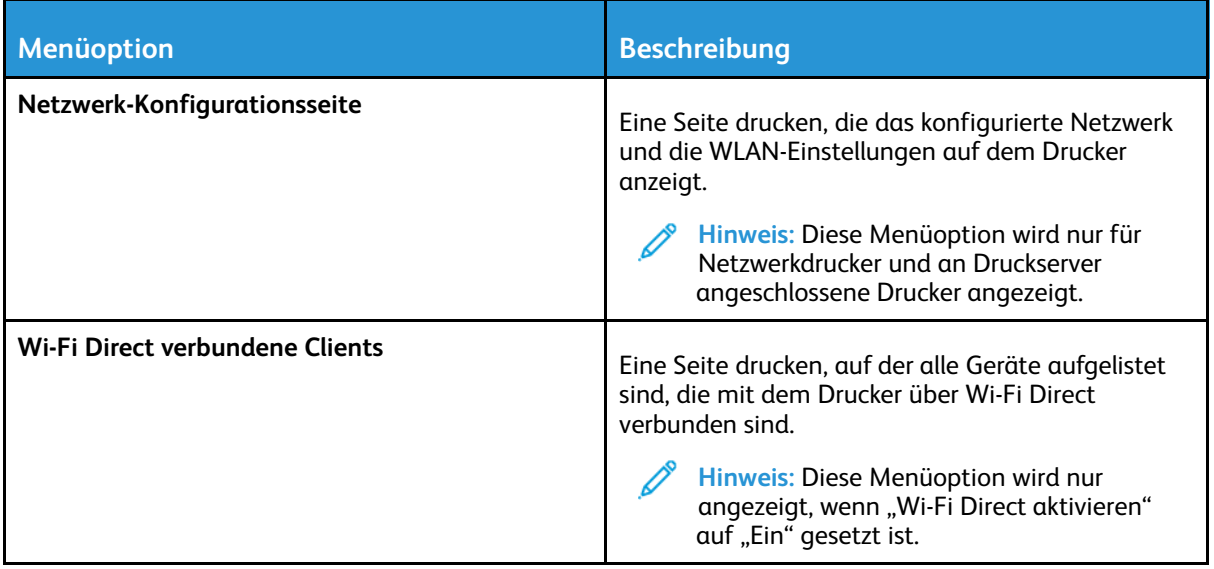

# Fehlerbehebung

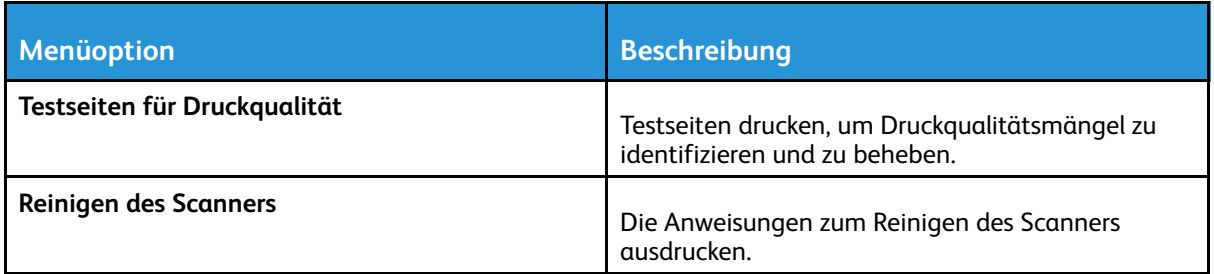

Verwenden der [Druckermenüs](#page-116-0)
# 11

# <span id="page-180-0"></span>Wartung des Druckers

Inhalt dieses Kapitels:

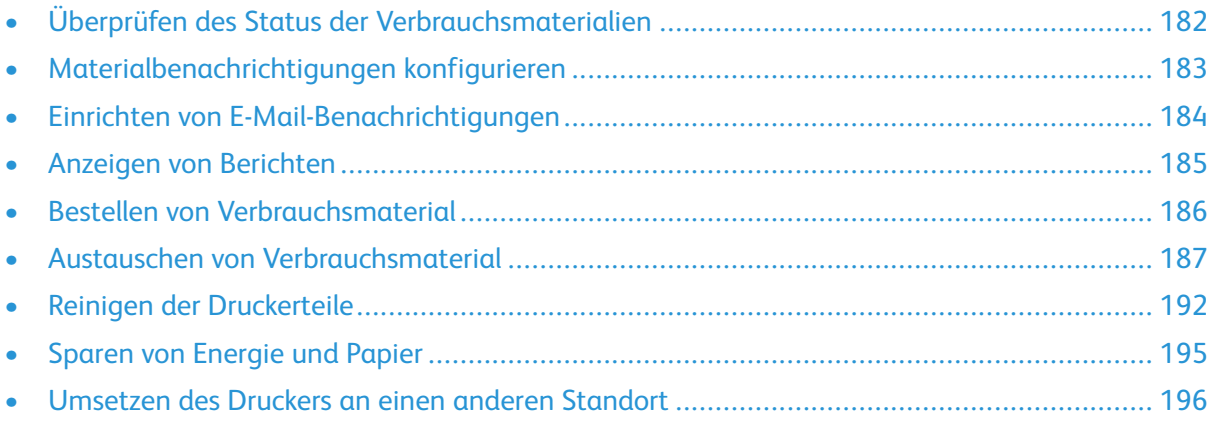

# <span id="page-181-0"></span>Überprüfen des Status der Verbrauchsmaterialien

- 1. Am Bedienfeld wie folgt navigieren: **Einstellungen > Berichte > Gerät > Gerätestatistik** Bei Druckermodellen ohne Touchscreen die "OK" drücken, um die einzelnen Menüs auszuwählen, und durch die Einstellungen navigieren.
- 2. Im Bereich "Materialinfo" der gedruckten Seiten und Verbrauchsmaterialstatus überprüfen.

182 Xerox® B225/B235 Multifunktionsdrucker Benutzerhandbuch

# <span id="page-182-0"></span>Materialbenachrichtigungen konfigurieren

- 1. Einen Webbrowser öffnen und die IP-Adresse des Druckers in das Adressfeld eingeben.
	- Die IP-Adresse des Druckers auf dem Startbildschirm des Druckers anzeigen. Die IP-Adresse wird in vier Zahlengruppen angezeigt, die jeweils durch einen Punkt voneinander getrennt sind. Zum Beispiel: 123.123.123.123.
	- Wird ein Proxyserver verwendet, diesen vorübergehend deaktivieren, um die Webseite ordnungsgemäß zu laden.
- 2. Die gewünschte Option auswählen:
	- Falls der Drucker ein Bedienfeld hat, auf **Einstellungen > OK > Gerät > OK > Benachrichtigungen > OK klicken**
	- Falls der Drucker ein Touchscreen hat, auf **Einstellungen > Gerät > Benachrichtigungen** tippen.
- 3. Im Menü "Material" auf Benutzerdefinierte Materialbenachrichtigungen klicken.
- 4. Eine Benachrichtigung für jedes Verbrauchsmaterial auswählen.
- 5. Änderungen anwenden.

# <span id="page-183-0"></span>Einrichten von E-Mail-Benachrichtigungen

Den Drucker so einrichten, dass er E-Mail-Benachrichtigungen sendet, wenn die Verbrauchsmaterialien fast aufgebraucht sind oder das Papier ausgewechselt, neu eingelegt bzw. gestautes Papier entfernt werden muss.

- 1. Einen Webbrowser öffnen und die IP-Adresse des Druckers in das Adressfeld eingeben.
	- Die IP-Adresse des Druckers auf dem Startbildschirm des Druckers anzeigen. Die IP-Adresse wird in vier Zahlengruppen angezeigt, die jeweils durch einen Punkt voneinander getrennt sind. Zum Beispiel: 123.123.123.123.
	- Wird ein Proxyserver verwendet, diesen vorübergehend deaktivieren, um die Webseite ordnungsgemäß zu laden.
- 2. Auf **Einstellungen** > **Gerät** > **Benachrichtigungen** > **E-Mail-Alarm-Einrichtung** klicken und dann die Einstellungen konfigurieren.

**Hinweis:** Weitere Informationen zu SMTP-Einstellungen sind beim E-Mail-Anbieter erhältlich.

- 3. Auf **E-Mail-Listen und Warnungen einrichten** klicken und dann die Einstellungen konfigurieren.
- 4. Änderungen anwenden.

# <span id="page-184-0"></span>Anzeigen von Berichten

1. Am Bedienfeld wie folgt navigieren:

#### **Einstellungen** > **Berichte**

Bei Druckermodellen ohne Touchscreen **OK** drücken, um durch die Einstellungen zu navigieren.

2. Den anzuzeigenden Bericht auswählen.

# <span id="page-185-0"></span>Bestellen von Verbrauchsmaterial

Zum Anzeigen und Bestellen von Verbrauchsmaterial für den Drucker [https://www.xerox.com/](https://www.xerox.com/supplies) [supplies](https://www.xerox.com/supplies) aufrufen und das Produkt in das Suchfeld eingeben.

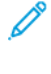

**Hinweis:** Die geschätzte Lebensdauer aller Verbrauchsmaterialien bezieht sich auf die Verwendung von Normalpapier im Letter- oder A4-Format.

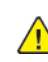

**VORSICHT:** Falls der Drucker nicht ordnungsgemäß gewartet oder Verbrauchsmaterialien nicht ausgetauscht werden, kann das Gerät beschädigt werden.

## Verwenden von Originalverbrauchsmaterialien von Xerox

Eine optimale Funktionsweise des Xerox-Druckers kann nur mit Originalteilen und -verbrauchsmaterialien von Xerox gewährleistet werden. Die Verwendung von Verbrauchsmaterialien von Drittanbietern könnte die Leistung, Zuverlässigkeit oder Lebensdauer des Druckers und seiner Bildkomponenten beeinträchtigen. Außerdem wird die Garantiedeckung beeinträchtigt. Schäden, die durch die Verwendung von Verbrauchsmaterialien von Drittanbietern entstanden sind, werden nicht durch die Garantie abgedeckt.

Sämtliche Lebensdauerindikatoren sind darauf ausgerichtet, dass Verbrauchsmaterialien von Xerox verwendet werden. Werden Verbrauchsmaterialien von Drittanbietern verwendet, kann dies zu unvorhersehbaren Ergebnissen führen. Werden Bildkomponenten länger als vorgesehen verwendet, können der Xerox-Drucker oder entsprechende Komponenten dadurch beschädigt werden.

**/ VORSICHT:** Verbrauchsmaterialien ohne Bedingungen des Rückgabe-Programms können zurückgesetzt und wiederaufbereitet werden. Die Herstellergarantie deckt jedoch keine Schäden, die durch nicht originale Verbrauchsmaterialien entstehen. Zurücksetzen der Zähler auf das Verbrauchsmaterial ohne ordnungsgemäße. Aufbereitung kann zu einer Beschädigung des Druckers führen. Nach dem Zurücksetzen des Verbrauchsmaterialzählers kann der Drucker Fehler zum Vorhandensein des zurückgesetzten Elements anzeigen.

# <span id="page-186-0"></span>Austauschen von Verbrauchsmaterial

# Austauschen der Tonerkassette

1. Die vordere Klappe öffnen.

**VORSICHT:** Vor dem Öffnen des Druckers oder der Berührung des Innenbereichs des  $\sqrt{N}$ Druckers den freiliegenden Metallrahmen des Druckers berühren, um Schäden durch elektrostatische Entladungen zu vermeiden.

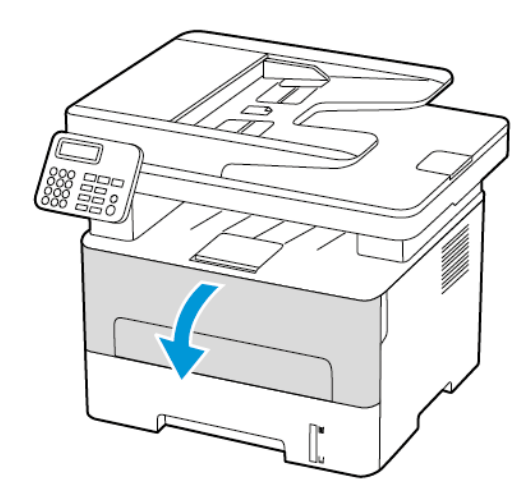

2. Die Belichtungseinheit entfernen.

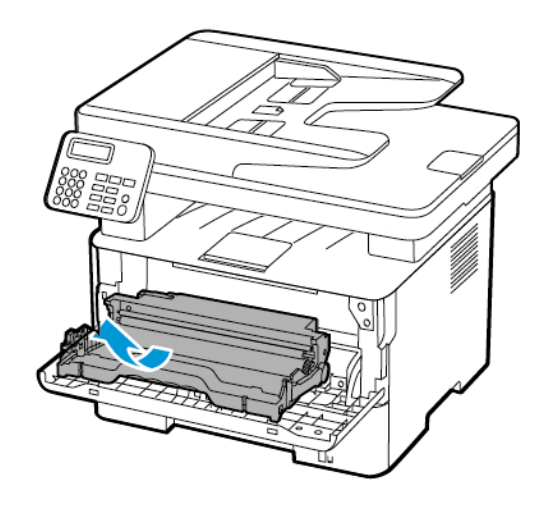

3. Die verbrauchte Tonerkassette aus der Belichtungseinheit herausnehmen.

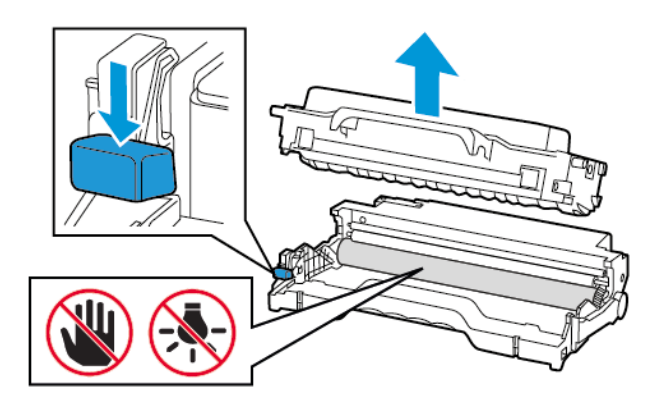

- 4. Die neue Tonerkassette aus der Verpackung nehmen.
- 5. Die Tonerkassette schütteln, um den Toner gleichmäßig zu verteilen.

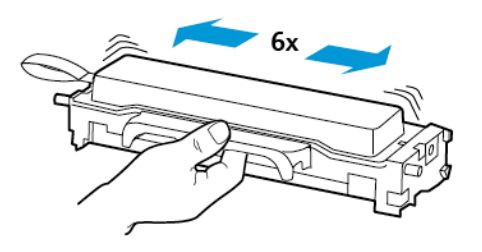

6. Die Dichtung und dann die Abdeckung entfernen.

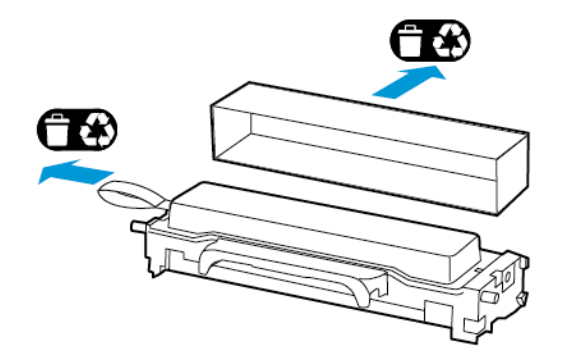

7. Die neue Tonerkassette in die Belichtungseinheit einsetzen.

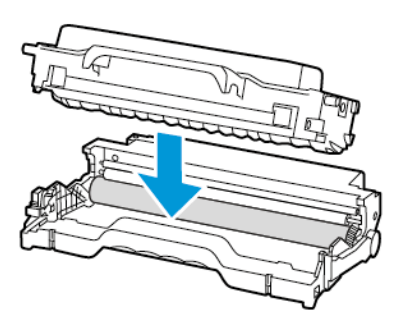

8. Die Belichtungseinheit einsetzen.

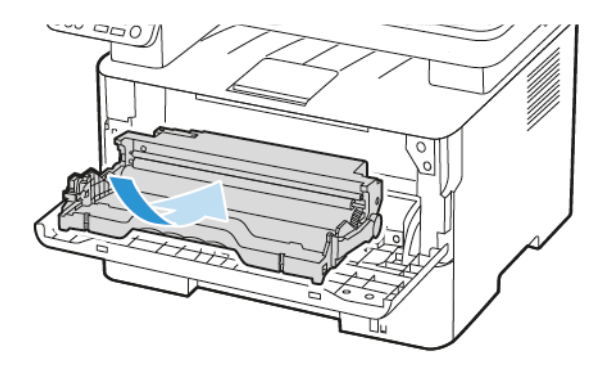

9. Die Klappe schließen.

# Austauschen der Belichtungseinheit

- 1. Die vordere Klappe öffnen.
	- **VORSICHT:** Vor dem Öffnen des Druckers oder der Berührung des Innenbereichs des  $\sqrt{N}$ Druckers den freiliegenden Metallrahmen des Druckers berühren, um Schäden durch elektrostatische Entladungen zu vermeiden.

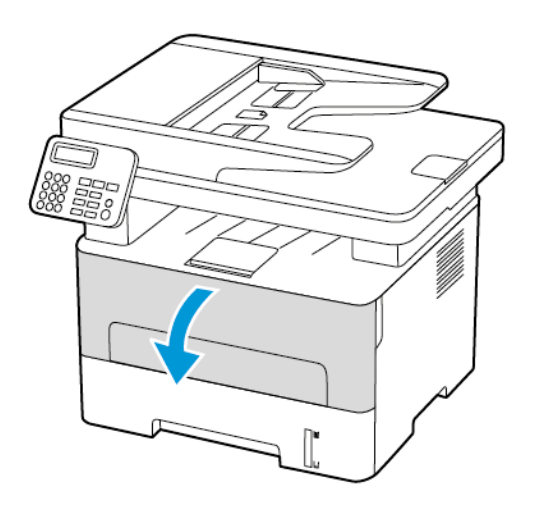

2. Die gebrauchte Belichtungseinheit entfernen.

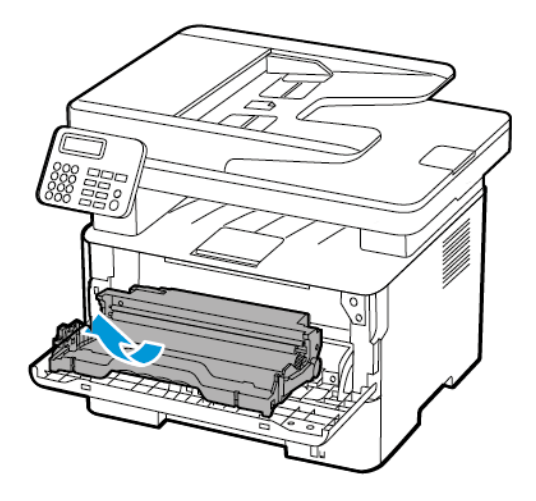

3. Die Tonerkassette aus der benutzten Belichtungseinheit herausnehmen.

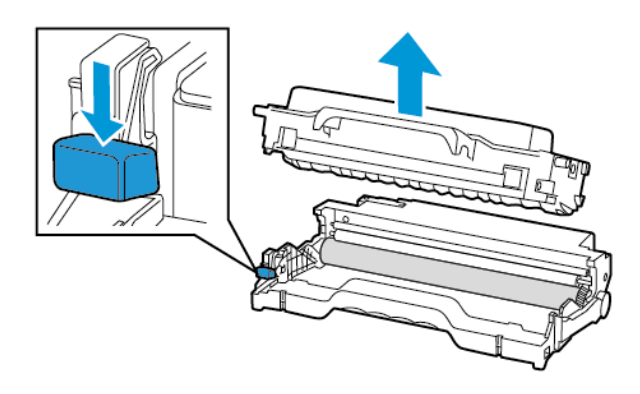

4. Die neue Belichtungseinheit aus der Verpackung nehmen und dann die Tonerkassette einsetzen.

**VORSICHT:** Die Belichtungseinheit nicht länger als zehn Minuten direktem Licht aussetzen. Längere Lichteinwirkung kann zu Problemen mit der Druckqualität führen.

**VORSICHT:** Keinesfalls die Fotoleitereinheit berühren. Dies kann sich negativ auf die Qualität zukünftiger Druckaufträge auswirken.

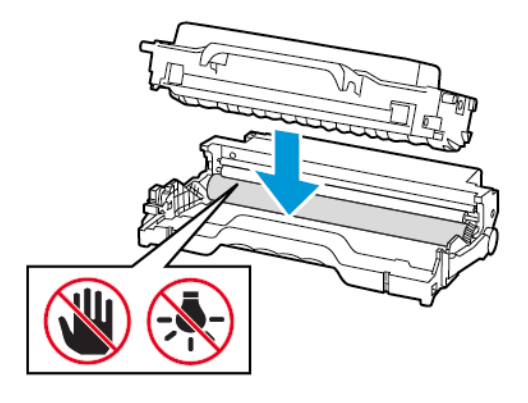

190 Xerox® B225/B235 Multifunktionsdrucker Benutzerhandbuch

5. Die neue Belichtungseinheit einsetzen.

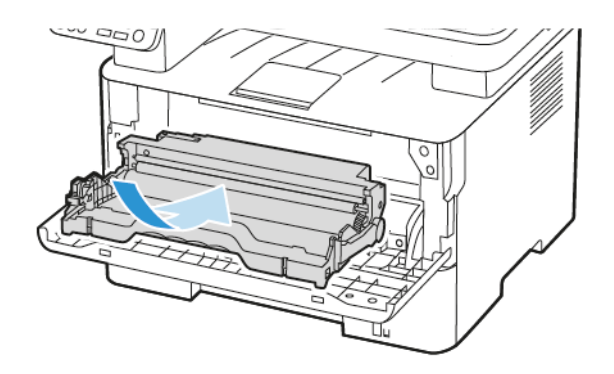

6. Die Klappe schließen.

# <span id="page-191-0"></span>Reinigen der Druckerteile

# Reinigen des Druckers

**Vorsicht heiß:** Um das Risiko eines elektrischen Schlags beim Reinigen des Druckergehäuses zu vermeiden, vor der Ausführung weiterer Schritte das Netzkabel aus der Steckdose ziehen und sämtliche Kabel vom Drucker abziehen.

- Diese Aufgabe alle paar Monate durchführen.
- Die Gewährleistung für den Drucker schließt Schäden aus, die durch eine unsachgemäße Behandlung des Druckers verursacht werden.
- 1. Den Drucker ausschalten und das Netzkabel aus der Steckdose ziehen.
- 2. Papier aus der Standardablage entfernen.
- 3. Staub, Flusen und Papierteile am Drucker mit Hilfe einer weichen Bürste oder eines Staubsaugers entfernen.
- 4. Die Außenseite des Druckers mit einem feuchten, weichen, fusselfreien Tuch abwischen.
	- Keine Reinigungsmittel verwenden, da diese die Oberfläche des Druckers beschädigen können.
	- Sicherstellen, dass alle Bereiche des Druckers nach der Reinigung trocken sind.
- 5. Das Netzkabel an die Steckdose anschließen und den Drucker einschalten.

#### **potential injury**

Um das Risiko eines Feuers oder eines elektrischen Schlags zu vermeiden, das Netzkabel an eine ordnungsgemäß geerdete Steckdose anschließen, die sich in der Nähe des Geräts befindet und leicht zugänglich ist.

## Reinigen des Touchscreens

**A** Vorsicht heiß: Um das Risiko eines elektrischen Schlags beim Reinigen des Druckergehäuses zu vermeiden, vor der Ausführung weiterer Schritte das Netzkabel aus der Steckdose ziehen und sämtliche Kabel vom Drucker abziehen.

- 1. Den Drucker ausschalten und das Netzkabel aus der Steckdose ziehen.
- 2. Den Touchscreen mit einem angefeuchteten, weichen, fusselfreien Tuch abwischen.
	- Keine Reinigungsmittel verwenden, da diese den Touchscreen beschädigen können.
	- Sicherstellen, dass der Touchscreen nach dem Reinigen trocken ist.
- 3. Das Netzkabel an die Steckdose anschließen und den Drucker einschalten.

#### **potential injury**

Um das Risiko eines Feuers oder eines elektrischen Schlags zu vermeiden, das Netzkabel an eine ordnungsgemäß geerdete Steckdose anschließen, die sich in der Nähe des Geräts befindet und leicht zugänglich ist.

192 Xerox® B225/B235 Multifunktionsdrucker Benutzerhandbuch

# Reinigen des Scanners

1. Die Scannerabdeckung öffnen.

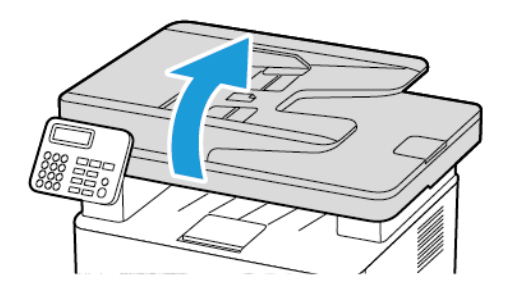

- 2. Die folgenden Bereiche mit einem angefeuchteten, weichen, fusselfreien Tuch reinigen:
	- a. ADZ-Glaspad

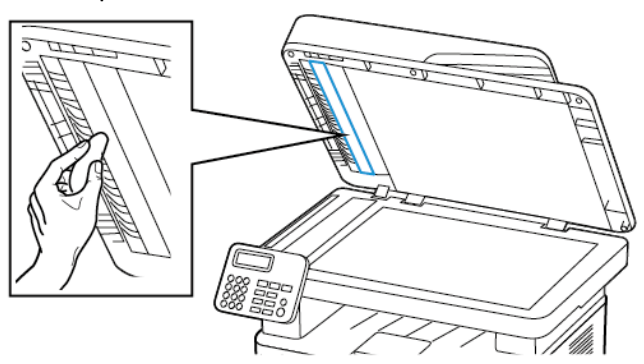

b. Scanner-Glaspad

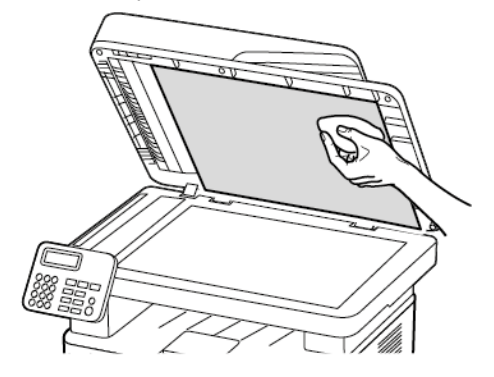

c. ADZ-Glas

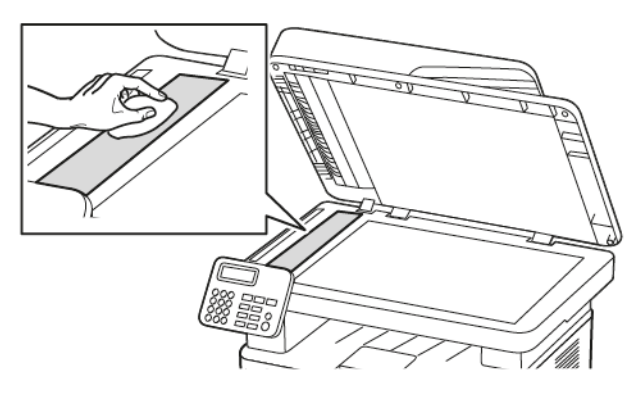

d. Scannerglas

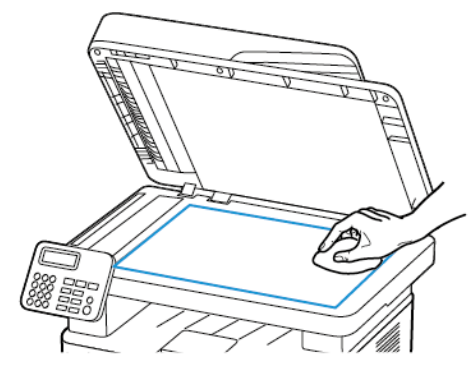

3. Die Scannerabdeckung schließen.

194 Xerox® B225/B235 Multifunktionsdrucker Benutzerhandbuch

# <span id="page-194-0"></span>Sparen von Energie und Papier

# Konfigurieren der Stromsparmodus-Einstellungen

#### Sleep-Modus

- 1. Am Bedienfeld wie folgt navigieren: **Einstellungen > Gerät > Energiemanagement > Zeitsperren > Sleep-Modus**. Bei Druckern mit einem Bedienfeld nach Auswahl der Menüoptionen jeweils die **OK**-Taste drücken.
- 2. Die Zeit eingeben, die der Drucker bis zur Aktivierung des Energiesparmodus warten soll.

#### Ruhemodus

- 1. Am Bedienfeld wie folgt navigieren: **Einstellungen > Gerät > Energiemanagement > Zeitsperren > Ruhemodus-Zeitsperre** Bei Druckern mit einem Bedienfeld nach Auswahl der Menüoptionen jeweils die **OK**-Taste drücken.
- 2. Den Zeitraum, bevor der Drucker in den Ruhezustand wechselt wählen.
	- Vor dem Senden eines neuen Druckauftrags sicherstellen, dass der Ruhezustand beendet wurde.
	- Die Netztaste drücken, um den Ruhemodus des Druckers zu beenden.
	- Der Embedded Web Server ist deaktiviert, wenn sich der Drucker im Ruhemodus befindet.

# Anpassen der Anzeigehelligkeit

**Hinweis:** Diese Einstellung ist nicht für alle Druckermodelle verfügbar.

- 1. Auf dem Startbildschirm **Einstellungen** > **Gerät** > **Voreinstellungen** antippen.
- 2. Im Menü "Bildschirmhelligkeit" die Einstellung anpassen.

# Einsparen von Verbrauchsmaterial

• Beide Seiten des Papiers bedrucken.

**A Hinweis:** Beidseitiges Drucken ist die Standardeinstellung im Druckertreiber.

- Mehrere Seiten auf einem Blatt drucken.
- Mithilfe der Vorschau-Funktion vor dem Drucken prüfen, wie das Dokument aussieht.
- Zunächst eine Kopie des Dokuments drucken und dann prüfen, ob Inhalt und Format korrekt sind.

# <span id="page-195-0"></span>Umsetzen des Druckers an einen anderen **Standort**

#### **potential injury**

Wenn der Drucker mehr als 20 kg wiegt, sind zum sicheren Anheben mindestens zwei Personen notwendig.

#### **potential injury**

Um das Risiko eines Feuers oder elektrischen Schlags zu vermeiden, ausschließlich im Lieferumfang des Produkts enthaltene Netzkabel bzw. ein durch den Hersteller zugelassenes Ersatzkabel verwenden.

#### **potential injury**

Vor dem Umsetzen des Druckers diese Anweisungen befolgen, um Verletzungen vorzubeugen und Schäden am Drucker zu vermeiden:

- Sicherstellen, dass alle Klappen und Fächer geschlossen sind.
- Den Drucker ausschalten und das Netzkabel aus der Steckdose ziehen.
- Alle Kabel vom Drucker abziehen.
- Wenn auf dem Boden stehende optionale Druckmaterialbehälter oder Ausgabeoptionen mit dem Drucker verbunden sind, diese vor dem Umsetzen des Druckers trennen.
- Wenn der Drucker über eine Grundplatte mit Rollen verfügt, den Drucker vorsichtig an den neuen Standort rollen. Beim Passieren von Türschwellen oder Rissen im Boden besonders vorsichtig sein.
- Wenn der Drucker keine Grundplatte mit Rollen hat, aber mit optionalen Druckmaterialbehältern oder Ausgabeoptionen ausgestattet ist, die Ausgabeoptionen entfernen und den Drucker von den Behältern heben. Keinesfalls versuchen, den Drucker und optionale Behälter oder Fächer gleichzeitig anzuheben.
- Zum Anheben des Druckers immer in die seitlichen Griffmulden am Drucker fassen.
- Wenn zum Umsetzen des Druckers ein Transportwagen verwendet wird, muss dieser auf seiner Oberfläche die gesamte Standfläche des Druckers tragen können.
- Beim Umsetzen der Hardware-Optionen mit einem Transportwagen muss dessen Oberfläche für die Abmessungen der Optionen ausgelegt sein.
- Darauf achten, dass der Drucker in aufrechter Position bleibt.
- Heftige Erschütterungen vermeiden.
- Den Drucker beim Absetzen so halten, dass sich Ihre Finger nicht unter dem Drucker befinden.
- Sicherstellen, dass um den Drucker herum ausreichend Freiraum vorhanden ist.
	- **Hinweis:** Die Gewährleistung für den Drucker schließt Schäden aus, die durch unsachgemäßes Umsetzen des Druckers verursacht werden.

# 12

# <span id="page-196-0"></span>Beheben eines Problems

Inhalt dieses Kapitels:

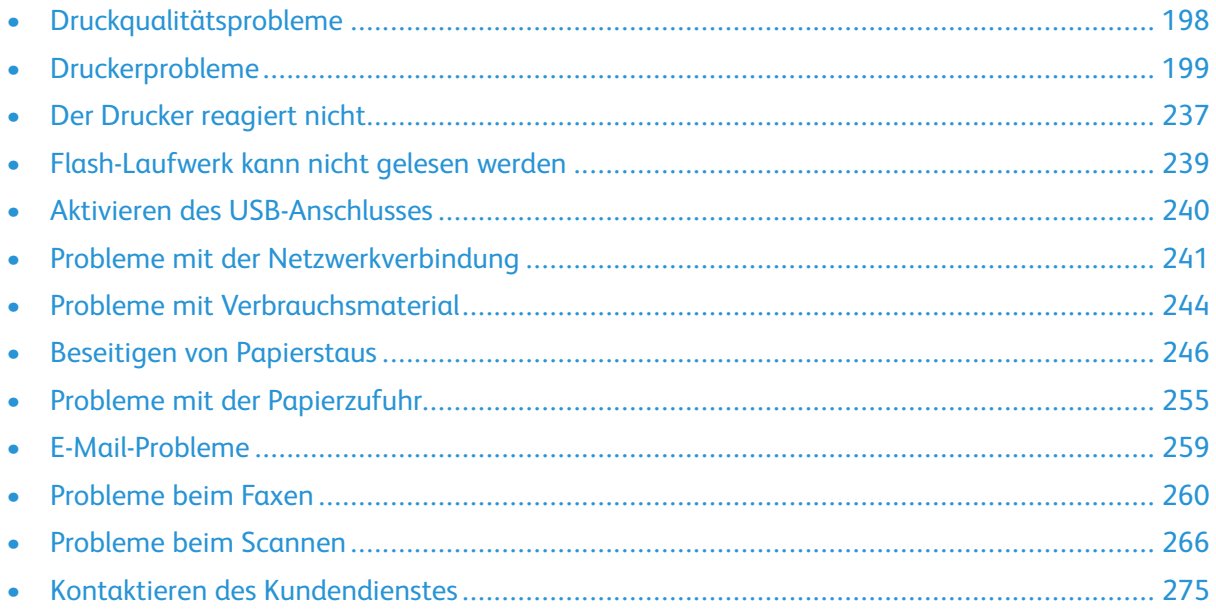

# <span id="page-197-0"></span>Druckqualitätsprobleme

Nach dem Bild suchen, das dem Problem hinsichtlich der Druckqualität entspricht, und anschließend auf den nachstehenden Link klicken, um Anweisungen zum Lösen des Problems zu erhalten.

- Leere oder weiße [Seiten](#page-198-1)
- Zu [dunkler](#page-199-0) Druck
- Feine Linien werden nicht korrekt [gedruckt](#page-202-0)
- Gefaltetes und [zerknittertes](#page-203-0) Papier
- Grauer [Hintergrund](#page-205-0)
- [Horizontale,](#page-220-0) helle Streifen
- [Falsche](#page-207-0) Ränder
- Zu heller [Druck](#page-208-0)
- [Fleckige](#page-210-0) Drucke und Punkte
- [Papier](#page-212-0) wellt sich
- Schiefer oder [verzerrter](#page-214-0) Ausdruck
- Sich [wiederholende](#page-229-0) Fehler
- [Vollflächige](#page-215-0) schwarze Seiten
- [Abgeschnittene](#page-217-0) Texte oder Bilder
- Toner lässt sich leicht [abwischen](#page-219-0)
- [Vertikale,](#page-224-0) dunkle Streifen
- [Vertikale](#page-226-0) dunkle Linien oder Steifen
- [Vertikale,](#page-228-0) dunkle Streifen und fehlende Bilder
- [Vertikale](#page-223-0) weiße Linien
- [Vertikale,](#page-222-0) helle Streifen

# <span id="page-198-0"></span>Druckerprobleme

# Druckqualität ist schlecht

#### <span id="page-198-1"></span>Leere oder weiße Seiten

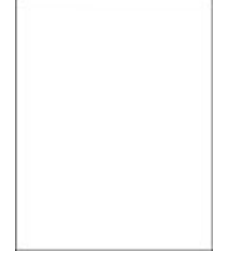

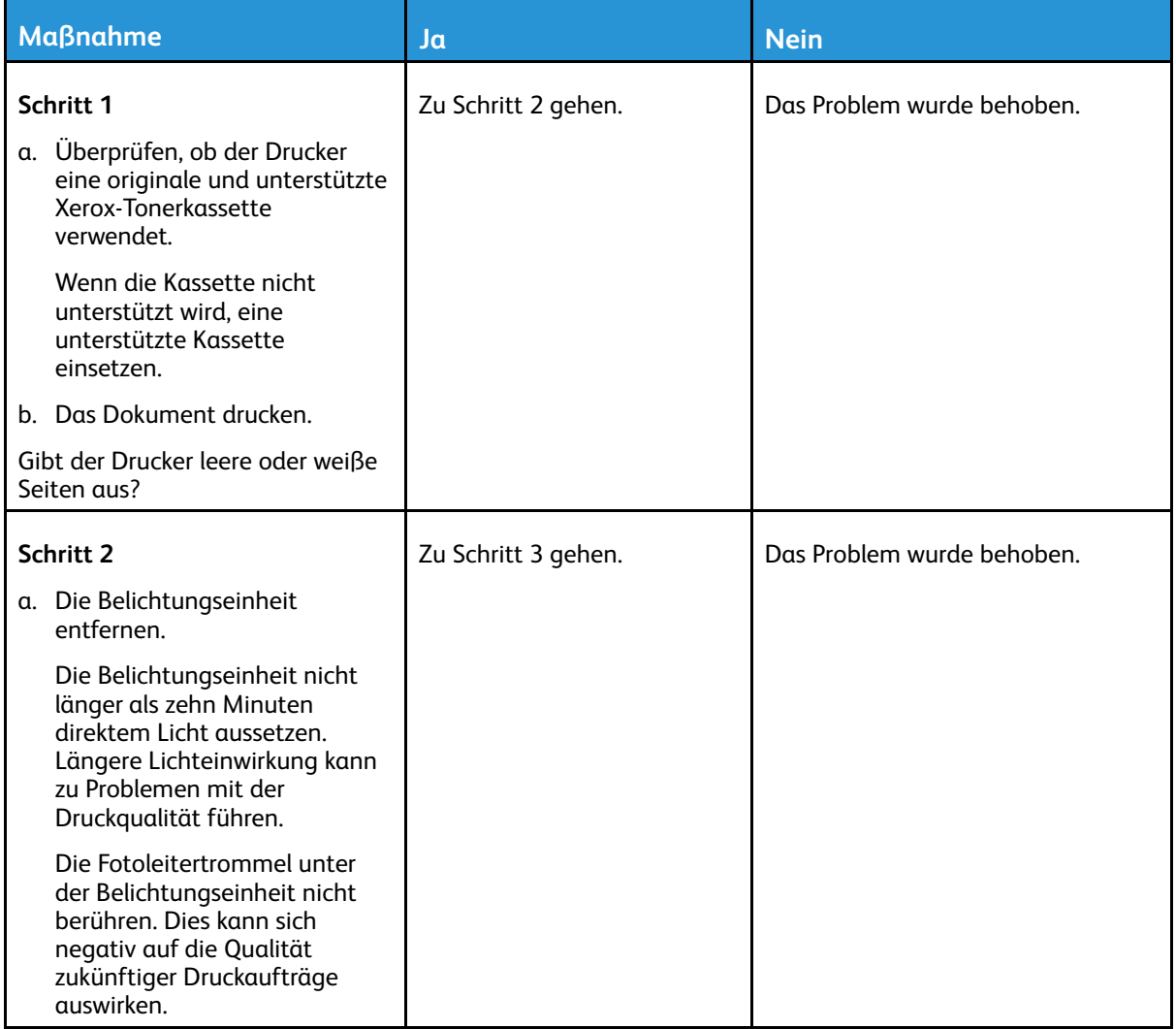

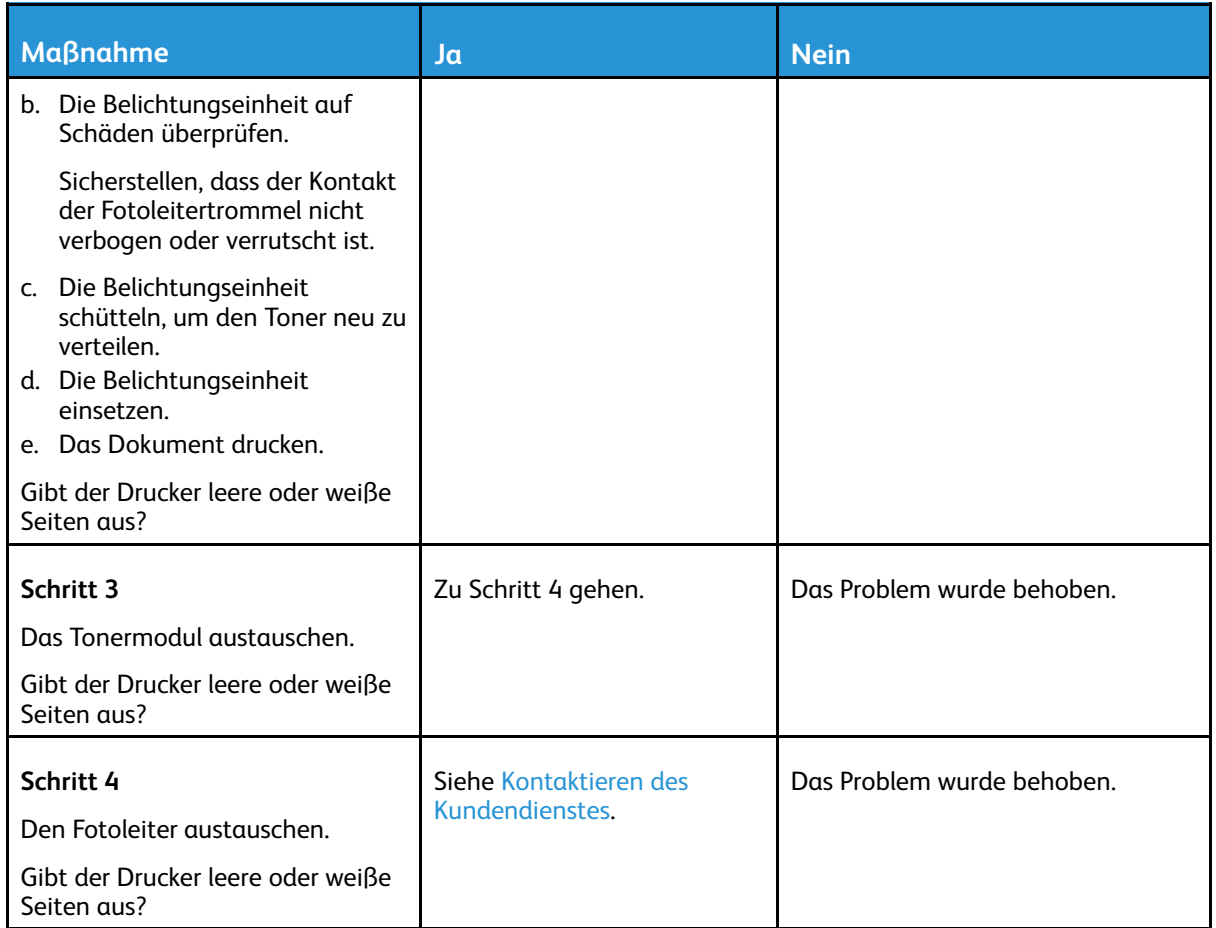

### <span id="page-199-0"></span>Zu dunkler Druck

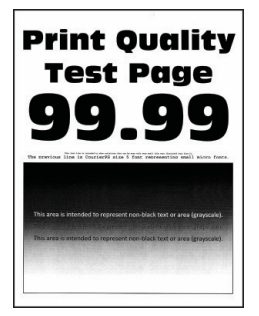

 $\mathscr{O}$ 

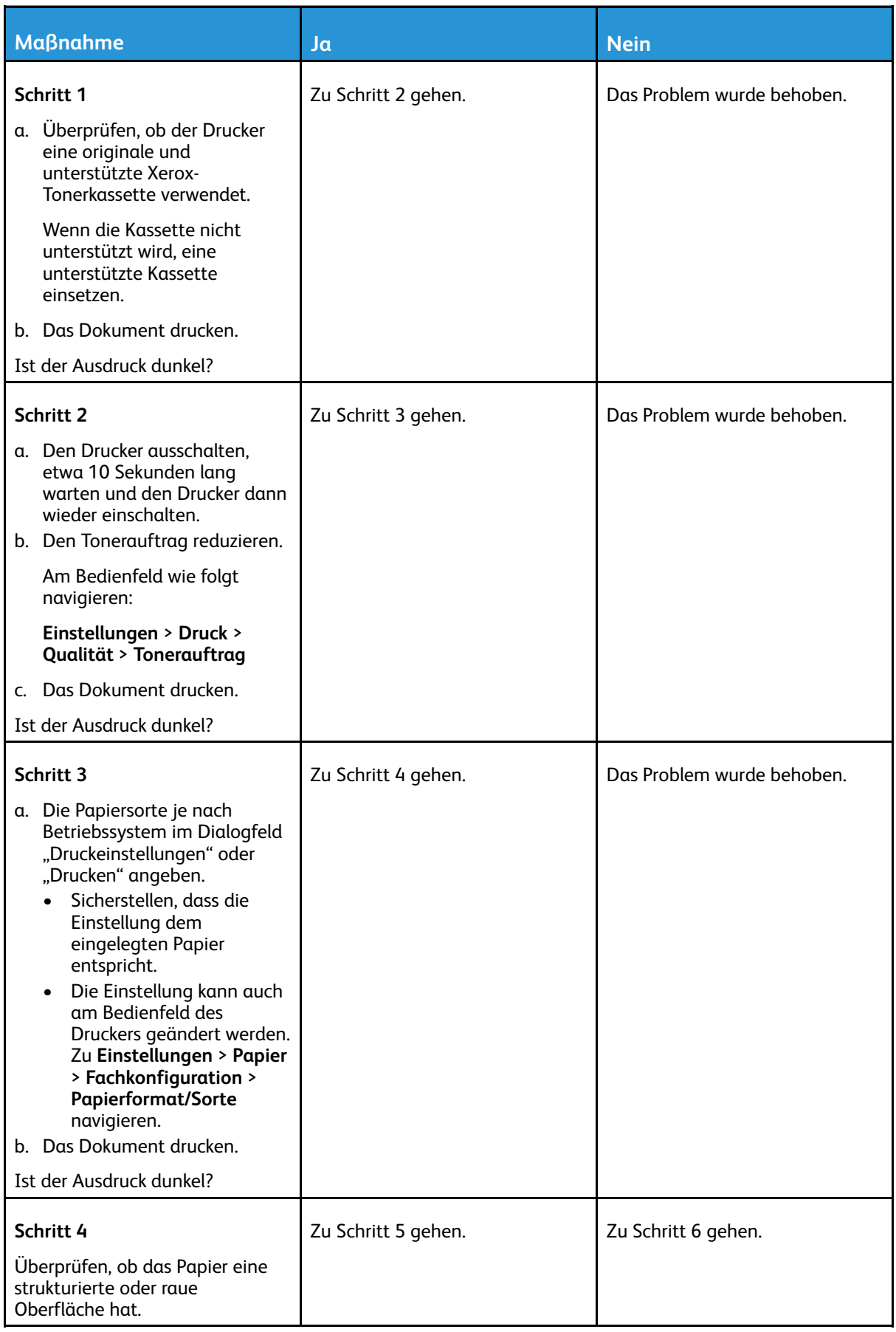

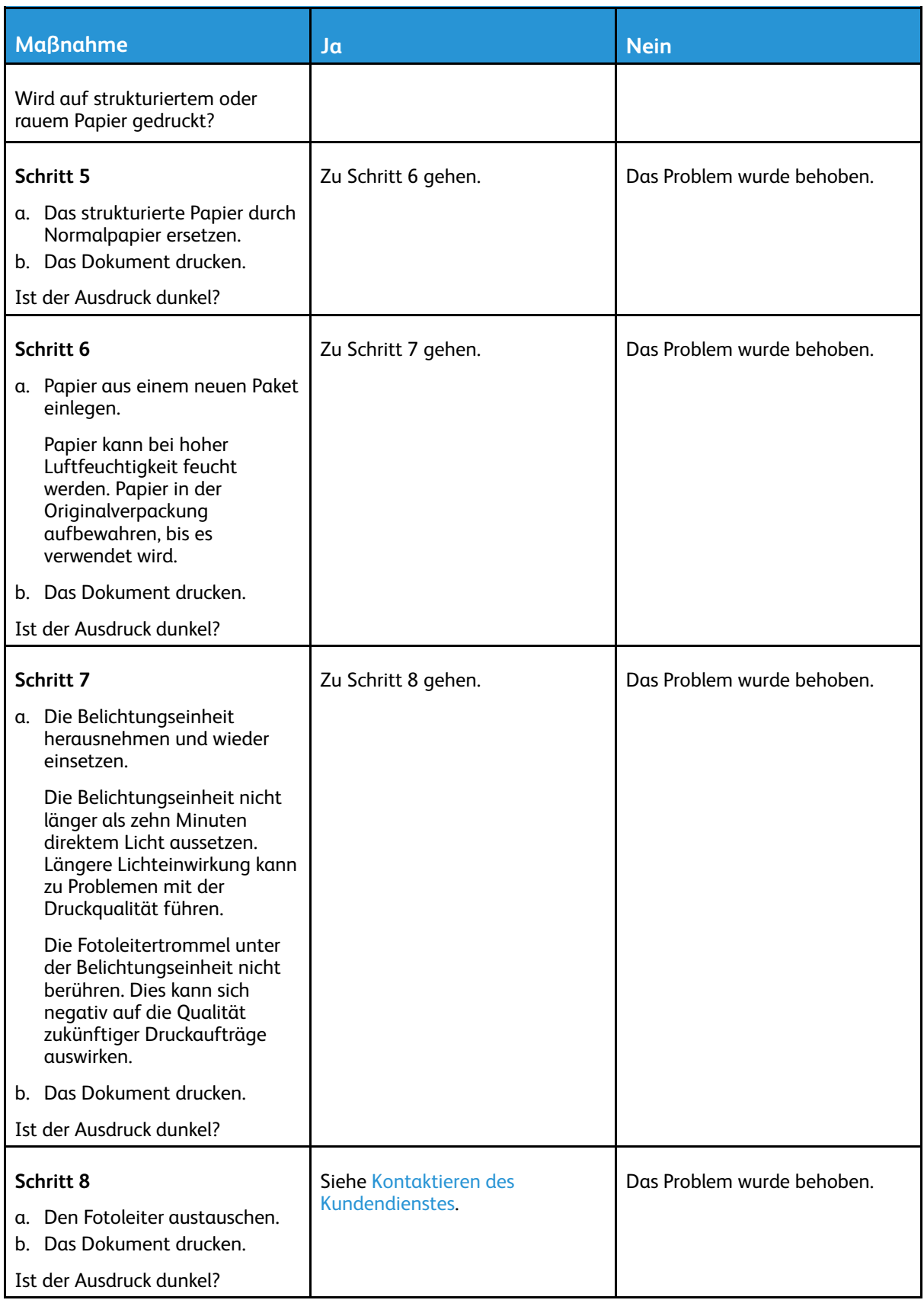

## <span id="page-202-0"></span>Feine Linien werden nicht korrekt gedruckt

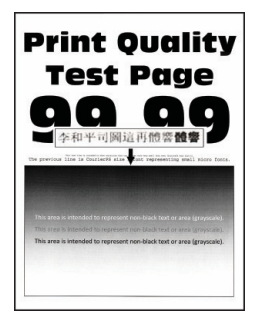

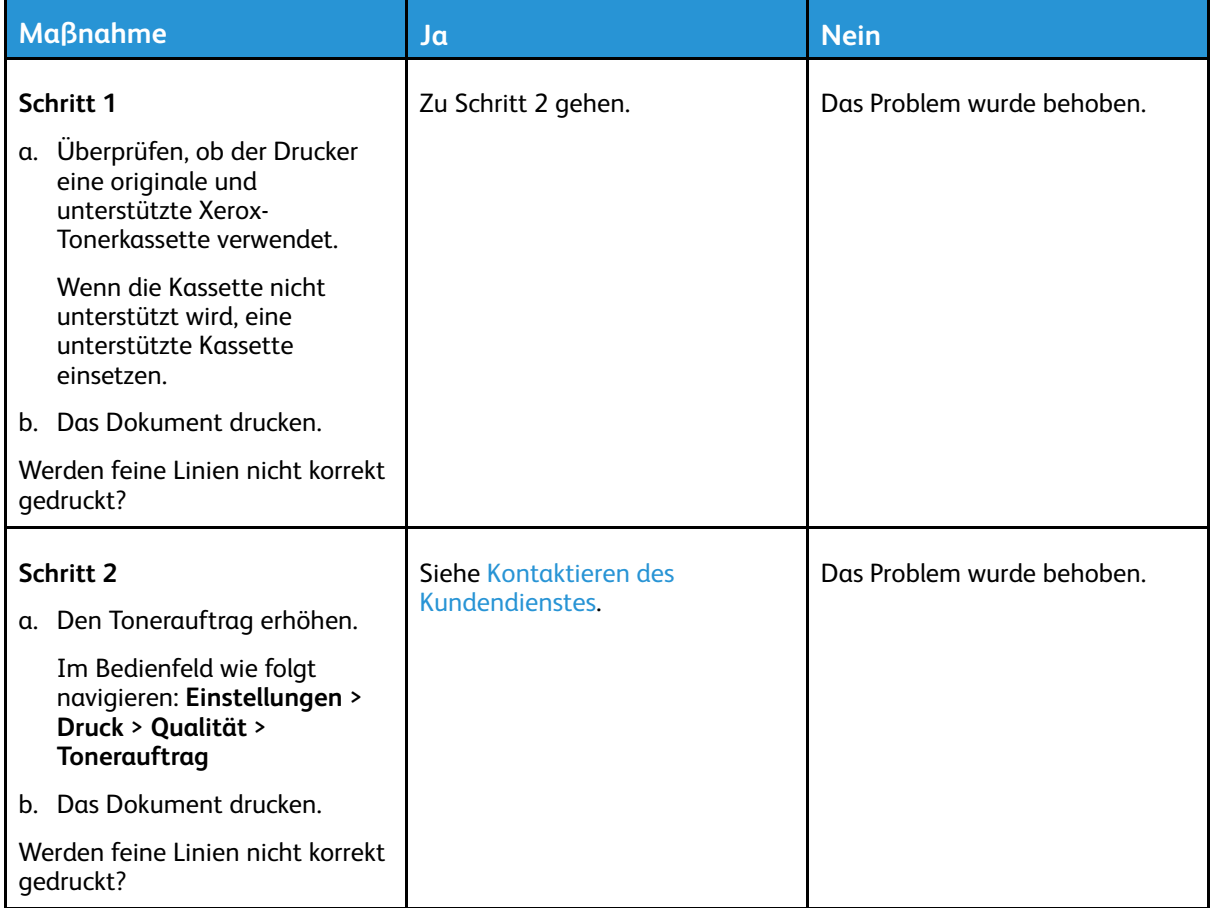

## <span id="page-203-0"></span>Gefaltetes und zerknittertes Papier

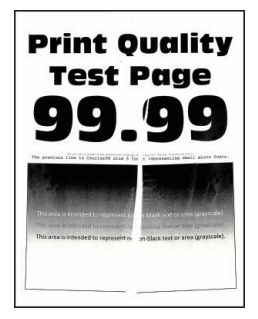

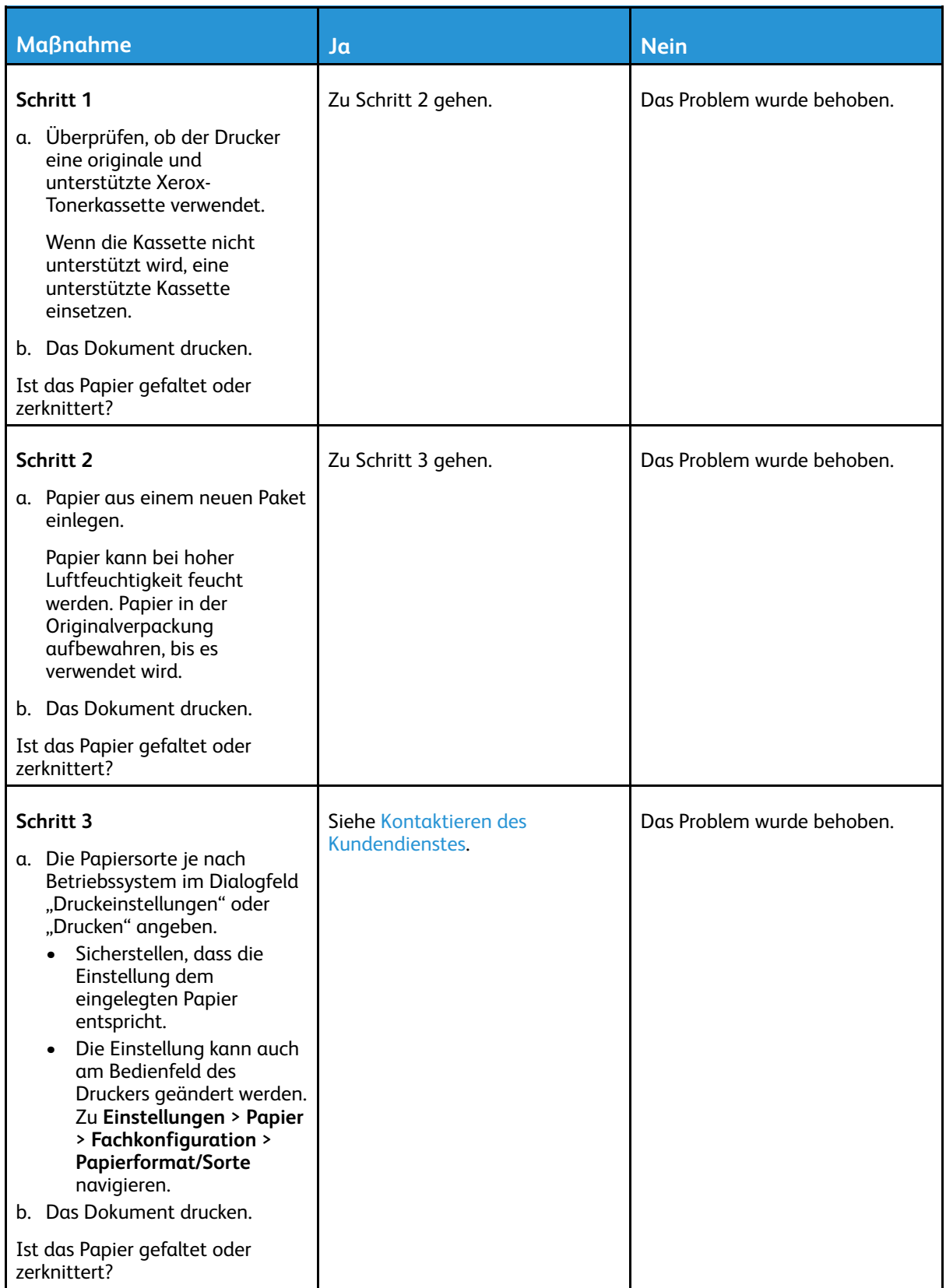

#### <span id="page-205-0"></span>Grauer Hintergrund

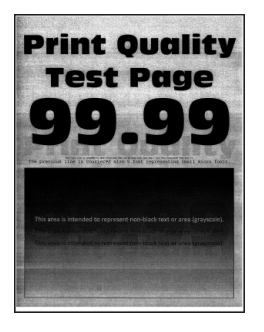

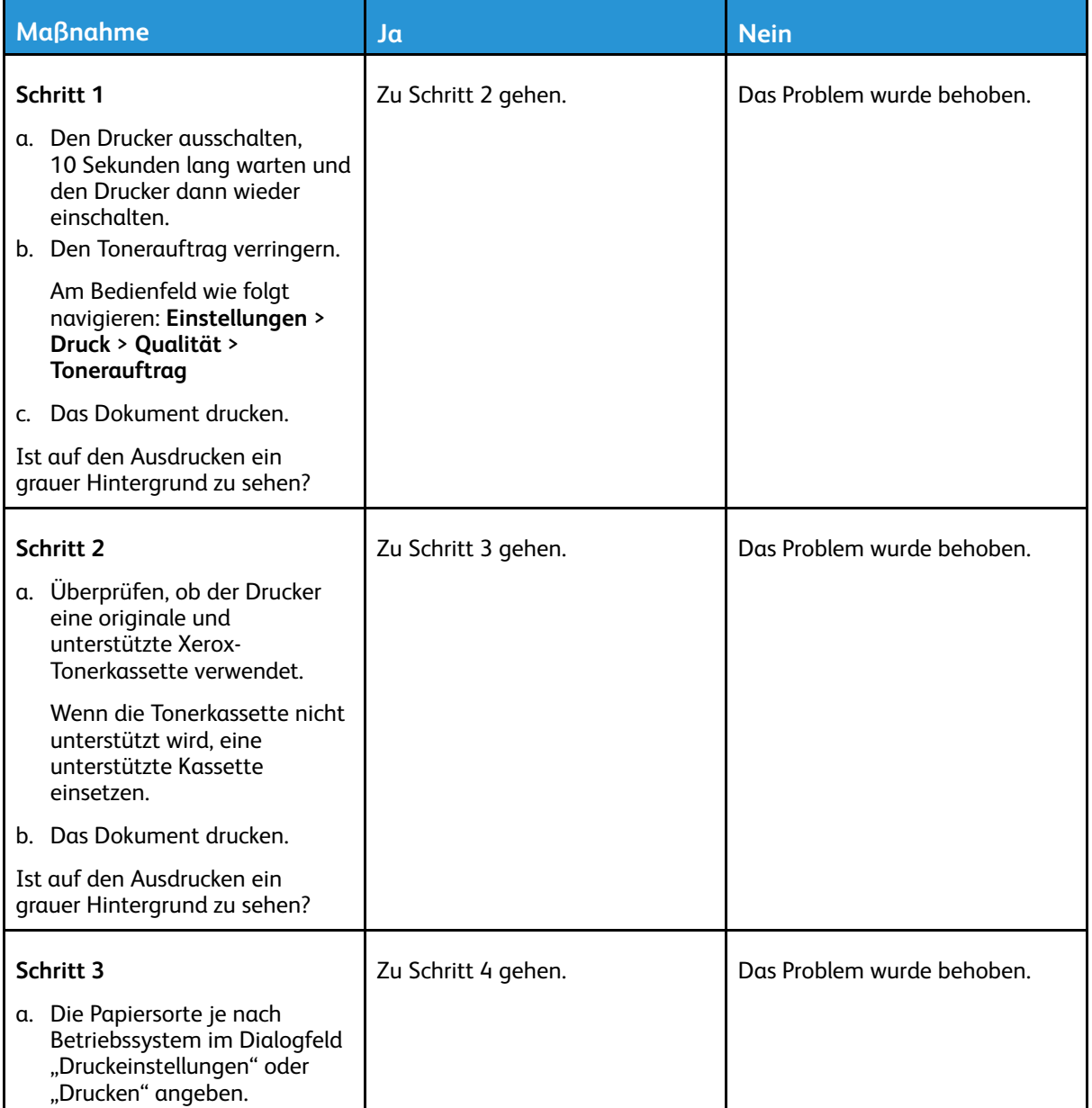

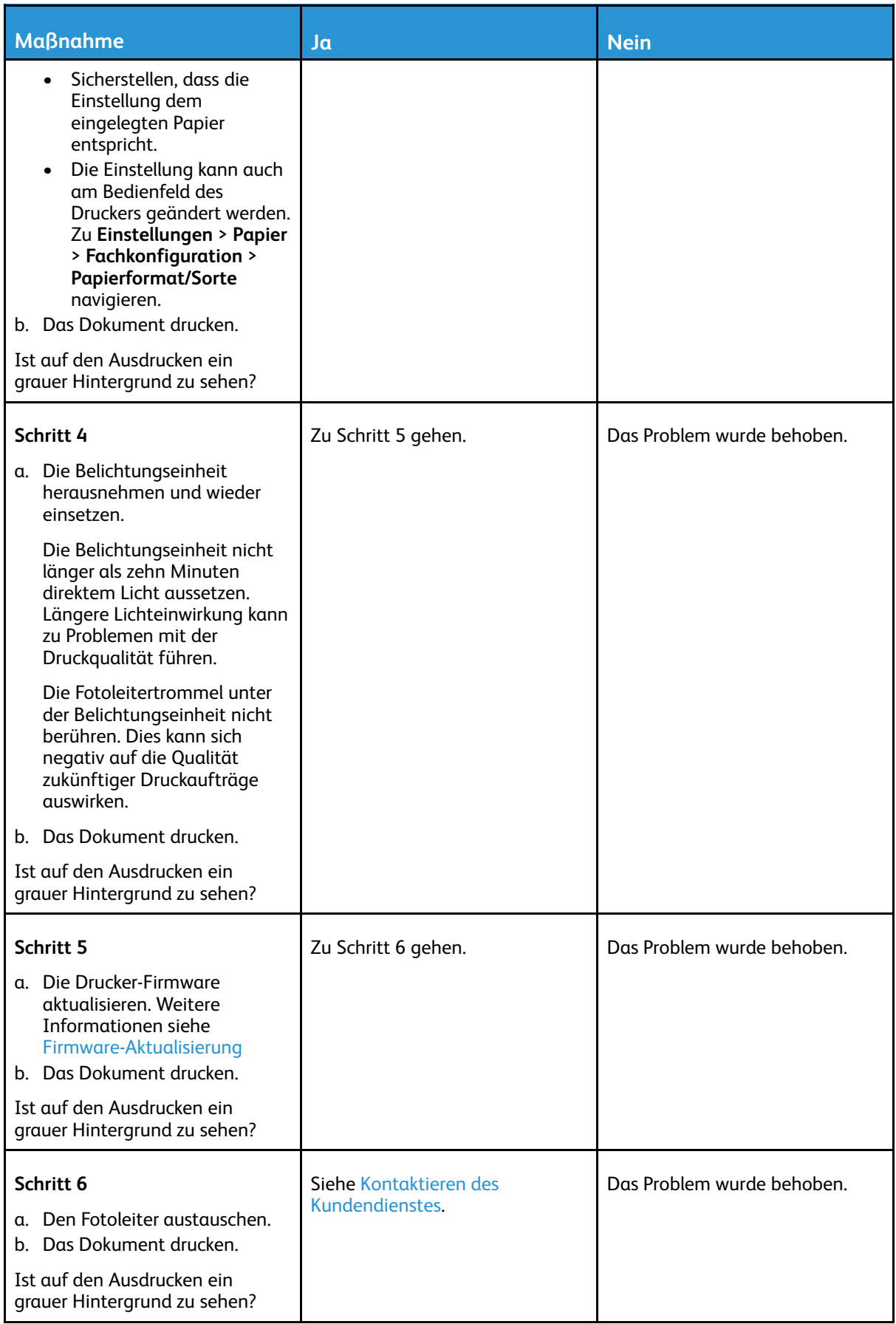

## <span id="page-207-0"></span>Falsche Ränder

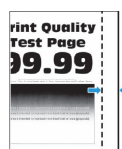

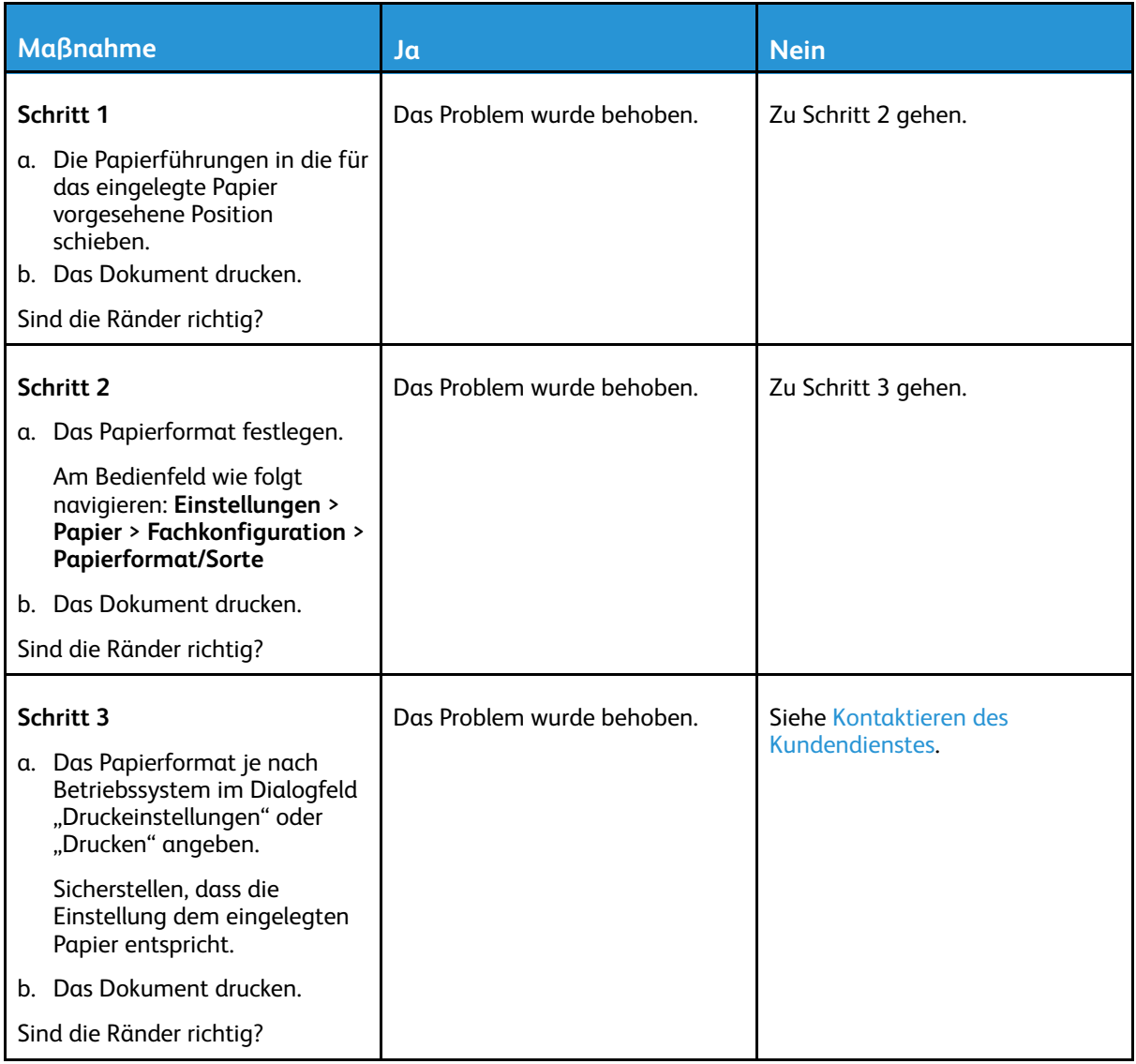

## <span id="page-208-0"></span>Zu heller Druck

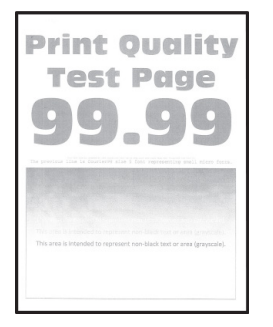

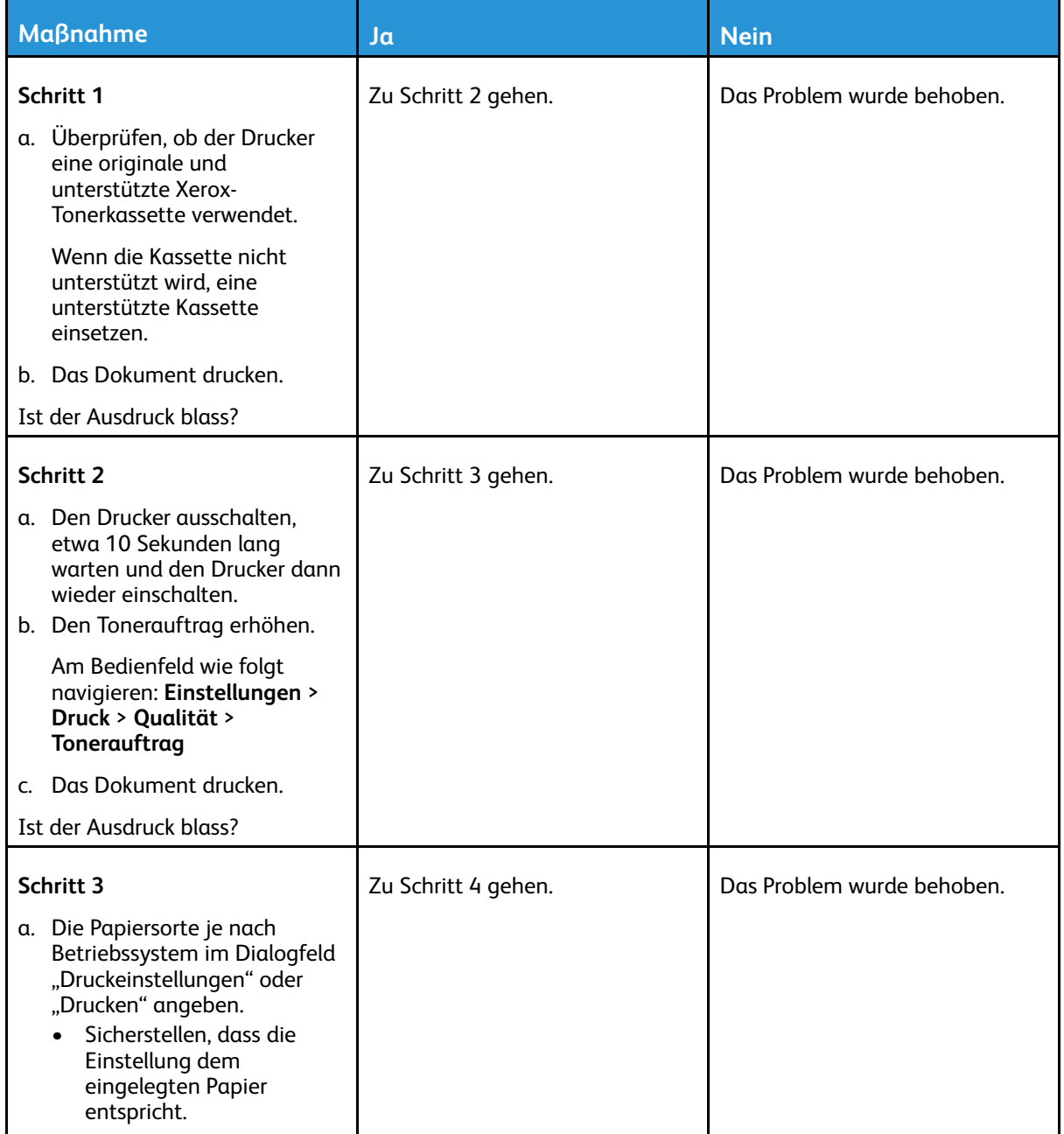

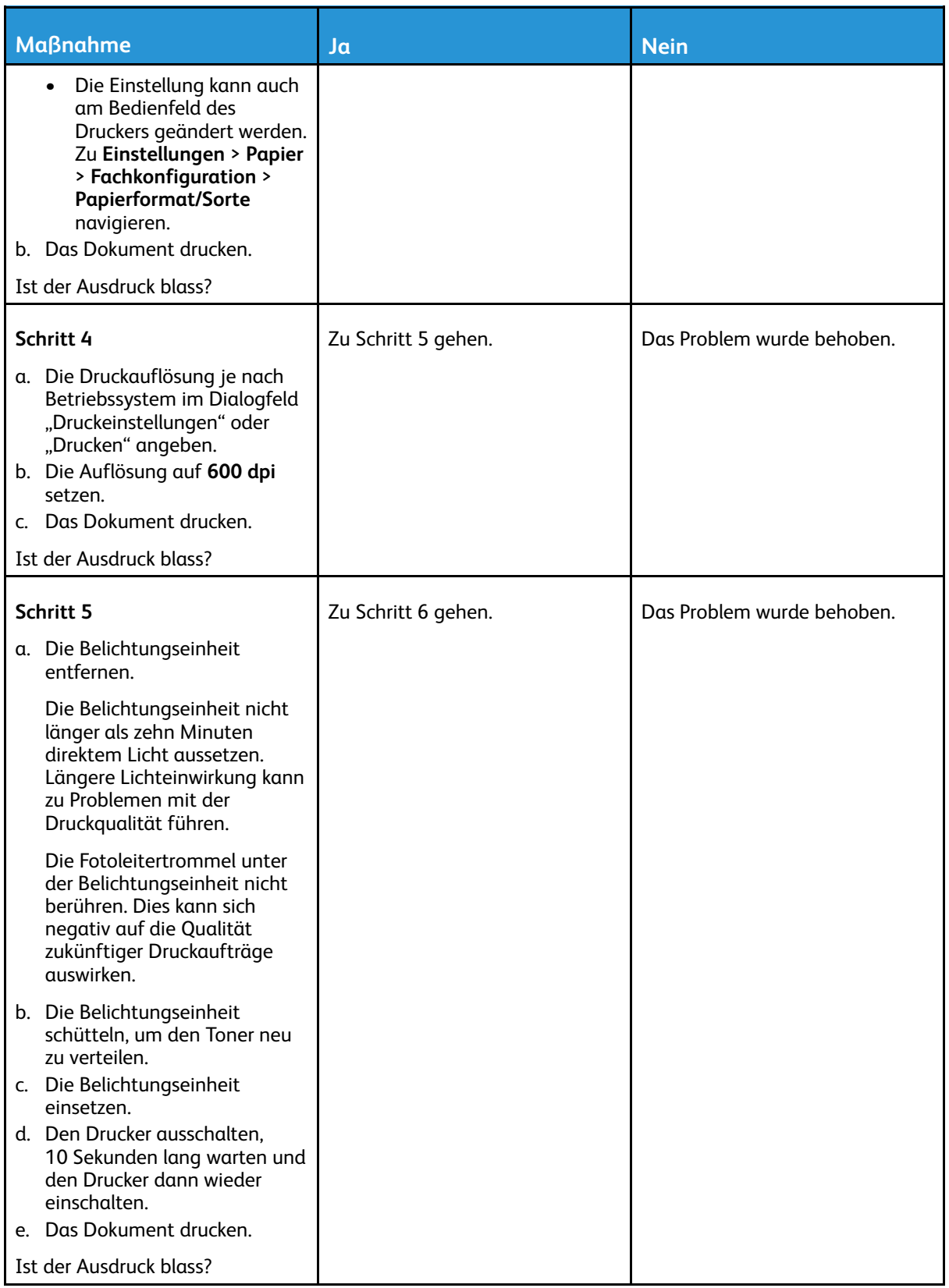

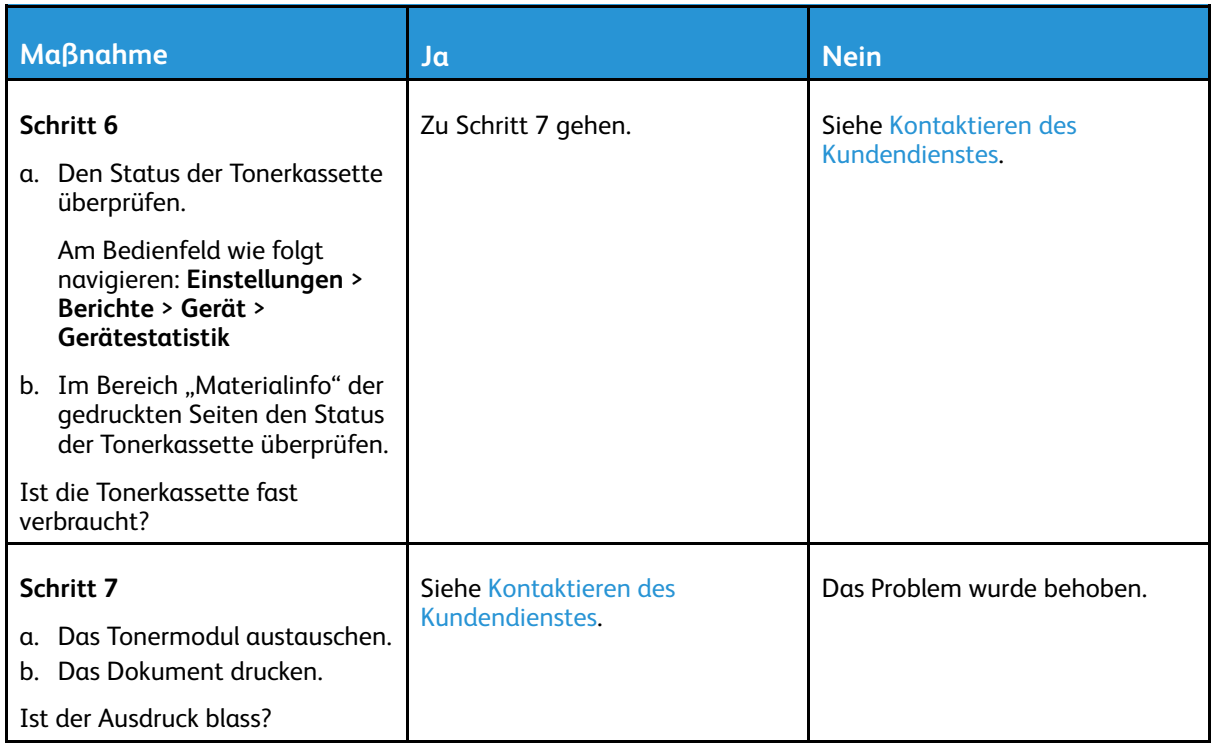

### <span id="page-210-0"></span>Fleckige Drucke und Punkte

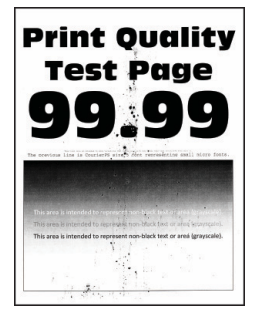

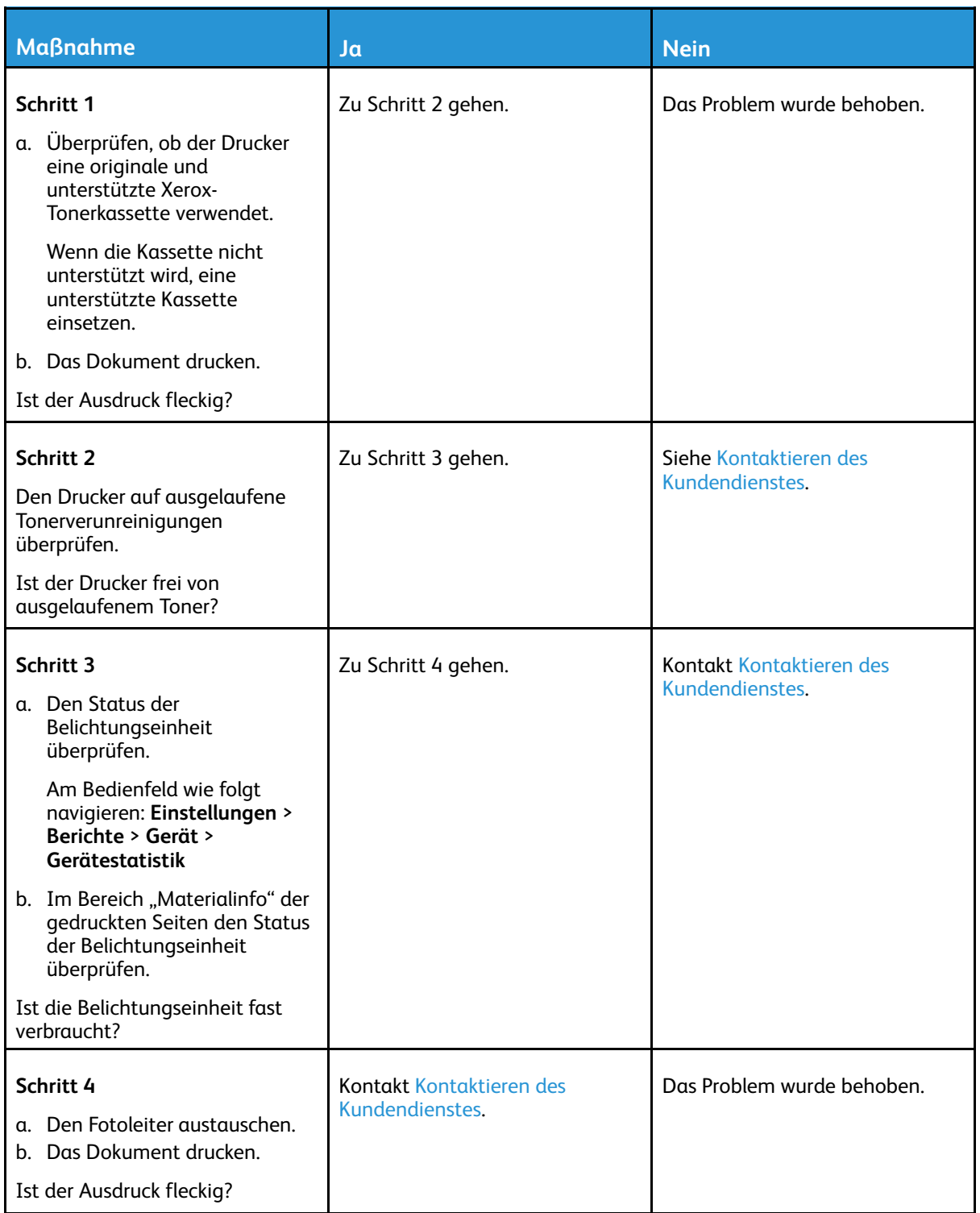

212 Xerox® B225/B235 Multifunktionsdrucker Benutzerhandbuch

# <span id="page-212-0"></span>Papier wellt sich

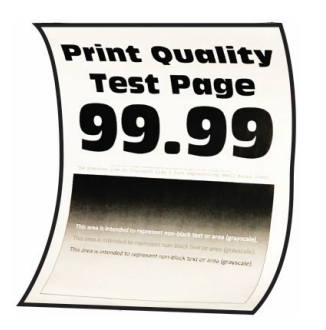

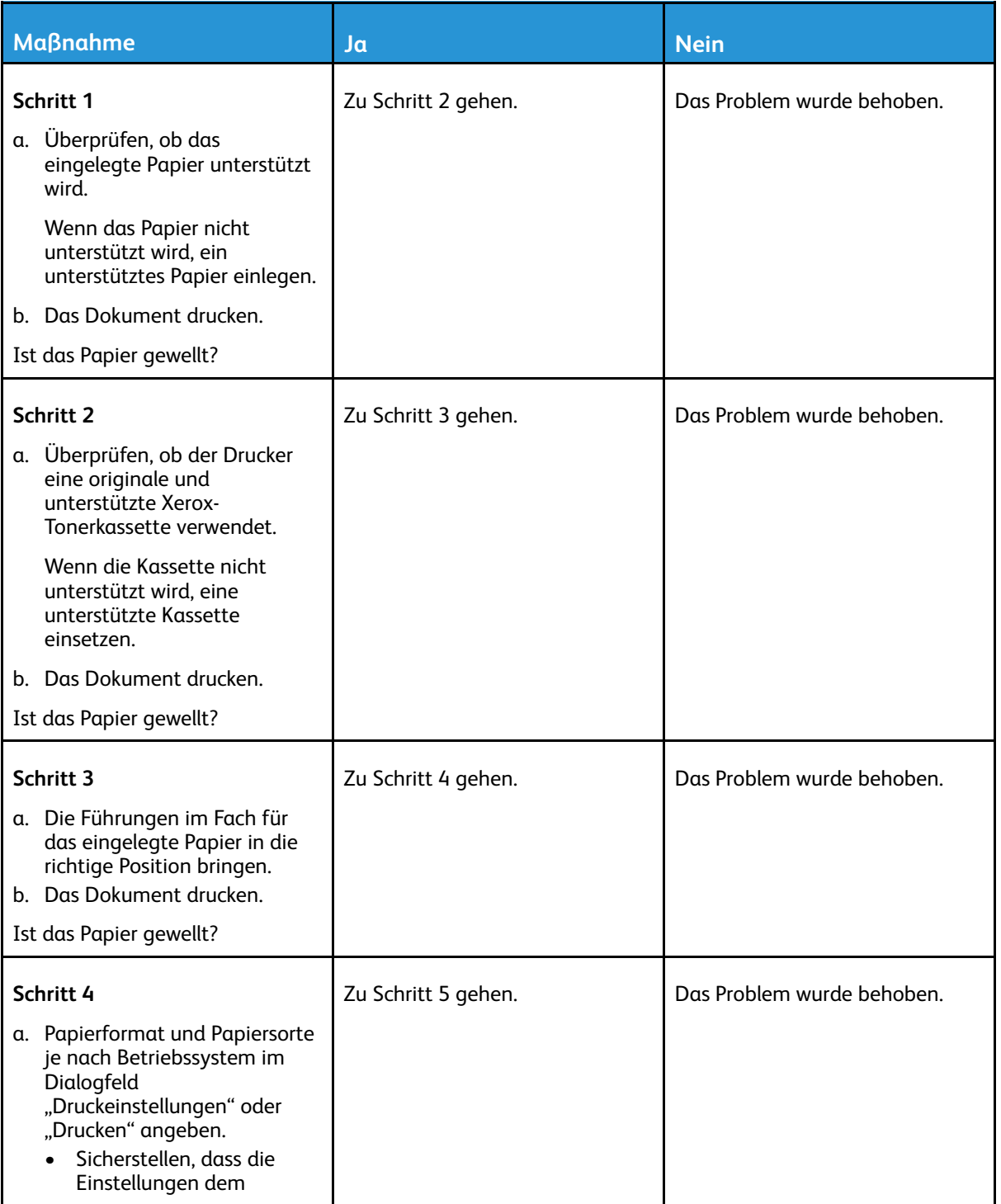

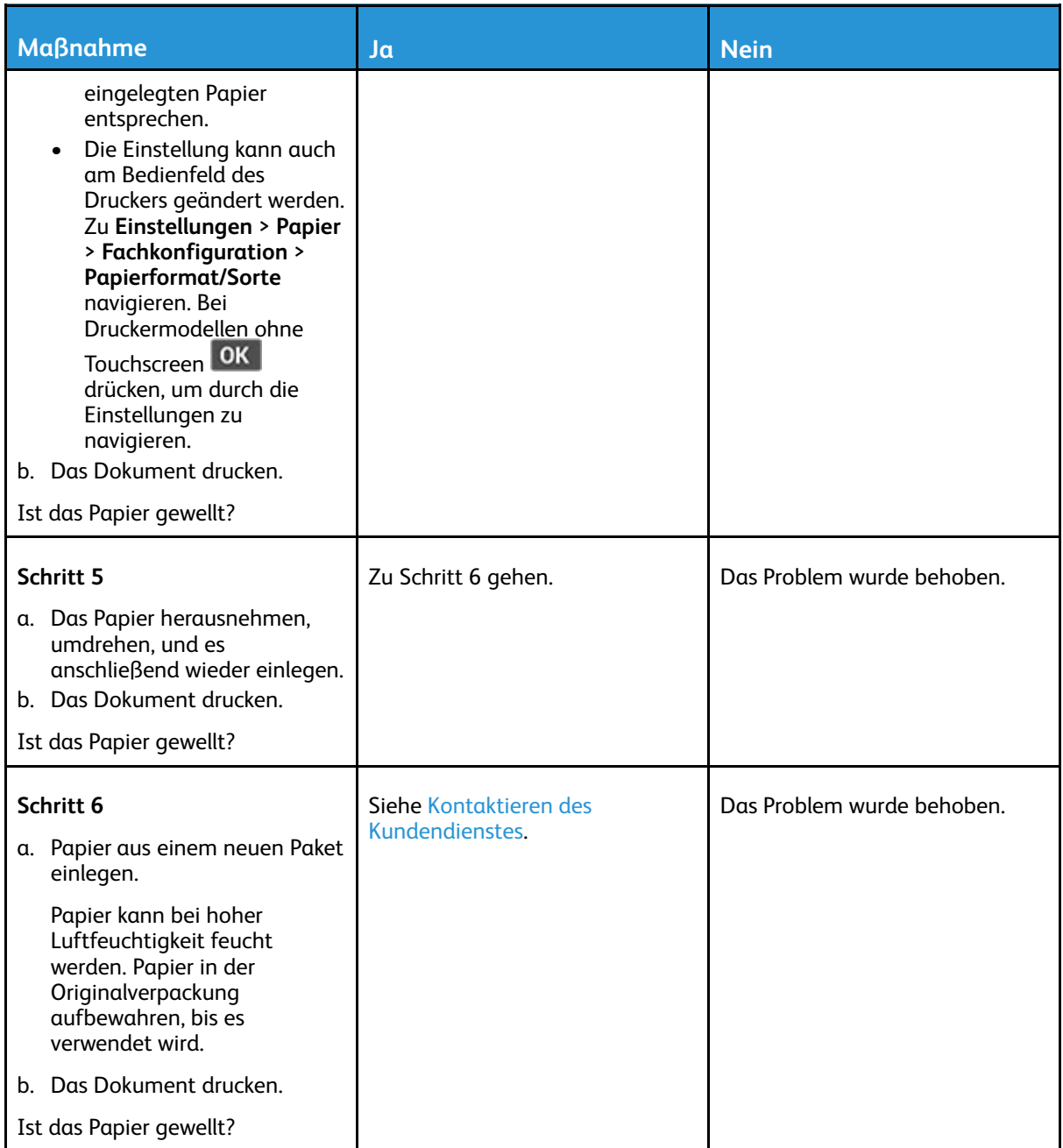

#### <span id="page-214-0"></span>Schiefer oder verzerrter Ausdruck

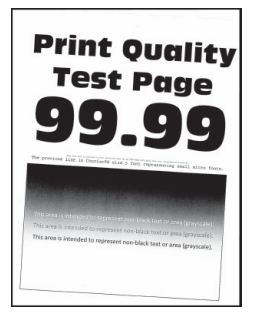

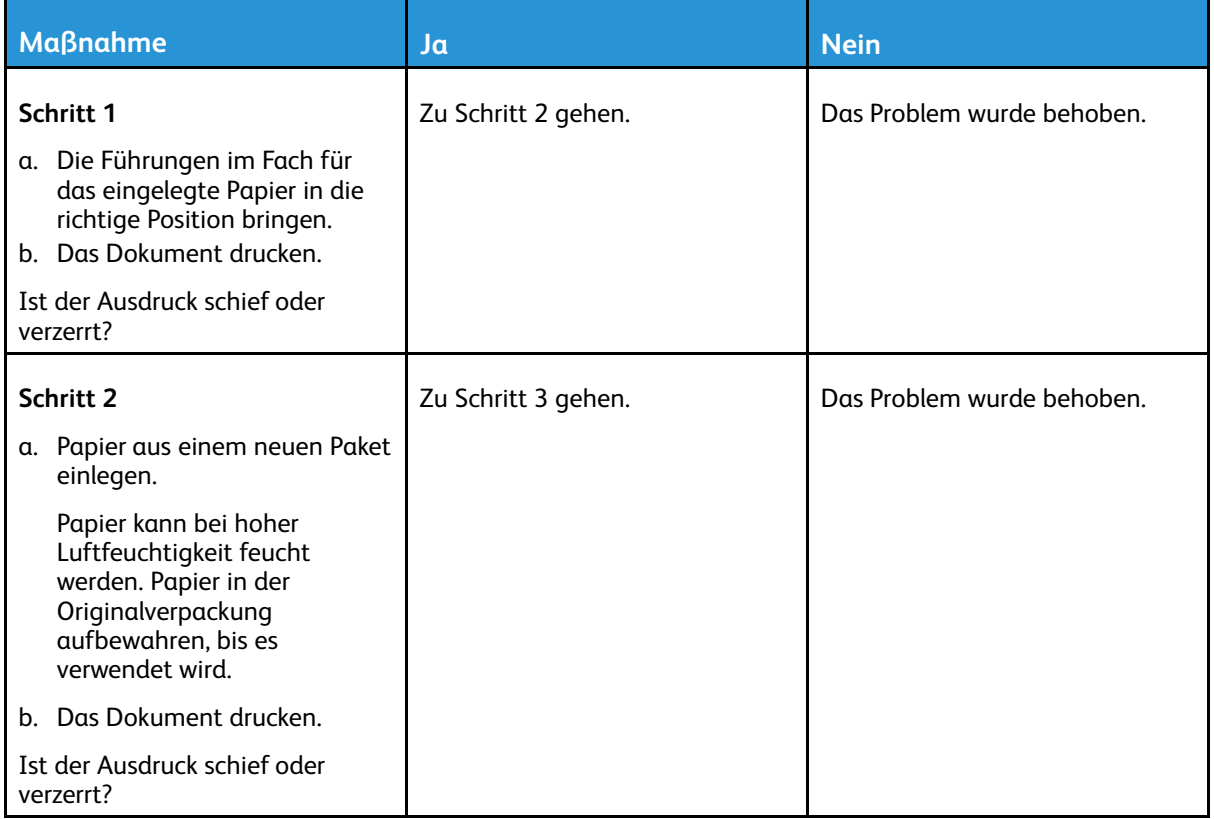

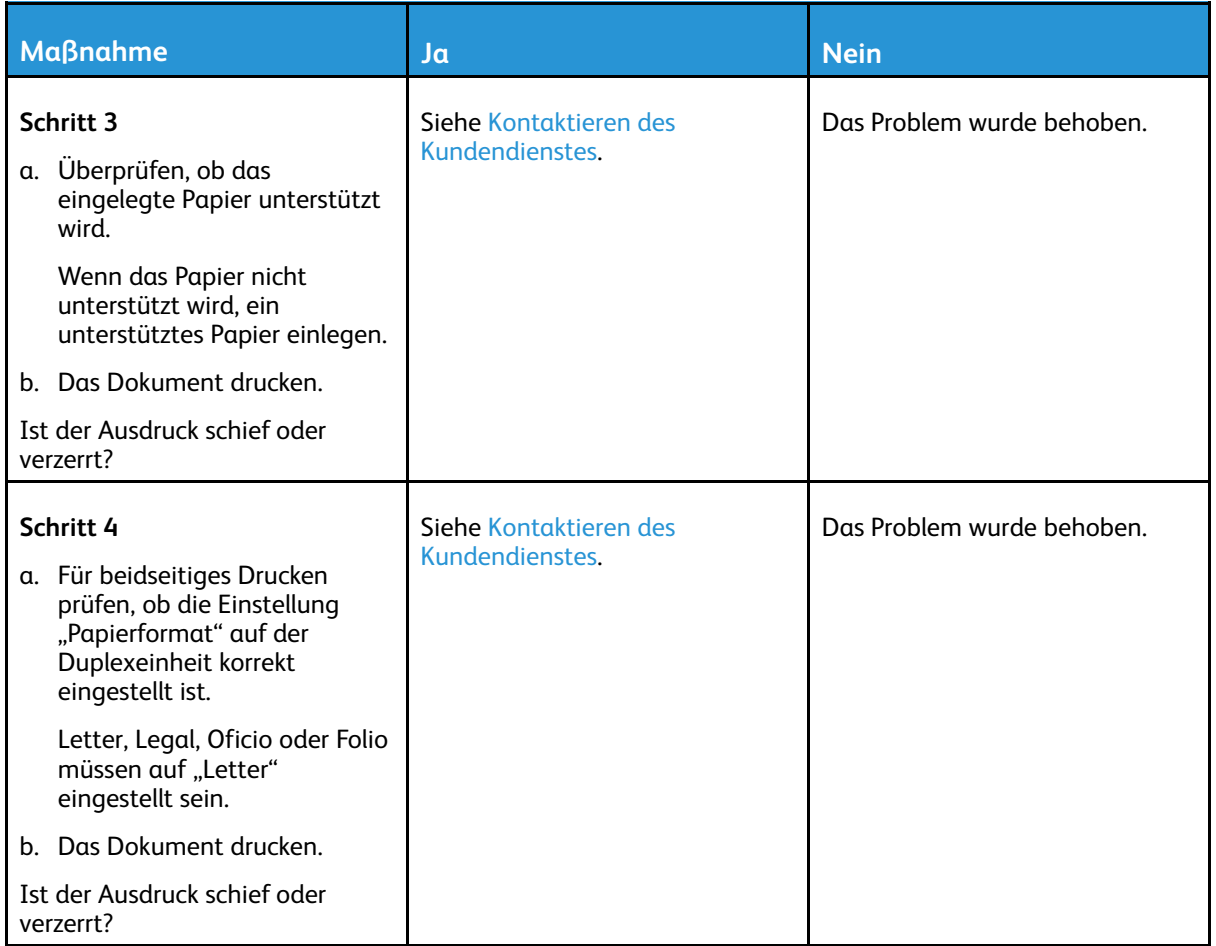

### <span id="page-215-0"></span>Vollflächige schwarze Seiten

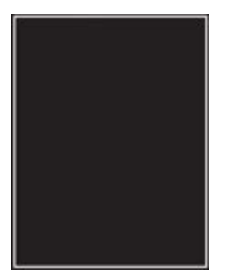
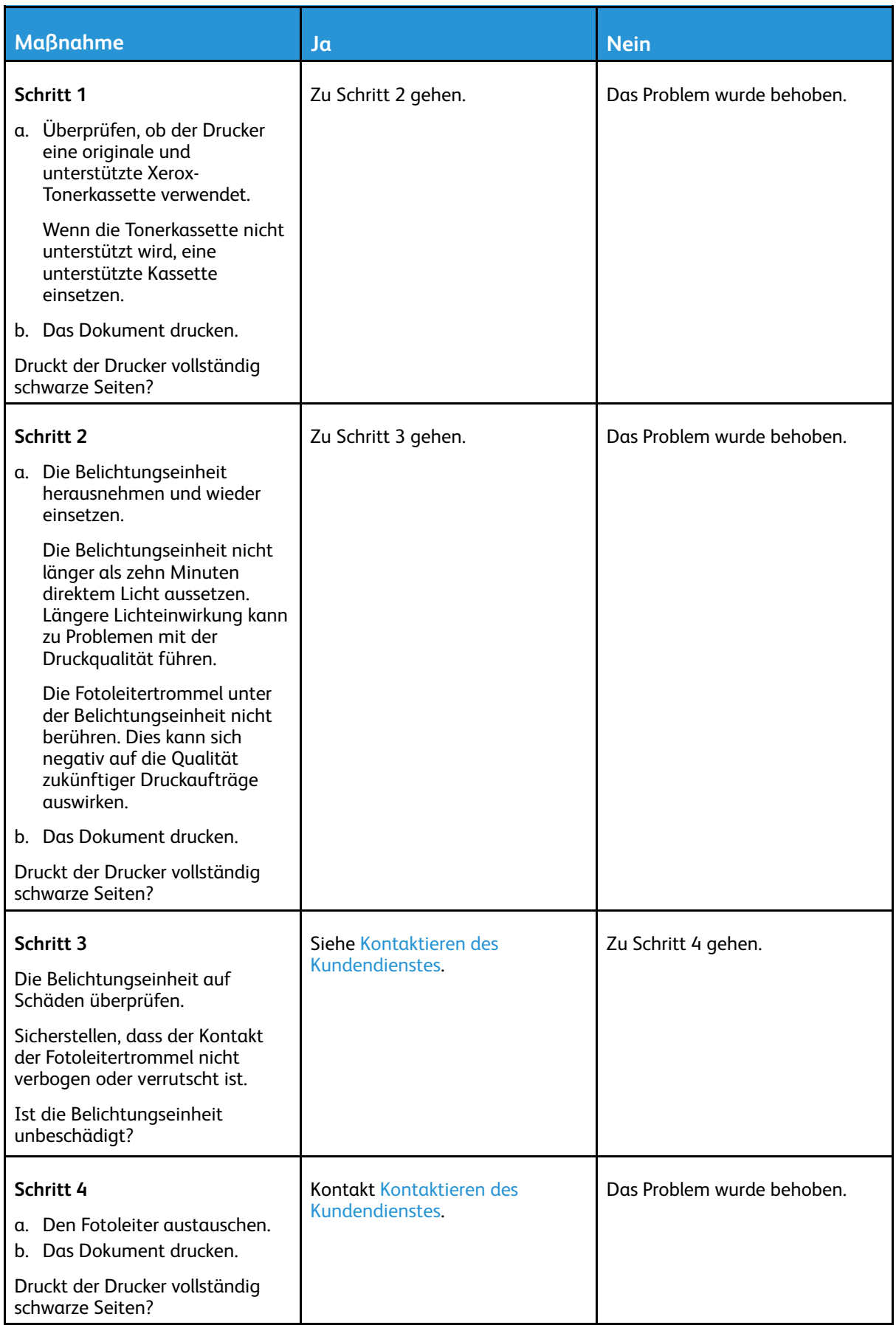

Beheben eines [Problems](#page-196-0)

#### Abgeschnittene Texte oder Bilder

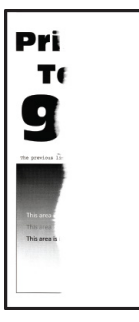

 $\mathscr{O}$ **Hinweis:** Vor Behebung des Problems, die Druckqualitätstestseiten ausdrucken. Am Bedienfeld zu **Einstellungen > Fehlerbehebung > Seiten für Druckqualitätstests ausdrucken** navigieren. Bei Druckermodellen ohne Touchscreen **OK** drücken, um durch die Einstellungen zu navigieren.

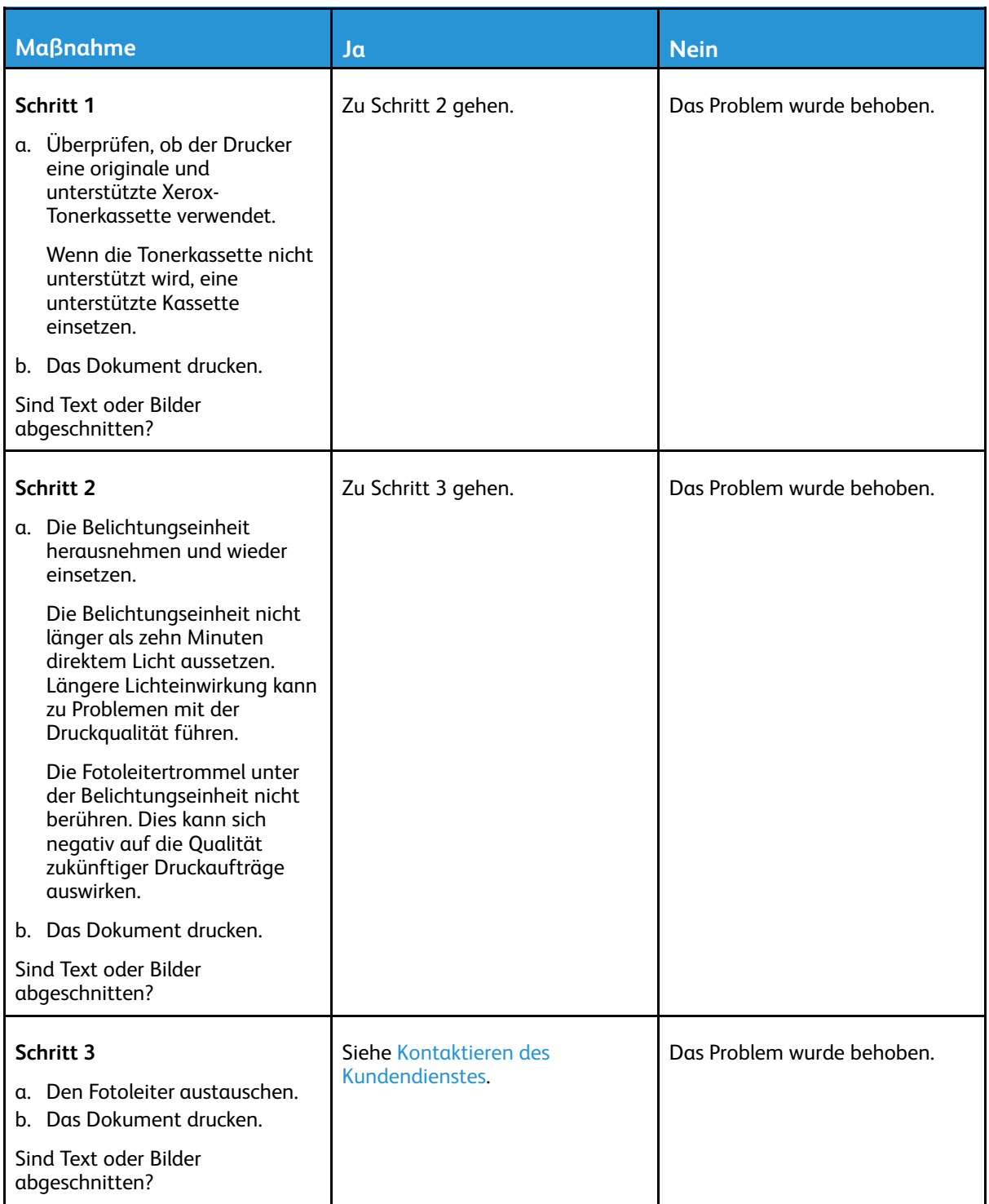

#### Toner lässt sich leicht abwischen

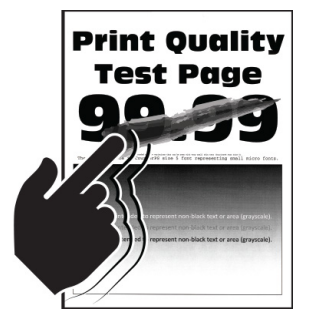

 $\mathscr{O}$ 

**Hinweis:** Vor Behebung des Problems, die Druckqualitätstestseiten ausdrucken. Am Bedienfeld zu **Einstellungen > Fehlerbehebung > Seiten für Druckqualitätstests ausdrucken** navigieren. Bei Druckermodellen ohne Touchscreen **OK** drücken, um durch die Einstellungen zu navigieren.

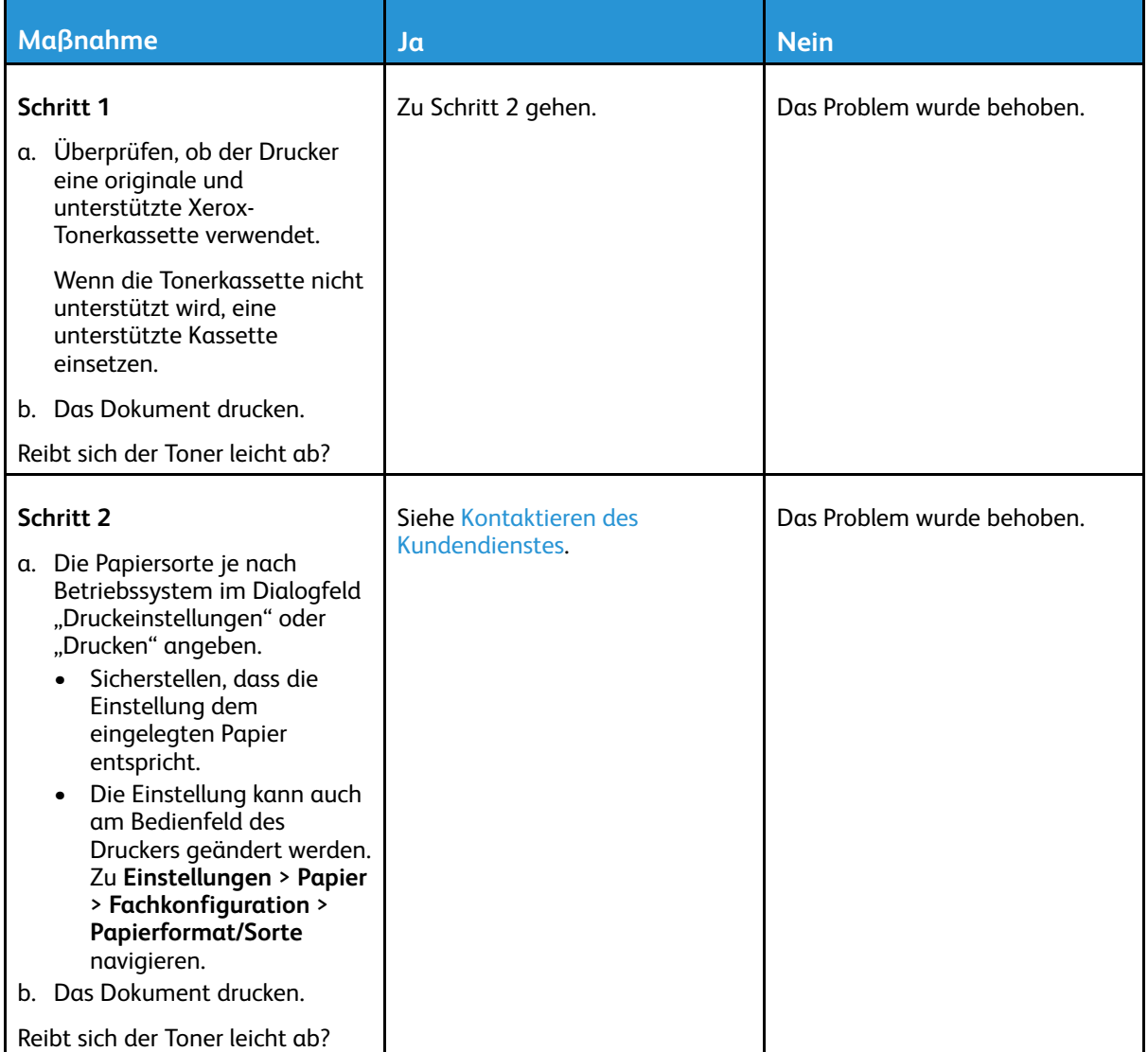

#### Horizontale, helle Streifen

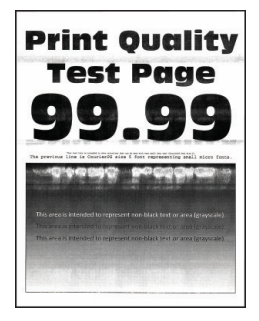

 $\mathscr{O}^{\circ}$ **Hinweis:** Vor Behebung des Problems, die Druckqualitätstestseiten ausdrucken. Am Bedienfeld zu **Einstellungen > Fehlerbehebung > Seiten für Druckqualitätstests ausdrucken** navigieren. Bei Druckermodellen ohne Touchscreen **OK** drücken, um durch die Einstellungen zu navigieren.

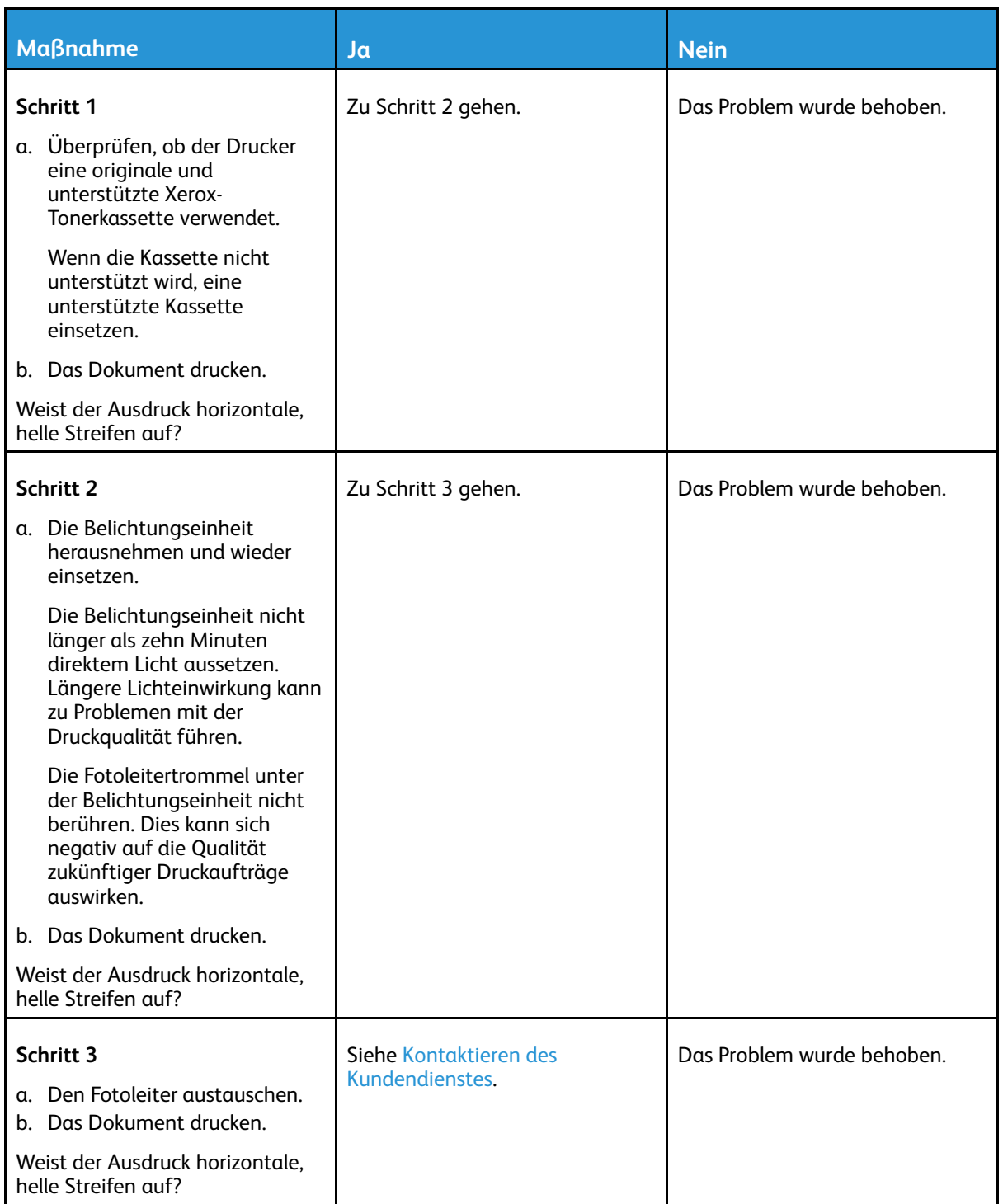

#### Vertikale, helle Streifen

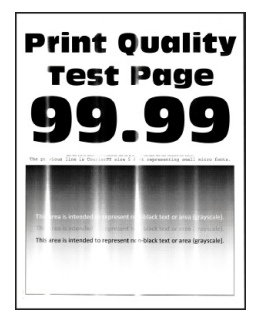

 $\mathscr{O}$ **Hinweis:** Vor Behebung des Problems, die Druckqualitätstestseiten ausdrucken. Am Bedienfeld zu **Einstellungen > Fehlerbehebung > Seiten für Druckqualitätstests ausdrucken** navigieren. Bei Druckermodellen ohne Touchscreen **OK** drücken, um durch die Einstellungen zu navigieren.

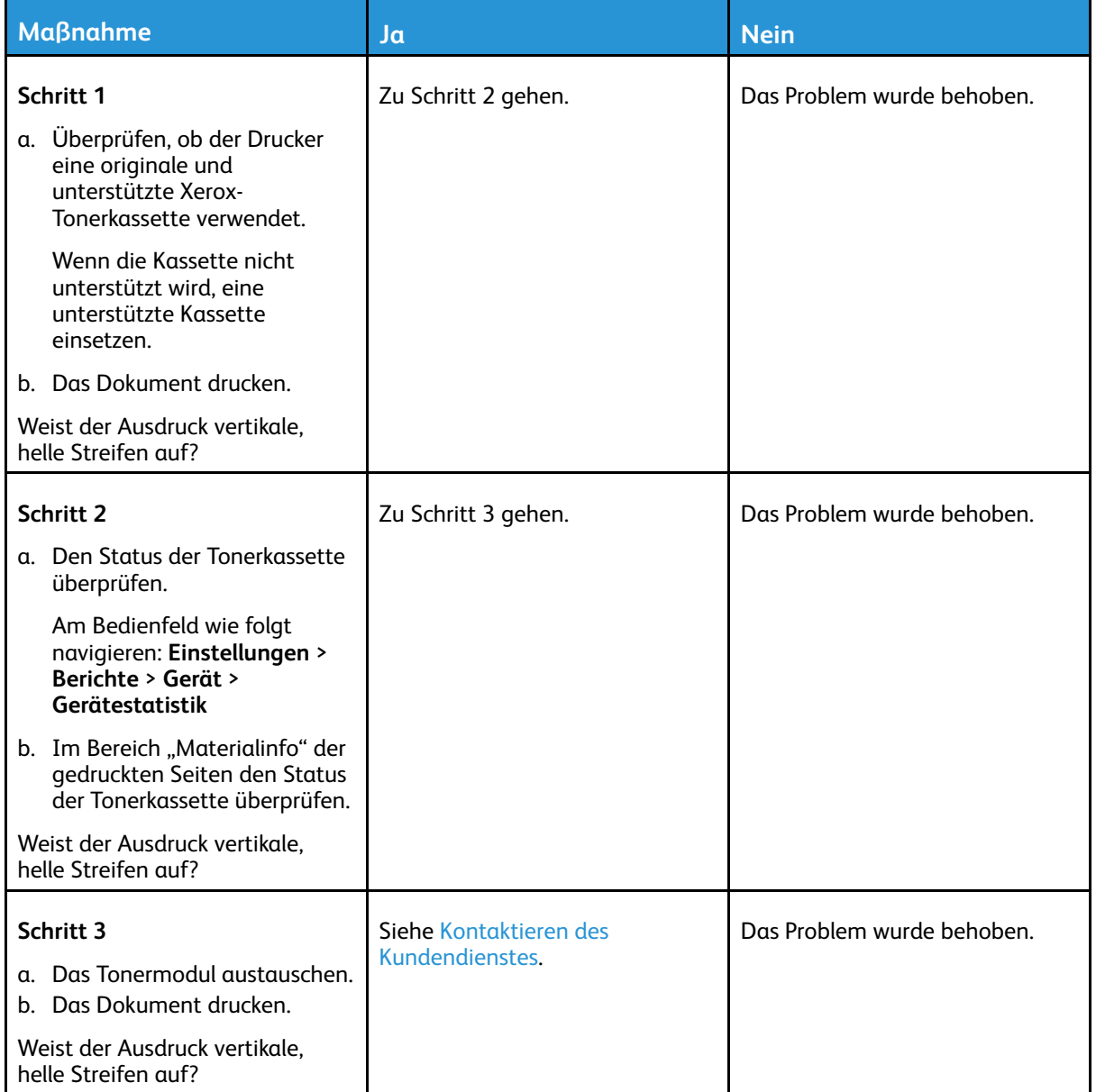

#### Vertikale weiße Linien

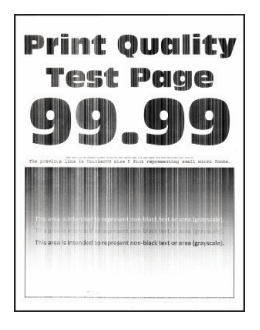

 $\mathscr{O}$ **Hinweis:** Vor Behebung des Problems, die Druckqualitätstestseiten ausdrucken. Am Bedienfeld zu **Einstellungen > Fehlerbehebung > Seiten für Druckqualitätstests ausdrucken** navigieren. Bei Druckermodellen ohne Touchscreen **OK** drücken, um durch die Einstellungen zu navigieren.

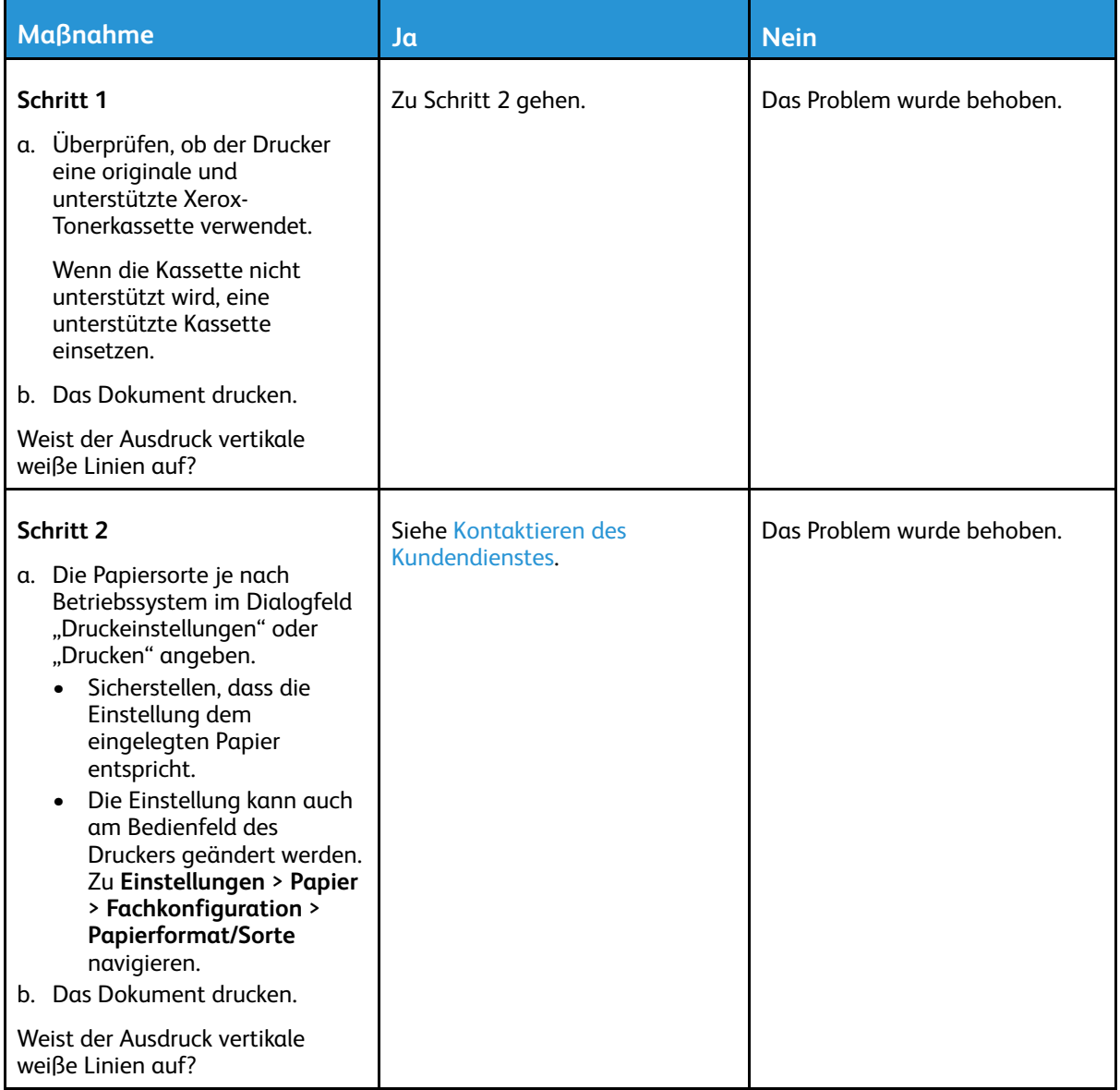

#### Vertikale, dunkle Streifen

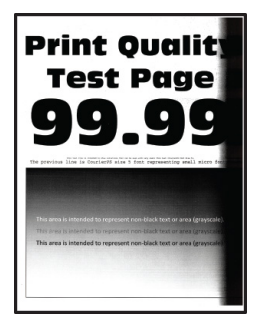

 $\mathscr{O}$ **Hinweis:** Vor Behebung des Problems, die Druckqualitätstestseiten ausdrucken. Am Bedienfeld zu **Einstellungen > Fehlerbehebung > Seiten für Druckqualitätstests ausdrucken** navigieren. Bei Druckermodellen ohne Touchscreen **OK** drücken, um durch die Einstellungen zu navigieren.

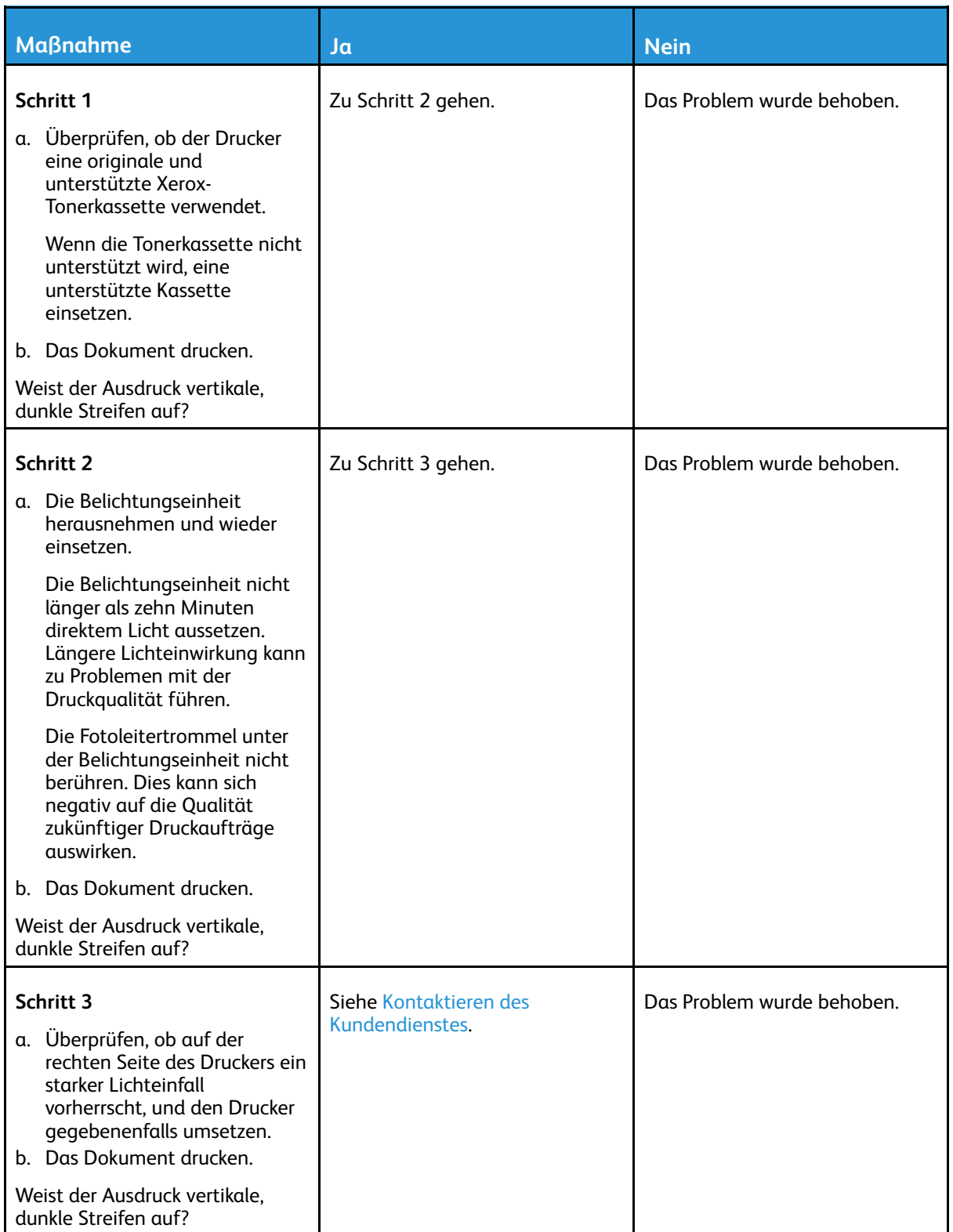

#### Vertikale dunkle Linien oder Steifen

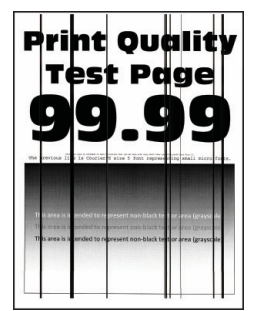

 $\mathscr{O}$ 

**Hinweis:** Vor Behebung des Problems, die Druckqualitätstestseiten ausdrucken. Am Bedienfeld zu **Einstellungen > Fehlerbehebung > Seiten für Druckqualitätstests ausdrucken** navigieren. Bei Druckermodellen ohne Touchscreen **OK** drücken, um durch die Einstellungen zu navigieren.

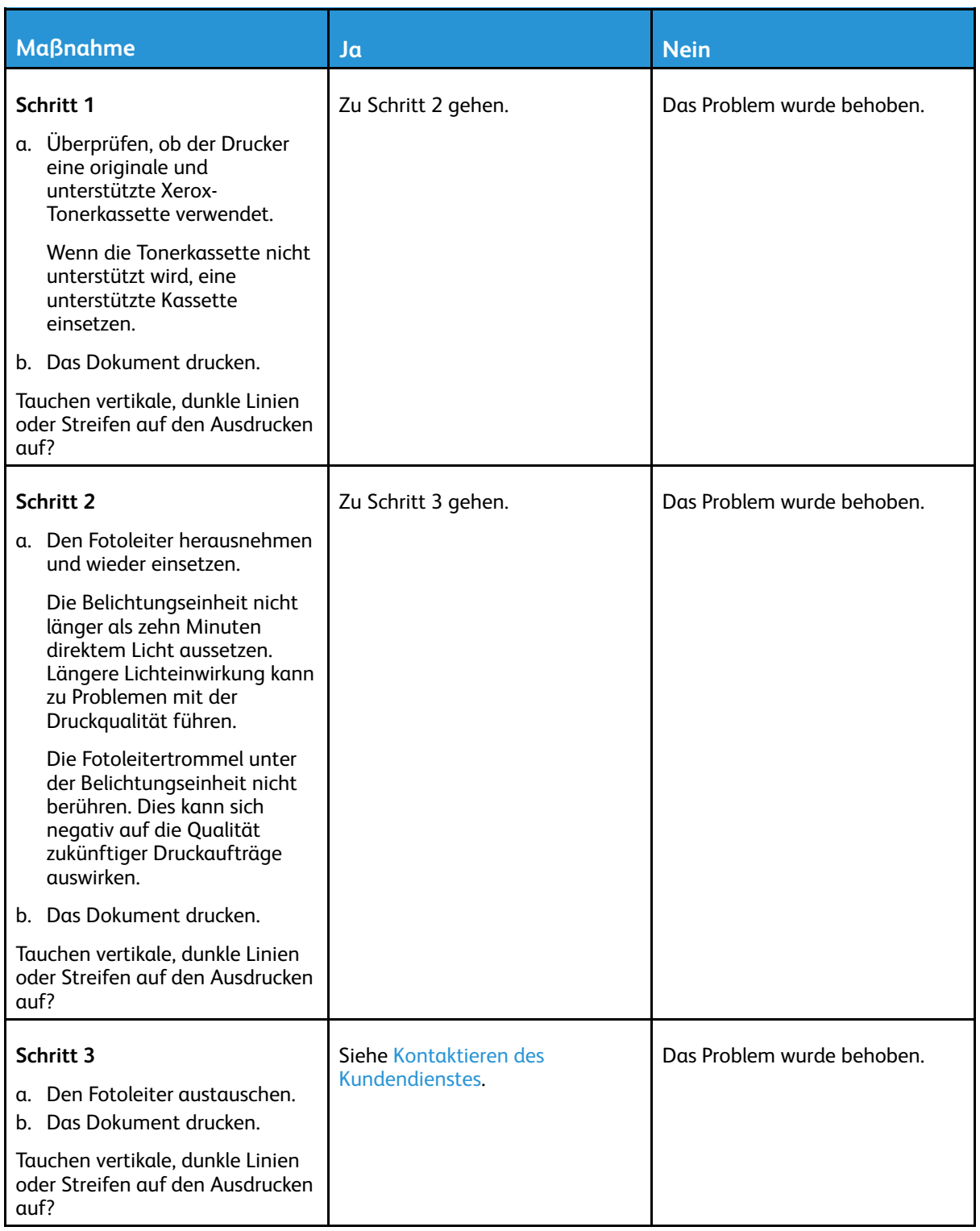

#### Vertikale, dunkle Streifen und fehlende Bilder

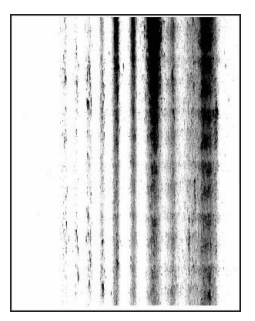

 $\mathscr{O}$ **Hinweis:** Vor Behebung des Problems, die Druckqualitätstestseiten ausdrucken. Am Bedienfeld zu **Einstellungen > Fehlerbehebung > Seiten für Druckqualitätstests ausdrucken** navigieren. Bei Druckermodellen ohne Touchscreen **OK** drücken, um durch die Einstellungen zu navigieren.

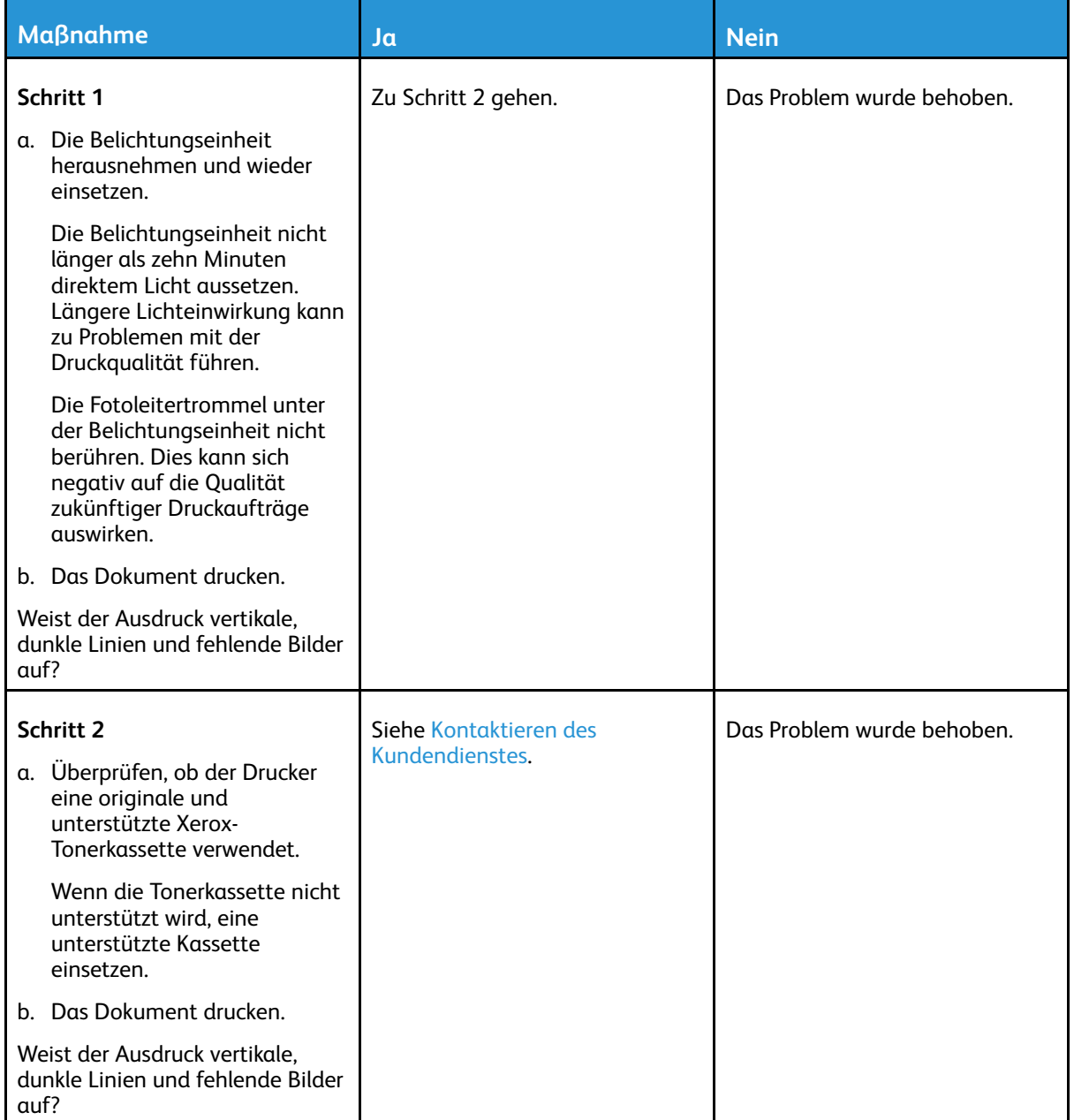

#### Sich wiederholende Fehler

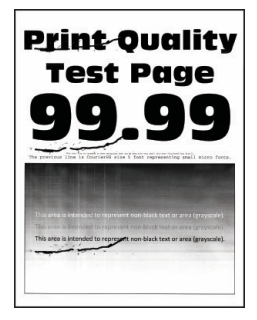

 $\mathscr{O}$ **Hinweis:** Vor Behebung des Problems, die Druckqualitätstestseiten ausdrucken. Am Bedienfeld zu **Einstellungen > Fehlerbehebung > Seiten für Druckqualitätstests ausdrucken** navigieren. Bei Druckermodellen ohne Touchscreen **OK** drücken, um durch die Einstellungen zu navigieren.

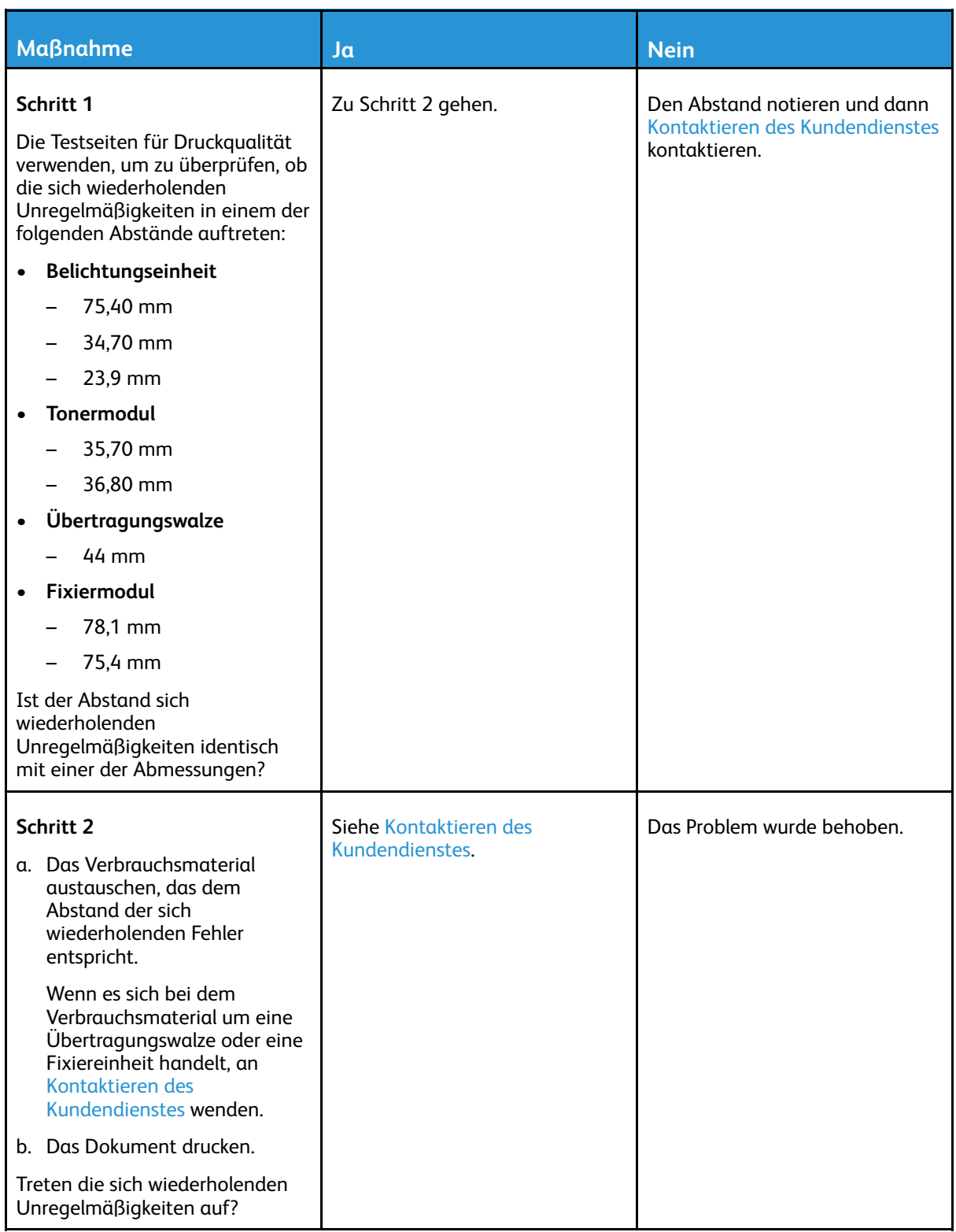

# Druckaufträge werden nicht gedruckt

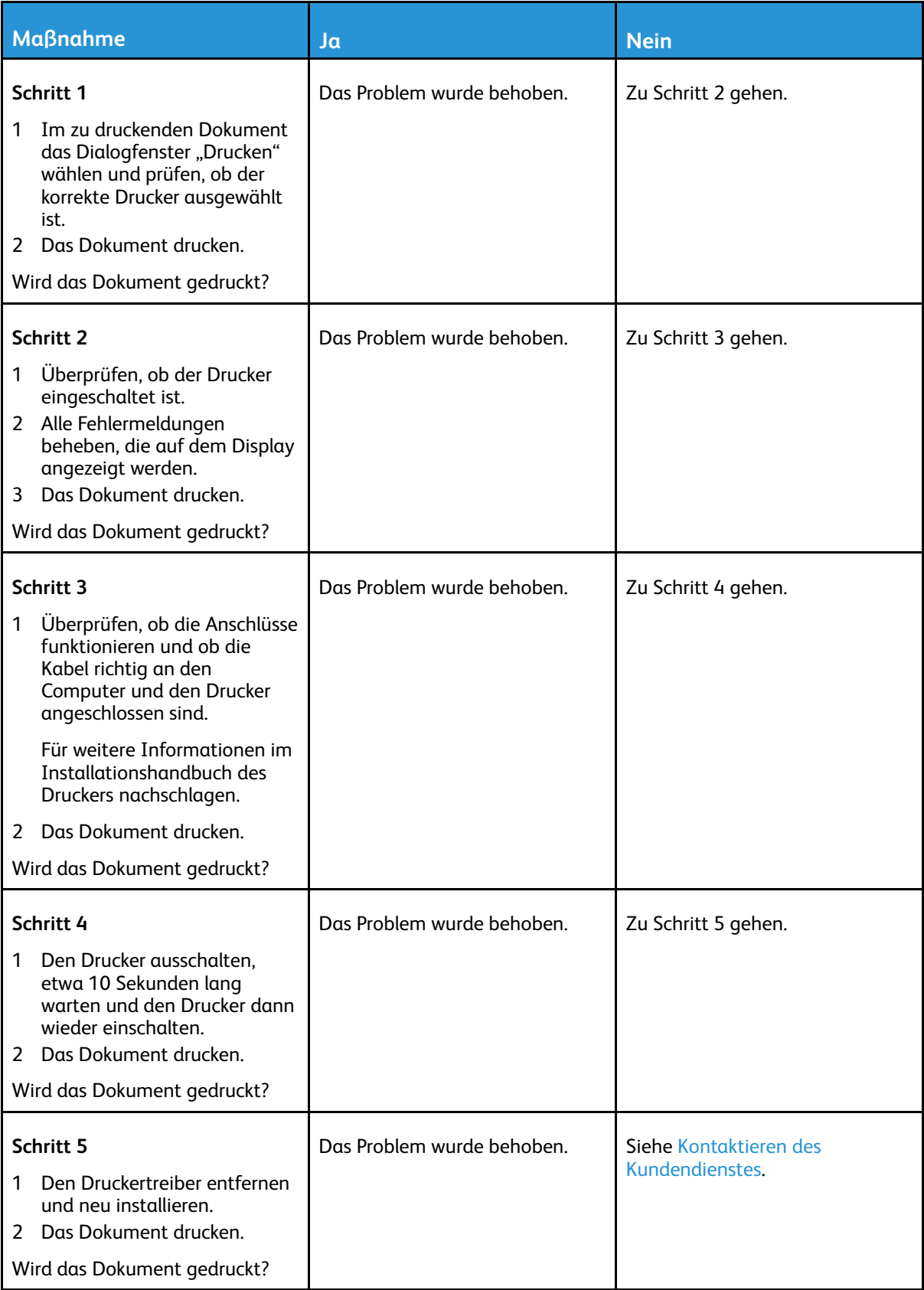

#### Auftrag wird aus dem falschen Fach oder auf falschem Papier gedruckt

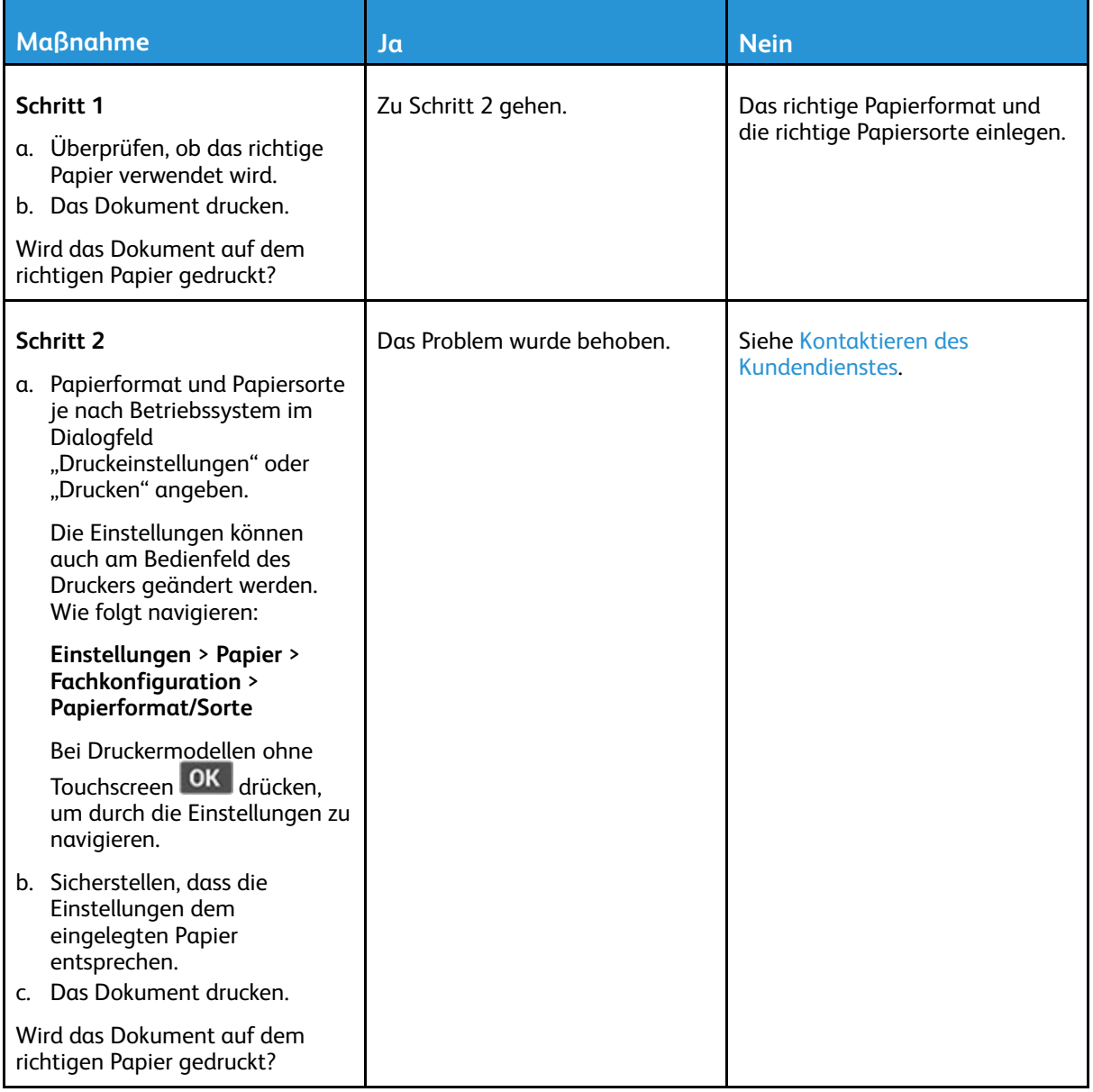

# Langsames Drucken

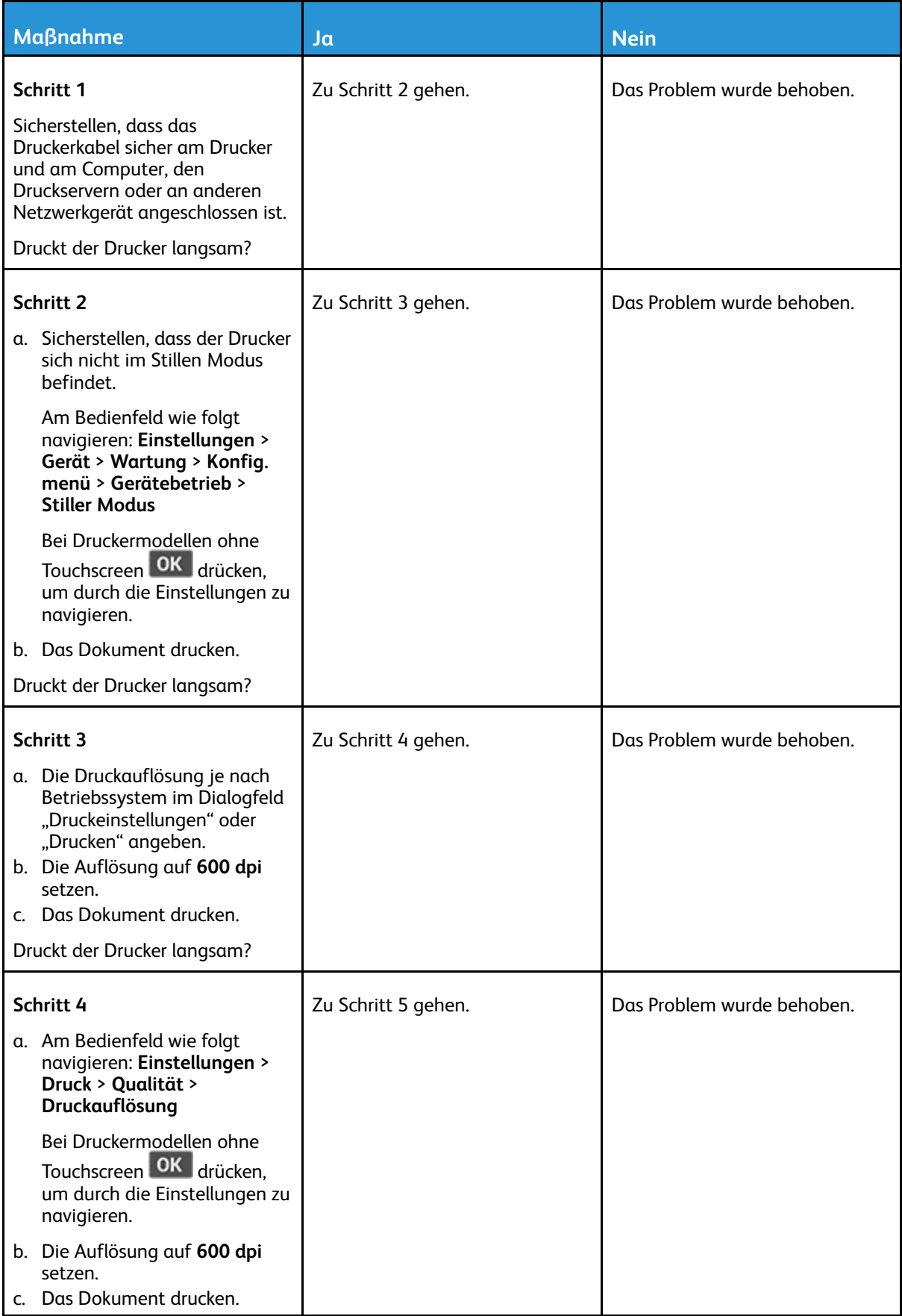

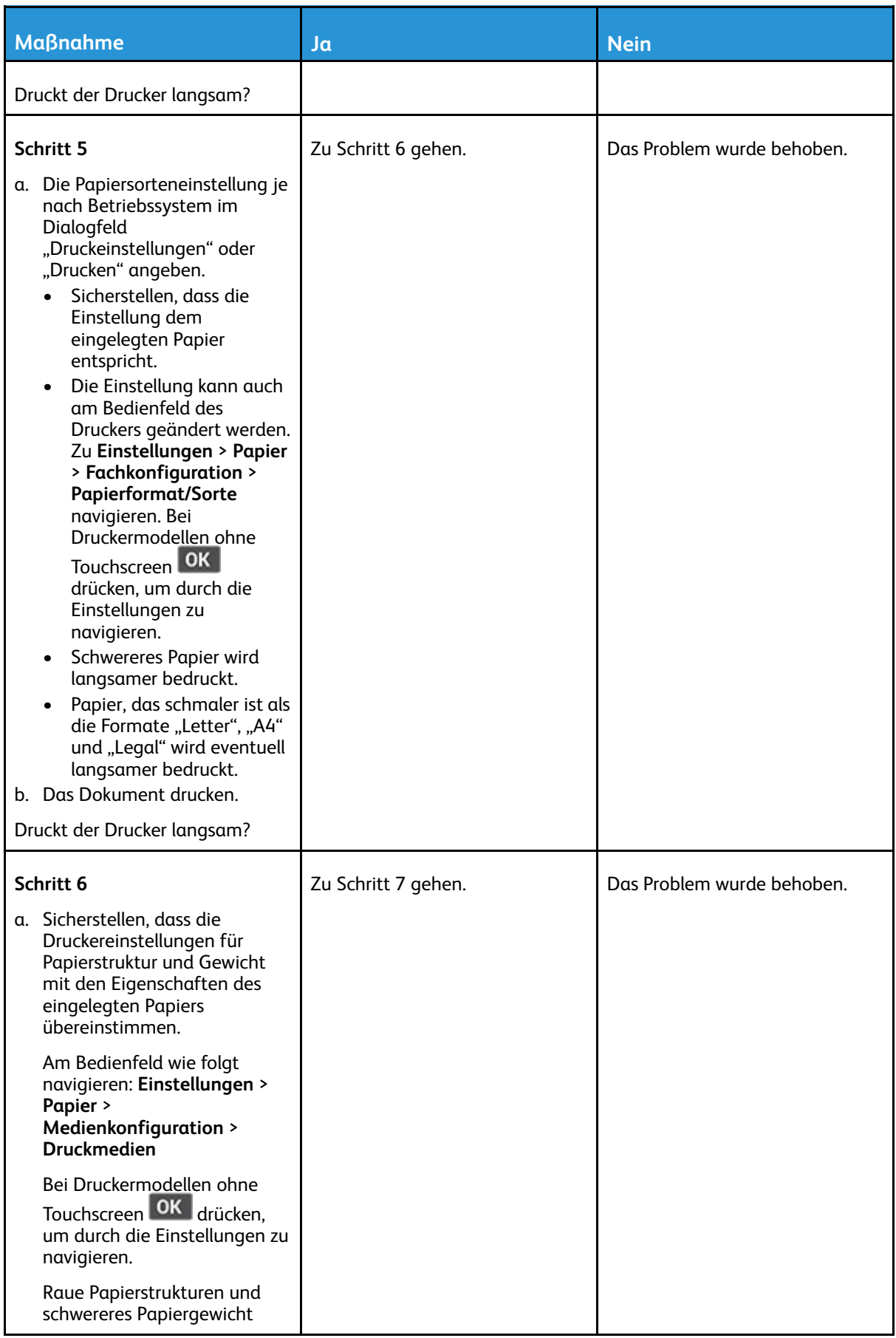

#### Beheben eines [Problems](#page-196-0)

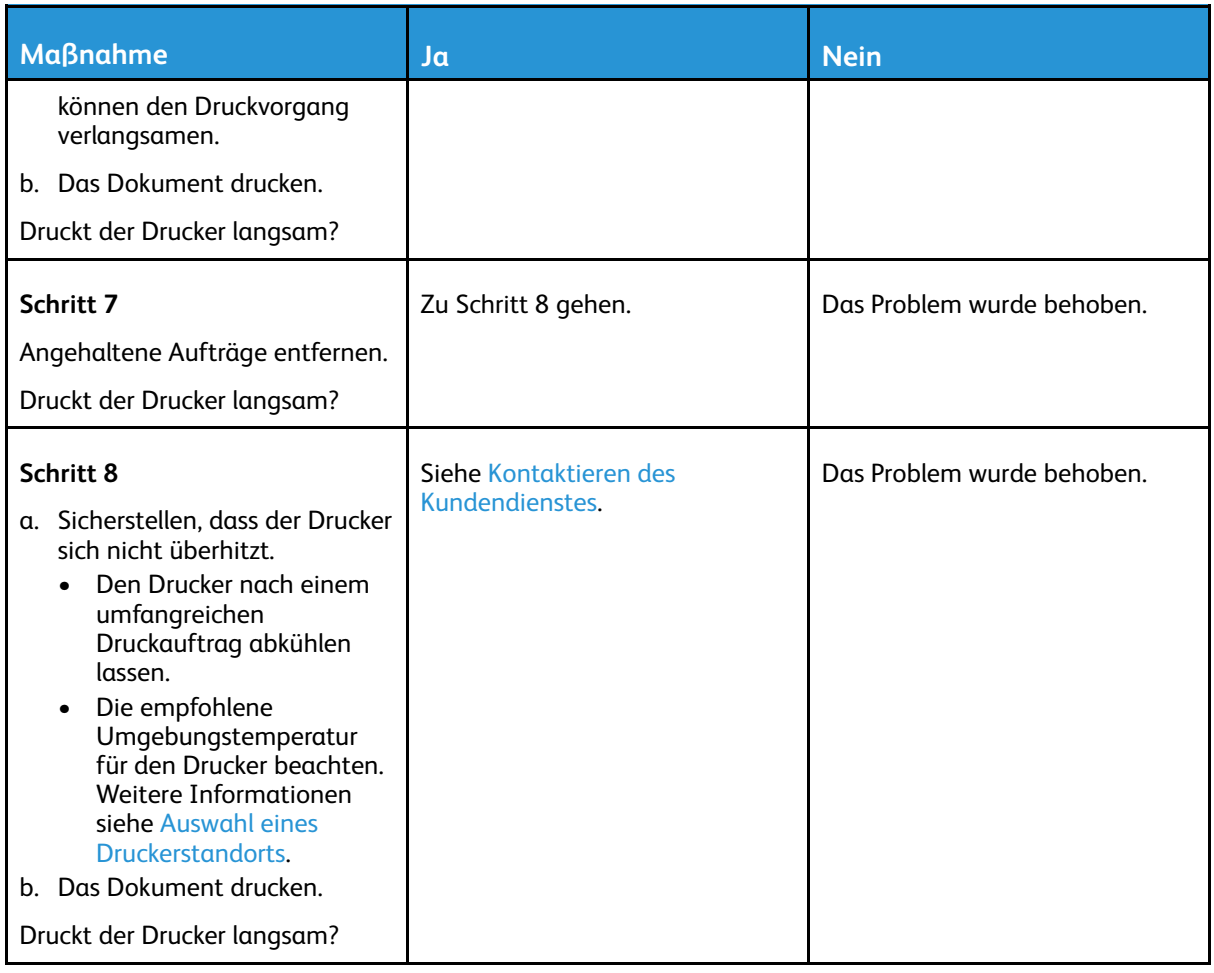

# Der Drucker reagiert nicht

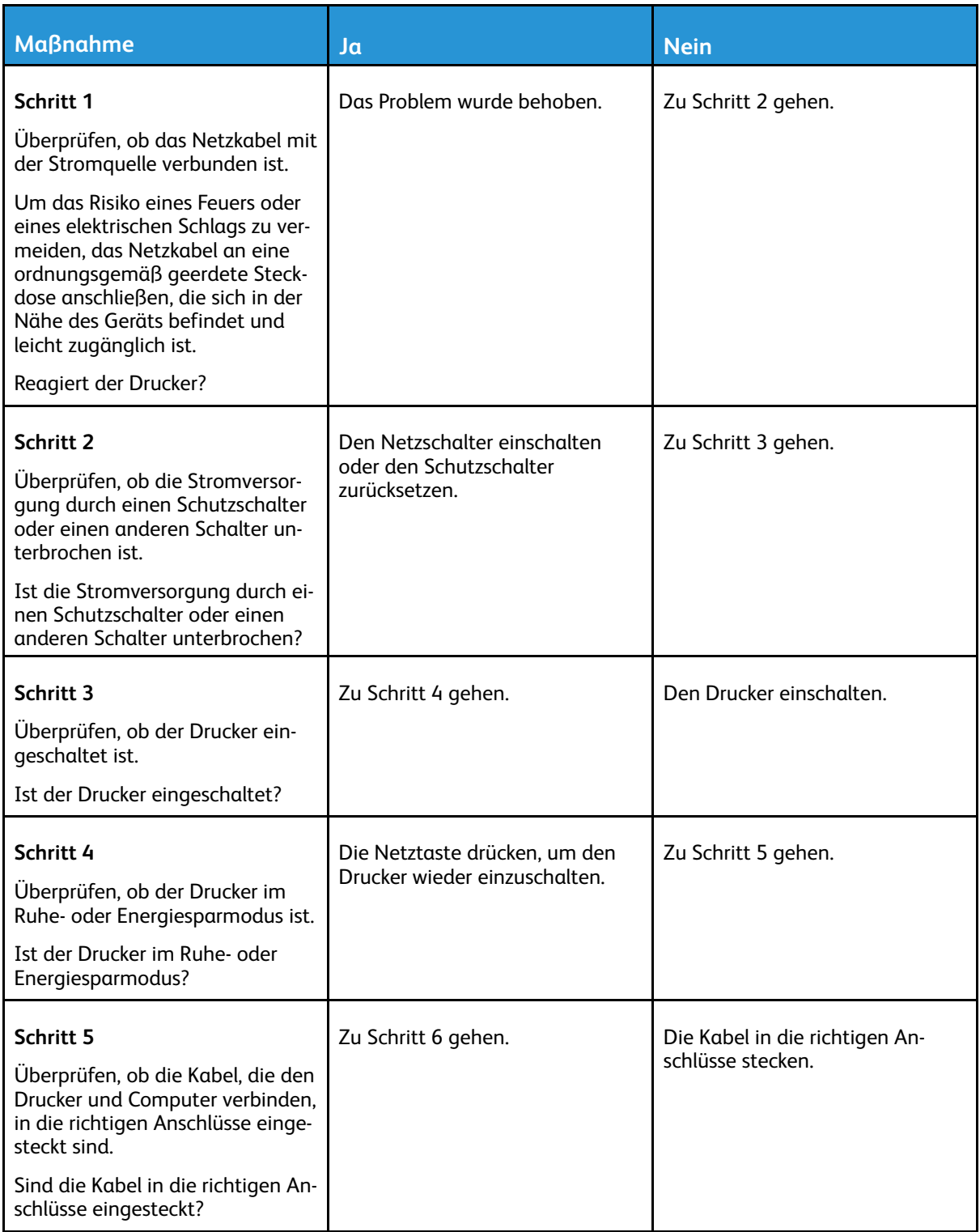

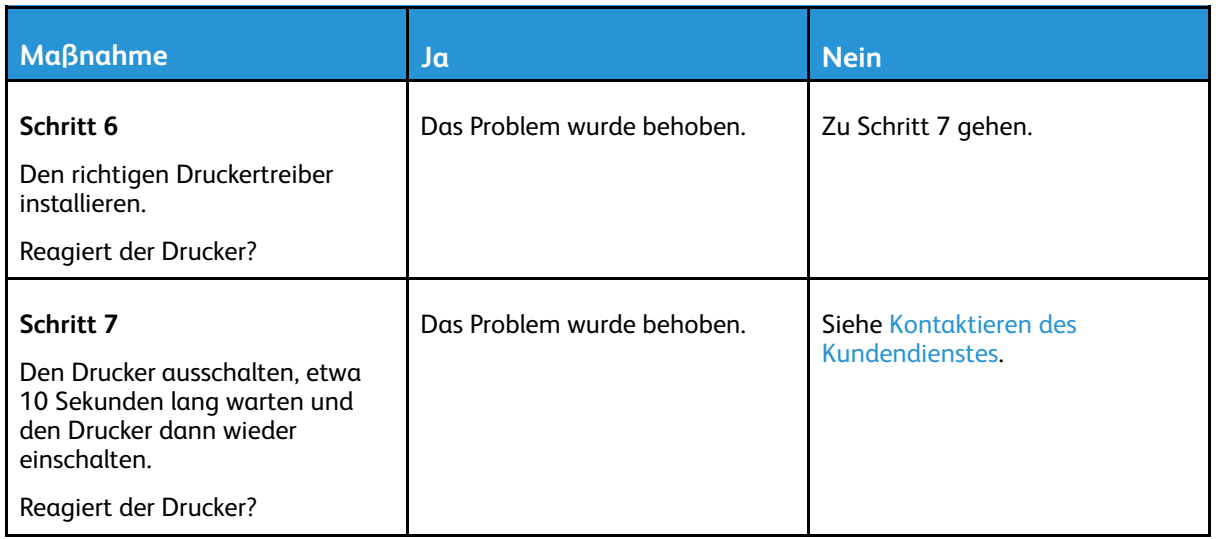

# Flash-Laufwerk kann nicht gelesen werden

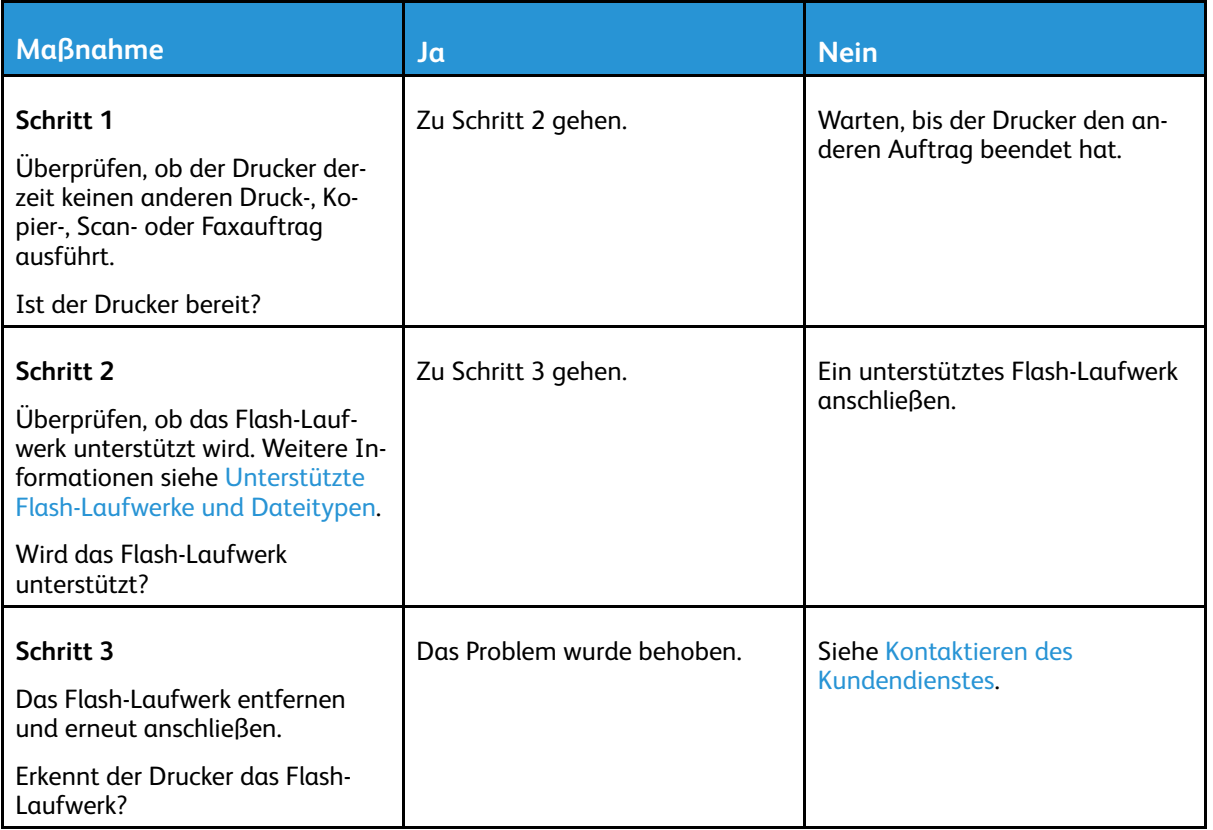

# Aktivieren des USB-Anschlusses

Am Bedienfeld wie folgt navigieren: **Einstellungen** > **Netzwerk/Anschlüsse** > **USB** > **ASB-Anschluss aktivieren**

Bei Druckermodellen ohne Touchscreen OK drücken, um durch die Einstellungen zu navigieren.

# Probleme mit der Netzwerkverbindung

# Embedded Web Server kann nicht geöffnet werden

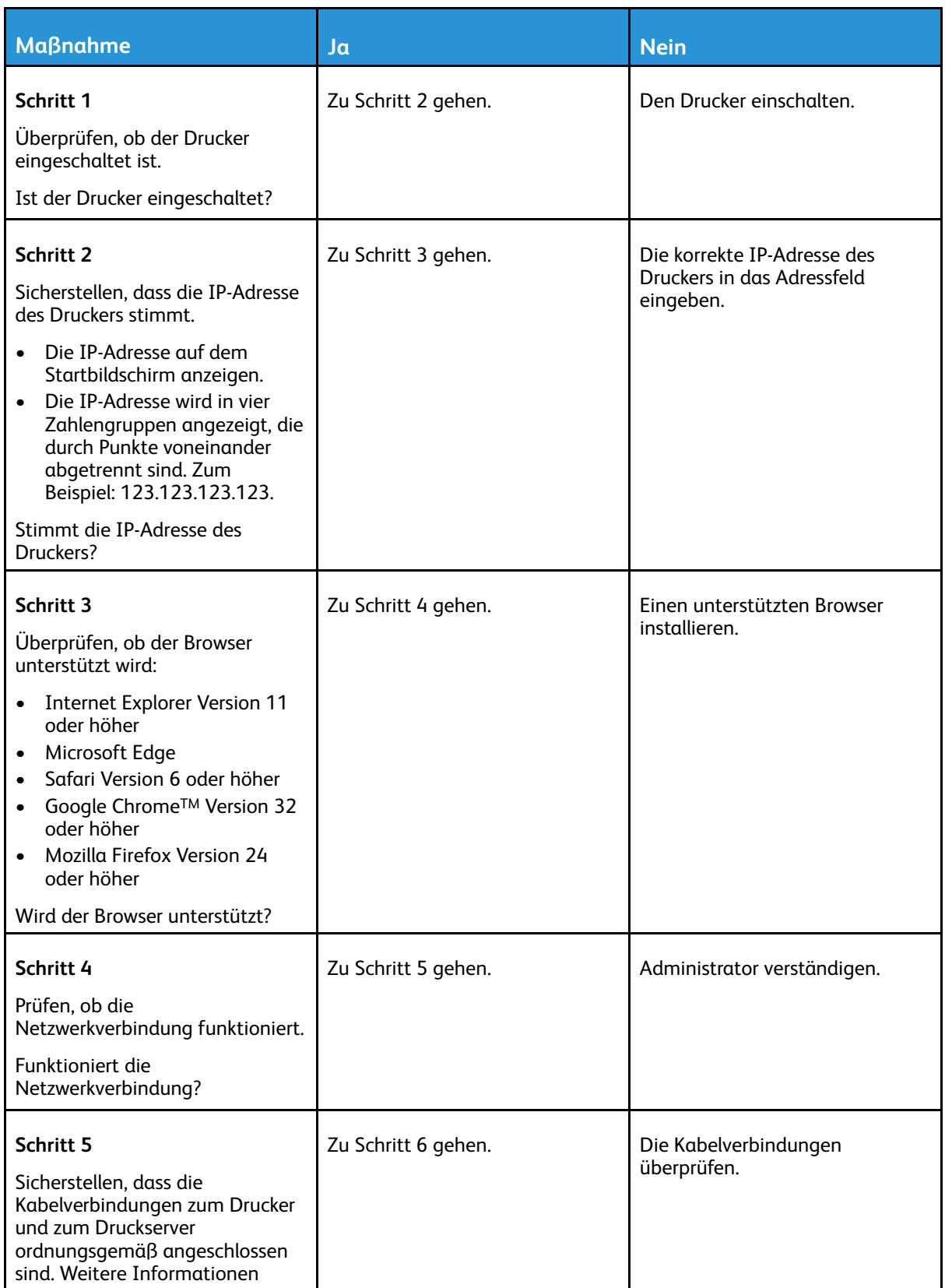

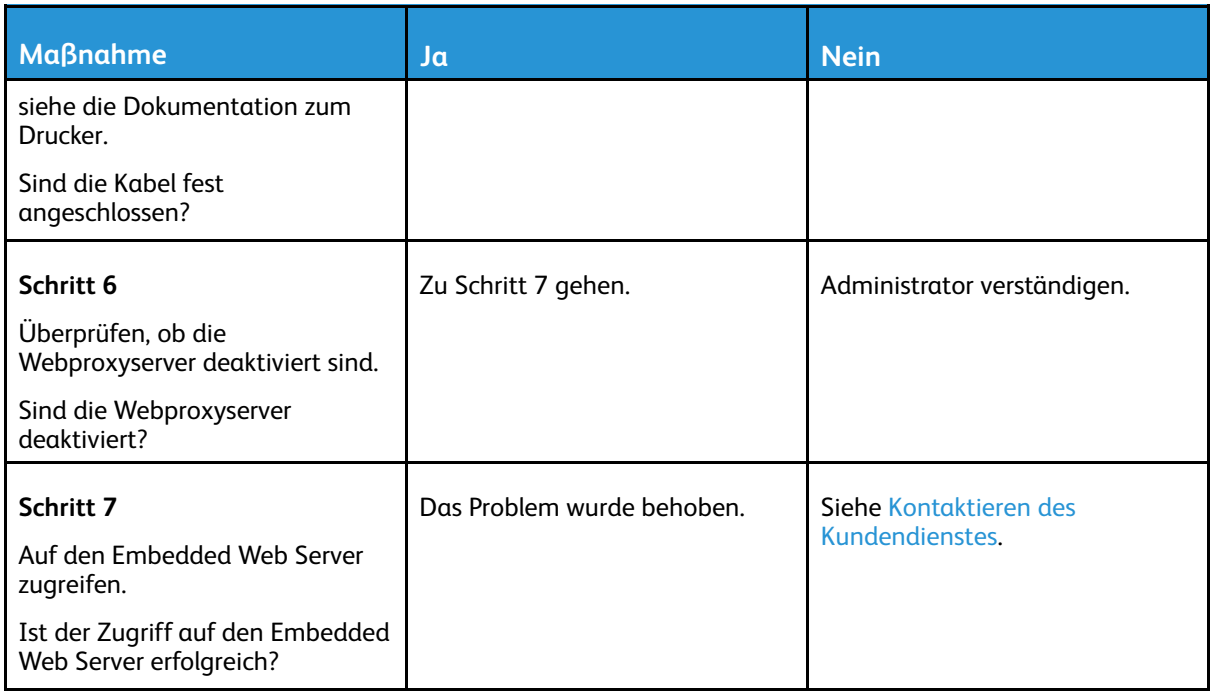

#### Der Drucker kann nicht mit einem Wi-Fi-Netzwerk verbunden werden

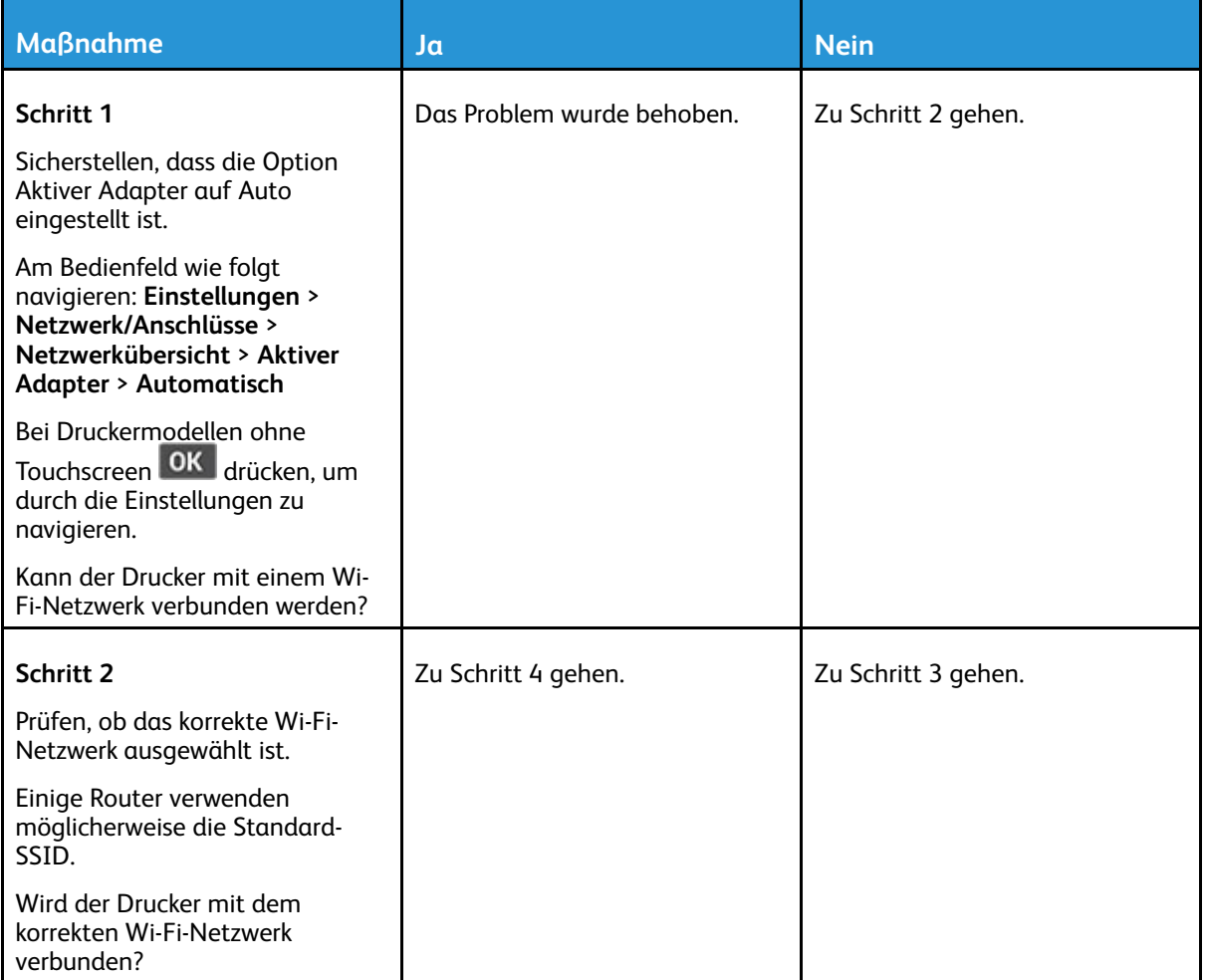

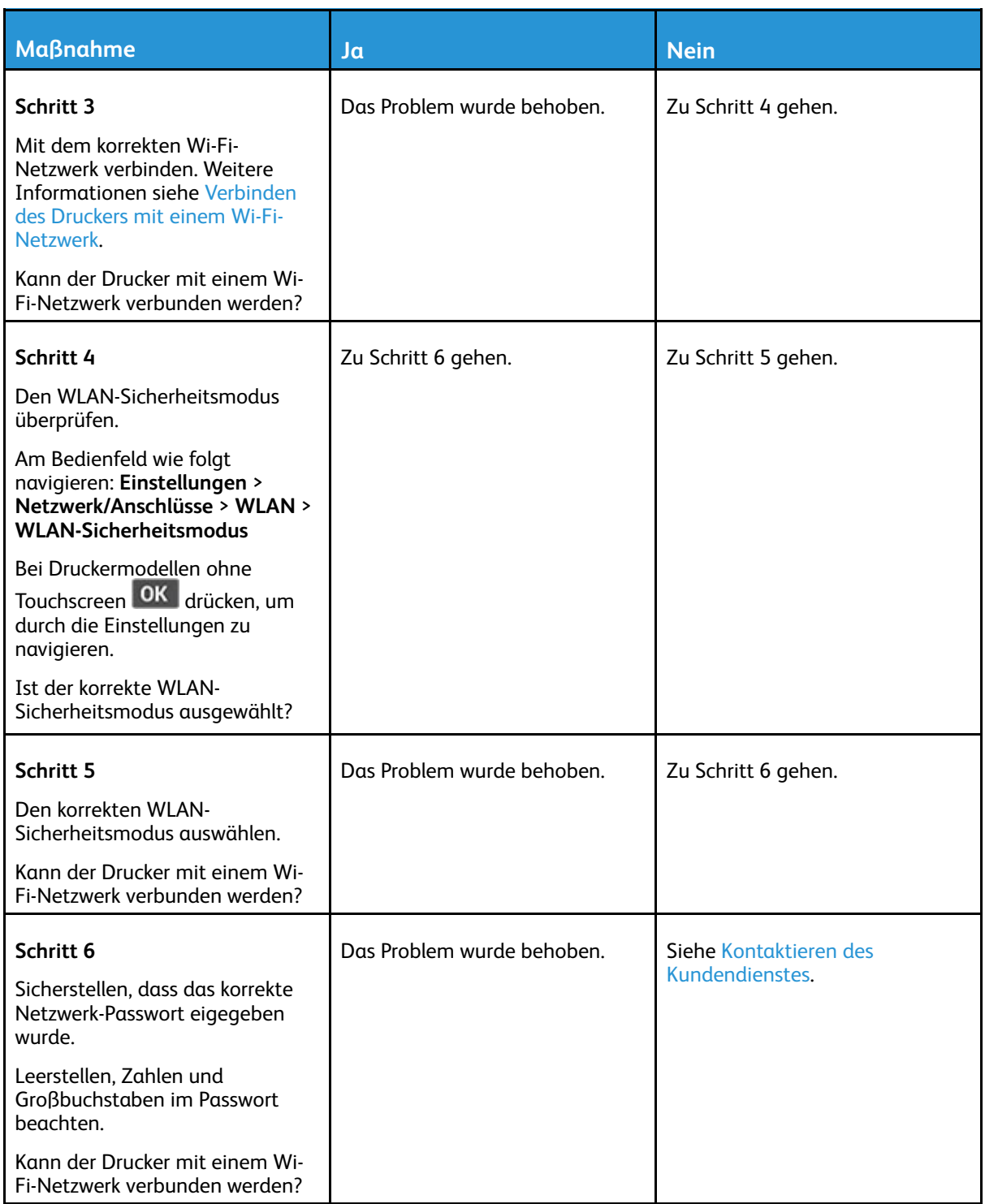

# Probleme mit Verbrauchsmaterial

# Kassette austauschen, falsche Druckerregion – <sup>708699</sup> verwenden

Eine Kassette mit der zur Druckerregion passenden Region oder eine weltweit gültige Kassette kaufen, um dieses Problem zu beheben.

- Die erste Ziffer nach der 42 in der Nachricht gibt die Druckerregion an.
- Die zweite Ziffer nach der 42 in der Nachricht gibt die Region der Kassette an.

#### **Tabelle 12.1 Drucker- und Tonerkassettenregionen**

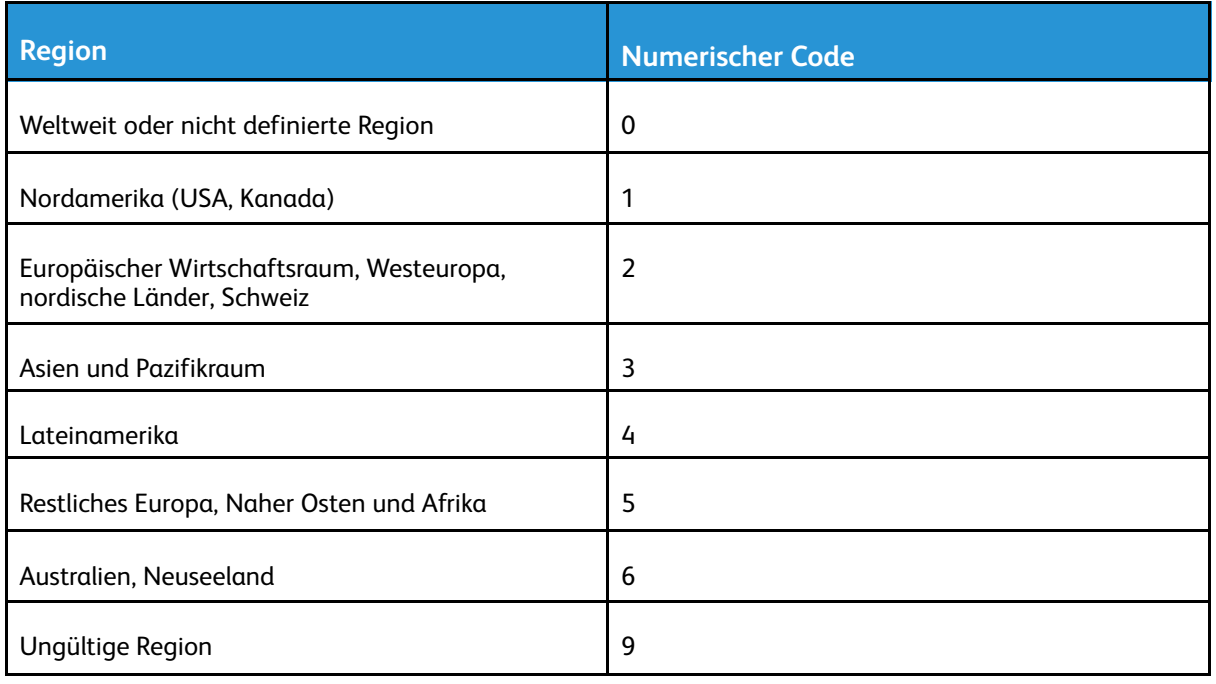

**Hinweis:** Die Seiten zum Qualitätstest ausdrucken, um die Regionseinstellungen des Druckers und der Tonerkassette zu sehen. Am Bedienfeld wie folgt navigieren: **Einstellungen** > **Fehlerbehebung** > **Seiten zum Qualitätstest drucken**.

# Verbrauchsmaterial anderer Hersteller

Der Drucker hat festgestellt, dass Verbrauchsmaterialien oder Teile verwendet werden, die nicht von Xerox stammen.

Eine optimale Funktionsweise des Xerox-Druckers kann nur mit Originalteilen und -verbrauchsmaterialien von Xerox gewährleistet werden. Die Verwendung von Verbrauchsmaterialien von Drittanbietern könnte die Leistung, Zuverlässigkeit oder Lebensdauer des Druckers und seiner Bildkomponenten beeinträchtigen.

Sämtliche Lebensdauerindikatoren sind darauf ausgerichtet, dass Verbrauchsmaterialien von Xerox verwendet werden. Werden Verbrauchsmaterialien von Drittanbietern verwendet, kann dies zu unvorhersehbaren Ergebnissen führen. Werden Bildkomponenten länger als vorgesehen verwendet, können der Xerox-Drucker oder entsprechende Komponenten dadurch beschädigt werden.

**A VORSICHT:** Die Verwendung von Verbrauchsmaterialien oder Teilen von Drittanbietern kann sich auf die Garantie auswirken. Schäden, die durch die Verwendung von Verbrauchsmaterial oder Teilen von Drittanbietern entstanden sind, werden u. U. nicht durch die Garantie abgedeckt.

Um diese Risiken einzeln und insgesamt zu akzeptieren und mit der Verwendung von Verbrauchsmaterial, bei dem es sich nicht um das Original handelt, für den Drucker fortzufahren, am Bedienfeld gleichzeitig die Tasten "X" und "OK" drücken und sie 15 Sekunden lang gedrückt halten.

Wenn diese Risiken nicht akzeptiert werden sollen, Verbrauchsmaterialien eines Drittanbieters aus dem Drucker herausnehmen und Original-Verbrauchsmaterialien von Xerox installieren. Weitere Informationen siehe Verwenden von [Originalverbrauchsmaterialien](#page-185-0) von Xerox.

# Beseitigen von Papierstaus

### Vermeiden von Papierstaus

#### Papier richtig einlegen

• Sicherstellen, dass das Papier flach im Fach liegt und nicht gebogen ist.

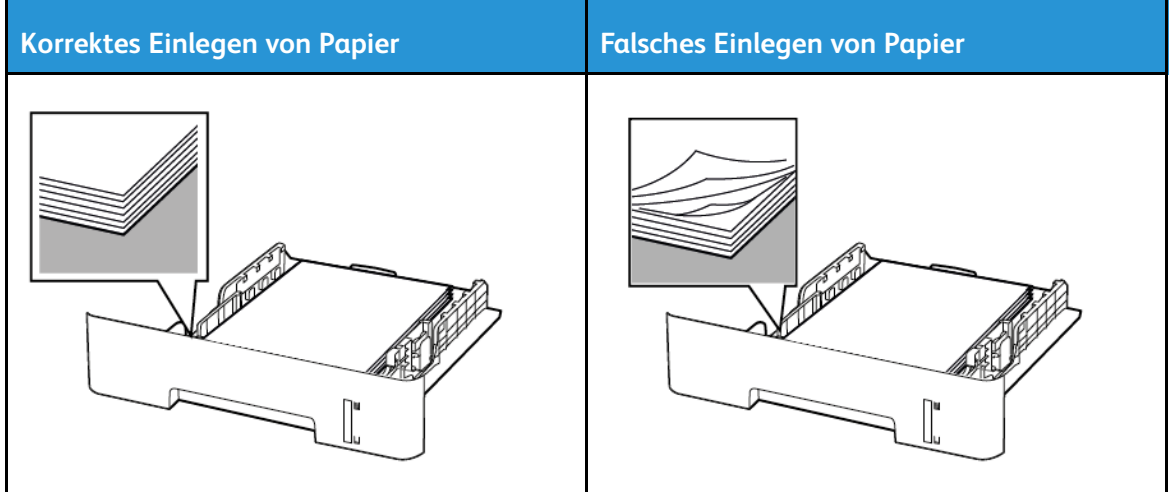

- Während der Drucker einen Druckauftrag ausführt, kein Papier in ein Fach einlegen oder entfernen.
- Nicht zu viel Papier einlegen. Sicherstellen, dass die Stapelhöhe die Markierung für die maximale Füllhöhe nicht überschreitet.
- Das Papier nicht in das Fach schieben. Das Papier wie in der Abbildung gezeigt einlegen.

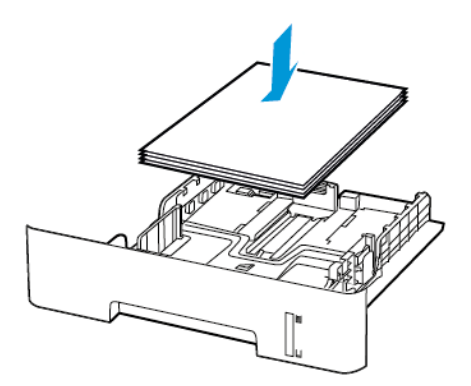

- Sicherstellen, dass die Papierführungen richtig positioniert sind und nicht fest am Papier oder den Briefumschlägen anliegen.
- Beim zweiseitigen Druck auf A4-Papier sicherstellen, dass die Papierformateinstellungen in der Duplexeinheit auf A4 festgelegt sind.
- Beim zweiseitigen Druck auf Letter-, Legal-, Oficio- oder Folio-Papier sicherstellen, dass die Papierformateinstellungen in der Duplexeinheit auf Letter festgelegt sind.
- Nach dem Einlegen des Papiers, das Fach fest in den Drucker einschieben.
- 246 Xerox® B225/B235 Multifunktionsdrucker Benutzerhandbuch

#### Verwenden von empfohlenem Papier

- Nur empfohlenes Papier bzw. empfohlene Spezialdruckmedien empfehlen.
- Kein Papier einlegen, das Knitterspuren oder Falten aufweist bzw. feucht oder gewellt ist.
- Das Papier vor dem Einlegen in beide Richtungen biegen, auffächern, und die Kanten angleichen.

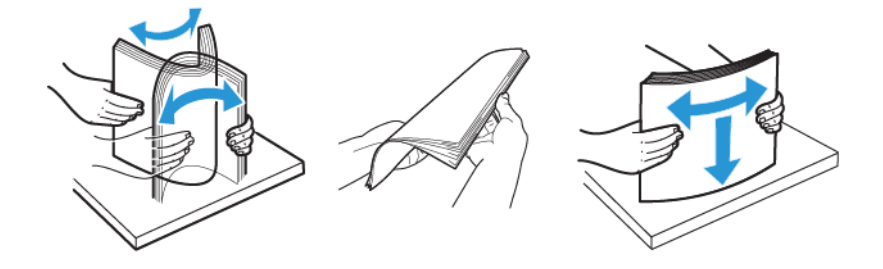

- Kein Papier verwenden, das manuell zugeschnitten wurde.
- Keine unterschiedlichen Papierformate, -gewichte oder -sorten in ein Fach einlegen.
- Sicherstellen, dass Papierformat und -sorte auf dem Computer oder Druckerbedienfeld richtig eingestellt wurden.
- Das Papier entsprechend den Empfehlungen des Herstellers lagern.

# Erkennen von Papierstaubereichen

- Wenn "Stauassistent" auf "Ein" gesetzt ist, werden leere Seiten oder teilweise bedruckte Seiten nach dem Entfernen einer gestauten Seite vom Drucker ausgegeben. Die gedruckte Ausgabe auf leere Seiten überprüfen.
- Wenn "Nach Stau" weiter auf "Ein" oder "Auto" gestellt ist, druckt der Drucker gestaute Seiten neu.

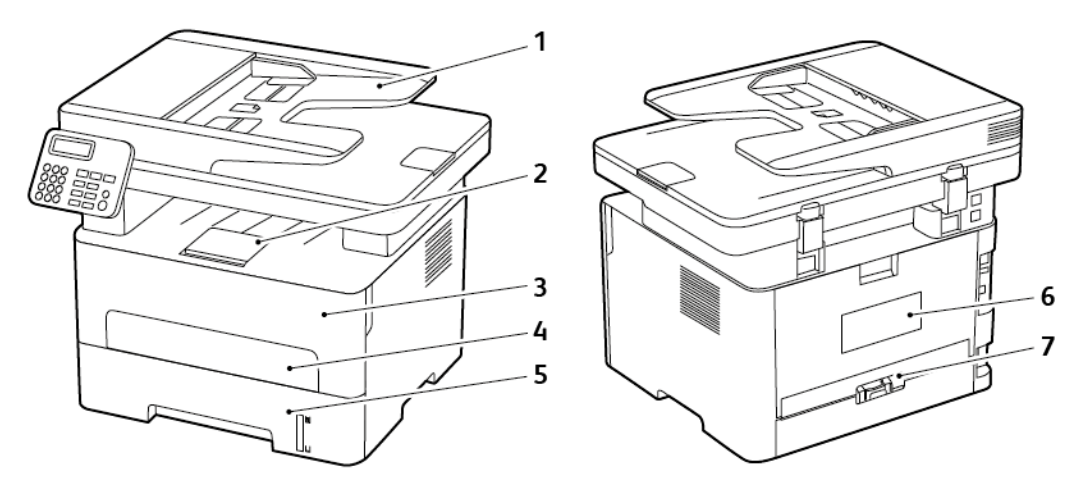

- 1. Automatische Dokumentenzuführung (ADZ)
- 2. Standardausgabefach
- 3. Vordere Klappe
- 4. Manuelle Zuführung
- 5. Fach

Beheben eines [Problems](#page-196-0)

- 6. Hintere Klappe
- 7. Duplexeinheit

# Papierstau im Fach

1. Das Fach herausziehen.

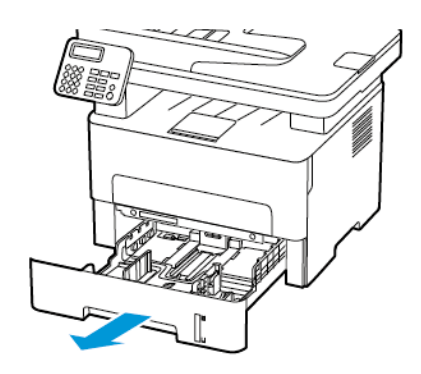

2. Gestautes Material entfernen.

**Hinweis:** Sicherstellen, dass alle Papierteile entfernt werden.

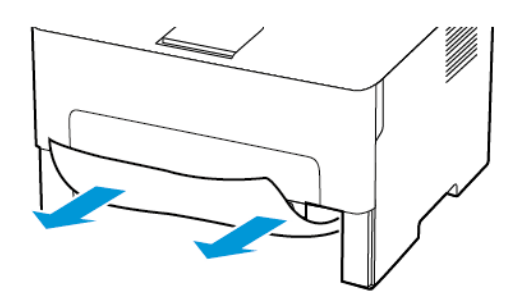

3. Das Fach in den Drucker schieben.

## Papierstau in der vorderen Klappe

1. Die vordere Klappe öffnen.

**VORSICHT:** Vor dem Öffnen des Druckers oder der Berührung des Innenbereichs des Druckers den freiliegenden Metallrahmen des Druckers berühren, um Schäden durch elektrostatische Entladungen zu vermeiden.

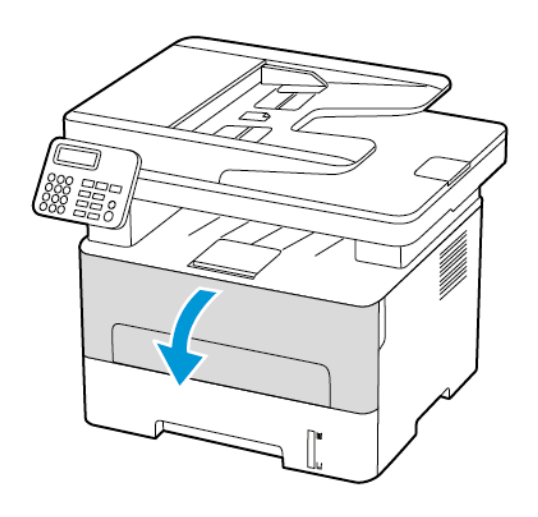

2. Die Belichtungseinheit entfernen.

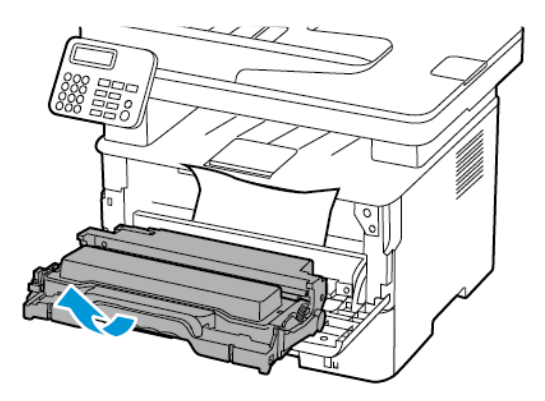

**VORSICHT:** Die Belichtungseinheit nicht länger als zehn Minuten direktem Licht  $\sqrt{N}$ aussetzen. Längere Lichteinwirkung kann zu Problemen mit der Druckqualität führen.

**VORSICHT:** Keinesfalls die Fotoleitereinheit berühren. Dies kann sich negativ auf die  $\sqrt{N}$ Qualität zukünftiger Druckaufträge auswirken.

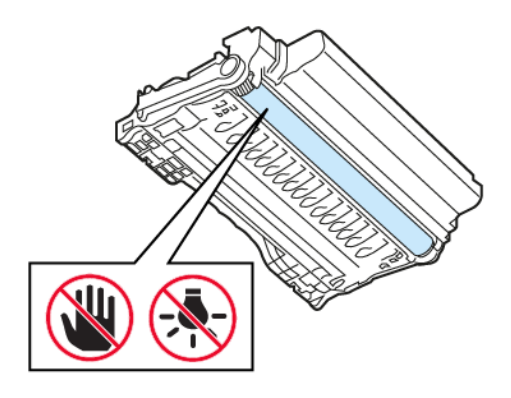

3. Gestautes Material entfernen.

**Vorsicht heiß:** Das Innere des Druckers kann sehr heiß sein. Heiße Komponenten vor der  $\mathbb{A}$ Berührung stets abkühlen lassen, um Verletzungen zu vermeiden.

**Hinweis:** Sicherstellen, dass alle Papierteile entfernt werden.

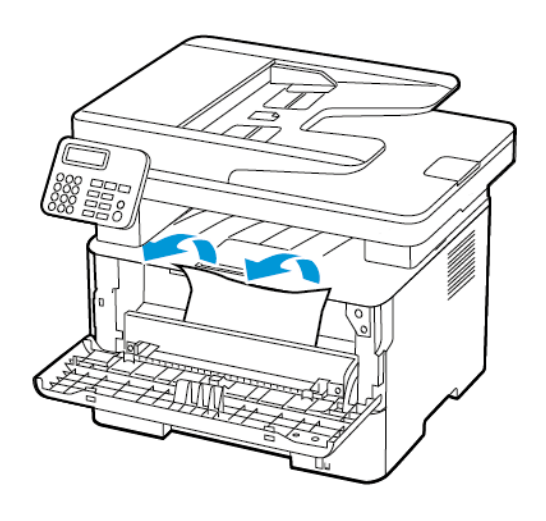

4. Die Belichtungseinheit einsetzen.

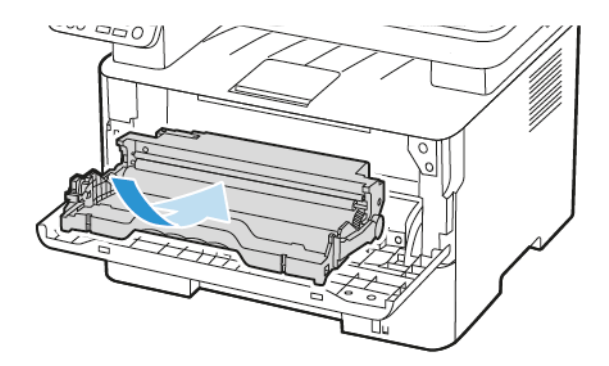

5. Die Klappe schließen.

## Papierstau in der hinteren Klappe

1. Die hintere Klappe öffnen.

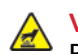

**Vorsicht heiß:** Das Innere des Druckers kann sehr heiß sein. Heiße Komponenten vor der Berührung stets abkühlen lassen, um Verletzungen zu vermeiden.

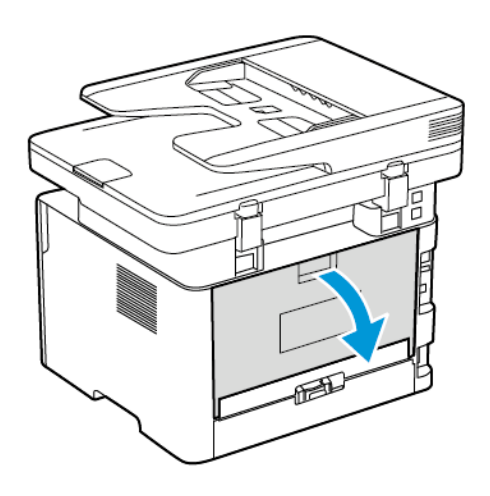

2. Die Zugriffsklappe der Fixierstation öffnen.

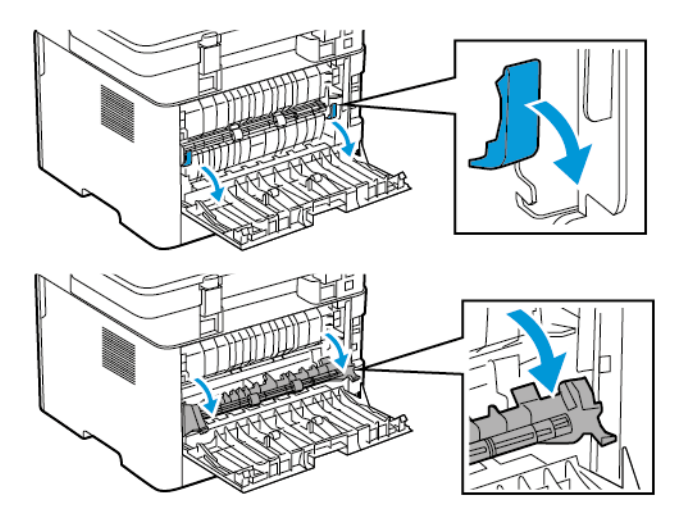

3. Gestautes Material entfernen.

**Hinweis:** Sicherstellen, dass alle Papierteile entfernt werden.

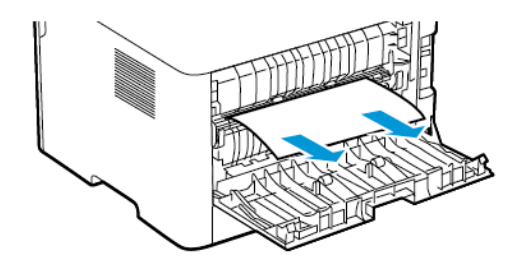

- 4. Die Zugriffsklappe der Fixierstation schließen.
- 5. Hintere Abdeckung schließen.

## Papierstau in der Duplexeinheit

1. Die Duplexeinheit herausziehen und das gestaute Papier entfernen.

**A VORSICHT:** Vor dem Öffnen des Druckers oder der Berührung des Innenbereichs des Druckers den freiliegenden Metallrahmen des Druckers berühren, um Schäden durch elektrostatische Entladungen zu vermeiden.

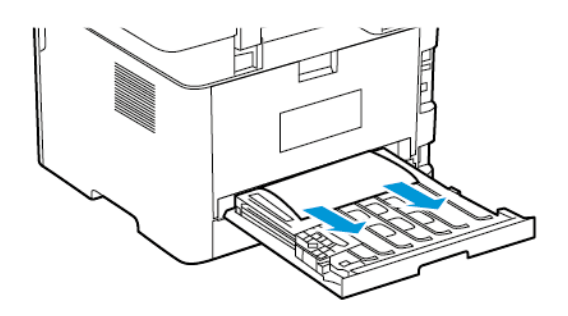

**Hinweis:** Sicherstellen, dass alle Papierteile entfernt werden.

2. Die Duplexeinheit einsetzen.

## Papierstau im Standardausgabefach

1. Den Scanner anheben und das gestaute Papier entfernen.

**Hinweis:** Sicherstellen, dass alle Papierteile entfernt werden.

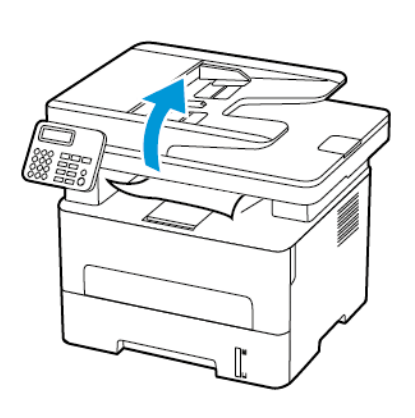

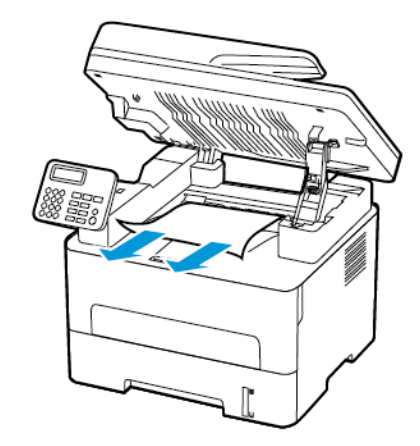

2. Den Scanner wieder absenken.

# Papierstau in der manuellen Zuführung

Gestautes Material entfernen.
**Hinweis:** Sicherstellen, dass alle Papierteile entfernt werden.

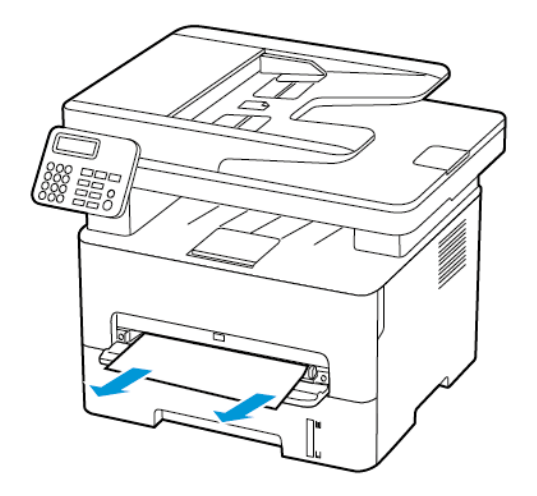

### Papierstau in der automatischen Dokumentenzuführung (ADZ)

- 1. Alle Originaldokumente aus dem ADZ-Fach entfernen.
- 2. Die ADZ-Abdeckung öffnen.
	- **VORSICHT:** Vor dem Öffnen des Druckers oder der Berührung des Innenbereichs des Druckers den freiliegenden Metallrahmen des Druckers berühren, um Schäden durch elektrostatische Entladungen zu vermeiden.

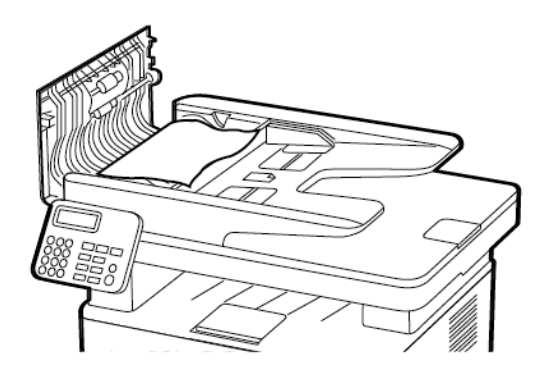

3. Gestautes Material entfernen.

Í **Hinweis:** Unbedingt alle Papierteile entfernen.

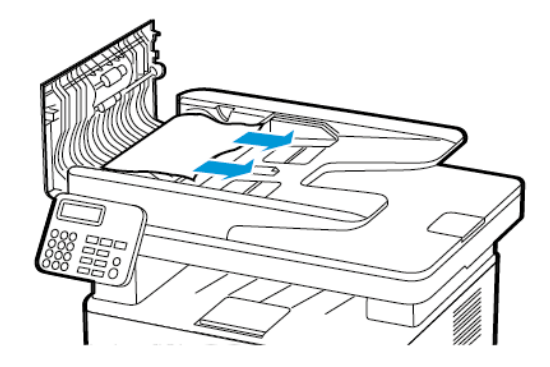

- 4. Die ADZ-Abdeckung schließen.
- 5. Die Scannerabdeckung öffnen.

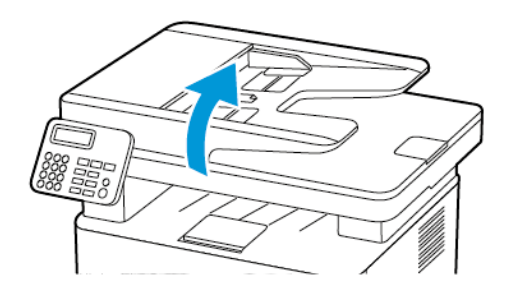

6. Gestautes Material entfernen.

**Hinweis:** Sicherstellen, dass alle Papierteile entfernt werden.

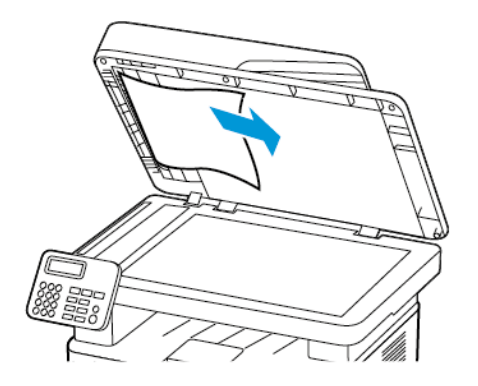

7. Die Scannerabdeckung schließen.

254 Xerox® B225/B235 Multifunktionsdrucker Benutzerhandbuch

# Probleme mit der Papierzufuhr

### Umschlägen kleben beim Drucken aneinander

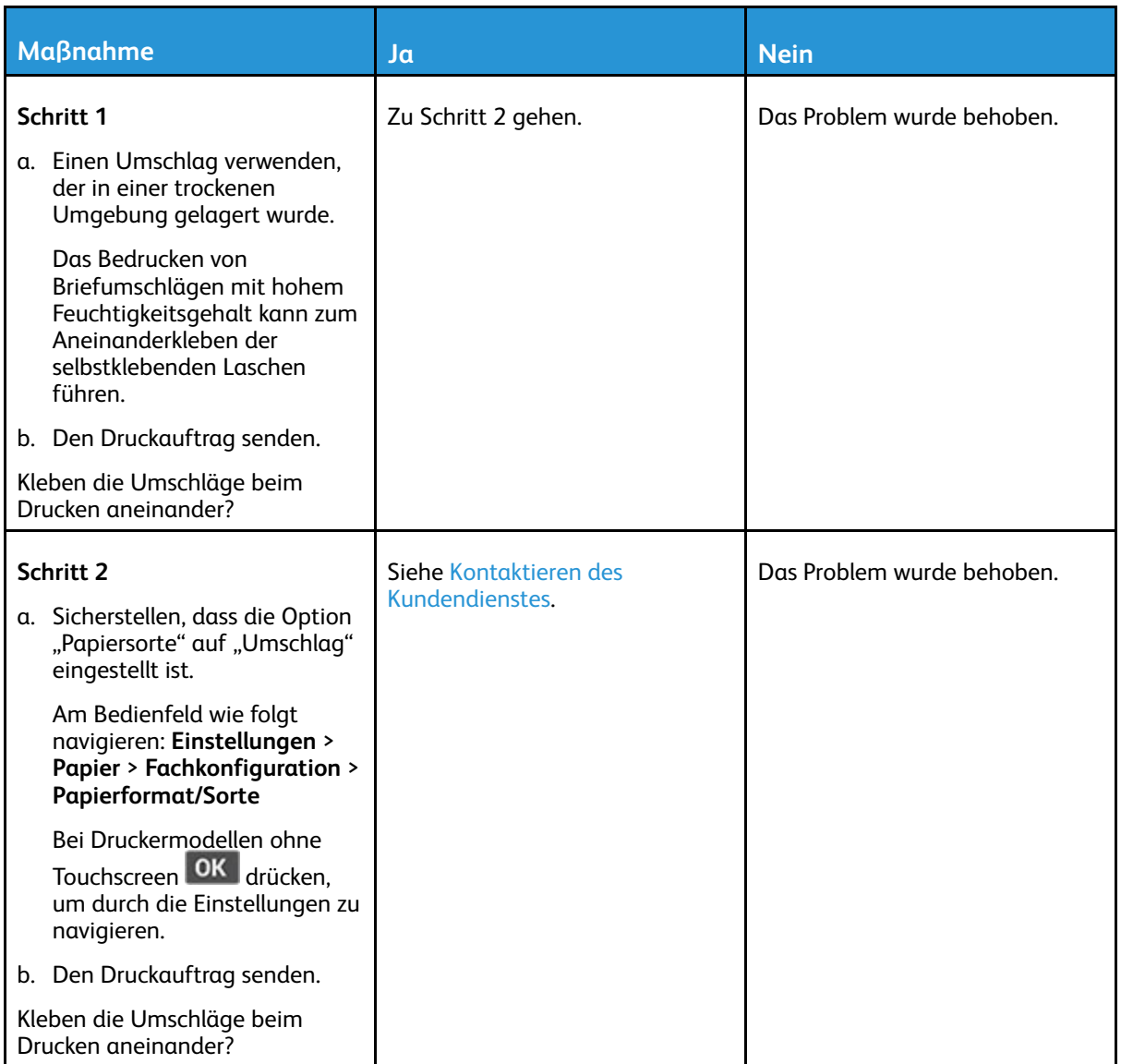

### Sortiertes Drucken funktioniert nicht

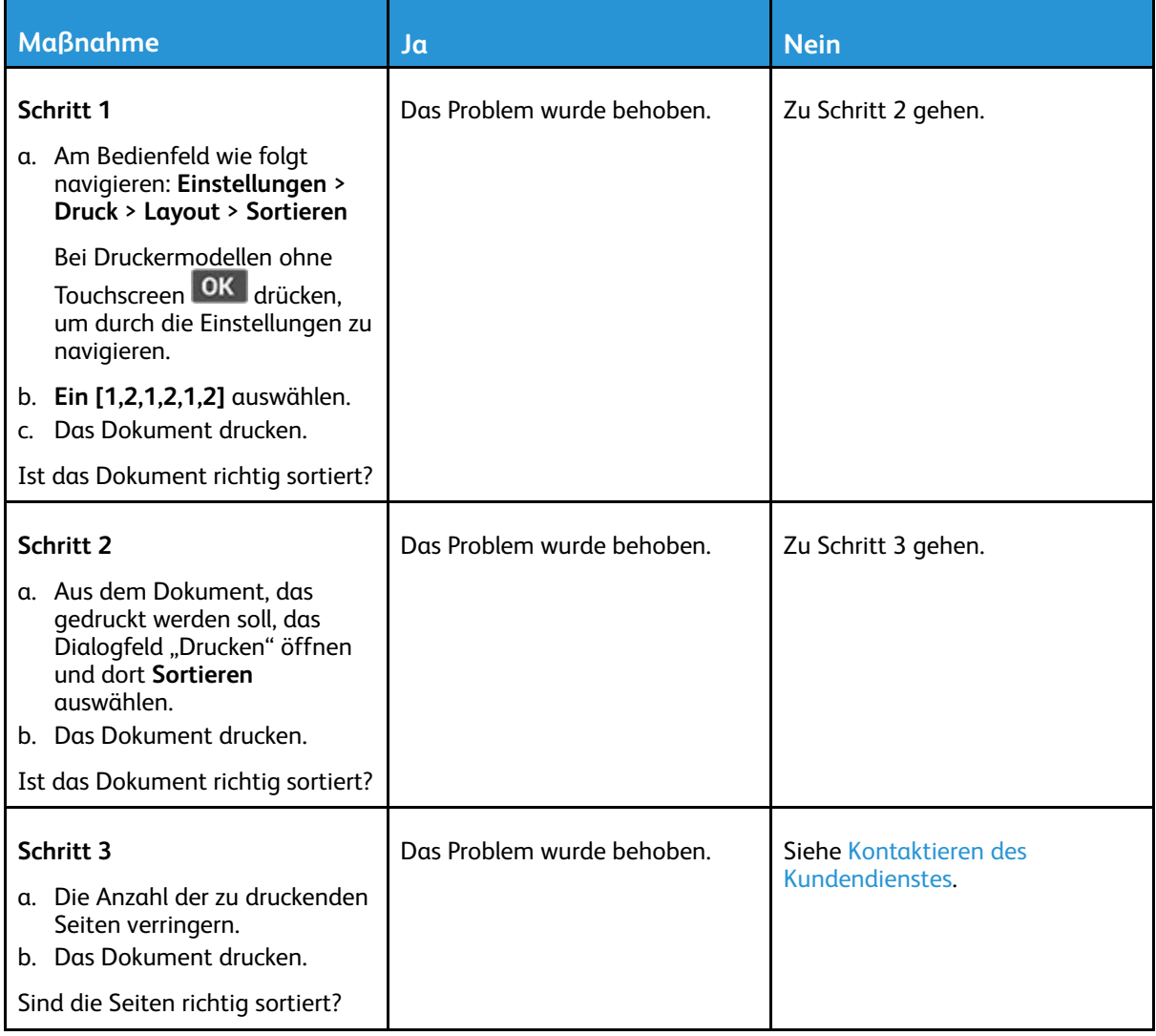

### Es kommt häufig zu Papierstaus

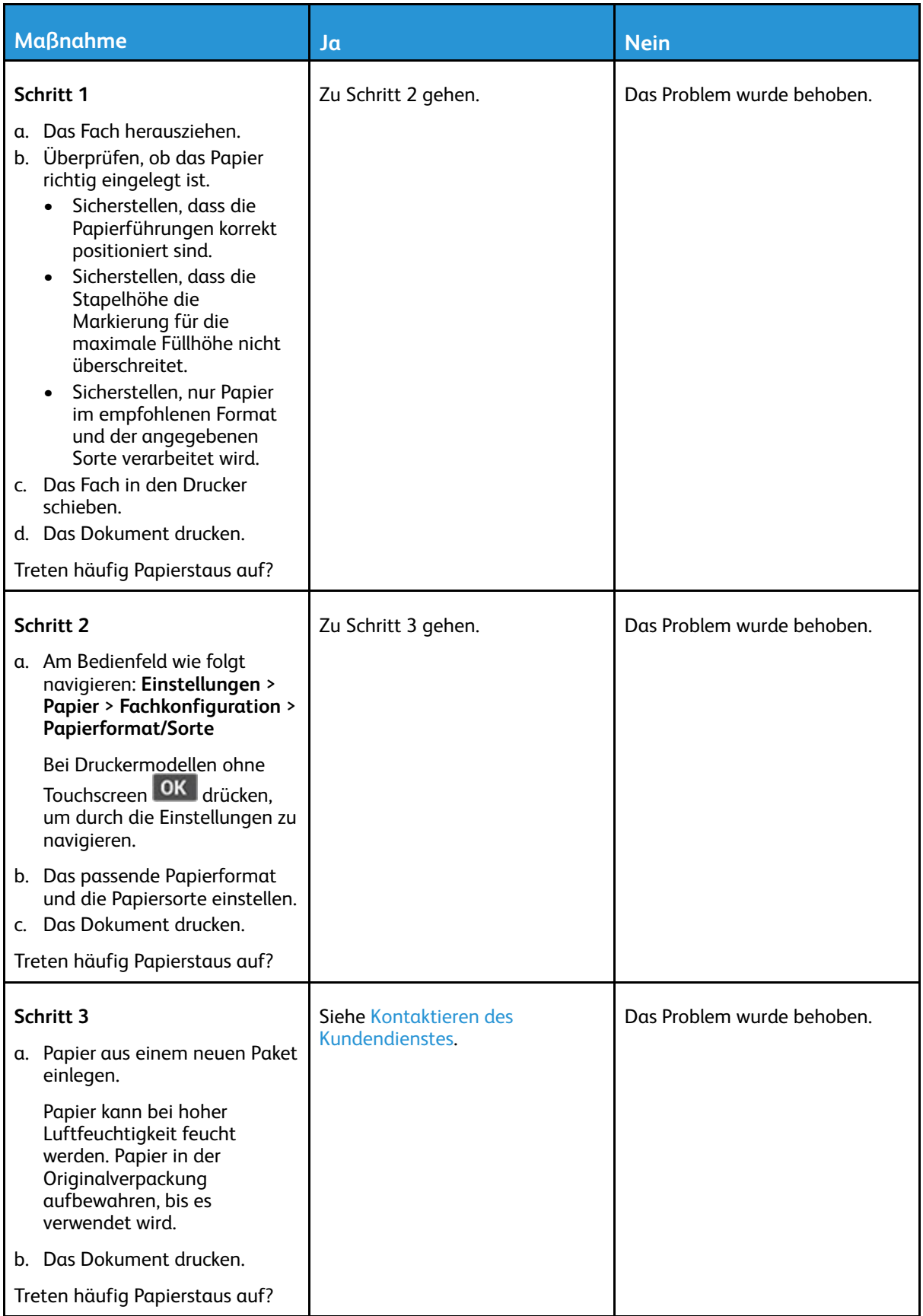

### Gestaute Seiten werden nicht neu gedruckt

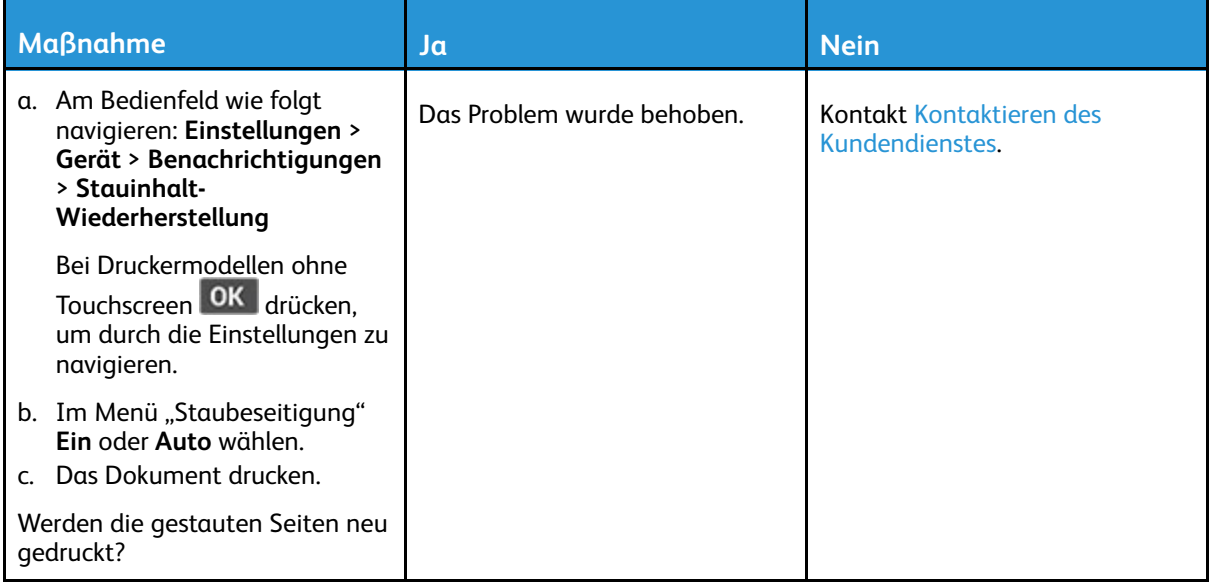

# E-Mail-Probleme

### Die Fehlermeldung "SMTP-Server nicht eingerichtet" ausblenden.

Abhängig vom Druckermodell am Bedienfeld eine Option auswählen:

- **Start > Einstellungen > E-Mail > E-Mail-Einrichtung > Fehler "SMTP Server nicht eingerichtet" deaktivieren > Ein** berühren.
- Wie folgt navigieren: **Einstellungen > E-Mail > OK > E-Mail-Einrichtung > OK > Fehler "SMTP Server nicht eingerichtet" deaktivieren > OK > Ein > OK**.

Einen der folgenden Schritte befolgen, damit der Fehler nicht wieder auftritt:

- Die Firmware aktualisieren. Weitere Informationen siehe [Firmware-Aktualisierung](#page-58-0)
- Die E-Mail-SMTP-Einstellungen konfigurieren. Weitere Informationen siehe [Konfigurieren](#page-43-0) der [E-Mail-SMTP-Einstellungen](#page-43-0).

### Senden von E-Mails nicht möglich

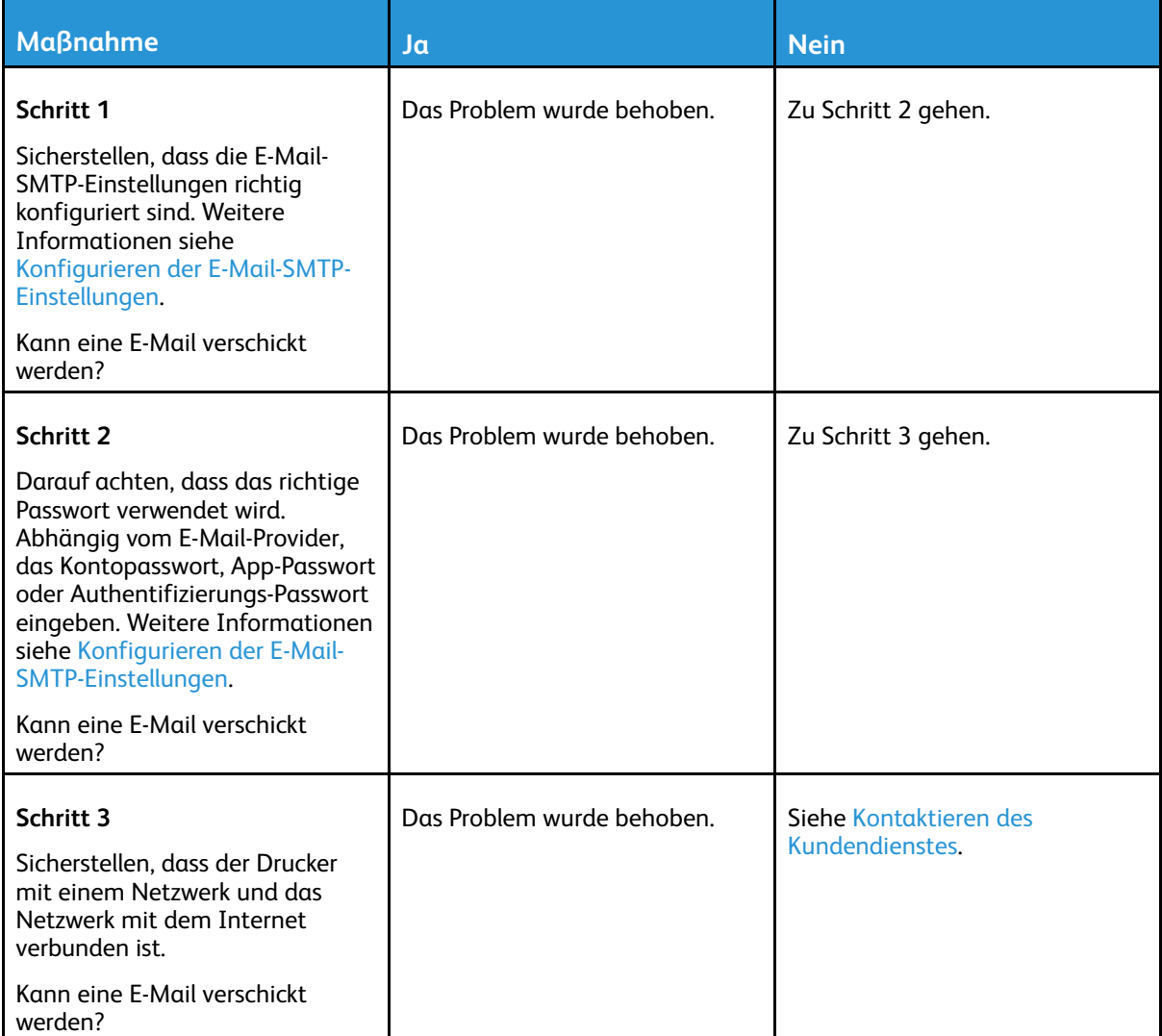

# Probleme beim Faxen

### Faxnachrichten können nicht gesendet oder empfangen werden

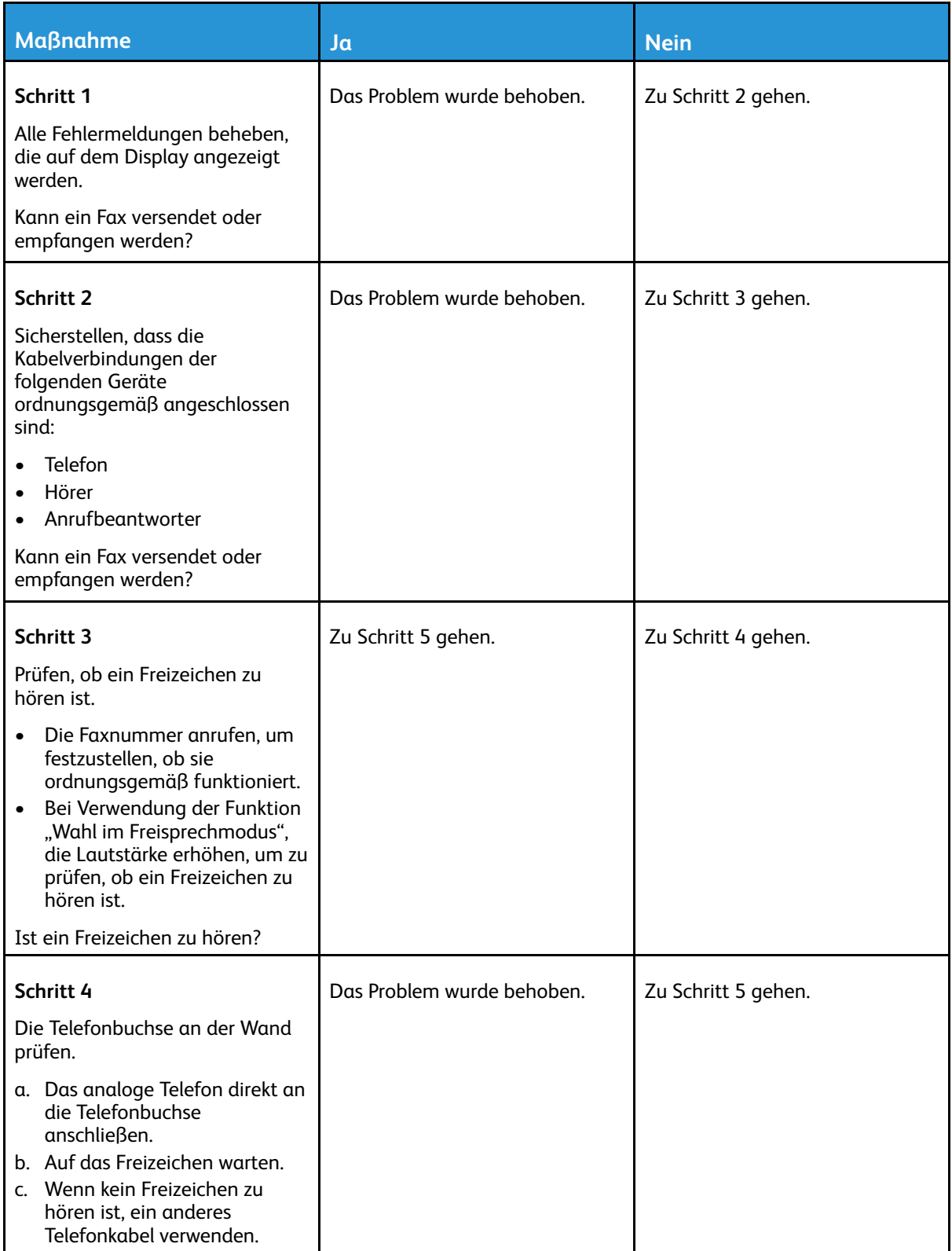

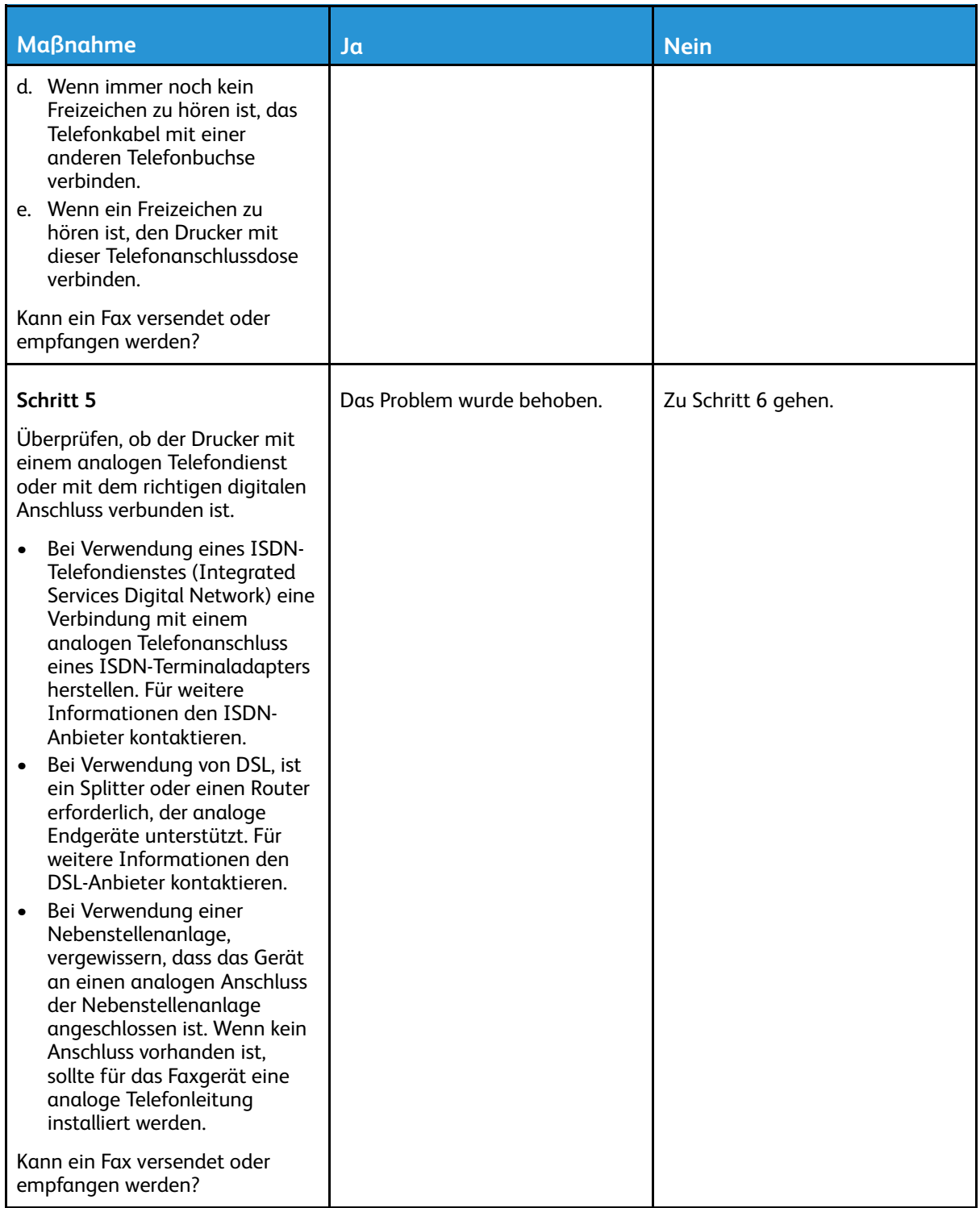

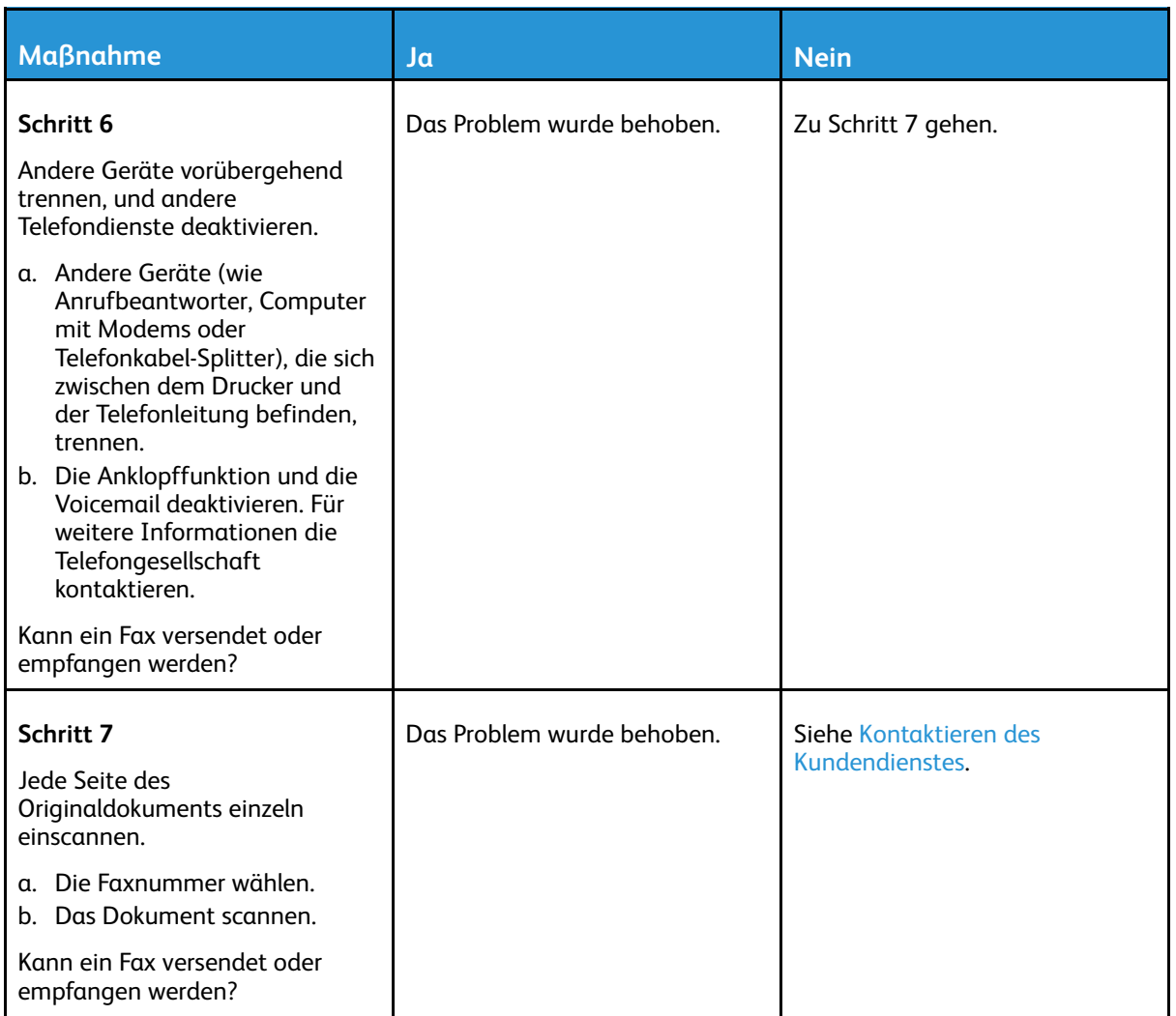

### Empfangen von Faxen möglich, Versenden jedoch nicht

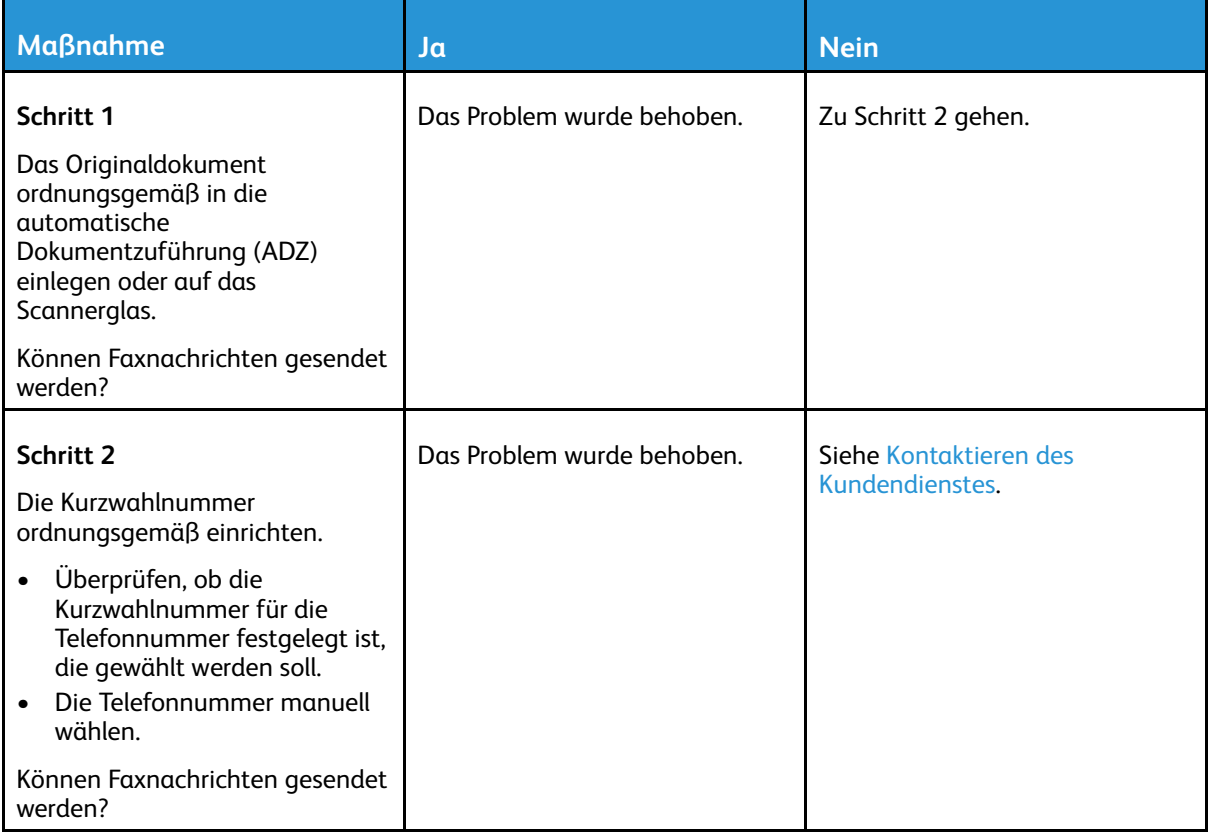

### Versenden von Faxen möglich, Empfangen jedoch nicht

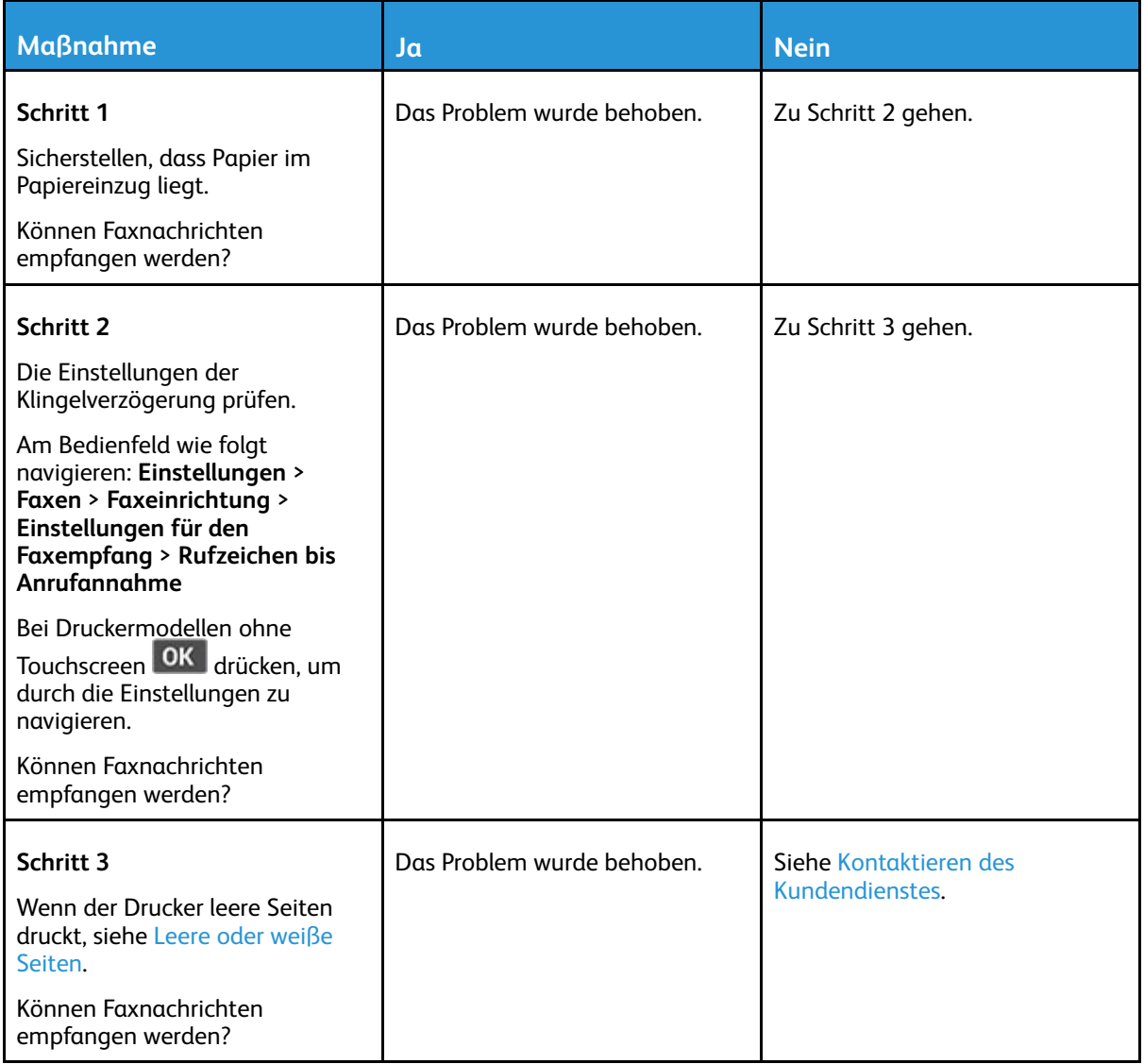

### Nicht zufriedenstellende Druckqualität bei Faxen

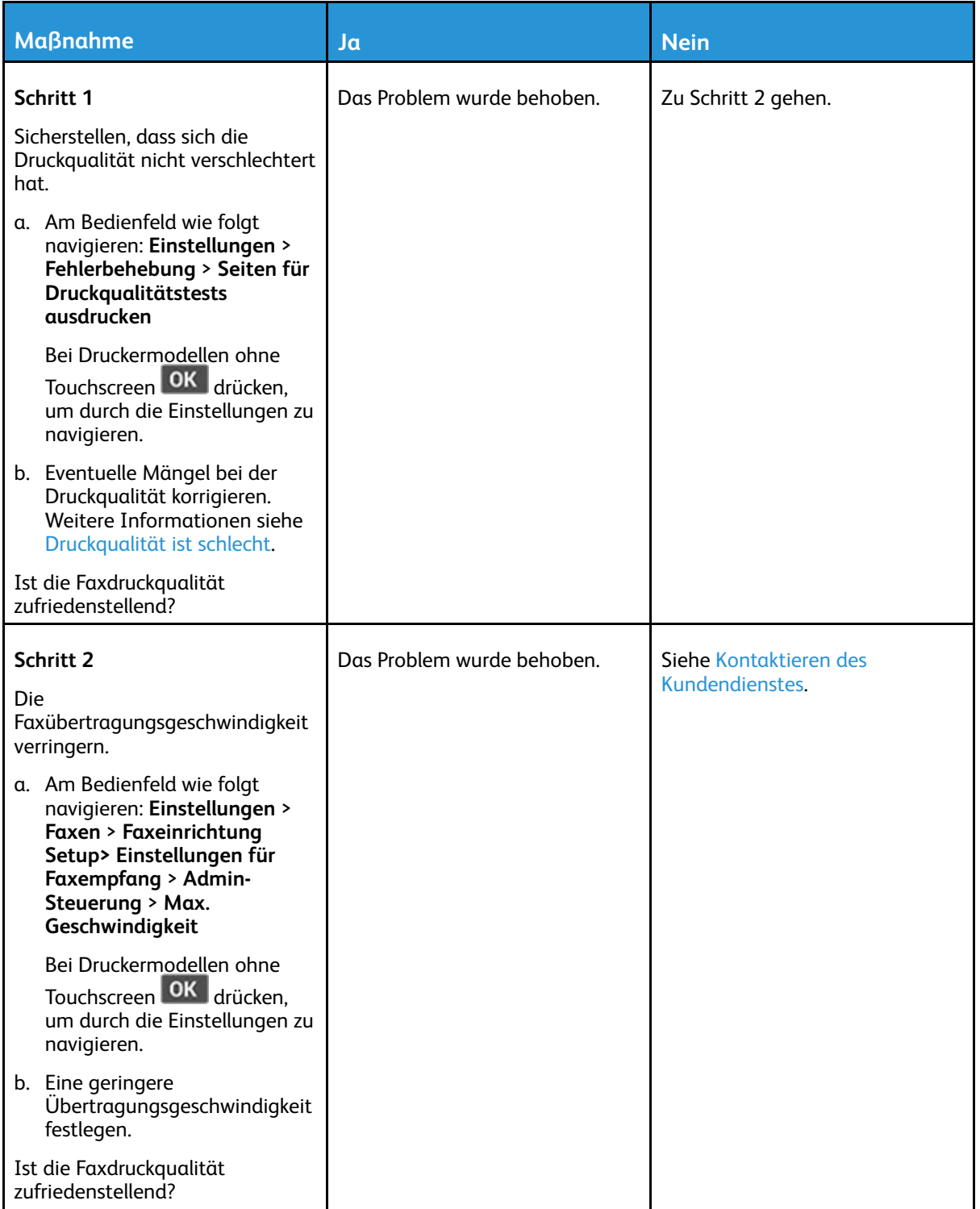

# Probleme beim Scannen

### Scannen an einen Computer ist nicht möglich

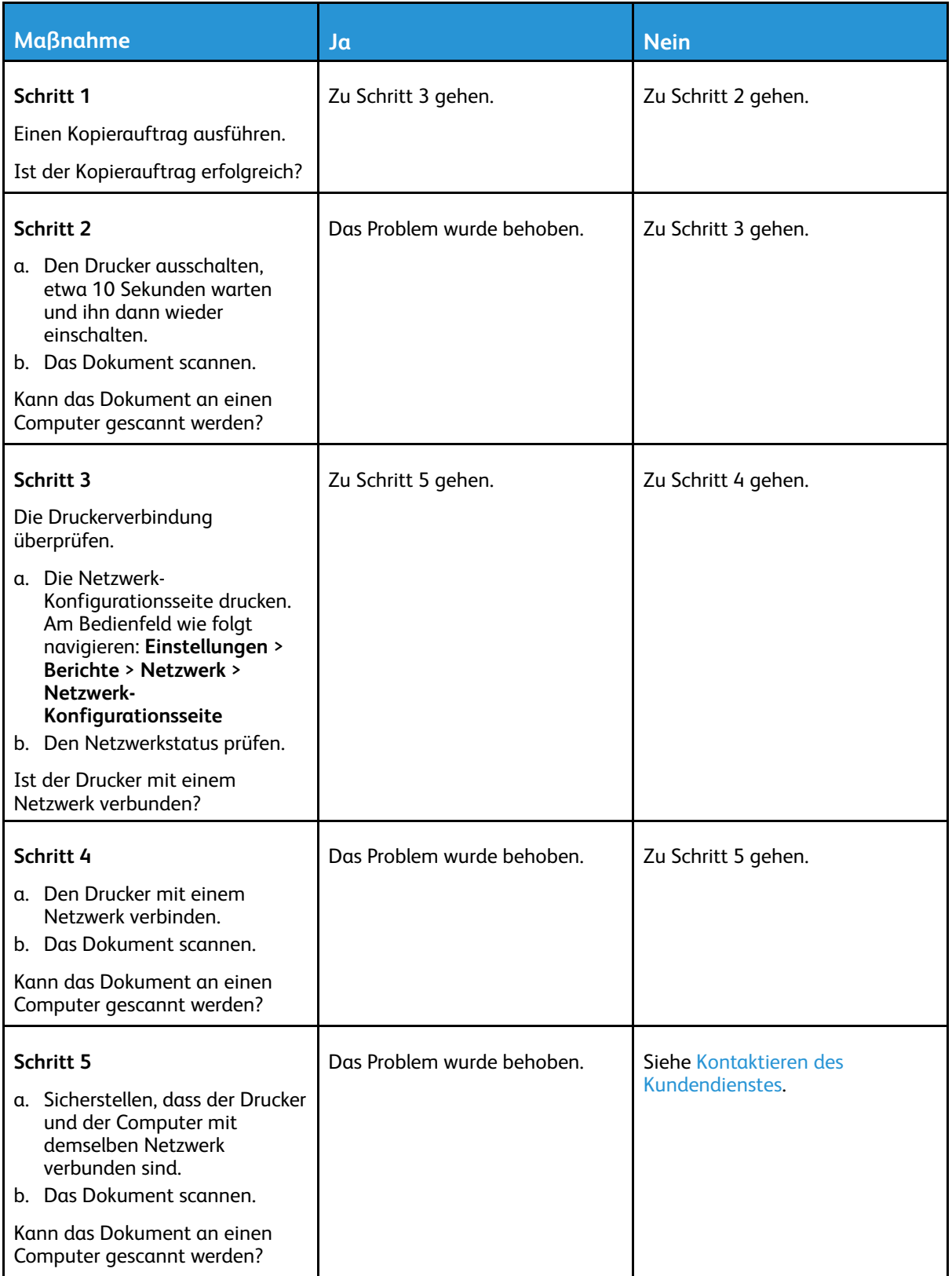

### Es kann nicht in einen Netzwerkordner gescannt werden

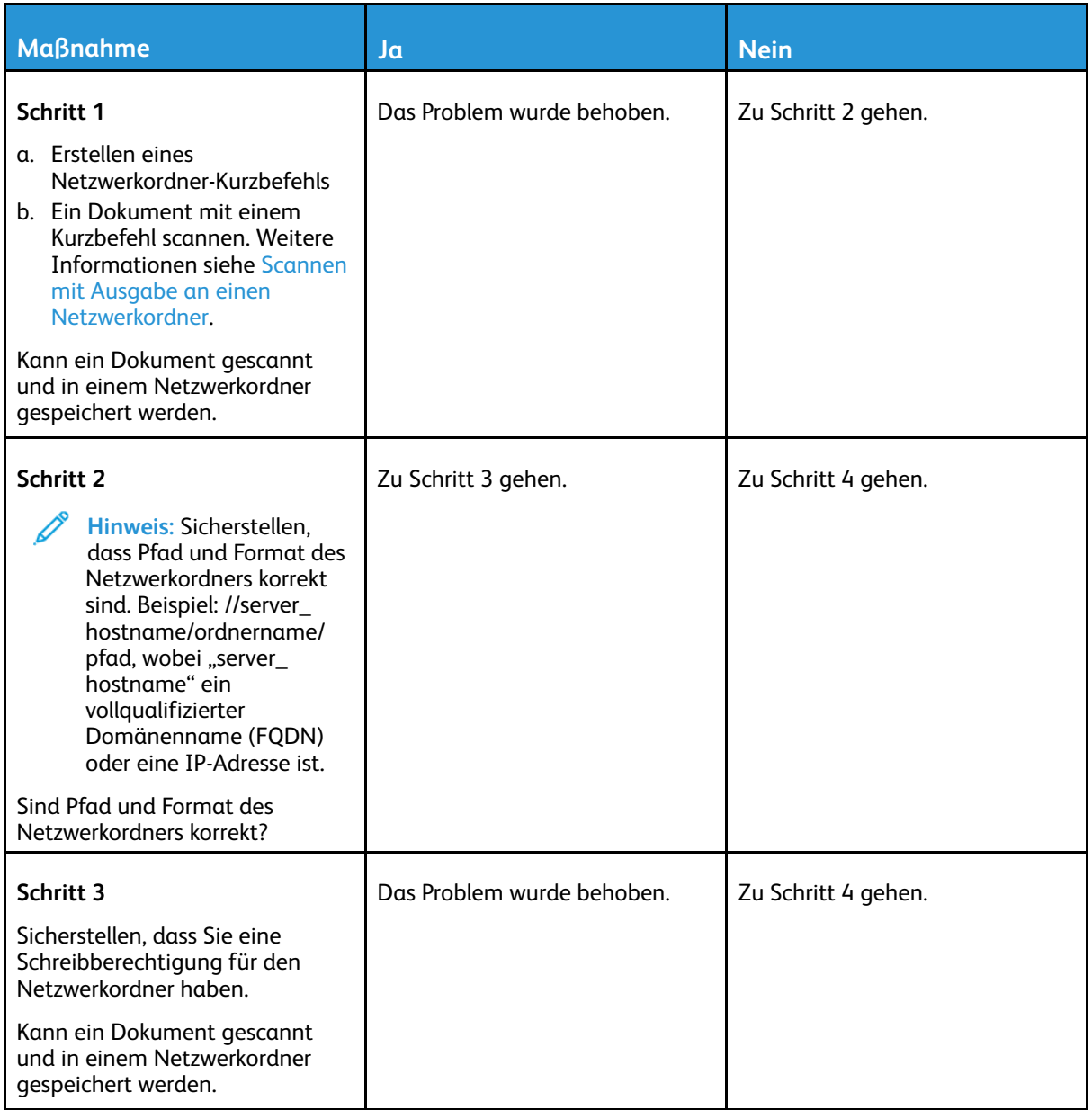

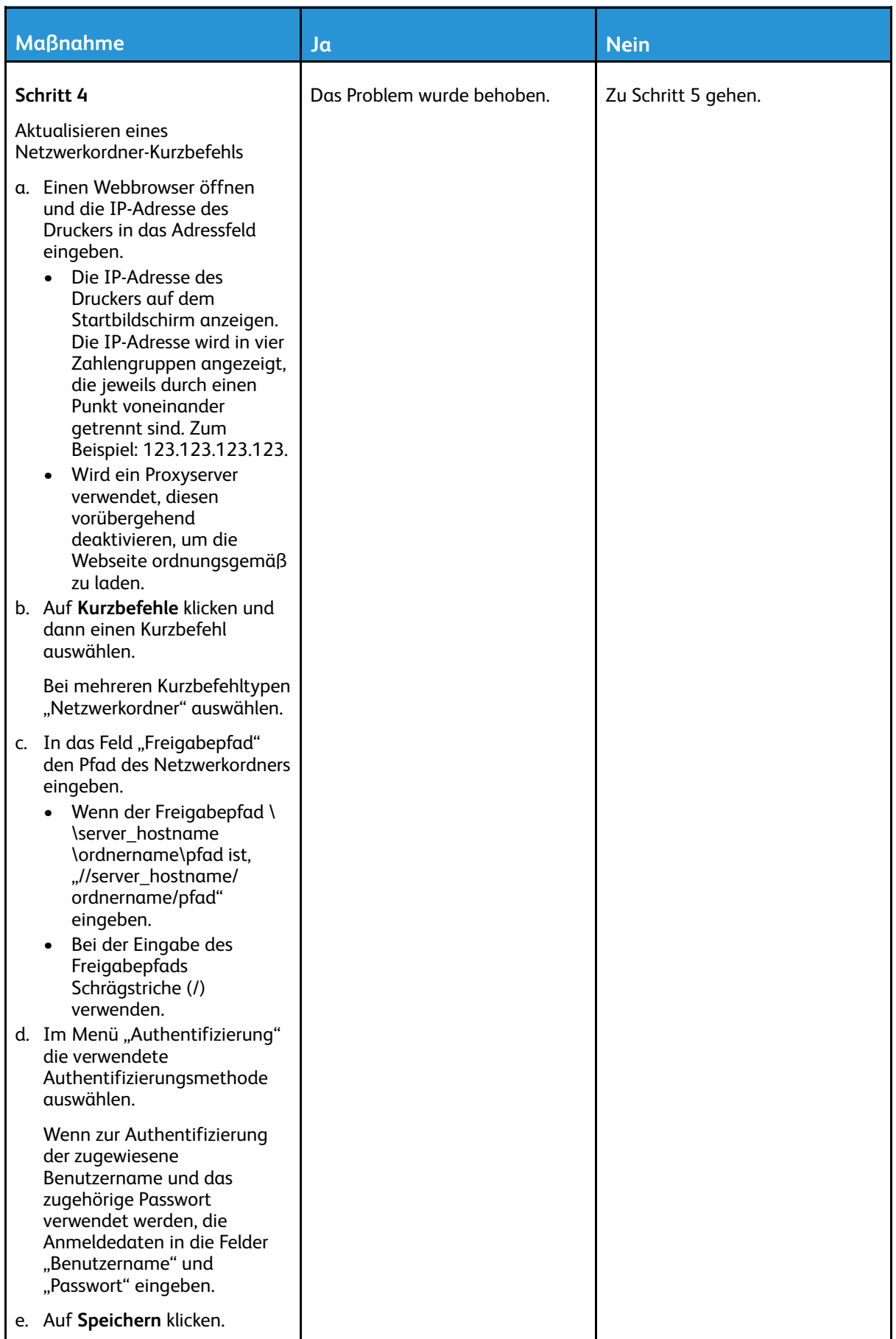

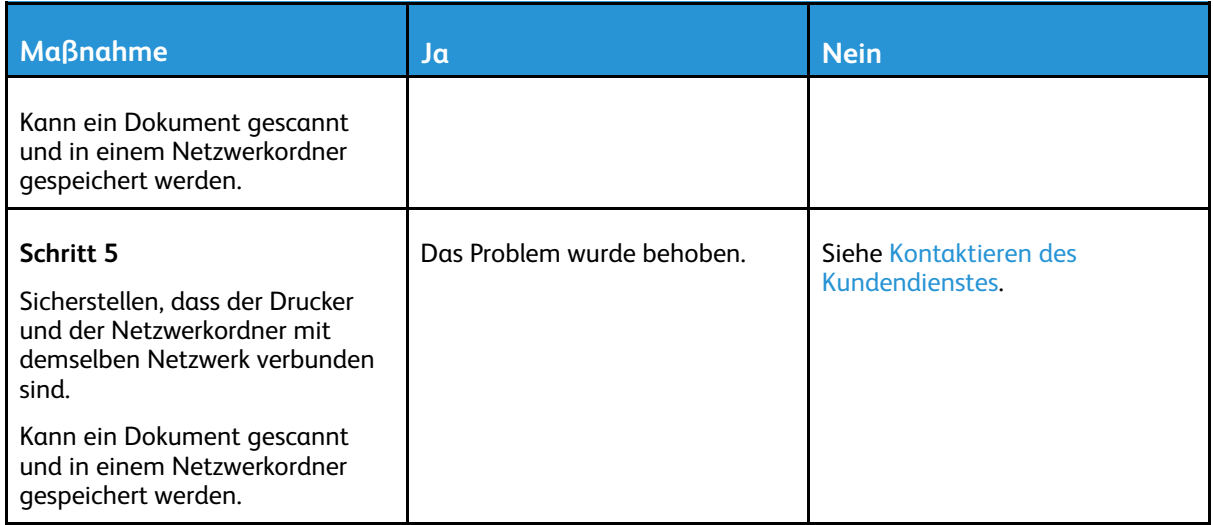

### Unvollständige Kopien des Dokuments oder Fotos

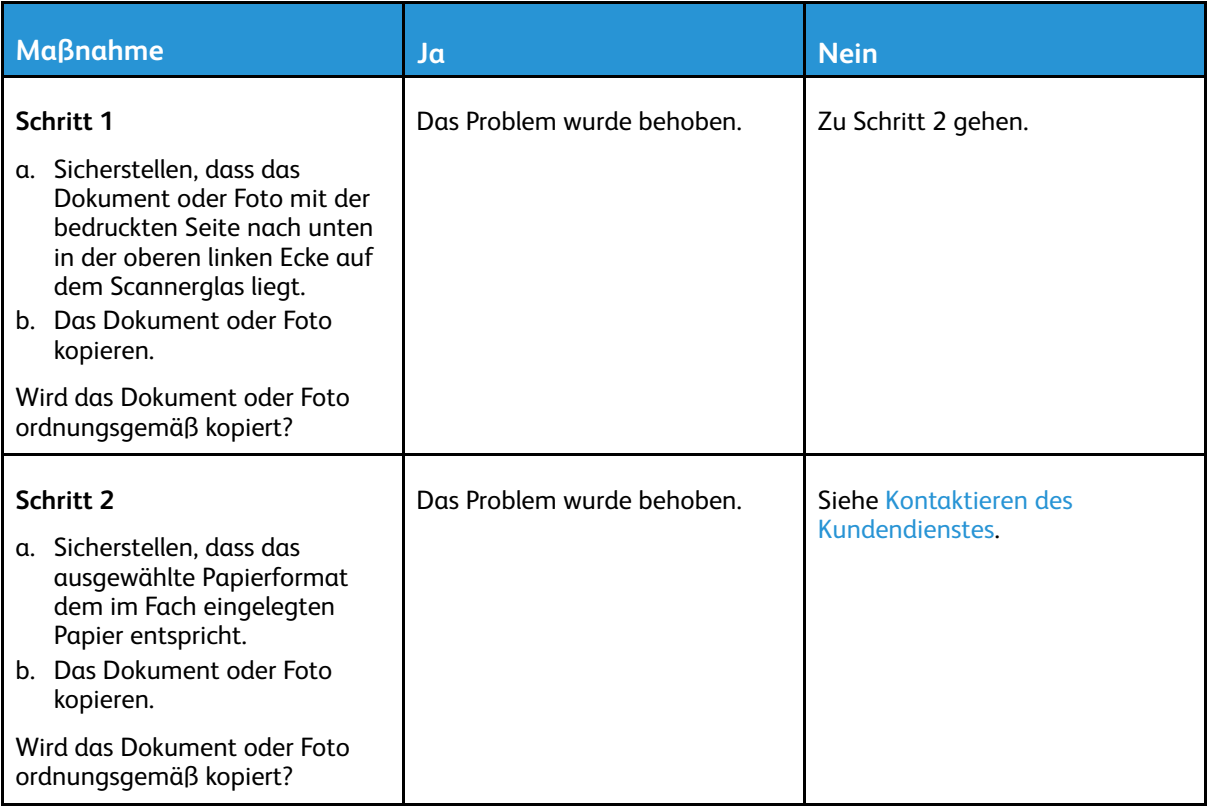

# Scanvorgang war nicht erfolgreich

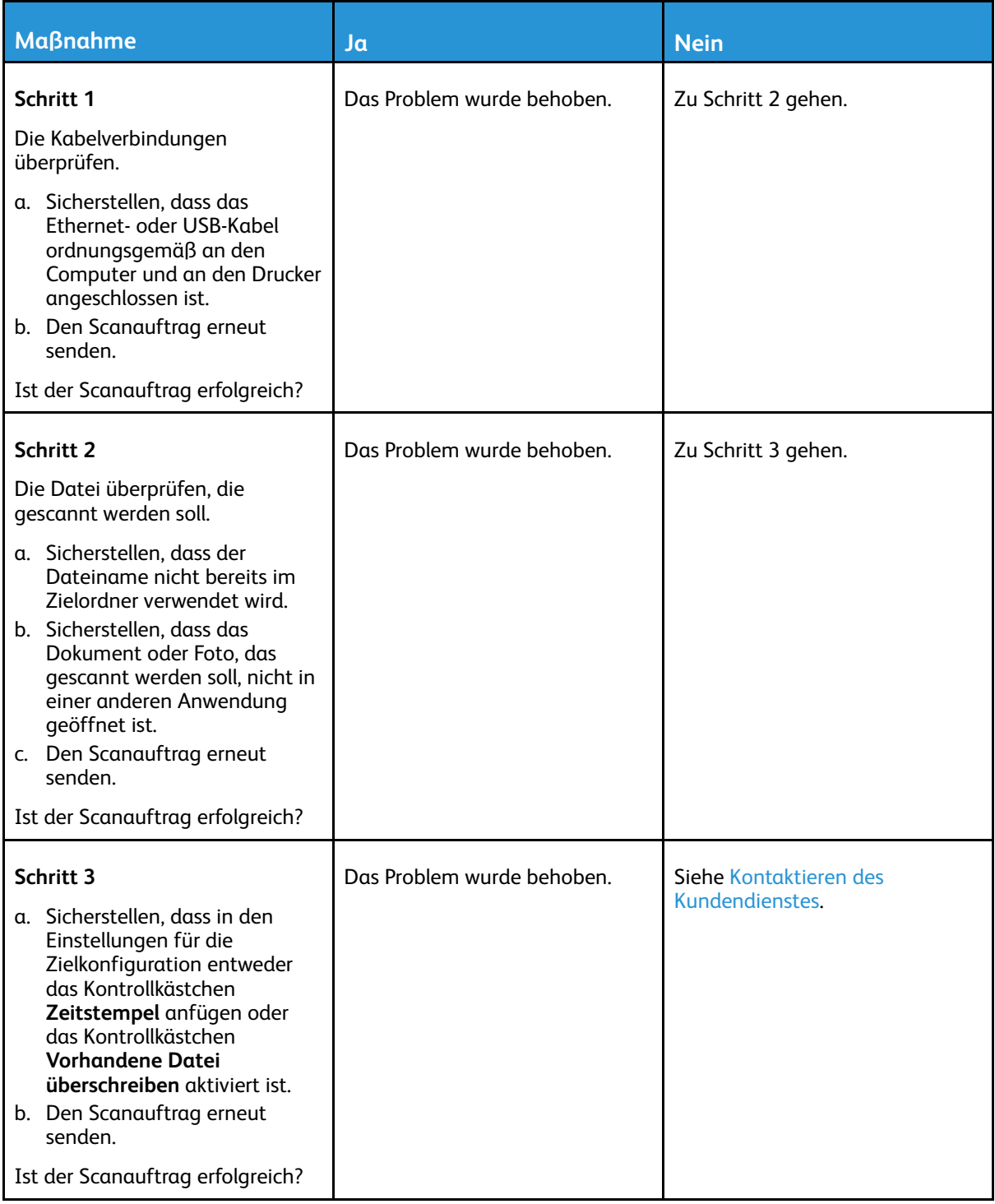

## Schlechte Kopierqualität

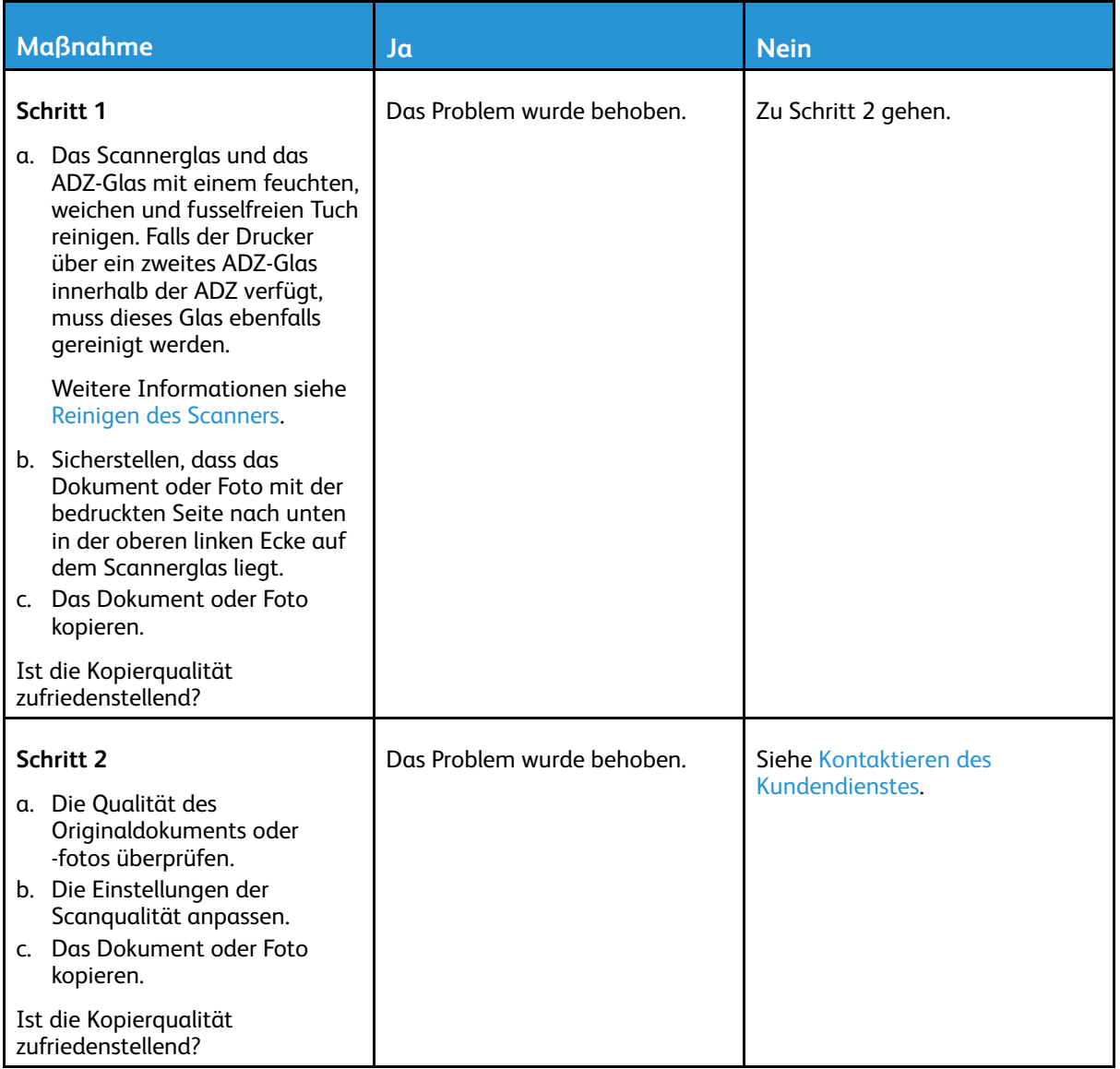

### Vertikale, dunkle Streifen beim Scannen von der ADZ

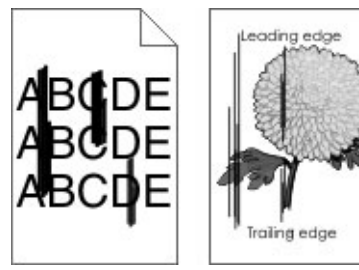

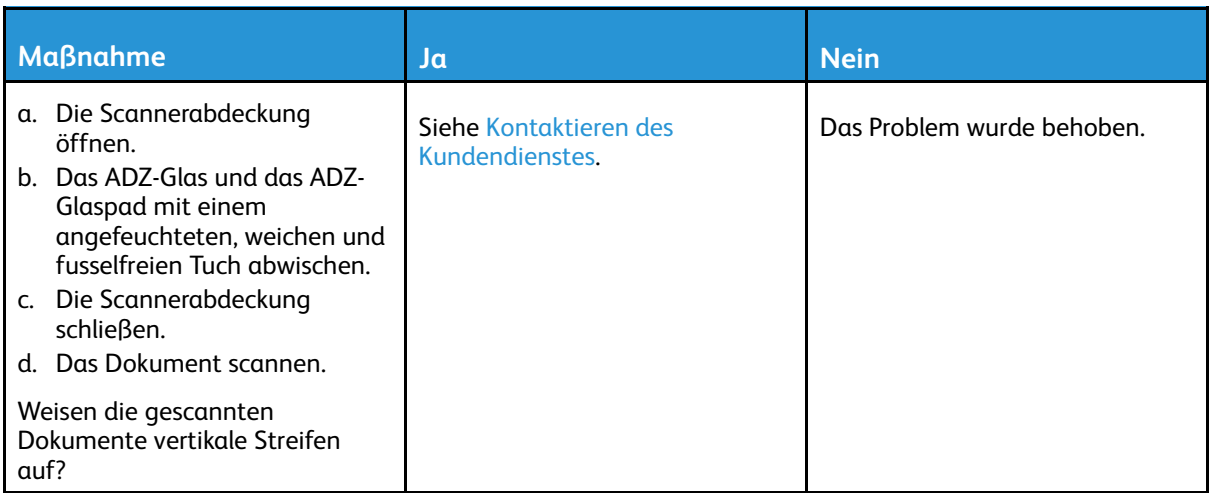

### Scanner lässt sich nicht schließen

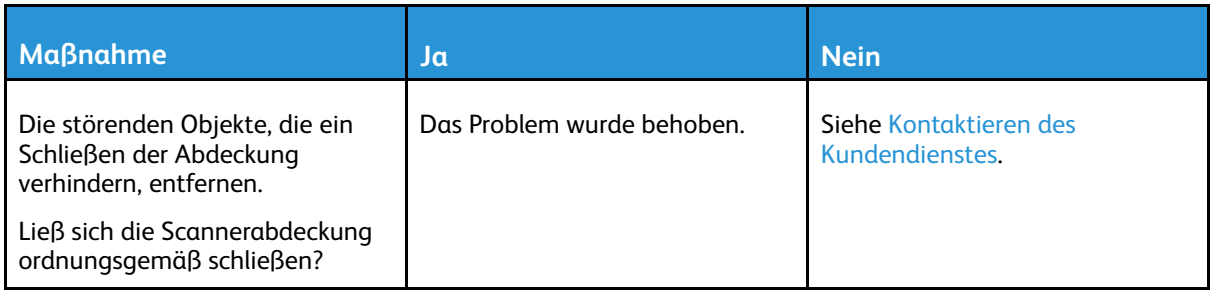

### Das Scannen dauert zu lange oder der Computer stürzt ab

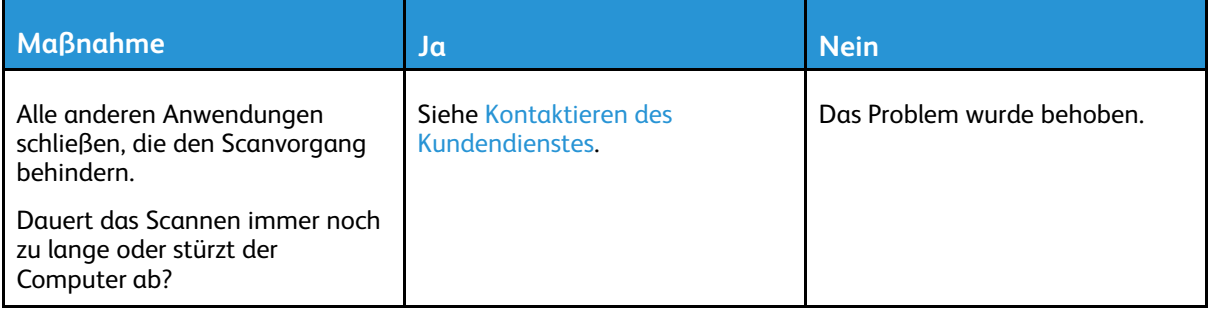

### Scanner antwortet nicht

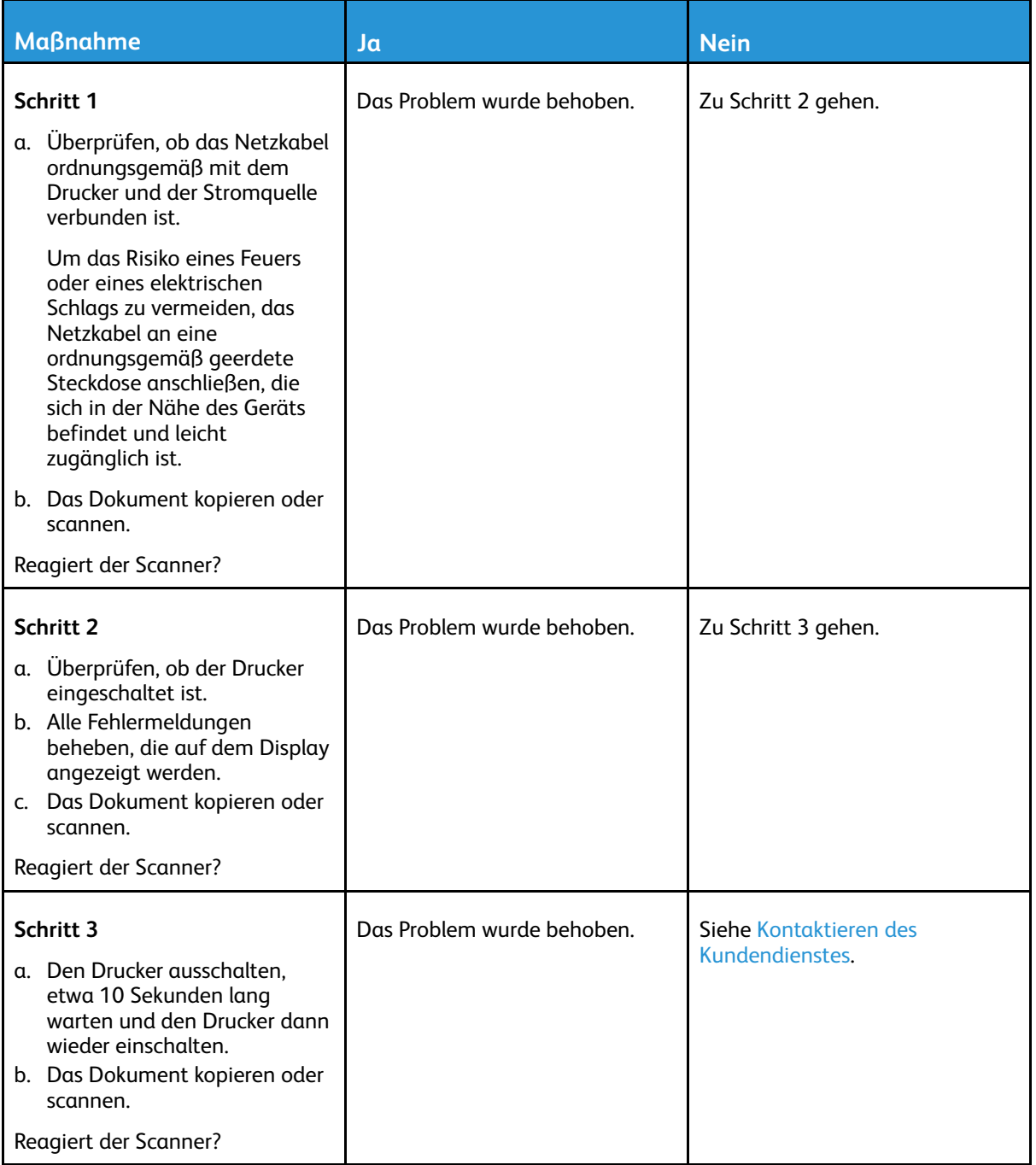

### Anpassen der Scanner-Registrierung

1. Am Bedienfeld wie folgt navigieren: **Einstellungen** > **Gerät** > **Wartung** > **Konfig.menü** > **Scannerkonfiguration** > **Manuelle Scanner-Registrierung** > **Druckschnelltest**.

Bei Druckermodellen ohne Touchscreen OK drücken, um durch die Einstellungen zu navigieren.

- 2. Die Schnelltestdruckseite auf das Scannerglas legen und dann **Flachbett-Registrierung** auswählen.
- <span id="page-272-0"></span>3. **Kopierschnelltest** auswählen.

<span id="page-273-0"></span>4. Die Schnellkopietestseite mit der Vorlage vergleichen.

**Hinweis:** Wenn sich die Ränder der Testseite vom Originaldokument unterscheiden, den linken und den oberen Rand anpassen.

5. [Schritt](#page-272-0) 3 und [Schritt](#page-273-0) 4 wiederholen, bis die Ränder der Kopierschnelltestseite weitestgehend mit denen des Originaldokuments übereinstimmen.

### Anpassen der ADZ-Registrierung

1. Am Bedienfeld wie folgt navigieren: **Einstellungen** > **Gerät** > **Wartung** > **Konfig.menü** > **Scannerkonfiguration** > **Manuelle Scanner-Registrierung** > **Druckschnelltest**.

Bei Druckermodellen ohne Touchscreen <sup>OK</sup> drücken, um durch die Einstellungen zu navigieren.

2. Die Druckschnelltestseite auf das ADZ-Fach legen und dann **Registrierung vordere ADZ** auswählen.

**Hinweis:** Um die Registrierung vordere ADZ auszurichten, die Testseite mit der bedruckten Seite nach oben und der kurzen Kante zuerst in die automatische Papierzuführung einlegen.

- <span id="page-273-1"></span>3. **Kopierschnelltest** auswählen.
- <span id="page-273-2"></span>4. Die Schnellkopietestseite mit der Vorlage vergleichen.

**Hinweis:** Wenn sich die Ränder der Testseite vom Originaldokument unterscheiden, die horizontale Anpassung und den oberen Rand anpassen.

5. [Schritt](#page-273-1) 3 und [Schritt](#page-273-2) 4 wiederholen, bis die Ränder der Kopierschnelltestseite weitestgehend mit denen der Vorlage übereinstimmen.

## <span id="page-274-0"></span>Kontaktieren des Kundendienstes

Vor dem Kontaktieren des Kundendienstes sicherstellen, dass die folgenden Informationen vorliegen:

- Druckerproblem
- Fehlermeldung
- Druckermodell und Seriennummer

Um Support per E-Mail oder Chat zu erhalten, die Support-Dokumentation nach der Problemlösung zu durchsuchen oder auf Treiber und andere Downloads zuzugreifen, [www.xerox.com](https://www.xerox.com/) aufrufen, auf den Link **Kunden-Support** klicken und nach dem betreffenden Produkt suchen.

Technischer Kundendienst über Telefon ist ebenfalls verfügbar. In den USA oder Kanada [www.](https://www.office.xerox.com/cgi-bin/printer.pl?APP=udpdfs&Page=color&PgName=order) [xerox.com/supplies](https://www.office.xerox.com/cgi-bin/printer.pl?APP=udpdfs&Page=color&PgName=order) aufrufen. Hinweise für andere Länder oder Regionen sind bei dem Fachhändler erhältlich, bei dem der gekauft wurde.

Beheben eines [Problems](#page-196-0)

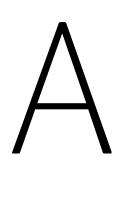

# <span id="page-276-0"></span>Gesetzliche Bestimmungen

#### Dieser Anhang enthält:

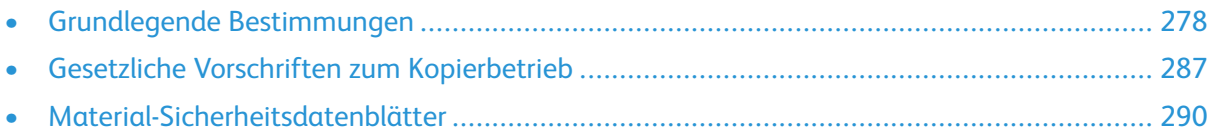

# <span id="page-277-0"></span>Grundlegende Bestimmungen

### Geräuschemissionspegel

Die folgenden Messungen wurden gemäß ISO 7779 durchgeführt und gemäß ISO 9296 berichtet.

**Hinweis:** Einige Modi gelten möglicherweise nicht für Ihr Produkt.

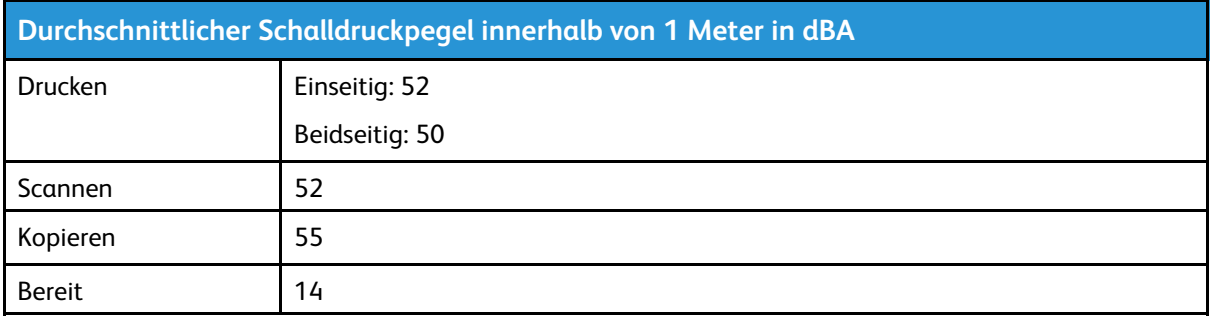

### Hinweis zur statischen Empfindlichkeit

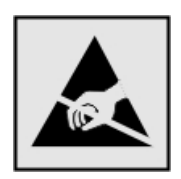

Mit diesem Symbol sind Teile gekennzeichnet, die gegen statische Aufladungen empfindlich sind. Vor dem Berühren der Bereiche um diese Symbole zuerst einen Metallgegenstand in einem entfernten Bereich zu dem Symbol berühren.

Zur Vermeidung von Schäden durch elektrostatische Entladung bei der Durchführung von Wartungsarbeiten, zum Beispiel das Entfernen von Papierstaus oder die Ersetzung von Verbrauchsmaterial, den freiliegenden Metallrahmen des Druckers berühren, bevor auf den Innenbereich des Druckers zugegriffen oder dieser Bereich berührt wird, selbst wenn das Symbol nicht vorhanden ist.

### ENERGY STAR

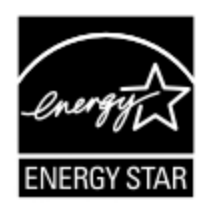

Alle Xerox-Produkte mit dem ENERGY STAR-Symbol auf dem Produkt oder einem Startbildschirm erfüllen ab dem Herstellungsdatum nachweislich die ENERGY STAR-Anforderungen der US-Umweltschutzbehörde (Environmental Protection Agency, EPA).

### Temperaturinformationen

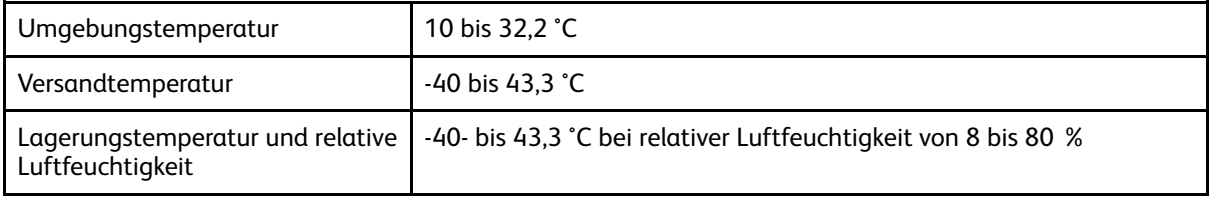

### Información de la energía de México

- Consumo de energía en operación: 550 Wh
- Consumo de energía en modo de espera: 0,1 Wh
- Cantidad de producto por unidad de energía consumida: 4,15 páginas/Wh

### Laser-Hinweis

Der Drucker wurde in den USA zertifiziert und entspricht den Anforderungen der Vorschriften DHHS 21 CFR Kapitel I für Laserprodukte der Klasse I (1), andernorts ist er als Laserprodukt der Klasse I zertifiziert, das den Anforderungen von IEC 60825-1 entspricht: 2014.

Laserprodukte der Klasse I werden nicht als gefährlich betrachtet. Das Lasersystem und der Drukker sind so konstruiert, dass unter normalen Betriebsbedingungen, bei der Wartung durch den Benutzer oder bei den vorgeschriebenen Wartungsbedingungen Menschen keiner Laserstrahlung ausgesetzt sind, die die Werte für Klasse I überschreitet. Der Drucker verfügt über eine Druckkopfeinheit, die nicht gewartet werden kann und mit einem Laser mit den folgenden Spezifikationen ausgestattet ist.

- Klasse: IIIb (3b) AlGaAs
- Nennausgangsleistung (Milliwatt): 15
- Wellenlänge (Nanometer): 775-800

### Elektrische Anschlusswerte

#### Leistungsaufnahme des Produkts

In der folgenden Tabelle wird die Leistungsaufnahme des Produkts aufgezeigt.

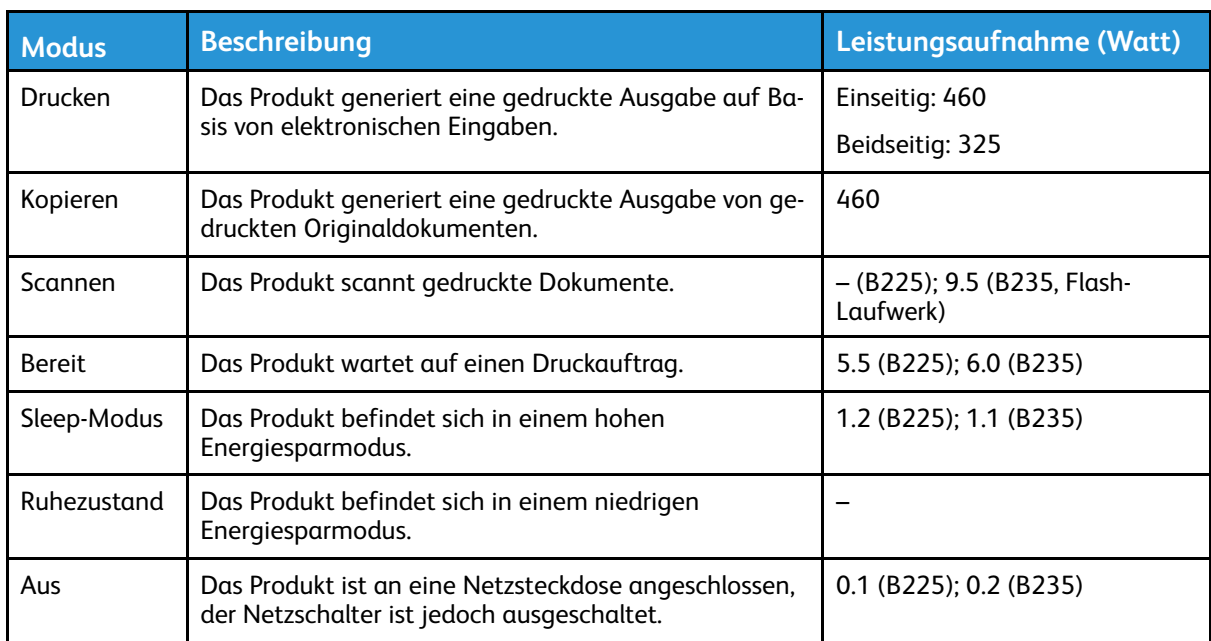

**Hinweis:** Einige Modi gelten möglicherweise nicht für Ihr Produkt.

Bei den in der vorhergehenden Tabelle aufgeführten Werten handelt es sich um zeitgemittelte Messungen. Die spontane Leistungsaufnahme kann wesentlich höher liegen als der Durchschnitt.

### Sleep-Modus

Dieses Produkt verfügt über einen Energiesparmodus, der als Ruhemodus bezeichnet wird. Im Ruhemodus wird Energie gespart, indem der Energieverbrauch bei längerer Inaktivität reduziert wird. Der Ruhemodus wird automatisch aktiviert, wenn das Produkt über einen festgelegten Zeitraum, der auch als Zeitlimit für den Ruhemodus bezeichnet wird, nicht verwendet wurde.

**Hinweis:** Werksseitig ist das Zeitlimit für den Ruhemodus des Produkts auf 15 Minuten eingestellt.

Über die Konfigurationsmenüs kann das Zeitlimit für den Ruhemodus auf einen Wert zwischen 1 Minute und 120 Minuten eingestellt werden. Wenn die Druckgeschwindigkeit bei 30 Seiten pro Minute oder weniger liegt, kann das Zeitlimit auf maximal 60 Minuten eingestellt werden. Wenn das Zeitlimit für den Ruhemodus auf einen niedrigen Wert eingestellt wird, verringert sich zwar der Energieverbrauch, während die Reaktionszeit des Produkts jedoch verlängert werden kann. Bei einem hohen Wert für das Zeitlimit ist die Reaktionszeit zwar kurz, gleichzeitig wird jedoch mehr Energie verbraucht.

#### Ruhemodus

Dieses Produkt verfügt über einen Betriebsmodus mit sehr niedrigem Stromverbrauch, der Ruhemodus genannt wird. Im Ruhemodus werden alle anderen Systeme und Geräte sicher heruntergefahren.

Die Ruhemodus kann über eine der folgenden Methoden aktiviert werden:

- Verwenden des Zeitlimits für den Ruhemodus
- Verwenden von "Energiemodi planen"

**Hinweis:** Die Werkseinstellung des Zeitlimits für den Ruhezustand für dieses Produkt in allen Ländern oder Regionen ist 3 Tage.

Die Zeit, die der Drucker wartet, nachdem ein Auftrag gedruckt wurde und bevor er in den Ruhemodus wechselt, kann auf einen Zeitraum zwischen einer Stunde und einem Monat eingestellt werden.

#### Ausgeschalteter Zustand

Wenn dieser Drucker auch im ausgeschalteten Zustand eine geringe Menge Strom verbraucht, den Netzstecker aus der Netzsteckdose ziehen, um den Energieverbrauch vollständig zu unterbinden.

#### Gesamter Energieverbrauch

Manchmal ist es sinnvoll, den gesamten Energieverbrauch des Produkts abzuschätzen. Da die Energieverbrauchswerte in der Einheit Watt angegeben werden, muss der Energieverbrauch mit der Zeit multipliziert werden, die das Produkt in den einzelnen Modi verbringt. Auf diese Weise kann der gesamte Energieverbrauch berechnet werden. Beim gesamten Energieverbrauch des Produkts handelt es sich um die Summe der Energieverbrauchswerte für die einzelnen Modi.

### Rechtliche Hinweise zur Telekommunikation

#### Rechtliche Hinweise zu Telekommunikationsendgeräten

Dieser Abschnitt enthält rechtliche Hinweise zu Produkten, die mit analogen Faxkarten ausgestattet sind.

#### Hinweis auf die FCC-Anforderungen für Nutzer des Fernsprechnetzes der USA

Dieses Gerät entspricht den FCC-Vorschriften Part 68 und den Anforderungen des Administrative Council for Terminal Attachments (ACTA). Auf der Rückseite dieses Geräts befindet sich ein Aufkleber mit u. a. einer Produkt-ID im Format US:AAAEQ##TXXXX. Diese Nummer muss gegebenenfalls der Telefongesellschaft mitgeteilt werden.

Dieses Gerät verwendet den USOC RJ-11C-Stecker (Universal Service Order Code).

Der Stecker und die Buchse, mit denen dieses Gerät an die Steckdose und an das Telefonnetz angeschlossen werden, müssen mit den Vorschriften unter FCC Part 68 und den Anforderungen der ACTA übereinstimmen. Beim Anschluss dieses Geräts an das öffentliche Fernsprechnetz ein kompatibles 26-AWG-Telekommunikationskabel (RJ-11) oder höher verwenden. Weitere Informationen hierzu enthält die Installationsanleitung.

Mithilfe der REN (Ringer Equivalence Number, Rufäquivalenzzahl) wird die Anzahl der Geräte festgelegt, die an eine Telefonleitung angeschlossen werden dürfen. Zu viele RENs auf einer Telefonleitung können dazu führen, dass die Geräte bei einem eingehenden Anruf nicht klingeln. In den meisten, jedoch nicht in allen Gebieten, darf die Anzahl der RENs fünf (5,0) nicht überschreiten. Auskünfte zur Anzahl der Geräte, die gemäß der Gesamtanzahl der RENs an eine Leitung angeschlossen werden dürfen, gibt die Telefongesellschaft. Für Produkte, die nach dem 23. Juli 2001 zugelassen wurden, ist die REN Bestandteil der Produkt-ID und hat das Format: US:AAAEQ##TXXXX. Die durch ## dargestellte Ziffern sind die REN ohne Dezimalkomma (z. B. 03 ist eine REN von 0,3). Bei älteren Produkten ist die REN separaten auf dem Aufkleber aufgeführt.

Wenn dieses Gerät das Telefonnetz beschädigt, wird die Telefongesellschaft im Voraus über eine eventuelle Unterbrechung des Fernsprechdienstes informieren. Wenn eine vorherige Benachrichtigung jedoch nicht durchführbar ist, wird der Kunde von der Telefongesellschaft so bald wie möglich in Kenntnis gesetzt. Außerdem wird der Kunde auf das Recht auf Beschwerde bei der FCC hingewiesen.

Die Telefongesellschaft kann Änderungen an ihren Einrichtungen, Geräten, am Betrieb oder an ihren Prozeduren vornehmen, die sich auf den Betrieb dieses Geräts auswirken können. In einem derartigen Fall wird die Telefongesellschaft den Kunden zuvor benachrichtigen, damit dieser für den Erhalt des unterbrechungsfreien Betriebs die erforderlichen Modifikationen vornehmen kann.

Wenn Störungen bei diesem Xerox-Gerät auftreten, bezüglich Reparatur- oder Garantieinformationen den Händler kontaktieren, bei dem das Gerät gekauft wurde. Wenn das Gerät das Telefonnetz beschädigt, wird der Benutzer möglicherweise von der Telefongesellschaft aufgefordert, das Gerät vom Netz zu trennen, bis das Problem behoben ist.

Dieses Gerät enthält keine Teile, die vom Benutzer gewartet werden können. Für Reparatur- oder Garantieinformationen den Händler kontaktieren, bei dem das Gerät gekauft wurde.

Die Verbindung zu einer Gemeinschaftsleitung unterliegt den entsprechenden Tarifen. Informationen sind von der State Public Utility Commission, der Public Service Commission oder der Corporation Commission erhältlich.

Wenn die Wohnung über speziell verkabelte Alarmgeräte verfügt, die an die Telefonleitung angeschlossen sind, sicherstellen, dass die Installation dieses Geräts die Alarmgeräte nicht deaktiviert. Informationen darüber, durch welche Elemente sich die Alarmgeräte deaktivieren lassen, sind bei der Telefongesellschaft oder einem qualifizierten Installationstechniker erhältlich.

Gemäß des Telephone Consumer Protection Act von 1991 ist es rechtlich nicht zulässig, einen Computer oder ein anderes elektronisches Gerät, einschließlich Faxgeräte, zum Senden von Nachrichten zu verwenden, es sei denn, die Nachricht enthält klar und deutlich am oberen oder unteren Rand jeder übertragenen Seite oder auf der ersten Seite der Übertragung das Datum und die Uhrzeit des Sendevorgangs sowie eine Identifikation des Unternehmens oder einer anderen Organisation oder einer Person, das bzw. die die Nachricht sendet, sowie die Telefonnummer des Absenders

oder des Unternehmens, der Organisation oder einer Person. (Bei der angegebenen Telefonnummer darf es sich nicht um eine 900er-Nummer oder um eine andere Nummer handeln, für die Gebühren anfallen, die die Gebühren für Orts- oder Ferngespräche überschreiten.)

Genaue Einzelheiten zur Programmierung dieser Information in das Faxgerät enthält die Benutzerdokumentation.

#### Hinweis für Nutzer des Fernsprechnetzes in Kanada

Dieses Produkt erfüllt die geltenden technischen Spezifikationen der kanadischen ISED-Normen (Innovation, Science and Economic Development).

Der Anrufbelastungsersatzwert (Ringer Equivalence Number, REN) dient zur Ermittlung der Anzahl der an eine Telefonleitung angeschlossenen Geräte. Der Abschluss einer Schnittstelle kann aus einer beliebigen Kombination von Geräten bestehen, solange die Summe der RENs aller Geräte nicht mehr als fünf beträgt. Die REN befindet sich auf dem Produktaufkleber.

Dieses Gerät verwendet CA11A-Telefonbuchsen.

#### **Avis Réservé aux Utilisateurs du Réseau Téléphonique du Canada**

Ce produit est conforme aux spécifications techniques d'Innovation, Sciences et Développement économique Canada.

Le numéro REN (ringer equivalence number: numéro d'équivalence de sonnerie) indique le nombre maximum d'appareils pouvant être connectés à l'interface téléphonique. En bout de ligne, le nombre d'appareils qui peuvent être connectés n'est pas directement limité, mais la somme des REN de ces appareils ne doit pas dépasser cinq. Le numéro REN est indiqué sur l'étiquette produit.

Cet équipement utilise des prises de téléphone CA11A.

#### Hinweis für Nutzer des Fernsprechnetzes in Neuseeland

Die nachfolgenden Abschnitte enthalten Sonderbedingungen für die Nutzung des Faxdienstes. Die Erteilung einer Genehmigung für den Betrieb im Netz der Telecom ("Telepermit") für jede Art von Endgerät besagt nur, dass dieses Gerät die Mindestanforderungen für den Anschluss an das Telecom-Netz erfüllt. Dies stellt weder eine Produktempfehlung seitens Telecom noch irgendeine Form von Garantie dar. Darüber hinaus wird dadurch nicht zugesichert, dass das Produkt mit allen anderen durch Telepermit zugelassenen Geräten eines anderen Herstellers oder Modells einwandfrei funktionieren wird. Dies besagt auch nicht, dass das Produkt mit allen Diensten des Telecom-Netzes kompatibel ist.

Dieses Gerät darf nicht für den automatischen Anruf des Telecom-Notrufdienstes (111) eingerichtet werden.

Dieses Gerät stellt möglicherweise keine effektive Übergabe eines Anrufs an ein anderes Gerät bereit, das an dieselbe Leitung angeschlossen ist.

Dieses Gerät darf unter keinen Umständen so verwendet werden, dass es eine Belästigung für andere Telecom-Kunden darstellt.

Unter allen Betriebsbedingungen ist dieses Gerät nicht in der Lage, bei Geschwindigkeiten, die die Auslegung des Geräts überschreiten, richtig zu funktionieren. Sollten in derartigen Fällen Probleme auftreten, übernimmt die Telecom hierfür keine Verantwortung.

Das von diesem Gerät verwendete dekadische Wahlverfahren (Impulswahlverfahren) ist für den Einsatz im Telecom-Netz in Neuseeland ungeeignet.

Für einen störungsfreien Betrieb darf die Gesamtanzahl der RENs (Ringer Equivalence Number, Rufäquivalenzzahl) aller Geräte, die parallel an dieselbe Leitung angeschlossen sind, 5 nicht überschreiten. Die REN dieses Geräts befindet sich auf dem Aufkleber.

Dieses Gerät verwendet einen RJ-11C-Modularstecker. Ein BT-Adapter ist gegebenenfalls erhältlich bei dem Händler, bei dem das Gerät gekauft wurde.

Einige Parameter, die für die Konformität mit dem Telepermit der Telecom erforderlich sind, sind von dem Gerät abhängig, das an dieses Gerät angeschlossen ist. Das zugehörige Gerät ist so einzurichten, dass es für die Konformität mit den Angaben der Telecom innerhalb folgender Beschränkungen arbeitet:

- Es dürfen nicht mehr als 10 Anrufversuche an dieselbe Nummer innerhalb von 30 Minuten für eine einzelne manuelle Anrufeinleitung stattfinden und
- das Gerät muss zwischen dem Ende eines Versuchs und dem Beginn des nächsten Anrufversuchs mindestens 30 Sekunden lang auflegen.
- Das Gerät muss sicherstellen, dass automatische Anrufe an verschiedene Nummern so beabstandet sind, dass zwischen dem Ende eines Anrufversuchs und dem Beginn eines anderen Versuchs mindestens 5 Sekunden liegen.

#### Verwendung dieses Produkts in Deutschland

Für dieses Produkt muss ein deutscher Billing Tone Filter zur Zählzeichenübertragung für jede Leitung installiert werden, über die in Deutschland Zeitsteuertakte übertragen werden. Zeitsteuertakte sind in analogen Leitungen in Deutschland möglicherweise nicht vorhanden. Der Teilnehmer kann die Bereitstellung von Zeitsteuertakten veranlassen oder beim deutschen Netzanbieter telefonisch deren Deaktivierung beantragen. Im Regelfall werden Zeitsteuertakte nur dann bereitgestellt, wenn dies vom Teilnehmer bei der Installation ausdrücklich erwünscht wird.

#### Verwendung dieses Produkts in der Schweiz

Für dieses Produkt muss ein schweizerischer Billing Tone Filter zur Zählzeichenübertragung für jede Leitung installiert werden, über die in der Schweiz Zeitsteuertakte übertragen werden.

#### **Utilisation de ce produit en Suisse**

Cet appareil nécessite l'utilisation d'un filtre de tonalité de facturation suisse devant être installé sur toute ligne recevant des impulsions de comptage en Suisse.

#### **Verwendung dieses Produkts in der Schweiz**

Für dieses Produkt muss ein schweizerischer Billing Tone Filter zur Zählzeichenübertragung für jede Leitung installiert werden, über die in der Schweiz Zeitsteuertakte übertragen werden.

#### **Uso del prodotto in Svizzera**

Questo prodotto richiede un filtro toni Billing svizzero, da installare su tutte le linee che ricevono impulsi remoti in Svizzera.

### Rechtliche Hinweise zu kabellosen Produkten

Dieser Abschnitt enthält rechtliche Informationen, die nur für kabellose Modelle gelten.

Informationen dazu, ob es sich bei Ihrem Gerät um ein kabelloses Modell handelt, siehe [http://](http://support.xerox.com) [support.xerox.com](http://support.xerox.com).

#### Hinweis zu modularen Komponenten

Kabellose Modelle enthalten die folgenden modularen Komponenten: An den Etiketten des Produkts ist erkennbar, welche modularen Komponenten installiert sind.

### Hochfrequenzstrahlung

Die abgestrahlte Ausgangsleistung dieses Geräts liegt deutlich unter den von der FCC und anderen Regulierungsbehörden festgelegten Grenzwerten für Hochfrequenzstrahlung. Zwischen der Antenne und den Bedienern des Geräts muss ein Mindestabstand von 20 cm eingehalten werden, um die Anforderungen der FCC und anderer Regulierungsbehörden zur Hochfrequenzstrahlung zu erfüllen.

#### Innovation, Science and Economic Development Canada

Dieses Gerät entspricht den lizenzfreien RSS-Standards der Behörde ISED (Innovation, Science and Economic Development Canada). Der Betrieb unterliegt folgenden beiden Bedingungen:

- 1. Das Gerät darf keine Störungen verursachen und
- 2. das Gerät muss sämtliche Störungen, einschließlich Störungen, die seinen Betrieb stören können, tolerieren.

#### **Innovation, Sciences et Développement économique Canada**

Cet appareil est conforme aux normes RSS exemptes de licence d'Innovation, Sciences et Développement économique Canada. Son fonctionnement est soumis aux deux conditions suivantes:

- 1. Cet appareil ne doit pas causer d'interférences et
- 2. Il doit accepter toutes les interférences, y compris les celles qui peuvent entraîner un fonctionnement indésirable.

#### Einhaltung der Bestimmungen der Europäischen Union und des Europäischen Wirtschaftsraums

Das auf diesem Produkt angebrachte CE-Kennzeichen zeigt an, dass das Produkt die Anforderungen der einschlägigen EU-Richtlinien erfüllt. Der vollständige Text der EU-Konformitätserklärung ist unter <https://www.xerox.com/en-us/about/ehs> zu finden.

#### **Einschränkungen**

Diese Funkanlage ist nur für den Einsatz im Innenbereich bestimmt. Der Einsatz im Außenbereich ist untersagt. Diese Einschränkung gilt in allen nachstehend aufgeführten Ländern:

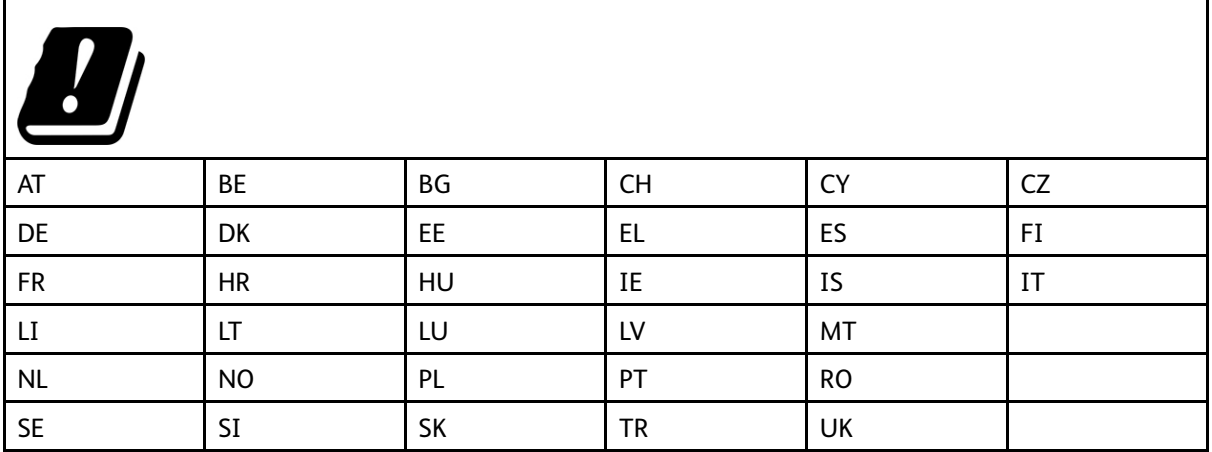

#### **Angaben der EU und anderer Länder zum Betriebsfrequenzbereich und zur maximalen HF-Leistung von Funksendern**

Diese Funkanlage überträgt entweder im 2,4-GHz-Frequenzbereich (2,412 – 2,472 GHz in der EU) oder im 5-GHz-Frequenzbereich (5,15 – 5,35, 5,47 – 5,725 in der EU). Die maximale EIRP-Ausgangssendeleistung, einschließlich Antennengewinn, beträgt ≤ 20 dBm für beide Bänder.

# Federal Communications Commission (FCC)- Konformitätserklärung

Dieses Produkt wurde getestet und entspricht den Grenzwerten für digitale Geräte der Klasse B (siehe Abschnitt 15 der FCC-Bestimmungen). Der Betrieb unterliegt folgenden beiden Bedingungen:

- 1. Dieser Drucker darf keine schädlichen Interferenzen verursachen und
- 2. das Gerät darf in seiner Funktion durch von außen verursachte Störungen nicht beeinflusst werden.

Die Grenzwerte der FCC-Klasse B dienen dem angemessenen Schutz vor schädlichen Interferenzen bei Installation in Wohngebieten. Das Gerät erzeugt und verwendet Hochfrequenzenergie und kann diese abstrahlen. Wird das Gerät nicht den Anweisungen entsprechend installiert und verwendet, kann es den Funkverkehr stören. Es kann jedoch nicht garantiert werden, dass bei einer bestimmten Installation nicht doch Störungen auftreten. Sollte der Radio- oder Fernsehempfang durch dieses Gerät gestört werden, was durch Aus- und Einschalten des Geräts festgestellt werden kann, wird empfohlen, die Interferenz durch eine oder mehrere der folgenden Maßnahmen zu beseitigen:

- Empfangsantenne neu ausrichten oder ihre Position ändern.
- Abstand zwischen Gerät und Empfänger vergrößern.
- Gerät an eine andere Steckdose anschließen, damit Gerät und Empfänger an verschiedenen Stromkreisen angeschlossen sind.
- Weitere Vorschläge zur Lösung dieses Problems bei dem Händler, bei dem das Gerät gekauft wurde, oder einem Servicetechniker erfragen.

Der Hersteller ist nicht verantwortlich für Störungen von Radio- oder Fernsehempfangsgeräten, die durch die Verwendung anderer als der empfohlenen Kabel oder nicht genehmigte Änderungen oder Modifikationen an diesem Gerät verursacht werden. Nicht genehmigte Änderungen oder Modifikationen an diesem Gerät können die Berechtigung des Benutzers zum Betrieb dieses Geräts ungültig machen.

**Hinweis:** Um die Einhaltung der FCC-Bestimmungen zu elektromagnetischen Störungen für ein Computergerät der Klasse B zu gewährleisten, ein ordnungsgemäß geschirmtes und geerdetes Kabel verwenden. Die Verwendung eines nicht ordnungsgemäß geschirmten und geerdeten Kabels kann zu einem Verstoß gegen die FCC-Bestimmungen führen.

Weitere Informationen zu Umwelt, Gesundheit und Sicherheit in Bezug auf dieses Xerox-Produkt und die Verbrauchsmaterialien sind wie folgt erhältlich:

**Im Internet unter**: <https://www.xerox.com/en-us/about/ehs>

**Telefonisch (nur USA und Kanada)**: 1–800–ASK-XEROX (1–800–275–9376)

**E-Mail**: EHS-Europe@xerox.com

### ISED Canada (Innovation, Science, and Economic Development) – Konformitätserklärung

Dieses digitale Gerät der Klasse B erfüllt alle Anforderungen der kanadischen Norm ICES-003 (Interference-Causing Equipment Standard).

#### Avis de conformité aux normes de l'Innovation, Sciences et Développement économique Canada

Cet appareil numérique de classe B est conforme aux exigences de la norme canadienne relative aux équipements pouvant causer des interférences NMB-003.

### Deutschland

### Blendschutz

Das Gerät ist nicht für die Benutzung im unmittelbaren Gesichtsfeld am Bildschirmarbeitsplatz vorgesehen. Um störende Reflexionen am Bildschirmarbeitsplatz zu vermeiden, darf dieses Produkt nicht im unmittelbaren Gesichtsfeld platziert werden.

#### Importeur

Xerox GmbH

Hellersbergstraße 2-4

41460 Neuss

Deutschland

### Türkei (RoHS-Bestimmung)

In Übereinstimmung mit Artikel 7 (d) bestätigen wir hiermit, dass das Gerät "der EEE-Bestimmung entspricht".

"EEE yönetmeliğine uygundur."

### Einhaltung der RoHS-Richtlinie der Ukraine

Обладнання відповідаєвимогам Технічного регламенту щодо обмеження

використання деяких небезпечних речовин в електричному та електронному

обладнані, затвердженого постановою Кабінету Міністрів України від 3 грудня

2008 № 1057.

(Das Gerät entspricht den technischen Vorschriften zur Beschränkung der Verwendung bestimmter gefährlicher Stoffe in Elektro- und Elektronikgeräten gemäß Beschluss des Ministerkabinetts der Ukraine vom 3. Dezember 2008.)

# <span id="page-286-0"></span>Gesetzliche Vorschriften zum Kopierbetrieb

### USA

Der Kongress untersagt die Reproduktion folgender Elemente unter bestimmten Bedingungen. Die Nichteinhaltung dieses Verbots kann Geldbußen oder Gefängnisstrafen zur Folge haben.

- 1. Obligationen oder Wertpapiere der US-Regierung, wie z. B.:
	- Schuldverschreibungen.
	- Papiergeld der National Bank.
	- Inhaberschuldverschreibungen.
	- Banknoten der Federal Reserve Bank.
	- Silberzertifikate.
	- Goldzertifikate.
	- US-Bonds.
	- Schatzanweisungen.
	- Banknoten der Federal Reserve.
	- Gestückelte Banknoten.
	- Geldmarktzertifikate.
	- Papiergeld.
	- Schuldverschreibungen und Obligationen bestimmter Regierungsbehörden, wie z. B. FHA usw.
	- Schuldverschreibungen. US-Sparschuldverschreibungen dürfen nur aus Öffentlichkeitsgründen in Verbindung mit einer Verkaufskampagne solcher Bonds fotografiert werden.
	- Stempel für interne Steuern Ein legales Dokument mit einem entwerteten Steuerstempel darf für rechtmäßige Zwecke reproduziert werden.
	- Postbriefmarken, entwertet oder nicht entwertet. Aus philatelistischen Gründen dürfen Postbriefmarken fotografiert werden, vorausgesetzt, die Reproduktion erfolgt in schwarzweiß und ist 75% kleiner oder 150% größer als die tatsächlichen Abmessungen des Originals.
	- Postzahlungsanweisungen.
	- Wechsel, Schecks oder Tratte, die von oder auf autorisierte Beamte der USA gezogen sind.
	- Stempel und andere repräsentative Werte beliebiger Stückelungen, die gemäß einem vom Kongress verabschiedeten Gesetz ausgestellt wurden oder werden
	- Zertifikate für Entschädigungen für Veteranen des 2. Weltkriegs.
- 2. Obligationen oder Wertpapiere ausländischer Regierungen, Banken oder Unternehmen.
- 3. Copyright-Material, es sei denn, die Erlaubnis des Copyright-Eigentümers wurde eingeholt oder die Reproduktion fällt unter den "zulässigen Gebrauch" oder unter die Bestimmungen für Bibliotheksreproduktionsrechte des Urheberrechtsgesetzes. Weitere Informationen zu diesen Bestimmungen sind erhältlich von Copyright Office, Library of Congress, Washington, D.C. 20559. "Circular R21" anfordern.
- 4. Staatsangehörigkeits- oder Einbürgerungsbescheinigungen. Ausländische Einbürgerungsbescheinigungen dürfen fotografiert werden.
- 5. Reisepässe. Ausländische Pässe dürfen fotografiert werden.
- 6. Immigrationspapiere.
- 7. Vorläufige Registrierungskarten.
- 8. Einberufungspapiere des Militärs, die eine der folgenden Informationen der zu registrierenden Person enthalten:
	- Einnahmen oder Einkommen.
	- Gerichtseintragung.
	- Physischer oder mentaler Zustand.
	- Abhängigkeitsstatus.
	- Vorheriger Militärdienst.
	- Ausnahme: Entlassungspapiere des US-Militärs dürfen fotografiert werden.
- 9. Vom Militärpersonal oder von Mitgliedern verschiedener staatlicher Einrichtungen, wie FBI, Treasure usw. getragene Abzeichen, ID-Karten, Pässe oder Militärabzeichen (ausgenommen, wenn ein Foto vom Leiter solcher Einrichtungen oder Büros angefordert wird.)

In manchen Staaten ist das Reproduzieren folgender Dokumente ebenfalls verboten:

- PKW-Papiere.
- Führerscheine.
- Eigentumsbescheinigungen von Fahrzeugen.

Die o. a. Liste ist nicht vollständig und es wird keine Haftung für ihre Vollständigkeit oder Genauigkeit übernommen. Bei Fragen Anwalt zurate ziehen.

Weitere Informationen zu diesen Bestimmungen sind erhältlich von Copyright Office, Library of Congress, Washington, D.C. 20559. "Circular R21" anfordern.

### Kanada

Das Parlament hat die Reproduktion folgender Elemente unter bestimmten Bedingungen verboten. Die Nichteinhaltung dieses Verbots kann Geldbußen oder Gefängnisstrafen zur Folge haben.

- Aktuelle Banknoten oder aktuelles Papiergeld.
- Obligationen oder Wertpapiere einer Regierung oder Bank.
- Schatzwechsel oder Anleihen.
- Das öffentliche Siegel von Kanada oder einer Provinz oder das Siegel einer Gebietskörperschaft oder eines öffentlichen Amts in Kanada oder eines Gerichts.
- Bekanntmachungen, Befehle, Bestimmungen oder Ernennungen oder diesbezügliche Hinweise (mit der Absicht, diese so zu verwenden, als ob sie vom Drucker der Königin für Kanada oder eines äquivalenten Druckers für eine Provinz gedruckt worden wären).
- Marken, Warenzeichen, Siegel, Streifbänder oder Designs, die von oder im Namen der kanadischen Regierung, einer Provinz oder einer anderen Regierung oder eines anderen Staates als Kanada oder eines Ministeriums, einer Behörde, einer Kommission oder Geschäftsstelle, die von der kanadischen Regierung oder von einer anderen Regierung oder einem anderen Staat als Kanada eingerichtet wurden, verwendet werden.
- Gedruckte oder selbstklebende Briefmarken, die von der kanadischen Regierung oder einer Provinz oder einer anderen Regierung oder eines anderen Staates als Kanada aus Gründen von Umsatzerlösen verwendet werden.
- Dokumente, Register oder Aufzeichnung, die von öffentlichen Ämtern unterhalten werden, die davon zertifizierte Kopien erstellen und ausgeben und die Kopie den Anschein erweckt, eine zertifizierte Kopie davon zu sein.
- Copyright-Material oder Warenzeichen beliebiger Art ohne die Genehmigung des Copyrightoder Warenzeicheneigentümers.

Diese Liste dient als Informationshinweis, ist jedoch nicht vollständig. Es wird keine Haftung für die Vollständigkeit und Genauigkeit dieser Liste übernommen. Bei Fragen Anwalt zurate ziehen.

#### Andere Länder

Die Vervielfältigung bestimmter Dokumente ist in manchen Ländern gesetzeswidrig und kann mit Geld- oder Gefängnisstrafen geahndet werden. Je nach Land kann dies für folgende Dokumente gelten:

- Geldscheine
- Banknoten und Schecks
- Bank- und Staatsanleihen und Wertpapiere
- Reisepässe und Ausweise
- Urheberrechtlich geschütztes Material oder Markenzeichen, sofern nicht die Erlaubnis des Inhabers eingeholt wurde
- Briefmarken und andere begebbare Wertpapiere

Diese Liste ist nicht vollständig, und es wird keine Haftung für ihre Vollständigkeit oder Genauigkeit übernommen. Bei Fragen Anwalt zurate ziehen.

#### Material-Sicherheitsdatenblätter

Sicherheitsdatenblätter sind verfügbar unter:

- Im Internet unter: <https://safetysheets.business.xerox.com/en-us/>
- USA und Kanada: 1-800-ASK-XEROX (1-800-275-9376)
- Andere Märkte: Anfordern mit einer E-Mail an [EHS-Europe@xerox.com](mailto:EHS-Europe@xerox.com)

# B

## <span id="page-290-0"></span>Recycling und Entsorgung

#### Dieser Anhang enthält:

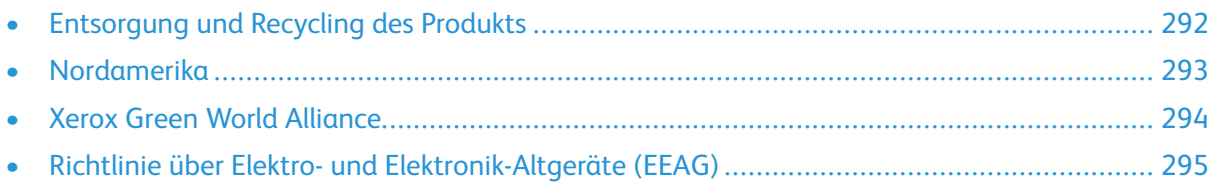

#### <span id="page-291-0"></span>Entsorgung und Recycling des Produkts

Den Drucker und die Verbrauchsmaterialien keinesfalls im normalen Hausmüll entsorgen. Informationen zu Entsorgung und Recycling sind bei den lokal zuständigen Behörden erhältlich.

#### <span id="page-292-0"></span>Nordamerika

Xerox hat ein Rücknahme-, Wiederverwertungs- und Recycling-Programm eingerichtet. Beim Xerox-Partner (1–800–ASK-XEROX) erfragen, ob das Xerox-Produkt Teil dieses Programms ist. Weitere Informationen zu Xerox-Umweltprogrammen siehe [https://www.xerox.com/en-us/about/ehs.](https://www.xerox.com/en-us/about/ehs)

### <span id="page-293-0"></span>Xerox Green World Alliance

Im Rahmen des Programms Xerox Green World Alliance können bestimmte Verbrauchsmaterialien zur Weiterverwendung oder zum Recycling an Xerox zurückgegeben werden. Alle an Xerox zurückgegebenen leeren Kassetten werden entweder wiederverwendet oder für das Recycling zerlegt. Die zur Rückgabe der Kassetten verwendeten Verpackungen werden ebenfalls recycelt.

Um Xerox-Kassetten zur Wiederverwendung oder zum Recycling zurückzugeben, wie folgt vorgehen:

- 1. <https://www.xerox.com/office/recycle> aufrufen.
- 2. Auf **Recycling** klicken.
- 3. Eine Rückgabeoption auswählen.

#### <span id="page-294-0"></span>Richtlinie über Elektro- und Elektronik-Altgeräte (EEAG)

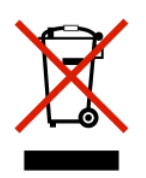

Das EEAG-Logo kennzeichnet bestimmte Recycling-Programme und -Vorgänge für elektronische Produkte in Ländern der Europäischen Union. Wir fördern das Recycling unserer Produkte.

Weitere Fragen zu Recycling-Optionen sind an die Vertriebsniederlassung in der Nähe zu richten.

#### Elektroschrott-Hinweis für Indien

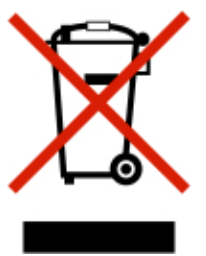

Dieses Produkt, einschließlich der Komponenten, des Zubehörs, der Ersatz- und sonstigen Teile, entspricht den Bestimmungen des indischen Gesetzes zur Handhabung und Entsorgung von Elektroschrott ("India E-Waste Rules") und enthält abgesehen von den nach diesem Gesetz zulässigen Ausnahmen weder Blei, Quecksilber, sechswertiges Chrom, polybromierte Biphenyle oder polybromierte Diphenylether in Gewichtskonzentrationen über 0,1 % noch Cadmium in Gewichtskonzentrationen über 0,01 %.

Recycling und [Entsorgung](#page-290-0)

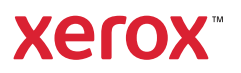